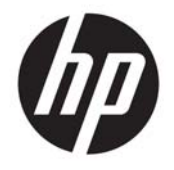

HP Officejet 4630 e-All-in-One series

# Sisällysluettelo

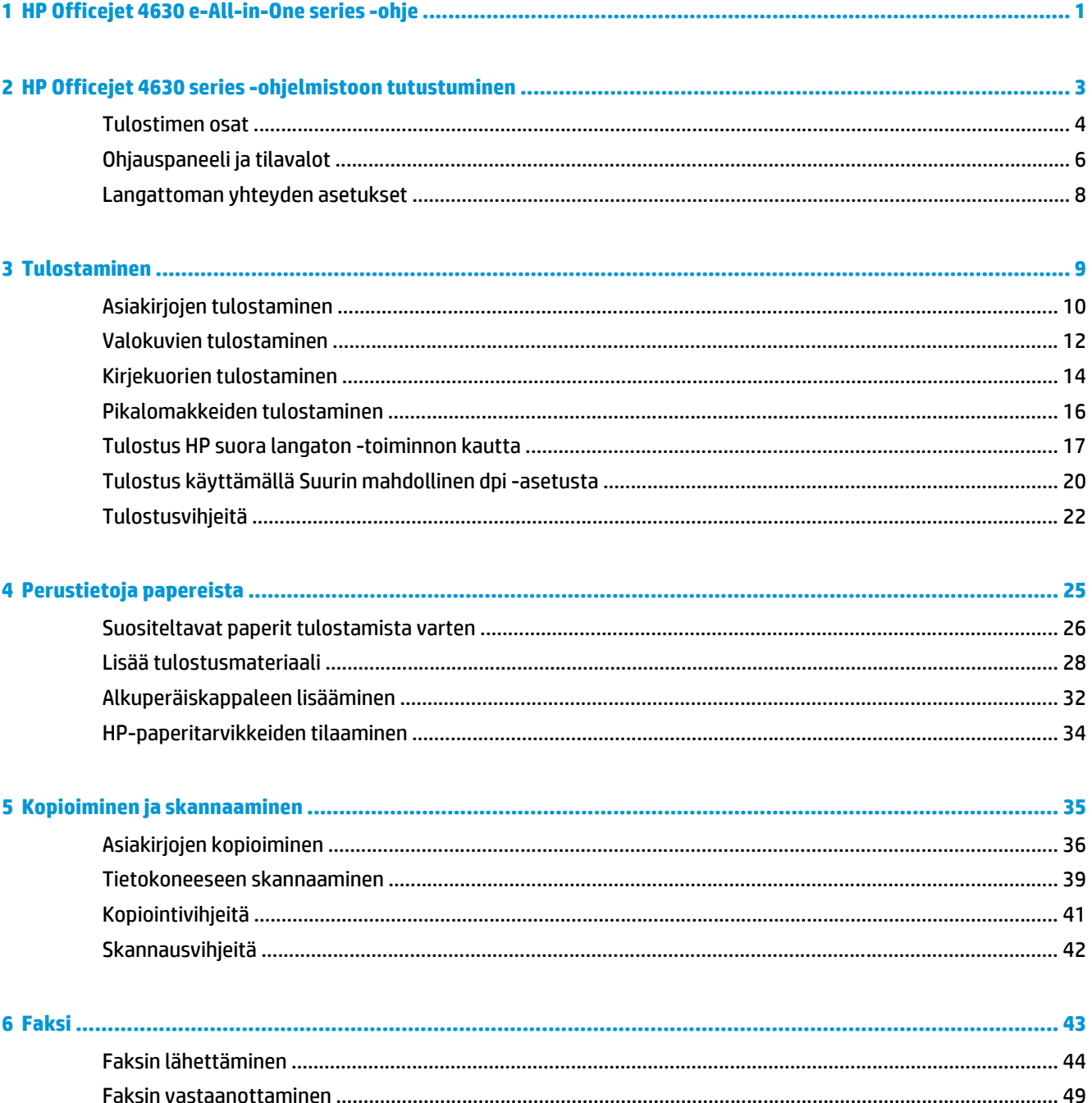

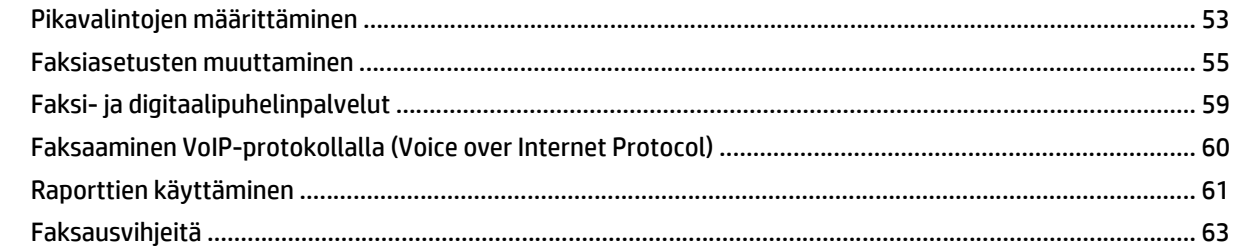

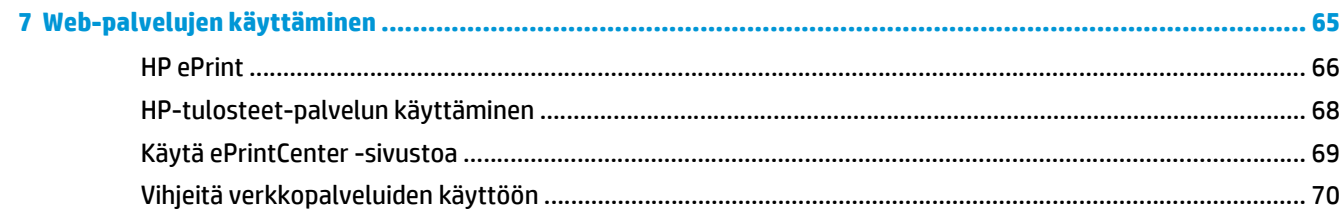

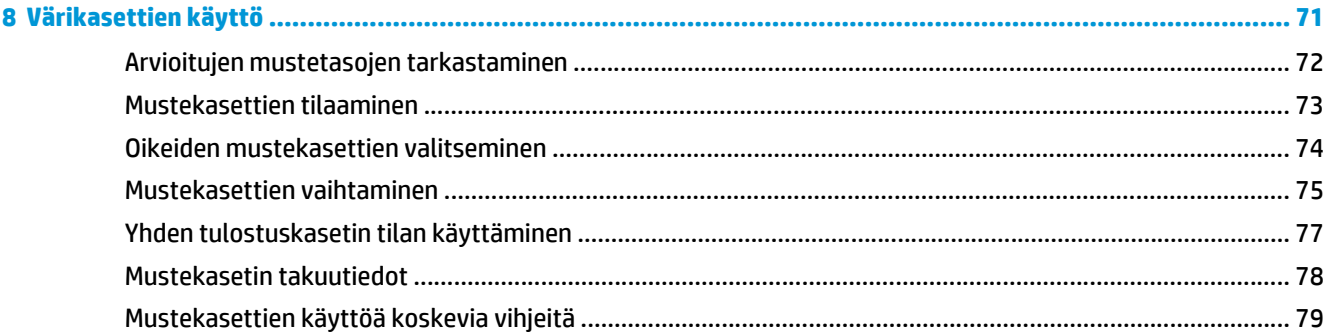

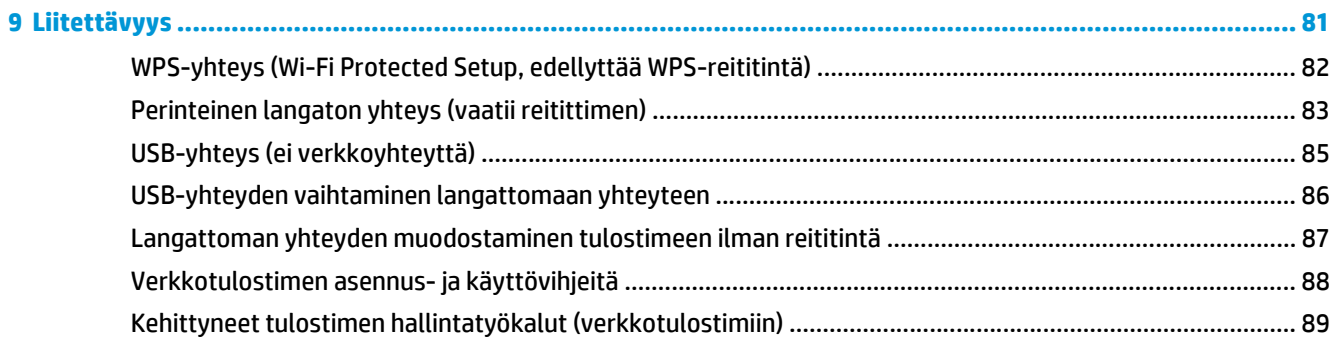

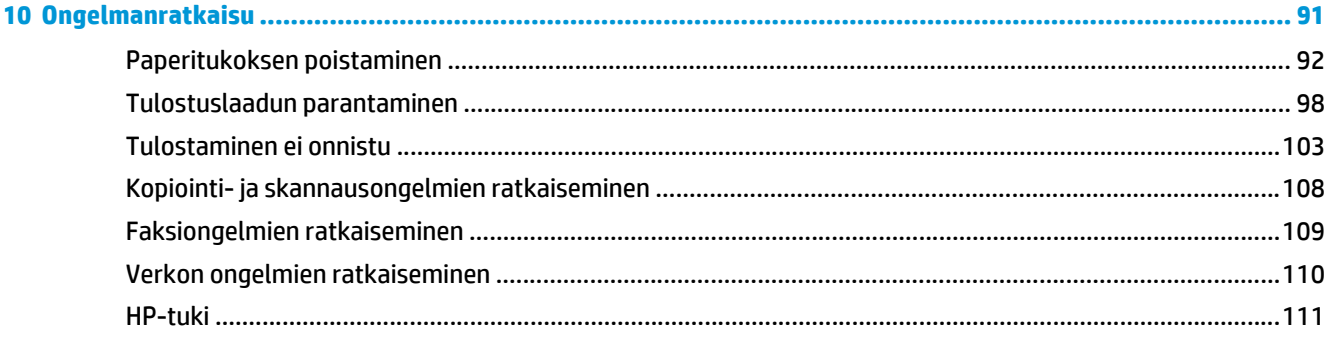

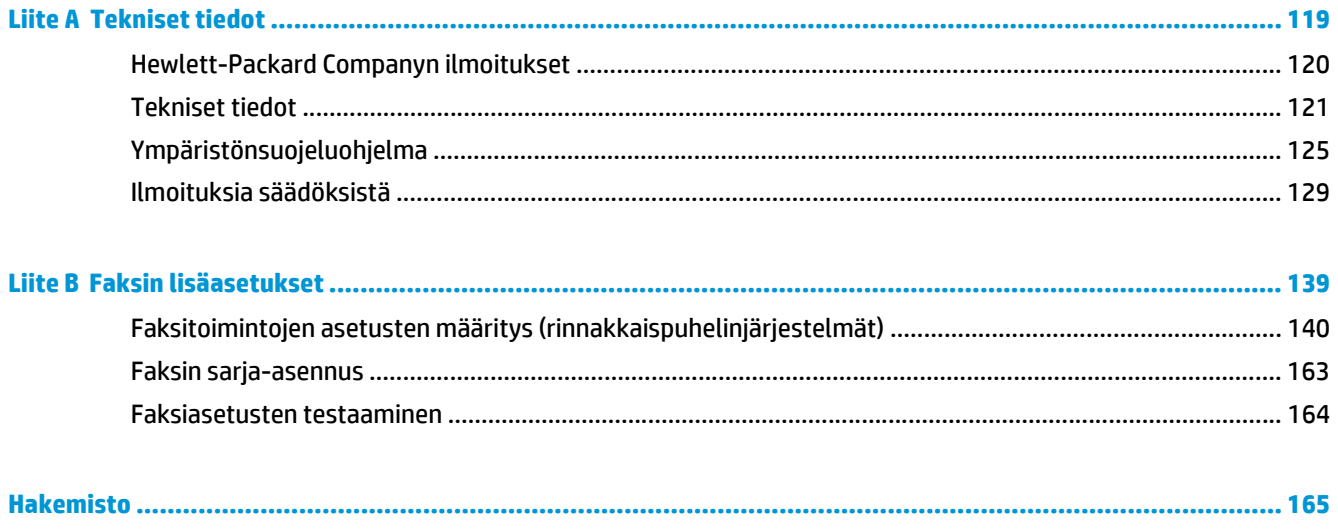

# <span id="page-6-0"></span>**1 HP Officejet 4630 e-All-in-One series -ohje**

Opi käyttämään HP Officejet 4630 series -laitetta

- [Tulostimen osat sivulla 4](#page-9-0)
- [Ohjauspaneeli ja tilavalot sivulla 6](#page-11-0)
- [Lisää tulostusmateriaali sivulla 28](#page-33-0)
- [Tulostaminen sivulla 9](#page-14-0)
- [Asiakirjojen kopioiminen sivulla 36](#page-41-0)
- [Tietokoneeseen skannaaminen sivulla 39](#page-44-0)
- [Mustekasettien vaihtaminen sivulla 75](#page-80-0)
- [Paperitukoksen poistaminen sivulla 92](#page-97-0)
- [Arvioitujen mustetasojen tarkastaminen sivulla 72](#page-77-0)

## <span id="page-8-0"></span>**2 HP Officejet 4630 series ‑ohjelmistoon tutustuminen**

- [Tulostimen osat](#page-9-0)
- [Ohjauspaneeli ja tilavalot](#page-11-0)
- [Langattoman yhteyden asetukset](#page-13-0)

## <span id="page-9-0"></span>**Tulostimen osat**

● HP Officejet 4630 series edestä ja ylhäältä

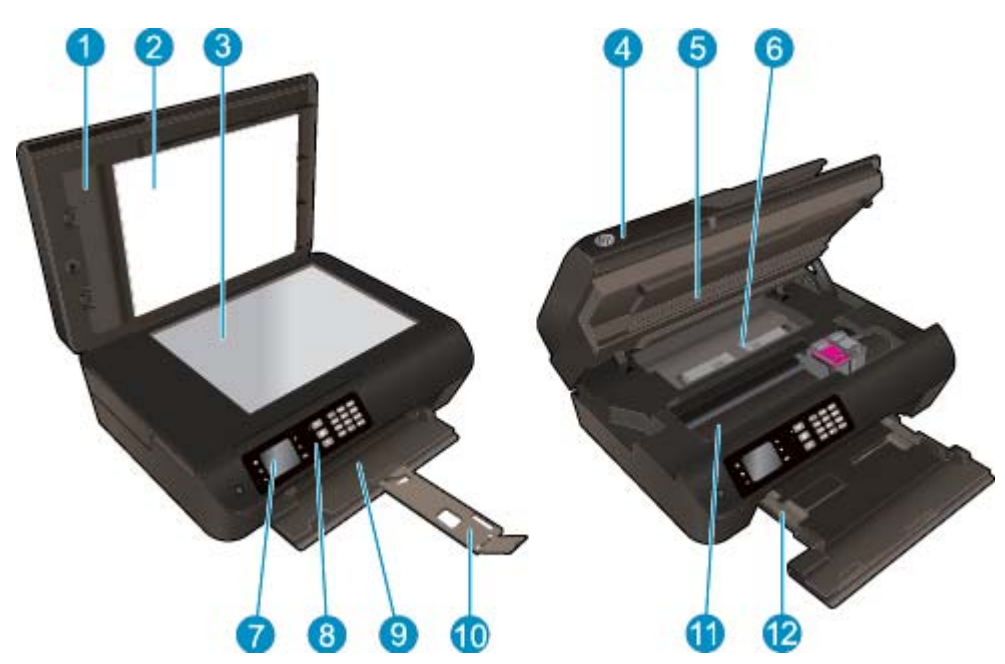

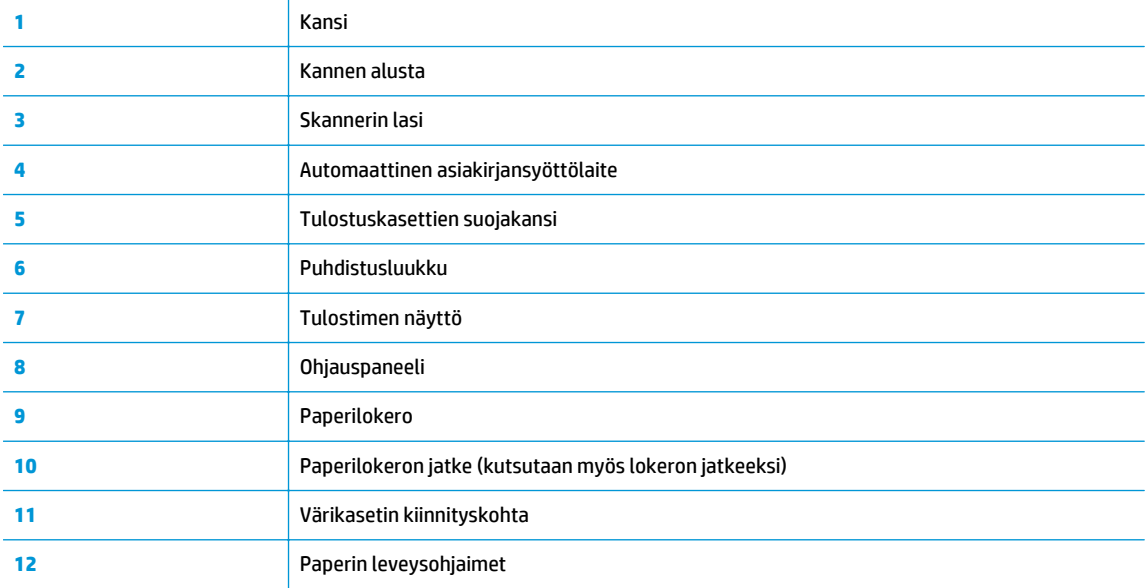

● HP Officejet 4630 series takaa

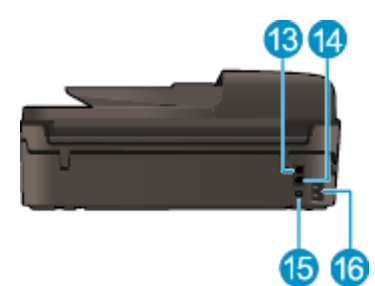

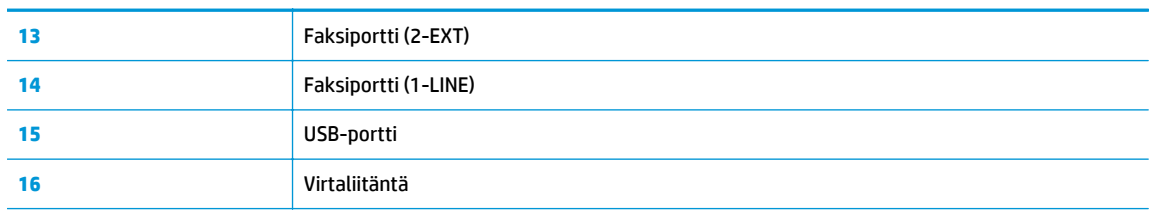

## <span id="page-11-0"></span>**Ohjauspaneeli ja tilavalot**

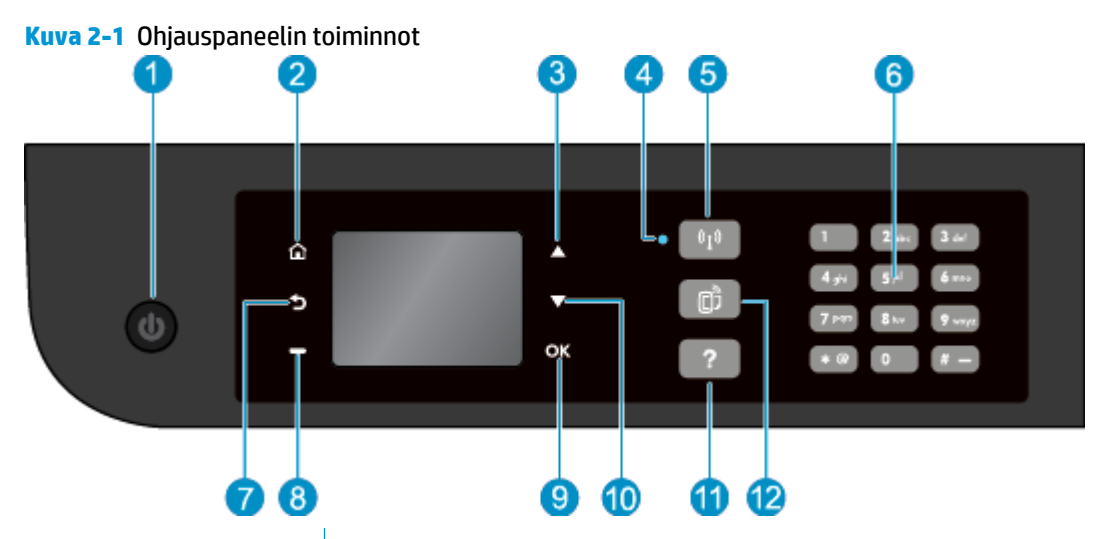

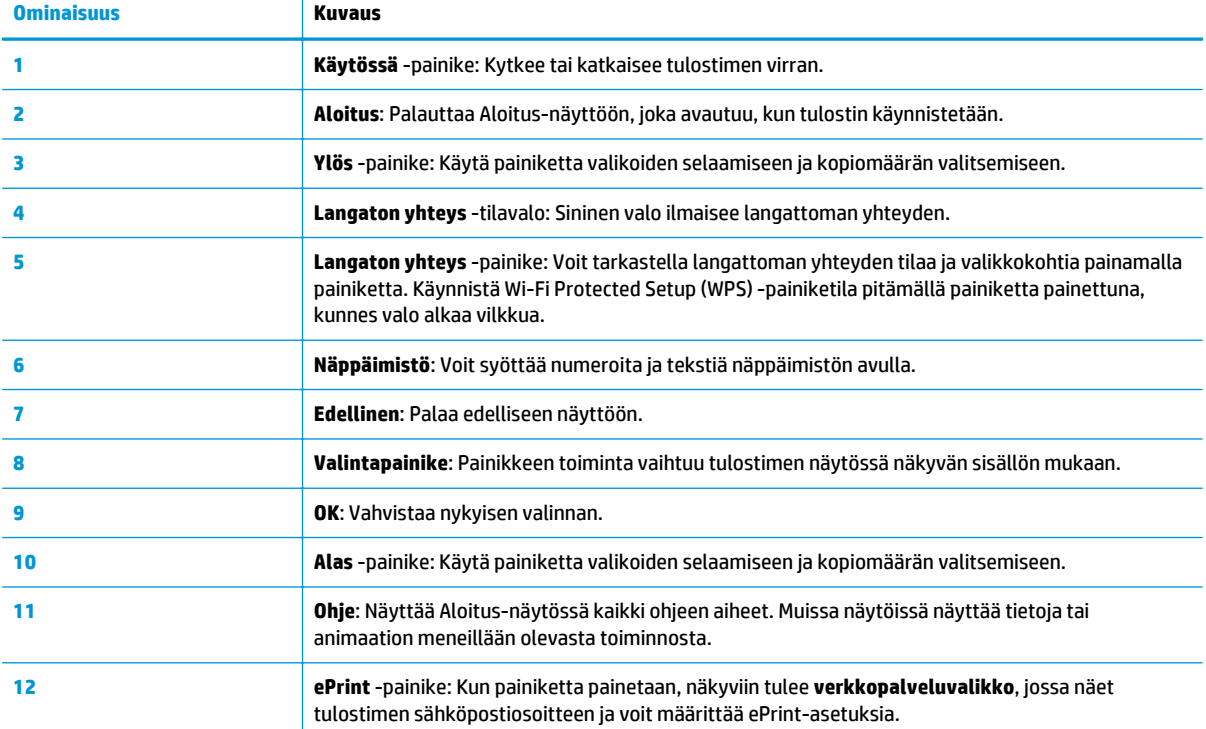

### **Kuva 2-2** Virtapainikkeen valo

∼

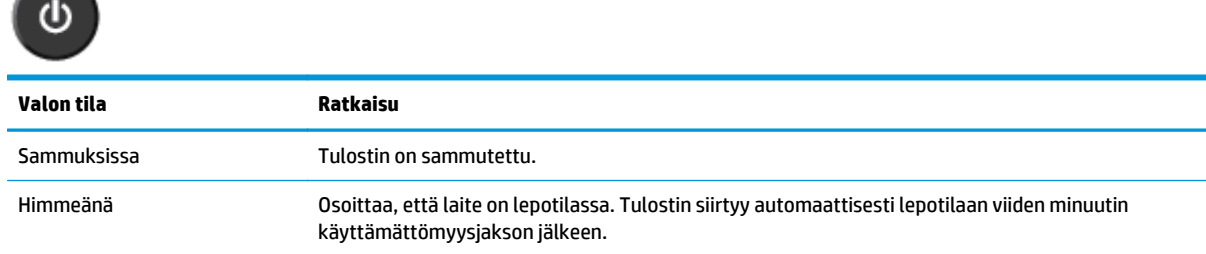

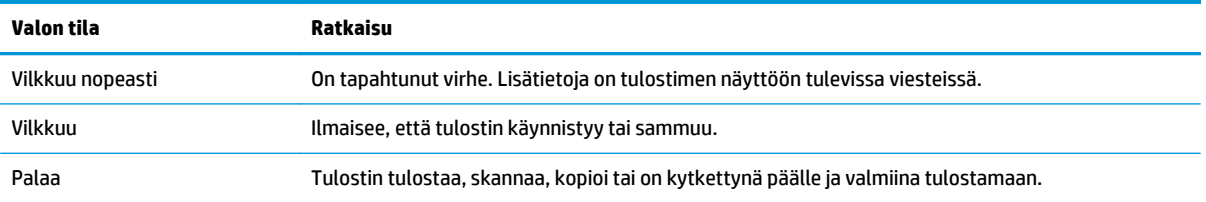

## **Kuva 2-3** Langattoman yhteyden tilavalo

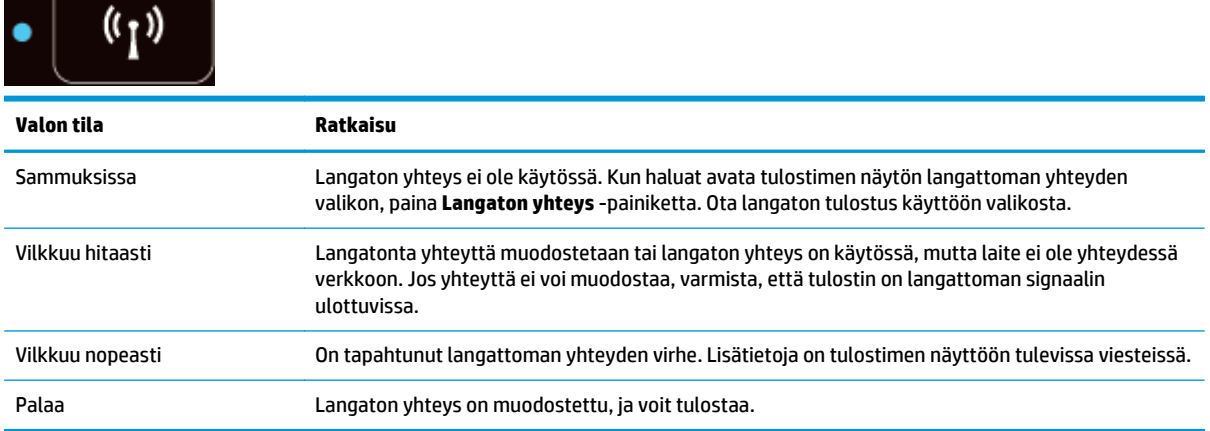

### <span id="page-13-0"></span>**Langattoman yhteyden asetukset**

Voit tarkastella langattoman yhteyden tilaa ja valikoita painamalla **Langaton yhteys** -painiketta.

- Jos tulostin on yhteydessä langattomaan verkkoon, langattoman yhteyden valo palaa sinisenä ja tulostimen näytössä näkyy teksti **Yhteys muodostettu** sekä tulostimen IP-osoite.
- Jos langaton yhteys on katkaistu, langattoman yhteyden merkkivalo ei pala ja näytössä näkyy **Langaton ei käytössä**.
- Jos langaton yhteys on käytössä (langaton radio päällä) ja langatonta yhteyttä ei ole muodostettu, langattoman yhteyden merkkivalo vilkkuu ja näytössä näkyy **Muodostetaan yhteyttä** tai **Ei yhdistetty**.

Voit tarkastella tulostimen avulla langattoman verkon tietoja, muodostaa langattoman yhteyden ja tehdä muita toimia.

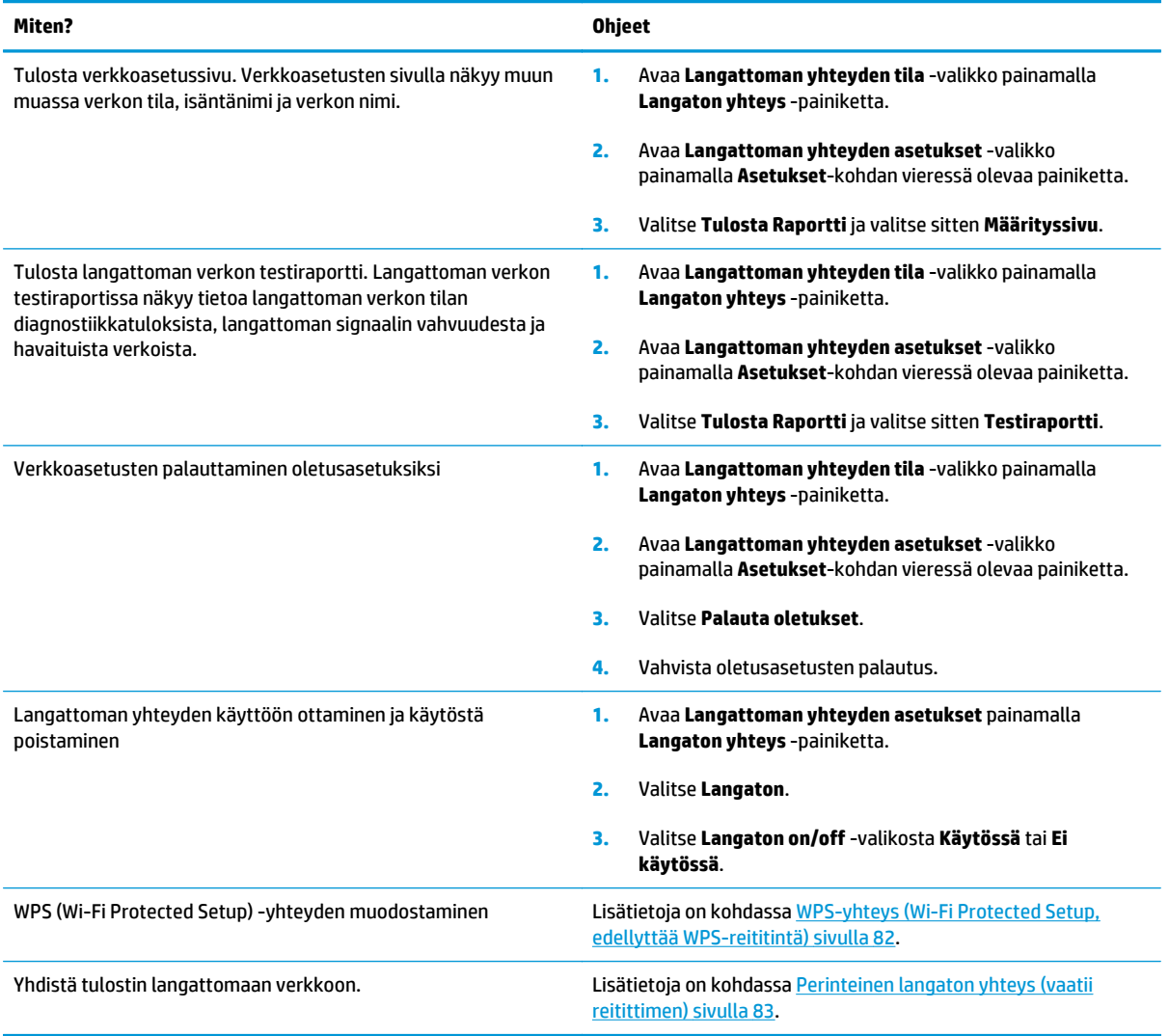

## <span id="page-14-0"></span>**3 Tulostaminen**

- [Asiakirjojen tulostaminen](#page-15-0)
- [Valokuvien tulostaminen](#page-17-0)
- [Kirjekuorien tulostaminen](#page-19-0)
- [Pikalomakkeiden tulostaminen](#page-21-0)
- [Tulostus HP suora langaton -toiminnon kautta](#page-22-0)
- [Tulostus käyttämällä Suurin mahdollinen dpi -asetusta](#page-25-0)
- [Tulostusvihjeitä](#page-27-0)

## <span id="page-15-0"></span>**Asiakirjojen tulostaminen**

### **Paperin lataaminen**

- **1.** Varmista, että paperilokero on auki.
- **2.** Siirrä paperileveyden ohjaimet kokonaan ulospäin.
- **3.** Pane lokeroon paperia. Tulostuspuolen on oltava alaspäin.
- **4.** Työnnä paperi tulostimeen niin pitkälle kuin se menee.
- **5.** Työnnä paperinohjaimet tiiviisti paperia vasten.

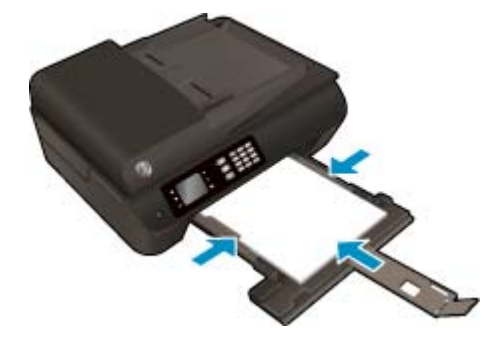

### **Asiakirjan tulostaminen**

- **1.** Valitse ohjelman **Tiedosto**-valikosta **Tulosta**.
- **2.** Varmista, että tulostin on valittuna.
- **3.** Napsauta painiketta, joka avaa **Ominaisuudet**-valintaikkunan.

Painikkeen nimi voi olla eri sovelluksissa erilainen, esimerkiksi **Ominaisuudet**, **Asetukset**, **Tulostinasetukset**, **Tulostimen asetukset**, **Tulostin** tai **Määritykset**.

- **4.** Valitse sopivat asetukset.
	- Valitse **Paperi/Laatu**-välilehden **Lokeron valinta**-kohdan avattavasta **Tulostusmateriaali**luettelosta oikea paperityyppi ja valitse sitten **Laatuasetukset**-kohdasta oikea tulostuslaatu.
	- Napsauta **Lisäasetukset** -painiketta **Paperi/Tuloste** -alueella, valitse sopiva paperikoko **Paperin koko** -valikosta.

Lisätietoja tulostusasetuksista on kohdassa [Tulostusvihjeitä sivulla 22.](#page-27-0)

- **5.** Sulje **Ominaisuudet**-valintaikkuna valitsemalla **OK**.
- **6.** Aloita tulostus valitsemalla **Tulosta** tai **OK**.

### **Ohjelmistosta tulostaminen**

- **1.** Valitse ohjelman **Tiedosto**-valikosta **Tulosta**.
- **2.** Varmista, että HP Officejet 4630 series on valittu tulostimeksi.
- **3.** Määritä sivun ominaisuudet.

Toimi seuraavasti, jos et näe valintoja Tulostus-valintaikkunassa.

- **OS X v10.6**: Avaa tulostusasetukset osoittamalla tulostinvalinnan vieressä olevaa sinistä kolmiota.
- **OS X Lion** ja **Mountain Lion**: Siirry tulostinasetuksiin osoittamalla **Näytä yksityiskohdat**.

**HUOMAUTUS:** Tulostimelle on käytettävissä seuraavat vaihtoehdot. Valintojen sijainti saattaa vaihdella eri sovelluksissa.

- Valitse paperikoko.
- Valitse suunta.
- Anna skaalausprosentti.
- **4.** Valitse **Tulosta**.

### **Tulostaminen arkin molemmille puolille**

- **1.** Valitse ohjelman **Tiedosto**-valikosta **Tulosta**.
- **2.** Varmista, että tulostin on valittuna.
- **3.** Napsauta painiketta, joka avaa **Ominaisuudet**-valintaikkunan.

Painikkeen nimi voi olla eri sovelluksissa erilainen, esimerkiksi **Ominaisuudet**, **Asetukset**, **Tulostinasetukset**, **Tulostimen asetukset**, **Tulostin** tai **Määritykset**.

- **4.** Valitse sopivat asetukset.
	- Valitse **Paperi/Laatu**-välilehden **Lokeron valinta**-kohdan avattavasta **Tulostusmateriaali**luettelosta oikea paperityyppi ja valitse sitten **Laatuasetukset**-kohdasta oikea tulostuslaatu.
	- Napsauta **Lisäasetukset** -painiketta **Paperi/Tuloste** -alueella, valitse sopiva paperikoko **Paperin koko** -valikosta.

Lisätietoja tulostusasetuksista on kohdassa [Tulostusvihjeitä sivulla 22.](#page-27-0)

### **5.** Valitse **Asettelu**-välilehdellä avattavasta **Tulosta molemmille puolille** -luettelosta **Kääntö pitkän sivun ympäri** tai **Kääntö lyhyen sivun ympäri**.

- **6.** Tulosta valitsemalla **OK**.
- **W** HUOMAUTUS: Kun yksi asiakirjan sivu on tulostettu, sinua pyydetään odottamaan muutaman sekunnin ajan. Tulostin lataa paperin sitten automaattisesti takaisin tulostaakseen paperin toisen puolen. Sinun ei tarvitse ladata paperia manuaalisesti takaisin.

#### **Tulostaminen arkin molemmille puolille**

- **1.** Valitse ohjelman **Tiedosto**-valikosta **Tulosta**.
- **2.** Valitse Tulostus-ikkunassa ponnahdusvalikosta **Asettelu**.
- **3.** Valitse haluamasi sidontamalli kaksipuolisille sivuille ja napsauta sitten **Tulosta**.

### <span id="page-17-0"></span>**Valokuvien tulostaminen**

### **Valokuvapaperin lataaminen**

- **1.** Varmista, että paperilokero on auki.
- **2.** Siirrä paperileveyden ohjaimet kokonaan ulospäin.
- **3.** Poista kaikki paperilokerossa olevat paperit ja lisää sitten valokuvapaperi tulostuspuoli alaspäin.
- **4.** Työnnä valokuvapaperipino tulostimeen niin pitkälle kuin se menee.
- **5.** Työnnä paperinohjaimet tiiviisti valokuvapaperia vasten.

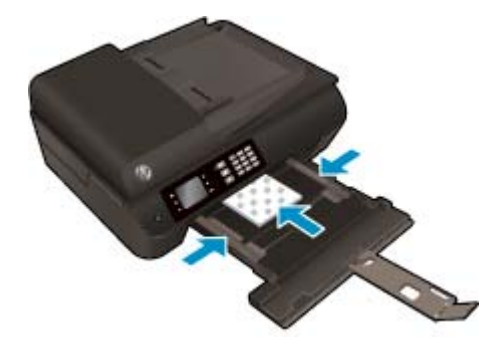

### **Valokuvan tulostaminen valokuvapaperille**

- **1.** Valitse ohjelman **Tiedosto**-valikosta **Tulosta**.
- **2.** Varmista, että tulostin on valittuna.
- **3.** Napsauta painiketta, joka avaa **Ominaisuudet**-valintaikkunan.

Painikkeen nimi voi olla eri sovelluksissa erilainen, esimerkiksi **Ominaisuudet**, **Asetukset**, **Tulostinasetukset**, **Tulostimen asetukset**, **Tulostin** tai **Määritykset**.

- **4.** Valitse sopivat asetukset.
	- Valitse **Paperi/Laatu**-välilehden **Lokeron valinta**-kohdan avattavasta **Tulostusmateriaali**luettelosta oikea paperityyppi ja valitse sitten **Laatuasetukset**-kohdasta oikea tulostuslaatu.
	- Napsauta **Lisäasetukset**-painiketta ja valitse sopiva paperikoko avautuvasta **Paperin koko** luettelosta.

Lisätietoja tulostusasetuksista on kohdassa [Tulostusvihjeitä sivulla 22.](#page-27-0)

**HUOMAUTUS:** Saat parhaan tarkkuuden, kun siirryt **Paperi/laatu**-välilehteen, valitset avattavasta **Tulostusmateriaali**-luettelosta **Valokuvapaperi** ja **Laatuasetukset**-kohdasta **Paras**. Napsauta sitten **Lisäasetukset**-painiketta ja valitse **Tulosta parhaalla tarkkuudella** -valikosta **Kyllä**. Jos haluat tulostaa harmaasävyillä ja parhaalla tarkkuudella, valitse **Korkealaatuinen harmaasävy** avattavasta **Harmaasävytulostus**-valikosta.

- **5.** Palaa **Ominaisuudet**-valintaikkunaan valitsemalla **OK**.
- **6.** Valitse **OK** ja valitse sitten **Tulosta**-valintaikkunasta **Tulosta** tai **OK**.

**HUOMAUTUS:** Kun tulostus on valmis, poista käyttämättömät valokuvapaperit paperilokerosta. Säilytä valokuvapaperia niin, että se ei ala käpristyä, sillä tämä voi heikentää tulostuslaatua.

#### **Valokuvien tulostaminen tietokoneesta**

- **1.** Valitse ohjelman **Tiedosto**-valikosta **Tulosta**.
- **2.** Varmista, että HP Officejet 4630 series on valittu tulostimeksi.
- **3.** Määritä tulostusasetukset.

Toimi seuraavasti, jos et näe valintoja Tulostus-valintaikkunassa.

- **OS X v10.6**: Avaa tulostusasetukset osoittamalla tulostinvalinnan vieressä olevaa sinistä kolmiota.
- **OS X Lion** ja **Mountain Lion**: Siirry tulostinasetuksiin osoittamalla **Näytä yksityiskohdat**.

**W** HUOMAUTUS: Tulostimelle on käytettävissä seuraavat vaihtoehdot. Valintojen sijainti saattaa vaihdella eri sovelluksissa.

- **a.** Valitse **Paper Size** (Paperikoko) -ponnahdusvalikosta sopiva paperikoko.
- **b.** Valitse **Suunta**.
- **c.** Valitse avautuvasta valikosta **Paperityyppi/laatu** ja valitse sitten seuraavat asetukset:
	- **Paperityyppi**: Tulostustyölle soveltuva valokuvapaperityyppi
	- **Laatu**: **Paras** tai **Suurin mahdollinen dpi**
	- Valitse **Väriasetukset** -kolmio ja sitten asianmukainen **Valokuvankorjaus**-vaihtoehto.
		- **Ei käytössä:** kuvaan ei tehdä mitään säätöjä.
		- **Perusasetus:** tarkentaa kuvan automaattisesti, säätää kuvan terävyyttä hillitysti.
- **4.** Valitse muut tarvittavat tulostusasetukset ja napsauta sitten **Tulosta**.

### <span id="page-19-0"></span>**Kirjekuorien tulostaminen**

Voit lisätä HP Officejet 4630 series -laitteen paperilokeroon kirjekuoria. Älä käytä kirjekuoria, jotka on valmistettu kiiltävästä materiaalista, tai joissa on kohokuvioita, hakasia tai ikkuna.

**W** HUOMAUTUS: Katso kirjekuorten muotoilua koskevia ohjeita tekstinkäsittelyohjelman ohjeesta.

### **Kirjekuorien lataaminen syöttölokeroon**

- **1.** Varmista, että paperilokero on auki.
- **2.** Siirrä paperileveyden ohjaimet kokonaan ulospäin.
- **3.** Aseta kirjekuoret paperilokeron keskelle. Tulostuspuolen on oltava alaspäin. Taitteen on oltava vasemmalla puolella.
- **4.** Työnnä kirjekuoret tulostimeen niin pitkälle kuin ne menevät.
- **5.** Työnnä paperinohjaimet tiiviisti kirjekuoria vasten.

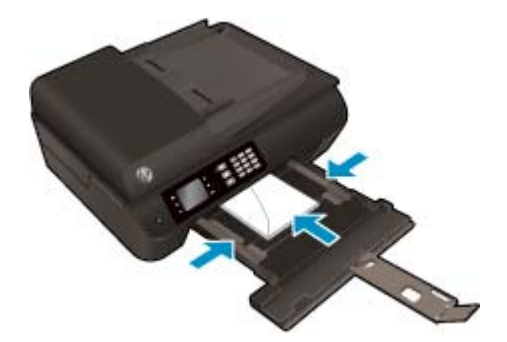

### **Kirjekuoren tulostaminen**

- **1.** Valitse ohjelman **Tiedosto**-valikosta **Tulosta**.
- **2.** Varmista, että tulostin on valittuna.
- **3.** Napsauta painiketta, joka avaa **Ominaisuudet**-valintaikkunan.

Painikkeen nimi voi olla eri sovelluksissa erilainen, esimerkiksi **Ominaisuudet**, **Asetukset**, **Tulostinasetukset**, **Tulostimen asetukset**, **Tulostin** tai **Määritykset**.

- **4.** Valitse sopivat asetukset.
	- Valitse **Paperi/Laatu**-välilehden **Lokeron valinta**-kohdan avattavasta **Tulostusmateriaali**luettelosta oikea paperityyppi ja valitse sitten **Laatuasetukset**-kohdasta oikea tulostuslaatu.
	- Napsauta **Lisäasetukset**-painiketta ja valitse sopiva paperikoko avautuvasta **Paperin koko** luettelosta.

Lisätietoja tulostusasetuksista on kohdassa [Tulostusvihjeitä sivulla 22.](#page-27-0)

**5.** Valitse **OK** ja valitse sitten **Tulosta**-valintaikkunasta **Tulosta** tai **OK**.

### **Kirjekuorien tulostaminen**

- **1.** Valitse ohjelman **Tiedosto**-valikosta **Tulosta**.
- **2.** Varmista, että HP Officejet 4630 series on valittu tulostimeksi.
- **3.** Määritä tulostusasetukset.

Toimi seuraavasti, jos et näe valintoja Tulostus-valintaikkunassa.

- **OS X v10.6**: Avaa tulostusasetukset osoittamalla tulostinvalinnan vieressä olevaa sinistä kolmiota.
- **OS X Lion** ja **Mountain Lion**: Siirry tulostinasetuksiin osoittamalla **Näytä yksityiskohdat**.

**E** HUOMAUTUS: Tulostimelle on käytettävissä seuraavat vaihtoehdot. Valintojen sijainti saattaa vaihdella eri sovelluksissa.

- **a.** Valitse avautuvasta **Paper Size** (Paperikoko) -ponnahdusvalikosta sopiva kirjekuoren koko.
- **b.** Valitse ponnahdusvalikosta **Paperityyppi/laatu** ja tarkista, että paperityypin asetus on **Tavallinen paperi**.
- **4.** Valitse **Tulosta**.

### <span id="page-21-0"></span>**Pikalomakkeiden tulostaminen**

**Pikalomakkeet**-toiminnon avulla voit tulostaa kalentereita, tarkistuslistoja, pelejä, muistivihkopaperia, kaaviopaperia ja nuottipaperia.

### **Pikalomakkeiden tulostaminen**

- **1.** Paina tulostimen näytön Aloitus-näytöstä **Ylös** ja **Alas** -painikkeita ja valitse **Pikalomakkeet** ja paina sitten **OK**.
- **VIHJE:** Jos **Pikalomakkeet**-vaihtoehto ei näy tulostimen näytössä, paina **Aloitus**-painiketta ja paina sitten **Ylös**- ja **Alas**-painikkeita, kunnes **Pikalomakkeet** tulee näkyviin.
- **2.** Valitse jokin pikalomakevaihtoehdoista painamalla **Ylös** ja **Alas**-painikkeita ja paina sitten **OK**.
- **3.** Kun olet valinnut tulostettavan lomakkeen tyypin, valitse kopioiden lukumäärä ja paina sitten **OK**.

### <span id="page-22-0"></span>**Tulostus HP suora langaton -toiminnon kautta**

HP:n suora langaton -toiminnon avulla tietokoneesta, älypuhelimesta, taulutietokoneesta tai muusta langatonta yhteyttä käyttävästä laitteesta voidaan tulostaa langattomasti ilman, että olemassa olevaan langattomaan verkkoon tarvitsee muodostaa yhteyttä.

Noudata seuraavia ohjeita, kun käytät HP:n suora langaton -toimintoa:

Varmista, että tietokoneessasi tai matkalaitteessasi on tarvittava ohjelmisto.

Jos käytät tietokonetta, varmista, että olet asentanut tulostimen mukana toimitetun tulostinohjelmiston.

- Jos käytät matkalaitetta, varmista, että olet asentanut yhteensopivan tulostussovelluksen. Lisää tietoja matkatulostuksesta saat vierailemalla osoitteessa [www.hp.com/global/us/en/eprint/](http://www.hp.com/global/us/en/eprint/mobile_printing_apps.html) [mobile\\_printing\\_apps.html.](http://www.hp.com/global/us/en/eprint/mobile_printing_apps.html)
- Varmista, että HP:n suora langaton on kytketty käyttöön tulostimessa ja tarvittaessa sallittu suojauksissa. Lisätietoja on kohdassa [Langattoman yhteyden muodostaminen tulostimeen ilman](#page-92-0) [reititintä sivulla 87.](#page-92-0)
- Enintään viisi tietokonetta ja matkalaitetta voi käyttää samaa HP:n suora langaton -yhteyttä.
- HP:n suora langaton -toimintoa voi käyttää tulostimen ollessa myös kytketty tietokoneeseen USBkaapelilla tai verkkoon langatonta yhteyttä käyttäen.
- HP:n suora langaton -toimintoa ei voi käyttää tietokoneen, matkalaitteen tai tulostimen kytkemiseen Internetiin.

[Napsauttamalla tätä voit siirtyä verkkoon hakemaan lisätietoja](http://h20180.www2.hp.com/apps/Nav?h_pagetype=s-924&h_client=s-h-e004-01&h_keyword=lp70046-win-OJ4630&h_lang=fi&h_cc=fi).

**HUOMAUTUS:** Toistaiseksi nämä verkkosivustot eivät välttämättä ole saatavilla kaikilla kielillä.

Tässä osassa käsitellään seuraavia aiheita:

- Tulostus langattomaan yhteyteen kykenevältä matkalaitteelta
- [Tulostus langattomaan yhteyteen kykenevältä tietokoneelta](#page-23-0)

### **Tulostus langattomaan yhteyteen kykenevältä matkalaitteelta**

Varmista, että olet ottanut käyttöön yhteensopivan tulostussovelluksen matkalaitteessa. Lisätietoja on osoitteessa [www.hp.com/global/us/en/eprint/mobile\\_printing\\_apps.html](http://www.hp.com/global/us/en/eprint/mobile_printing_apps.html).

- **1.** Varmista, että olet ottanut käyttöön HP:n suora langaton -toiminnon tulostimessa. Lisätietoja on kohdassa [Langattoman yhteyden muodostaminen tulostimeen ilman reititintä sivulla 87](#page-92-0).
- **2.** Ota käyttöön langaton yhteys matkalaitteessa. Lisätietoja on matkalaitteen mukana toimitetuissa ohjeissa.
- **W** HUOMAUTUS: Jos matkalaitteesi ei tue langatonta yhteyttä, et voi käyttää HP:n suora langaton toimintoa.
- **3.** Muodosta matkalaitteesta yhteys uuteen verkkoon. Käytä samaa menetelmää, jota tavallisesti käytät muodostaaksesi yhteyden uuteen langattomaan verkkoon tai yhteyspisteeseen. Valitse HP suora

<span id="page-23-0"></span>langaton -nimi havaittujen langattomien verkkojen luettelosta. Nimi voi olla esimerkiksi HP-Print-\*\*- Officejet 4630 series (jossa \*\* ovat tulostimen yksilöiviä merkkejä).

Jos HP:n suora langaton on otettu käyttöön suojattuna, anna salasana pyydettäessä.

**4.** Tulosta asiakirja.

### **Tulostus langattomaan yhteyteen kykenevältä tietokoneelta**

- **1.** Varmista, että olet ottanut käyttöön HP:n suora langaton -toiminnon tulostimessa. Lisätietoja on kohdassa [Langattoman yhteyden muodostaminen tulostimeen ilman reititintä sivulla 87](#page-92-0).
- **2.** Ota tietokoneen langaton yhteys käyttöön. Lisätietoja on tietokoneen mukana toimitetuissa ohjeissa.
- **HUOMAUTUS:** Jos tietokoneesi ei tue langatonta yhteyttä, et voi käyttää HP:n suora langaton toimintoa.
- **3.** Muodosta tietokoneesta yhteys uuteen verkkoon. Käytä samaa menetelmää, jota tavallisesti käytät muodostaaksesi yhteyden uuteen langattomaan verkkoon tai yhteyspisteeseen. Valitse HP suora langaton -nimi havaittujen langattomien verkkojen luettelosta. Nimi voi olla esimerkiksi HP-Print-\*\*- Officejet 4630 series (jossa \*\* ovat tulostimen yksilöiviä merkkejä).

Jos HP:n suora langaton on otettu käyttöön suojattuna, anna salasana pyydettäessä.

- **4.** Jatka vaiheeseen 5, jos tulostin on asennettu ja kytketty tietokoneeseen langattoman verkon kautta. Jos tulostin on asennettu ja kytketty tietokoneeseen USB-kaapelilla, asenna tulostinohjelmisto HP:n suora langaton -yhteyttä käyttäen noudattamalla seuraavia vaiheita.
	- **a.** Valitse tietokoneen käyttöjärjestelmän mukaan jokin seuraavista vaihtoehdoista:
		- **Windows 8**: Napsauta hiiren kakkospainikkeella **Aloitus**-näytön tyhjää aluetta, napsauta **Kaikki sovellukset** sovelluspalkissa ja sitten **Tulostimen asetukset ja ohjelmisto**.
		- **Windows 7**, **Windows Vista** ja **Windows XP**: Napsauta tietokoneen työpöydältä **Käynnistä**, valitse **Kaikki ohjelmat**, napsauta **HP**, **HP OFFICEJET 4630 series**, ja sitten **Tulostimen asetukset ja ohjelmisto**.
	- **b.** Valitse **Yhdistä uusi tulostin**.
	- **c.** Valitse näyttöön tulevasta **Verkkoyhteysasetukset** -ohjelmistonäytöstä **Langaton**.

Valitse **HP OFFICEJET 4630 series** havaittujen tulostimien luettelosta.

- **d.** Noudata näytön ohjeita.
- **5.** Tulosta asiakirja.
- **1.** Varmista, että olet ottanut käyttöön HP:n suora langaton -tulostuksen tulostimessa.
- **2.** Ota AirPort käyttöön.

Lisätietoja on Applen toimittamissa ohjeissa.

**3.** Napsauta AirPort-kuvaketta ja valitse HP:n suora langaton -toiminnon nimi, kuten HP-Print-\*\*-Officejet 4630 series (jossa \*\* ovat tulostimen yksilöiviä merkkejä).

Jos HP:n suora langaton on otettu käyttöön suojattuna, anna salasana pyydettäessä.

**4.** Lisää tulostin.

- **a.** Valitse **Järjestelmäasetukset**-kohdassa **Tulostus ja faksaus** tai **Tulosta ja skannaa** käyttöjärjestelmästä riippuen.
- **b.** Napsauta + tulostinlistan alla vasemmalla.
- **c.** Valitse tulostin löydettyjen tulostimien listasta (sana "Bonjour" on listan oikealla palstalla tulostimen nimen vieressä), ja napsauta **Lisää**.

### <span id="page-25-0"></span>**Tulostus käyttämällä Suurin mahdollinen dpi -asetusta**

Käytä suurinta tulostustarkkuutta, jos haluat tulostaa hyvälaatuisia, teräviä kuvia valokuvapaperille.

Suurin dpi -tilassa tulostaminen kestää kauemmin kuin muilla asetuksilla tulostaminen. Se vaatii myös paljon muistia.

### **Tulostaminen Suurin mahdollinen dpi -tilassa**

- **1.** Valitse ohjelmassa **Tulosta**.
- **2.** Varmista, että tulostin on valittuna.
- **3.** Napsauta painiketta, joka avaa **Ominaisuudet**-valintaikkunan.

Painikkeen nimi voi olla eri sovelluksissa erilainen, esimerkiksi **Ominaisuudet**, **Asetukset**, **Tulostinasetukset**, **Tulostimen ominaisuudet**, **Tulostin** tai **Määritykset**.

- **4.** Napsauta **Paperi/Laatu**-välilehteä.
- **5.** Valitse oikea tulostusmateriaalin laji **Tulostusmateriaali**-valikosta.
	- Tavallinen paperi
	- HP-valokuvapaperi tai muu valokuvapaperi
	- HP:n matta esitepaperi tai HP Professional -paperi
	- HP:n kiiltävä esitepaperi tai HP Professional -paperi
	- HP:n silitettävät siirtokuvat tai muu erikoispaperi
	- HP:n matta esityspaperi tai muu matta paperi
	- Muu kiiltävä erikoispaperi
- **6.** Napsauta **Lisäasetukset**-painiketta.
- **7.** Valitse **Tulostimen ominaisuudet** -kentän avattavasta **Tulosta suurimmalla tarkkuudella** -luettelosta **Kyllä**.
- **8.** Valitse sopiva paperikoko **Paperikoko**-valikosta.
- **9.** Sulje lisäasetukset valitsemalla **OK**.
- **10.** Vahvista **Tulostussuunta Asettelu**-välilehdessä ja aloita tulostus valitsemalla **OK**.

### **Tulostaminen käyttämällä suurinta tarkkuutta**

- **1.** Valitse ohjelman **Tiedosto**-valikosta **Tulosta**.
- **2.** Varmista, että HP Officejet 4630 series on valittu tulostimeksi.
- **3.** Määritä tulostusasetukset.

Toimi seuraavasti, jos et näe valintoja Tulostus-valintaikkunassa.

- **OS X v10.6**: Avaa tulostusasetukset osoittamalla tulostinvalinnan vieressä olevaa sinistä kolmiota.
- **OS X Lion** ja **Mountain Lion**: Siirry tulostinasetuksiin osoittamalla **Näytä yksityiskohdat**.
- **HUOMAUTUS:** Tulostimelle on käytettävissä seuraavat vaihtoehdot. Valintojen sijainti saattaa vaihdella eri sovelluksissa.
	- **a.** Valitse **Paper Size** (Paperikoko) -ponnahdusvalikosta sopiva paperikoko.
	- **b.** Valitse avautuvasta valikosta **Paperityyppi/laatu** ja valitse sitten seuraavat asetukset:
		- **Paperityyppi**: Tulostustyölle soveltuva valokuvapaperityyppi
		- **Laatu**: **Paras** tai **Suurin mahdollinen dpi**
- **4.** Valitse muut haluamasi tulostusasetukset ja napsauta sitten **Tulosta**.

### <span id="page-27-0"></span>**Tulostusvihjeitä**

Jotta tulostaminen onnistuisi, HP-kasettien on toimittava kunnolla ja niissä on oltava tarpeeksi mustetta, paperin on oltava oikein ladattu ja tulostimen asetusten on oltava oikein määritetty. Tulostusasetukset eivät vaikuta kopiointiin tai skannaukseen.

### **Musteeseen liittyviä vihjeitä**

- Käytä aitoja HP:n mustekasetteja.
- Aseta sekä musta että kolmivärinen kasetti oikein paikalleen.

Lisätietoja on kohdassa [Mustekasettien vaihtaminen sivulla 75](#page-80-0).

Varmista, että mustetta on tarpeeksi, tarkistamalla kasettien arvioidut mustetasot.

Lisätietoja on kohdassa [Arvioitujen mustetasojen tarkastaminen sivulla 72.](#page-77-0)

- Jos tulostuslaatu on epätyydyttävä, katso lisätietoja kohdasta [Tulostuslaadun parantaminen](#page-103-0) [sivulla 98.](#page-103-0)
- Sammuta tulostin aina **Käytössä**-painikkeesta, jotta tulostin voi suojata suuttimet.

### **Paperin latausvihjeitä**

- Lisää paperipino (ei vain yhtä arkkia). Kaikkien pinossa olevien arkkien on oltava samankokoisia ja tyyppisiä, jotta tukoksia ei tulisi.
- Aseta paperi lokeroon tulostuspuoli alaspäin.
- Varmista, että paperi on tasaisesti paperilokerossa ja että paperin reunat eivät ole taittuneet tai revenneet.
- Työnnä paperilokeron paperin leveysohjaimet tiiviisti paperipinon reunoja vasten. Varmista, että paperin leveysohjaimet eivät taivuta paperilokerossa olevia papereita.

Lisätietoja on kohdassa [Lisää tulostusmateriaali sivulla 28](#page-33-0).

### **Tulostimen asetuksia koskevia vihjeitä**

● Voit muuttaa tulostuksen oletusasetuksia napsauttamalla **Tulosta, skannaa & faksaa** ja sitten **Määritä asetukset** tulostinohjelmistossa.

Avaa tulostusohjelmisto tietokoneen käyttöjärjestelmän mukaan jollakin seuraavista tavoista:

- **Windows 8**: Napsauta hiiren oikealla painikkeella **Aloitus**-näytöllä tyhjää aluetta, napsauta **Kaikki sovellukset** -sovelluspalkissa ja napsauta sitten kuvaketta, jossa on tulostimen nimi.
- **Windows 7**, **Windows Vista** ja **Windows XP**: Napsauta tietokoneen työpöydältä **Käynnistä**, valitse **Kaikki ohjelmat**, napsauta **HP**, **HP Officejet 4630 series**, ja sitten **HP Officejet 4630 series**.
- Valitse sivujen määrä, joka tulostetaan arkille **Asettelu**-välilehdellä, valitse sopiva vaihtoehto **Sivuja arkilla**-valikosta.
- Jos haluat muuttaa sivun suuntaa, aseta se sovelluksen käyttöliittymässä.
- Jos haluat nähdä lisää tulostusasetuksia **Asettelu-** tai **Paperi/laatu** -välilehdellä, napsauta **Lisäasetukset**-painiketta ja avaa **Lisävaihtoehdot**-valintaikkuna.
- **Tulosta harmaasävyinä**: Mahdollistaa mustavalkoisen asiakirjan tulostamisen käyttäen vain mustaa mustetta. Valitse **Vain mustaa mustetta** ja napsauta sitten **OK**-painiketta.
- **Reunaton tulostus**: Valitse tämä toiminto, jos haluat tulostaa valokuvat ilman reunoja. Kaikki tulostusmateriaalin lajit eivät tue tätä ominaisuutta. Näet vaihtoehdon vieressä hälytyskuvakkeen, jos **Tulostusmateriaali**-luettelosta valittu tulostusmateriaalin laji ei tue sitä.
- **Säilytä asettelu**: Tämä toiminto toimii vain kaksipuolisessa tulostuksessa. Jos kuva on suurempi kuin tulostusalue, valitse tämä toiminto sivun sisällön skaalaamiseksi pienempiin marginaaleihin sopivaksi, jotta ylimääräisiä sivuja ei tulostu.
- **HP Real Life Technologies**: Tämän ominaisuuden avulla voit tasoittaa ja terävöittää kuvia ja grafiikkaa paremman tulostuslaadun saamiseksi.
- **Vihko**: Sallii monisivuisen asiakirjan tulostamisen vihkona. Se asettaa kaksi sivua jokaisen arkin kummallekin puolelle. Arkki voidaan sitten taittaa vihkoksi puoleen paperikokoon. Valitse luettelosta sidontamenetelmä ja napsauta sitten **OK**.
	- **Vihko-VasenSidonta**: Sidontapuoli on vasemmalla puolella vihkoksi taittamisen jälkeen. Valitse vaihtoehto, jos lukutapasi on vasemmalta oikealle.
	- **Vihko-OikeaSidonta**: Sidontapuoli on oikealla puolella vihkoksi taittamisen jälkeen. Valitse vaihtoehto, jos lukutapasi on oikealta vasemmalle.

**HUOMAUTUS:** Esikatselu **Asettelu**-välilehdellä ei voi vastata sitä, mitä valitset **Vihko** -valikosta.

- **Useita sivuja arkilla -asettelu**: Auttaa määrittämään sivujen järjestyksen, jos tulostat asiakirjan enemmän kuin kaksi sivua per arkki.
- **HUOMAUTUS:** Esikatselu **Asettelu**-välilehdellä ei voi vastata sitä, mitä valitset **Useita sivuja arkilla -asettelu** -valikosta.
- Voit käyttää tulostuksen pikavalintaa asetusajan säästämiseksi. Tulostuksen pikavalinnassa on tallennettuna asetusarvot, jotka sopivat tietynlaiseeen työhön, joten saat kaikki asetukset tehtyä yhdellä napsautuksella. Pääset käyttämään sitä avaamalla **Tulostuksen pikavalinta**-välilehden ja valitsemalla yksi tulostuksen pikavalinta, napsauta sitten **OK**.

Voit lisätä uuden tulostuksen pikavalinnan sen jälkeen, kun olet tehnyt asetukset kohdassa **Asettelu**tai **Paperi/laatu** -välilehdellä,napsauta **Tulostuksen pikavalinta** -välilehteä, napsauta **Tulosta nimellä** ja anna nimi, napsauta sitten **OK**.

Voit poistaa pikavalinnan valitsemalla sen ja valitsemalla sitten **Poista**.

**W** HUOMAUTUS: Et voi poistaa tulostuksen oletuspikavalintoja.

### **Tulostimen asetuksia koskevia vihjeitä**

- Valitse Tulostus-ikkunassa tulostimeen lisätyn paperin koko avattavasta **Paperikoko**-valikosta.
- Valitse Tulostus-ikkunan **Paperityyppi/laatu**-ponnahdusvalikko ja valitse oikea paperityyppi ja paperin laatu.
- Jos haluat tulostaa mustavalkoisen asiakirjan käyttämällä vain mustaa mustetta, valitse ponnahdusvalikosta **Paperityyppi/laatu** ja valitse Väri-ponnahdusvalikosta **Harmaasävy**.

### **Huomautuksia**

- Alkuperäiset HP:n mustekasetit on suunniteltu ja testattu HP:n tulostimia ja papereita varten, ja niiden avulla pystyt tulostamaan helposti laadukkaita tuloksia kerrasta toiseen.
- **HUOMAUTUS:** HP ei voi taata muiden valmistajien tarvikkeiden laatua tai luotettavuutta. Muiden kuin HP:n valmistamien tarvikkeiden käyttämisestä aiheutuvat huolto- tai korjaustoimet eivät kuulu laitteen takuun piiriin.

Jos olet mielestäsi hankkinut aidon HP-mustekasetin, käy osoitteessa [www.hp.com/go/anticounterfeit.](http://www.hp.com/go/anticounterfeit)

- Mustetason varoitukset ja ilmaisimet antavat vain arvioita suunnittelua varten.
- **HUOMAUTUS:** Kun tuote ilmoittaa musteen olevan vähissä, uusi tulostuskasetti kannattaa pitää saatavilla, jotta mahdolliset tulostusviiveet voidaan välttää. Mustekasetteja ei tarvitse vaihtaa uusiin, ennen kuin tulostuslaadun heikkeneminen sitä edellyttää.
- Tulostimen ohjaimessa valittuja ohjelmistoasetuksia käytetään vain tulostettaessa, niitä ei käytetä kopioitaessa tai skannattaessa.
- Asiakirjat voidaan tulostaa paperin molemmille puolille.

# <span id="page-30-0"></span>**4 Perustietoja papereista**

- [Suositeltavat paperit tulostamista varten](#page-31-0)
- [Lisää tulostusmateriaali](#page-33-0)
- [Alkuperäiskappaleen lisääminen](#page-37-0)
- [HP-paperitarvikkeiden tilaaminen](#page-39-0)

### <span id="page-31-0"></span>**Suositeltavat paperit tulostamista varten**

Parhaan tulostuslaadun saavutat HP-papereilla, jotka on suunniteltu erityisesti kyseiseen projektiin liittyvää tulostusta varten.

Paperityyppien saatavuus saattaa vaihdella maittain ja alueittain.

### **ColorLok**

● HP suosittelee jokapäiväisten asiakirjojen tulostukseen ja kopiointiin tavallisia papereita, joissa on ColorLok-logo. Kaikki ColorLok-logolla varustetut paperit on testattu riippumattomassa testauslaitoksessa sen luotettavuuden ja tulostuslaadun korkeiden standardien täyttämiseksi. ColorLok-paperit tarjoavat terävät, voimakkaat värit, tummemmat mustan sävyt. Lisäksi ne kuivuvat nopeammin kuin tavalliset paperit. Kaikki suurimmat paperinvalmistajat valmistavat ColorLok-logolla varustettuja papereita eripainoisina ja -kokoisina versioina.

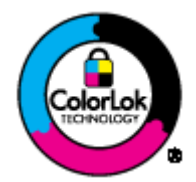

#### **Valokuvatulostus**

#### ● **HP Premium Plus -valokuvapaperi**

HP Premium Plus -valokuvapaperi on HP:n korkealaatuisin valokuvapaperi parhaita valokuviasi varten. HP Premium Plus -valokuvapaperille voit tulostaa kauniita valokuvia, jotka kuivuvat hetkessä, joten voit jakaa ne heti tulostuksen jälkeen. Paperia on saatavilla useita kokoja, kuten A4, 8,5 x 11 tuumaa, 10 x 15 cm (4 x 6 tuumaa), 13 x 18 cm (5 x 7 tuumaa) ja A3 (11 x 17 tuumaa), sekä kaksi viimeistelyä kiiltävä tai himmeäpintainen (puolikiiltävä). Sopii erinomaisesti parhaiden kuviesi ja erityisten valokuvaprojektien kehystykseen, näytteillepanoon tai lahjaksi antamiseen. HP Premium Plus valokuvapaperilla saat loistavat tulokset ja ammattitason laadun ja kestävyyden.

### ● **HP:n erikoisvalokuvapaperi**

Tässä paksussa valokuvapaperissa on heti kuivuva pinnoite, joka helpottaa kuvien käsittelyä ja estää niiden tahraantumisen. Paperi on vettä ja kosteutta kestävää sekä tahriintumatonta, eivätkä sormenjäljet tartu sen pintaan. Sille tulostetut valokuvat näyttävät ja tuntuvat laboratoriossa kehitetyiltä. Sitä on saatavissa useina kokoina, kuten A4, 8,5 x 11 tuumaa, 10 x 15 cm4 x 6 tuumaa, 13 x 18 cm (5 x 7 tuumaa). Hapottomuus pidentää asiakirjojen säilymisaikaa.

#### ● **HP Everyday -valokuvapaperi**

Tulosta värikkäitä jokapäiväisiä pikavedoksia matalilla kustannuksilla – käytä huolettomaan valokuvien tulostukseen suunniteltua paperia. Tämä edullinen valokuvapaperi kuivuu nopeasti, joten tulosteita on helppo käsitellä. Saat teräviä ja tarkkoja kuvia, kun käytät tätä paperia minkä tahansa mustesuihkutulostimen kanssa. Sitä on saatavissa kiiltäväpintaisena useina kokoina, kuten A4, 8,5 x 11 tuumaa ja 10 x 15 cm (4 x 6 tuumaa). Se ei sisällä happoa, jotta valokuvat kestävät pidempään.

### **Yritysasiakirjat**

### ● **HP Premium -esityspaperi 120 g matta** tai **HP Professional -paperi 120 matta**

Nämä paperit ovat painavia, kaksipuolisia mattapapereita, jotka sopivat täydellisesti esitelmien, ehdotusten, raporttien ja uutiskirjeiden luomiseen. Tämä raskas paperi näyttää ja tuntuu vaikuttavalta.

### ● **HP:n esitepaperi 180 g kiiltävä** tai **HP Professional -paperi 180 kiiltävä**

Nämä paperit ovat kiiltäväpintaisia molemmilta puolilta, joten ne soveltuvat kaksipuoliseen tulostuskäyttöön. Tämä paperi soveltuu erinomaisesti lähes valokuvatasoisten tulosteiden, raporttien kansilehtien, esitysten, esitteiden, erilaisten kirjekuorien ja kalenterien tulostamiseen.

### ● **HP:n esitepaperi 180 g matta** tai **HP Professional -paperi 180 matta**

Nämä paperit ovat mattapintaisia molemmilta puolilta, joten ne soveltuvat kaksipuoliseen tulostuskäyttöön. Tämä paperi soveltuu erinomaisesti lähes valokuvatasoisten tulosteiden, raporttien kansilehtien, esitysten, esitteiden, erilaisten kirjekuorien ja kalenterien tulostamiseen.

### **Tavallinen tulostaminen**

### ● **HP Bright White -mustesuihkupaperi**

HP Bright White -mustesuihkupaperille tulostettavien asiakirjojen värikontrasti on hyvä ja teksti terävää. Paperi on riittävän läpikuultamaton, joten sen molemmille puolille voidaan tulostaa värillisiä tulostustöitä. Tämän vuoksi paperi soveltuu hyvin tiedotteiden, raporttien ja mainoslehtisten tekemiseen. Paperin ColorLok Technology -tekniikan ansiosta se tahraa vähemmän ja tarjoaa voimakkaammat värit.

#### ● **HP:n tulostuspaperi**

HP:n tulostuspaperi on laadukas monitoimipaperi. Sille tulostetut asiakirjat näyttävät ja tuntuvat vakuuttavammilta kuin tavalliselle yleispaperille tai kopiopaperille tulostetut asiakirjat. Paperin ColorLok Technology -tekniikan ansiosta se tahraa vähemmän ja tarjoaa voimakkaammat värit. Hapottomuus pidentää asiakirjojen säilymisaikaa.

#### ● **HP-toimistopaperi**

HP-toimistopaperi on laadukas monitoimipaperi. Se sopii kopioihin, luonnoksiin, muistioihin ja muihin arkipäiväisiin asiakirjoihin. Paperin ColorLok Technology -tekniikan ansiosta se tahraa vähemmän ja tarjoaa voimakkaammat värit. Hapottomuus pidentää asiakirjojen säilymisaikaa.

### ● **HP-uusiotoimistopaperi**

HP-uusiotoimistopaperi on laadukas monitoimipaperi, joka on valmistettu 30-prosenttisesti kierrätetystä kuidusta. Paperin ColorLok Technology -tekniikan ansiosta se tahraa vähemmän ja värit ovat tavallista voimakkaammat.

#### **Erikoisprojektit**

### ● **HP:n silitettävät siirtokuvat**

HP:n silitettävien siirtokuvien (värillisille tai vaaleille tai valkoisille kankaille) avulla voit luoda T-paitoja omista digitaalisista valokuvistasi.

## <span id="page-33-0"></span>**Lisää tulostusmateriaali**

Jatka valitsemalla paperin koko.

### **Täysikokoisen paperin lisääminen**

**1.** Laske paperilokero alas ja vedä sitten lokero ja lokeron jatke ulos.

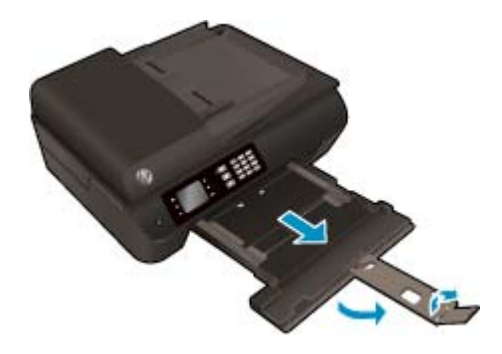

**2.** Liu'uta paperinohjaimia ulospäin.

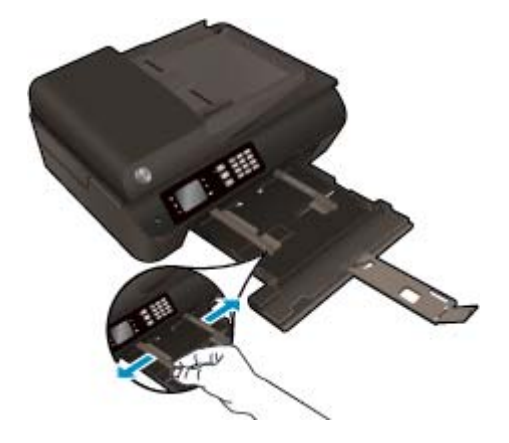

- **3.** Lisää paperi.
	- Aseta paperipino paperilokeroon siten, että pinon lyhyt reuna osoittaa eteenpäin ja arkkien tulostuspuolet ovat alaspäin.

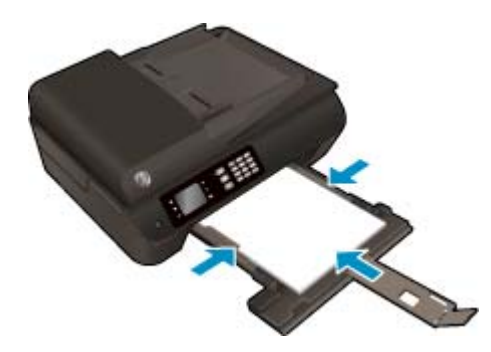

Työnnä paperipino lokeroon niin pitkälle kuin mahdollista.

● Säädä paperinohjaimet niin, että ne ovat paperipinon molempia reunoja vasten.

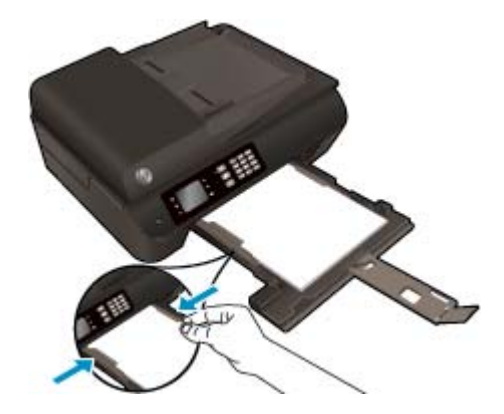

● Työnnä paperilokero sisään.

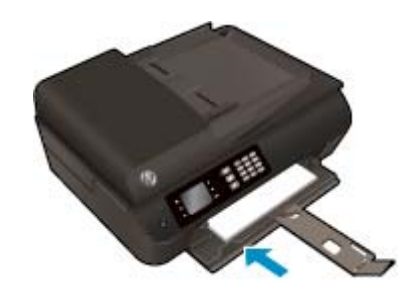

### **Pienikokoisen paperin lataaminen**

**1.** Laske paperilokero alas ja vedä sitten lokero ja lokeron jatke ulos.

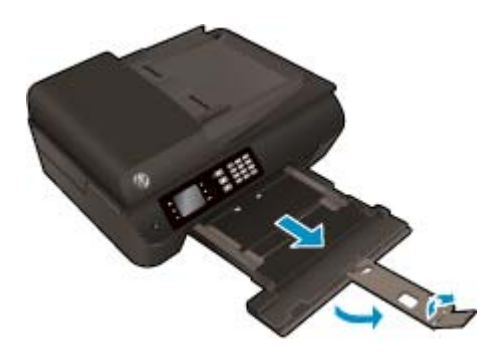

**2.** Liu'uta paperinohjaimia ulospäin.

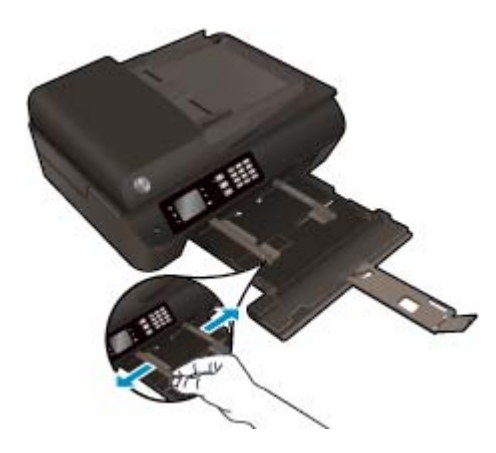

- **3.** Lisää valokuvapaperi.
	- Aseta valokuvapaperipino paperilokeroon siten, että pinon lyhyt reuna osoittaa eteenpäin ja arkkien tulostuspuolet ovat alaspäin.

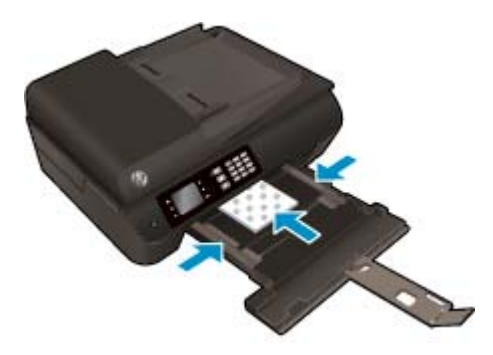

- Työnnä valokuvapaperipino lokeroon niin pitkälle kuin mahdollista.
- Säädä paperinohjaimet niin, että ne ovat valokuvapaperipinon molempia reunoja vasten.
- Työnnä paperilokero sisään.

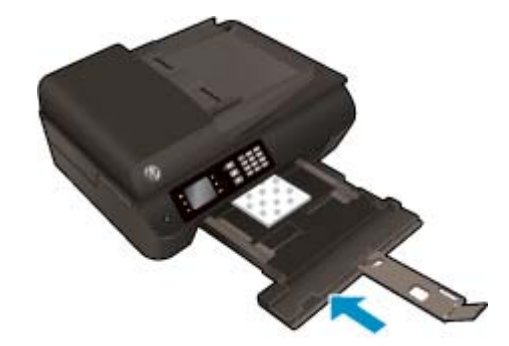

### **Kirjekuorien lataaminen syöttölokeroon**

**1.** Laske paperilokero alas ja vedä sitten lokero ja lokeron jatke ulos.

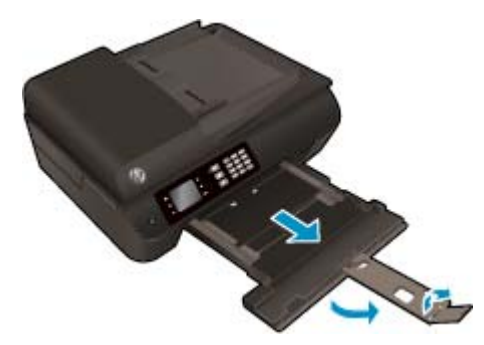
**2.** Liu'uta paperinohjaimia ulospäin.

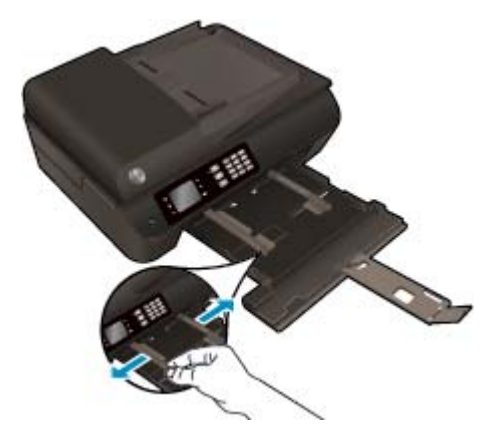

- **3.** Lisää kirjekuoret.
	- Aseta vähintään yksi kirjekuori paperilokeron keskelle. Tulostuspuolen on oltava alaspäin. Taitteen on oltava vasemmalla puolella ja osoitettava ylöspäin.

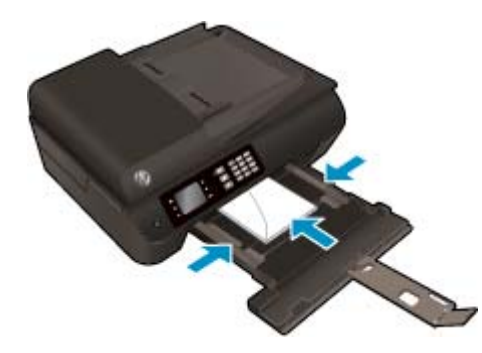

- Työnnä kirjekuoripino lokeroon niin pitkälle kuin se menee.
- Säädä paperinohjaimet niin, että ne ovat kirjekuoripinon molempia reunoja vasten.
- Työnnä paperilokero sisään.

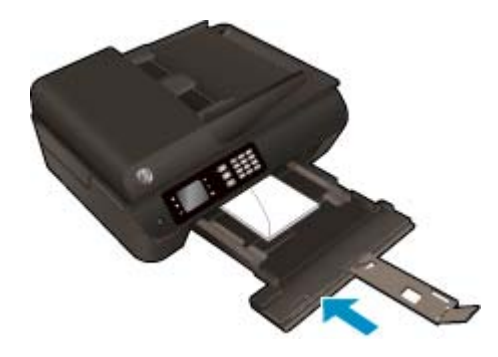

## <span id="page-37-0"></span>**Alkuperäiskappaleen lisääminen**

Voit asettaa alkuperäiskappaleen automaattiseen asiakirjansyöttölaitteeseen tulostettu puoli ylöspäin tai skannerin lasin oikeaan etukulmaan tulostettu puoli alaspäin.

#### **Alkuperäiskappaleiden asettaminen automaattiseen asiakirjansyöttölaitteeseen**

**1.** Liu'uta paperin leveysohjaimia ulospäin.

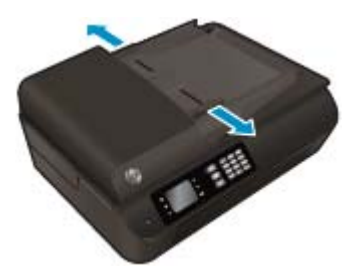

**2.** Aseta alkuperäiskappale automaattiseen asiakirjansyöttölaitteeseen yläreuna edellä ja tulostettu puoli ylöspäin.

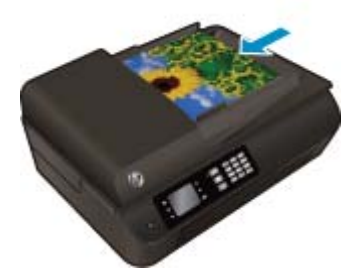

**3.** Siirrä paperin leveysohjaimia sisäänpäin, kunnes ne ovat paperipinon reunoja vasten.

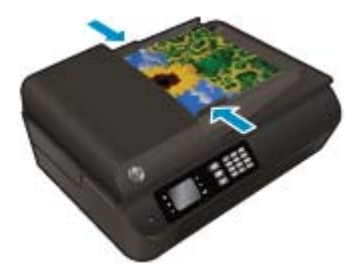

**Alkuperäiskappaleen asettaminen skannerin lasille**

**1.** Nosta skannerin kansi.

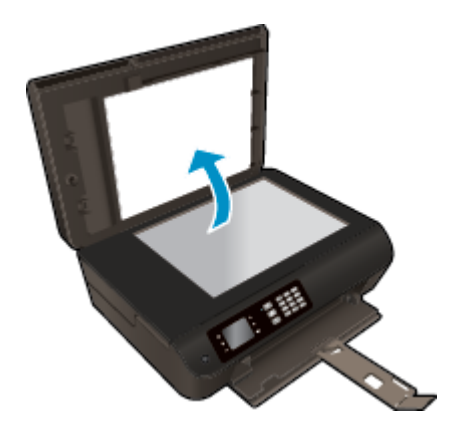

**2.** Aseta alkuperäiskappale tulostettava puoli alaspäin skannerin lasin oikeaan etukulmaan.

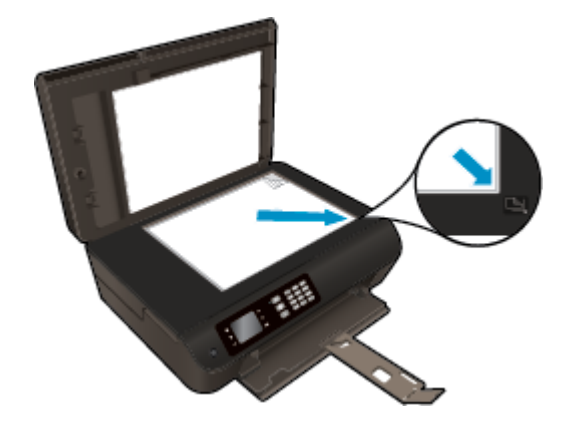

**3.** Sulje skannerin kansi.

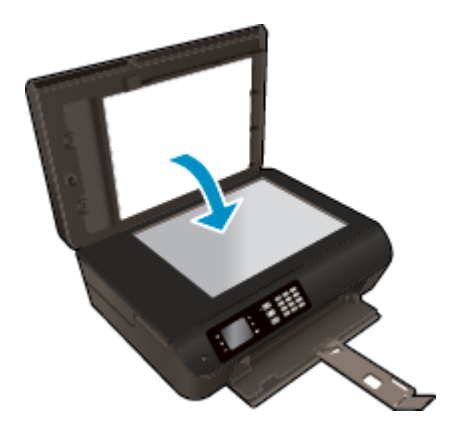

## **HP-paperitarvikkeiden tilaaminen**

Tulostin on suunniteltu toimimaan useimpien toimistotulostusmateriaalien kanssa. Tulostuslaatu on ihanteellinen, kun käytetään HP:n tulostusmateriaaleja. Lisätietoja HP-tulostusmateriaaleista on HP:n verkkosivustossa osoitteessa [www.hp.com.](http://www.hp.com)

HP suosittelee jokapäiväisten asiakirjojen tulostukseen ja kopiointiin tavallisia papereita, joissa on ColorLoklogo. Kaikki ColorLok-logolla varustetut paperit on testattu riippumattomassa testauslaitoksessa luotettavuuden ja tulostuslaadun korkeiden standardien täyttämiseksi. ColorLok-paperit tarjoavat terävät, voimakkaat värit, tummemmat mustan sävyt. Lisäksi ne kuivuvat nopeammin kuin tavalliset paperit. Kaikki suurimmat paperinvalmistajat valmistavat ColorLok-logolla varustettuja papereita eripainoisina ja kokoisina versioina.

Voit ostaa HP-paperia valitsemalla [Shop for Products and Services](http://www.hp.com) (Osta tuotteita ja palveluja) ja valitsemalla musteita, väriaineita ja papereita.

# **5 Kopioiminen ja skannaaminen**

- [Asiakirjojen kopioiminen](#page-41-0)
- [Tietokoneeseen skannaaminen](#page-44-0)
- [Kopiointivihjeitä](#page-46-0)
- [Skannausvihjeitä](#page-47-0)

## <span id="page-41-0"></span>**Asiakirjojen kopioiminen**

Tulostimen **Kopioi**-valikon avulla voit helposti valita kopioiden määrän ja värillisen tai mustavalkoisen tulostuksen, kun tulostetaan tavalliselle paperille. Pääset helposti myös lisäasetuksiin, joilla voit muuttaa paperin kokoa ja tyyppiä sekä säädellä tulosteen tummuutta ja kokoa.

#### **Yksipuolisen kopion tekeminen**

**1.** Lisää syöttölokeroon täysikokoista paperia.

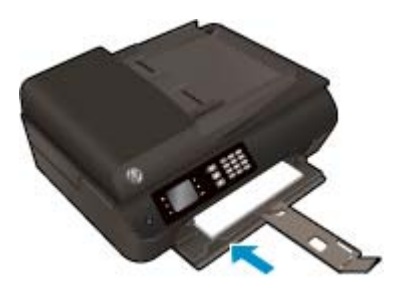

**2.** Aseta alkuperäiskappale automaattiseen asiakirjansyöttölaitteeseen tulostettu puoli ylöspäin tai skannerin lasille tulostettu puoli alaspäin.

Lisätietoja alkuperäiskappaleen lisäämisestä laitteeseen on kohdassa [Alkuperäiskappaleen lisääminen](#page-37-0) [sivulla 32.](#page-37-0)

**3.** Voit avata kopiointivalikon valitsemalla **Kopioiminen** tulostimen näytön Aloitus-näytöstä.

Jos tulostimen näytössä ei näy **Kopioiminen**-valintaa, paina **Aloitus**-painiketta ja paina sitten **Ylös**- ja **Alas**-painikkeita, kunnes **Kopioiminen** tulee näkyviin.

- **4.** Lisää tai vähennä kopioiden määrää valitsemalla **Kopioiminen**-valikosta **Kopiot** ja vahvista sitten painamalla **OK**.
- **5.** Ota mustavalkoinen tai värillinen kopio valitsemalla **Aloita mustavalkokopiointi** tai **Aloita värikopiointi** ja paina sitten **OK**.

#### **Tee kaksipuolinen kopio skannerin lasilta.**

**1.** Lisää syöttölokeroon täysikokoista paperia.

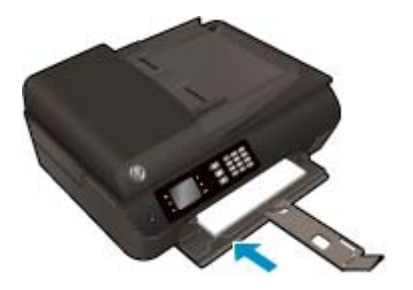

**2.** Aseta alkuperäiskappale tulostettava puoli alaspäin skannerilasin oikeaan etukulmaan.

Lisätietoja alkuperäiskappaleen lisäämisestä laitteeseen on kohdassa [Alkuperäiskappaleen lisääminen](#page-37-0) [sivulla 32.](#page-37-0)

**3.** Voit avata kopiointivalikon valitsemalla **Kopioiminen** tulostimen näytön Aloitus-näytöstä.

Jos tulostimen näytössä ei näy **Kopioiminen**-valintaa, paina **Aloitus**-painiketta ja paina sitten **Ylös**- ja **Alas**-painikkeita, kunnes **Kopioiminen** tulee näkyviin.

- **4.** Lisää tai vähennä kopioiden määrää valitsemalla **Kopioiminen**-valikosta **Kopiot** ja vahvista sitten painamalla **OK**.
- **5.** Ota käyttöön valitsemalla **Kaksipuolinen**, vahvista sitten painamalla **OK**.
- **6.** Valitse **Aloita mustavalkokopiointi** tai **Aloita värikopiointi**.
- **7.** Lisää toinen alkuperäiskappale pyydettäessä ja valitse **OK**.

#### **Tee kaksipuolinen kopio asiankirjasyöttölaitteesta**

**1.** Lisää syöttölokeroon täysikokoista paperia.

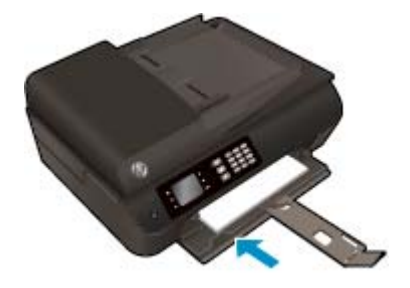

**2.** Aseta yksipuoliset alkuperäiskappaleet asiakirjansyöttölaitteeseen tulostuspuoli ylöspäin.

Lisätietoja alkuperäiskappaleen lisäämisestä laitteeseen on kohdassa [Alkuperäiskappaleen lisääminen](#page-37-0) [sivulla 32.](#page-37-0)

- Tee kahdesta yksipuolisesta alkuperäiskappaleesta kaksipuolinen kopio.
- Tee useasta yksipuolisesta alkuperäiskappaleesta useasivuinen kaksipuolinen kopio. Esimerkkejä: kahdeksasta yksipuolisesta alkuperäiskappaleesta tulee 4 kaksipuolista kopiosivua.
- **3.** Voit avata kopiointivalikon valitsemalla **Kopioiminen** tulostimen näytön Aloitus-näytöstä.

Jos tulostimen näytössä ei näy **Kopioiminen**-valintaa, paina **Aloitus**-painiketta ja paina sitten **Ylös**- ja **Alas**-painikkeita, kunnes **Kopioiminen** tulee näkyviin.

- **4.** Lisää tai vähennä kopioiden määrää valitsemalla **Kopioiminen**-valikosta **Kopiot** ja vahvista sitten painamalla **OK**.
- **5.** Ota käyttöön valitsemalla **Kaksipuolinen**, vahvista sitten painamalla **OK**.
- **6.** Valitse **Aloita mustavalkokopiointi** tai **Aloita värikopiointi**.

#### **Lisää kopiointitoimintoja**

Valitse **Kopioi**-valikosta **ylös**- ja**alas**-painikkeita ja valitse haluamasi asetukset.

- **Paperityyppi**: Määritä paperikoko ja -tyyppi Tavallinen paperi -asetus tulostaa tavalliselle paperille normaalilla tulostuslaadulla. Valokuvapaperi-asetus tulostaa valokuvapaperille parhaalla tulostuslaadulla.
- **Muuta kokoa**: Säätää kopioitavan kuvan tai asiakirjan kokoa.
- **Todellinen koko**: Tekee kopion, joka on samankokoinen kuin alkuperäinen asiakirja, mutta kopioidun kuvan reunoja on ehkä leikattu.
- **Sovita sivulle**: Tekee kopion, joka tulee paperin keskelle ja reunoihin tulee valkoinen reunus. Kokoon sovitettua kuvaa joko suurennetaan tai pienennetään, jotta se mahtuu valitulle tulostuspaperille.
- **HUOMAUTUS:** Skannerin lasin on oltava puhdas, jotta varmistetaan **Sovita sivulle**ominaisuuden toimiminen oikein.
- **Mukautettu koko**: Voit kasvattaa kuvan kokoa valitsemalla arvon, joka on suurempi kuin 100 %, tai pienentää kuvan kokoa valitsemalla arvon, joka on pienempi kuin 100 %.
- **Henkilökortin kopio**: Voit kopioida henkilökortin kummatkin puolet.
- **Vaalea/tumma**: Voit tummentaa tai vaalentaa kopioita säätämällä kopiointiasetuksia.

**W** HUOMAUTUS: Jos laitetta ei ole käytetty kahteen minuuttiin, kopiointiasetukset palautetaan A4- tai 8,5" x 11" -paperin oletusasetuksiksi (alueen mukaan).

## <span id="page-44-0"></span>**Tietokoneeseen skannaaminen**

Voit skannata tulostimen ohjauspaneelista tai tietokoneesta. Skannaa ohjauspaneelin avulla, jos haluat nopeasti skannata yksittäisen sivun kuvatiedostoon. Skannaa tietokoneesta, jos haluat skannata useita sivuja yhdeksi tiedostoksi, määrittää skannauksen tiedostomuodon tai tehdä muutoksia skannattuun kuvaan.

#### **Skannauksen valmisteleminen**

**1.** Aseta alkuperäiskappale automaattiseen asiakirjansyöttölaitteeseen tulostettu puoli ylöspäin tai skannerin lasille tulostettu puoli alaspäin.

Lisätietoja alkuperäiskappaleen lisäämisestä laitteeseen on kohdassa [Alkuperäiskappaleen lisääminen](#page-37-0) [sivulla 32.](#page-37-0)

**2.** Käynnistä skannaus.

#### **Skannaaminen tulostimen ohjauspaneelista**

- **1.** Valitse **Skannaaminen** tulostimen Aloitus näytöstä ja paina sitten **OK**.
- **VIHJE:** Jos tulostimen näytössä ei näy **Skannaaminen**-valintaa, paina **Aloitus**-painiketta ja paina sitten **Ylös**- ja **Alas**-painikkeita, kunnes **Skannaaminen** tulee näkyviin.
- **2.** Valitse tulostimen näytöstä tietokone, johon haluat skannata ja paina sitten **OK**.

Jos tietokone ei näy tulostimen luettelossa, varmista, että tietokone on yhdistetty tulostimeen langattomasti tai USB-kaapelin avulla. Jos käytössä on langaton yhteys ja yhteys on muodostettu, langaton skannaus on otettava käyttöön tietokoneen tulostinohjelmistosta.

#### **Skannaaminen tietokoneestasi**

- **1.** Avaa tulostinohjelmisto valitsemalla tietokoneen käyttöjärjestelmän mukaan jokin seuraavista vaihtoehdoista:
	- **Windows 8**: Napsauta hiiren oikealla painikkeella **Aloitus**-näytöllä tyhjää aluetta, napsauta **Kaikki sovellukset** -sovelluspalkissa ja napsauta sitten kuvaketta, jossa on tulostimen nimi.
	- **Windows 7**, **Windows Vista** ja **Windows XP**: Napsauta tietokoneen työpöydältä **Käynnistä**, valitse **Kaikki ohjelmat**, napsauta **HP**, **HP Officejet 4630 series**, ja sitten **HP Officejet 4630 series**.
- **2.** Napsauta tulostinohjelmisto-kohdassa **Tulosta, skannaa & faksaa**-kuvaketta ja valitse sitten **Skannaa asiakirja tai valokuva**.
- **3.** Valitse skannauksen tyyppi pikavalikosta ja valitse sitten **Scan** (Skannaa).
- **HUOMAUTUS:** Jos **Show Scan Preview** (Esikatselu) on valittu, voit muokata skannattua kuvaa esikatselunäytössä.
- **4.** Jos haluat skannata toisen kuvan sulkematta ohjelmaa, valitse **Save** (Tallenna). Voit sulkea ohjelman valitsemalla **Done** (Valmis).
- **5.** Kun kuva on tallennettu, Windowsin Resurssienhallintaan aukeaa kansio, johon kuva on tallennettu.
- **HUOMAUTUS:** Skannaustoiminto voi olla käytössä samanaikaisesti vain rajatussa määrässä tietokoneita. Valitsemalla **Skannaaminen** tulostimen näytössä voit tarkistaa, mitkä tietokoneet ovat kulloinkin käytettävissä skannausta varten.

#### **Skannaus tietokoneesta**

**1.** Avaa HP Scan -ohjelma.

HP Scan löytyy kiintolevyn ylätason **Sovellukset**/**Hewlett-Packard**-kansiosta.

**2.** Valitse haluamasi skannausprofiilin tyyppi ja noudata näytön ohjeita.

## <span id="page-46-0"></span>**Kopiointivihjeitä**

- Puhdista skannerin lasi ja tarkista, ettei siihen ole tarttunut vieraita aineita.
- Jos haluat lisätä tai vähentää tulosteiden kontrastia, valitse tulostimen näytöstä **Kopioiminen** ja säädä kontrastia valitsemalla **Vaalea/tumma**.
- Voit valita tulosteen paperikoon ja -tyypin valitsemalla tulostimen näytöstä **Kopioiminen**. Valitse tavallinen paperi tai valokuvapaperi ja valokuvapaperin koko valitsemalla **Kopioiminen**-valikosta **Paperityyppi**.
- Muuta kuvan kokoa valitsemalla tulostimen näytöstä **Kopioiminen** ja valitsemalla sitten **Muuta kokoa**.

## <span id="page-47-0"></span>**Skannausvihjeitä**

- Puhdista skannerin lasi ja tarkista, ettei siihen ole tarttunut vieraita aineita.
- Kun olet valinnut tulostimen näytöstä **Skannaaminen**-asetuksen, valitse näytön tulostinluettelosta tietokone, johon haluat skannata.
- Jos tulostin on yhdistetty tietokoneeseen langattoman yhteyden avulla ja haluat, että voit aina skannata nopeasti tietokoneeseen varmista, että **Skannaa tietokoneeseen** -asetus on aina käytössä.
- Jos haluat skannata monisivuisen asiakirjan yhteen tiedostoon monen tiedoston sijaan, käynnistä skannaus tulostinohjelmisto-asetuksella sen sijaan, että valitsisit tulostimen näytöstä **Skannaaminen**toiminnon.

# **6 Faksi**

Voit lähettää ja vastaanottaa tulostimella fakseja ja värifakseja. Voit ohjelmoida faksit lähetettäväksi myöhemmin sekä määrittää pikavalintoja, joilla voit lähettää fakseja nopeasti ja helposti usein käyttämiisi numeroihin. Tulostimen ohjauspaneelista voi myös määrittää lukuisia lähetettävien faksien asetuksia, kuten tarkkuutta sekä vaalean ja tumman välistä kontrastia.

**HUOMAUTUS:** Ennen kuin aloitat faksien lähettämisen, varmista, että olet määrittänyt tulostimen faksiasetukset oikein. Olet ehkä määrittänyt tarvittavat asetukset laitteen käyttöönoton yhteydessä joko ohjauspaneelin tai tulostimen mukana toimitetun HP-ohjelmiston avulla. Voit varmistaa, että faksi on määritetty oikein suorittamalla faksiasetusten testin ohjauspaneelista. Lisätietoja faksitestistä on kohdassa [Faksiasetusten testaaminen sivulla 164.](#page-169-0)

- [Faksin lähettäminen](#page-49-0)
- [Faksin vastaanottaminen](#page-54-0)
- [Pikavalintojen määrittäminen](#page-58-0)
- [Faksiasetusten muuttaminen](#page-60-0)
- [Faksi- ja digitaalipuhelinpalvelut](#page-64-0)
- [Faksaaminen VoIP-protokollalla \(Voice over Internet Protocol\)](#page-65-0)
- [Raporttien käyttäminen](#page-66-0)
- **[Faksausvihjeitä](#page-68-0)**

## <span id="page-49-0"></span>**Faksin lähettäminen**

Faksin voi lähettää usealla eri tavalla. Tulostimen ohjauspaneelin avulla voit lähettää mustavalkoisen tai värillisen faksin. Voit lähettää faksin myös manuaalisesti kytketystä puhelimesta. Näin vastaanottajan kanssa voi puhua ennen faksin lähettämistä.

Tässä osassa käsitellään seuraavia aiheita:

- Tavallisen faksin lähettäminen
- [Normaalin faksin lähettäminen tietokoneen avulla](#page-50-0)
- [Faksin lähettäminen manuaalisesti puhelimesta](#page-50-0)
- [Faksin lähettäminen käyttämällä näyttövalintaa](#page-51-0)
- [Faksin ajastaminen myöhemmin lähetettäväksi](#page-52-0)
- [Faksin lähettäminen virheenkorjaustilassa](#page-53-0)

### **Tavallisen faksin lähettäminen**

Voit lähettää yksi- tai monisivuisia mustavalkoisia tai värillisiä fakseja helposti tulostimen ohjauspaneelista.

- **HUOMAUTUS:** Jos tarvitset tulostetun vahvistuksen siitä, että faksien lähettäminen onnistui, faksin lähettämisen vahvistamistoiminto on otettava käyttöön.
- **VIHJE:** Voit lähettää faksin myös manuaalisesti puhelimen kautta tai näyttövalinnalla. Näin voit tarvittaessa hallita numeronvalintanopeutta. Nämä toiminnot ovat hyödyllisiä, kun haluat käyttää puhelun laskuttamiseen puhelinkorttia ja valinnan aikana on noudatettava äänikehotteita.

#### **Tavallisen faksin lähettäminen tulostimen ohjauspaneelin avulla**

**1.** Aseta alkuperäiskappale tulostettava puoli alaspäin lasin oikeaan etukulmaan tai tulostettava puoli ylöspäin automaattiseen asiakirjansyöttölaitteeseen.

Lisätietoja alkuperäiskappaleen lisäämisestä laitteeseen on kohdassa [Alkuperäiskappaleen lisääminen](#page-37-0) [sivulla 32.](#page-37-0)

- **2.** Paina tulostimen näytön Aloitus-näytöstä **Ylös** ja **Alas** -painikkeita ja valitse **Faksi**, ja paina sitten **OK**.
- **3.** Valitse **Mustavalkoinen faksi** tai **Värillinen faksi**.

Jos alkuperäiskappale on asetettu automaattiseen asiakirjansyöttölaitteeseen, asiakirja lähetetään antamaasi numeroon. Jos automaattisessa asiakirjansyöttölaitteessa ei havaita alkuperäiskappaletta, näkyviin tulee ilmoitus, jossa pyydetään tekemään valinta.

- **VIHJE:** Jos vastaanottaja ilmoittaa faksin laadun olevan heikko, voit yrittää muuttaa faksin tarkkuutta tai kontrastia.
- **4.** Näppäile faksinumero näppäimillä ja paina **OK**.
- **VIHJE:** Voit lisätä faksinumeroon tauon painamalla **\***-painiketta useita kertoja, kunnes näytössä näkyy viiva (**-**).

## <span id="page-50-0"></span>**Normaalin faksin lähettäminen tietokoneen avulla**

Voit lähettää asiakirjan faksina suoraan tietokoneestasi. Sitä ei siis tarvitse tulostaa ja faksata tulostimesta.

**HUOMAUTUS:** Tietokoneesta tällä tavoin lähetetyt faksit käyttävät tulostimen faksiyhteyttä, eivät Internet-yhteyttä tai tietokonemodeemia. Varmista siis, että tulostin on liitetty toimivaan puhelinlinjaan, että faksitoiminnot on määritetty ja että ne toimivat oikein.

Tämän toiminnon käyttäminen vaatii tulostinohjelmiston asentamista tulostimen mukana toimitetun HPohjelmiston CD-levyn asennusohjelman avulla.

#### **Normaalin faksin lähettäminen tietokoneesta**

- **1.** Avaa tietokoneessa asiakirja, jonka haluat faksata.
- **2.** Valitse sovellusohjelman **Tiedosto**-valikosta **Tulosta**.
- **3.** Valitse **Nimi**-luettelosta tulostin, jonka nimessä lukee **"faksi"**.
- **4.** Voit muuttaa asetuksia (esimerkiksi lähetetäänkö asiakirja mustavalkoisena vai värillisenä faksina) napsauttamalla painiketta, joka avaa **Ominaisuudet**-valintaikkunan. Painikkeen nimi voi olla eri sovelluksissa erilainen, esimerkiksi **Ominaisuudet**, **Asetukset**, **Tulostinasetukset**, **Tulostin** tai **Määritykset**.
- **5.** Kun olet tehnyt asetuksiin muutokset, valitse **OK**.
- **6.** Valitse **Tulosta** tai **OK**.
- **7.** Anna vastaanottajan faksinumero ja muut tiedot, muuta tarvittaessa muita faksin asetuksia ja valitse sitten **Lähetä faksi**. Tulostin alkaa valita faksinumeroa ja faksaa asiakirjan.

#### **Normaalin faksin lähettäminen tietokoneen avulla**

- **1.** Avaa tietokoneessa asiakirja, jonka haluat faksata.
- **2.** Valitse ohjelman **Tiedosto**-valikosta **Tulosta**.
- **3.** Valitse tulostin, jonka nimessä lukee **"Fax"** (Faksi).
- **4.** Valitse **Suunta**-asetuksen alla olevasta ponnahdusvalikosta **Faksin vastaanottajat**.
- **HUOMAUTUS:** Jos et löydä ponnahdusikkunaa, kokeile napsauttaa ilmoituskolmiota **Printer** (Tulostin) -valinnan vieressä.
- **5.** Syötä faksinumero ja muut tiedot niiden kenttiin ja valitse sitten **Add to Recipients** (Lisää vastaanottajiin).
- **6.** Valitse **Fax Mode** (Faksitila) ja muut haluamasi faksiasetukset. Valitse sitten **Send Fax Now** (Lähetä faksi nyt) aloittaaksesi faksinumeron valinnan ja asiakirjan faksaamisen.

### **Faksin lähettäminen manuaalisesti puhelimesta**

Kun lähetät faksin manuaalisesti, voit soittaa vastaanottajalle ja keskustella hänen kanssaan ennen faksin lähettämistä. Tämä on hyödyllistä silloin, kun haluat kertoa vastaanottajalle etukäteen, että aiot lähettää faksin. Kun lähetät faksin manuaalisesti, kuulet valintaäänet, puhelinkehotteet tai muut äänet puhelimen kuulokkeesta. Näin voit lähettää faksin helposti puhelinkorttia käyttämällä.

<span id="page-51-0"></span>Sen mukaan, onko vastaanottajan faksilaite määritetty, vastaanottaja tai vastaajan faksilaite vastaa puhelimeen. Jos vastaanottaja vastaa puhelimeen, voit keskustella hänen kanssaan ennen faksin lähettämistä. Jos faksilaite vastaa puheluun, voit lähettää faksin suoraan faksilaitteeseen, kun kuulet vastaanottavan laitteen faksiäänet.

#### **Faksin lähettäminen manuaalisesti sivupuhelimesta**

**1.** Aseta alkuperäiskappale tulostettava puoli alaspäin lasin oikeaan etukulmaan tai tulostettava puoli ylöspäin automaattiseen asiakirjansyöttölaitteeseen.

Lisätietoja alkuperäiskappaleen lisäämisestä laitteeseen on kohdassa [Alkuperäiskappaleen lisääminen](#page-37-0) [sivulla 32.](#page-37-0)

- **2.** Paina tulostimen näytön Aloitus-näytöstä **Ylös** ja **Alas** -painikkeita ja valitse **Faksi**, ja paina sitten **OK**.
- **3.** Valitse numero tulostimeen liitetyn puhelimen näppäimillä.

**Muomautus:** Älä käytä tulostimen ohjauspaneelin näppäimistöä faksin manuaalisessa lähettämisessä. Vastaanottajan numero on valittava puhelimen näppäimistöllä.

- **4.** Jos vastaanottaja vastaa puhelimeen, voit puhua hänen kanssaan ensin ja lähettää sitten faksin.
- **HUOMAUTUS:** Jos faksilaite vastaa soittoon, kuulet vastaanottavan faksilaitteen faksiääniä. Jatka seuraavaan vaiheeseen ja lähetä faksi.
- **5.** Kun olet valmis lähettämään faksin, paina **OK**, valitse **Lähetä uusi faksi** ja valitse sitten **Mustavalkoinen** tai **Värillinen**.

Jos puhuit vastaanottajan kanssa puhelimessa ennen faksin lähettämistä, pyydä vastaanottajaa painamaan oman faksilaitteensa **Vast.ota faksi manuaalisesti** -painiketta, kun laitteesta kuuluu faksiääniä.

Puhelinlinja mykistyy faksin lähettämisen ajaksi. Voit nyt sulkea puhelimen. Jos haluat jatkaa puhumista vastaanottajan kanssa, odota puhelimessa, kunnes faksi on lähetetty.

### **Faksin lähettäminen käyttämällä näyttövalintaa**

Näyttövalinnan avulla voit valita numeron tulostimen ohjauspaneelista samoin kuin tavallisesta puhelimesta. Kun lähetät faksin näyttövalinnan avulla, kuulet valintaäänet, puhelinkehotteet ja muut äänet tulostimen kaiuttimien kautta. Näin voit vastata kehotteisiin numerovalinnan aikana sekä valvoa numeron valintanopeutta.

- **VIHJE:** Jos käytät puhelukorttia etkä anna PIN-koodiasi tarpeeksi nopeasti, tulostin saattaa aloittaa faksiäänien lähettämisen liian aikaisin, minkä takia puhelukorttipalvelu ei tunnista PIN-koodiasi. Jos näin käy, voit luoda pikavalinnan, johon tallennat puhelukortin PIN-koodin. Lisätietoja on kohdassa <u>Pikavalintojen</u> [määrittäminen sivulla 53](#page-58-0).
- **HUOMAUTUS:** Varmista, että äänenvoimakkuus on säädetty riittävän suureksi kuullaksesi valintaäänen.

#### <span id="page-52-0"></span>**Faksin lähettäminen tulostimen ohjauspaneelin näyttövalinnalla**

**1.** Aseta alkuperäiskappale tulostettava puoli alaspäin lasin oikeaan etukulmaan tai tulostettava puoli ylöspäin automaattiseen asiakirjansyöttölaitteeseen.

Lisätietoja alkuperäiskappaleen lisäämisestä laitteeseen on kohdassa [Alkuperäiskappaleen lisääminen](#page-37-0) [sivulla 32.](#page-37-0)

- **2.** Paina tulostimen näytön Aloitus-näytöstä **Ylös** ja **Alas** -painikkeita ja valitse **Faksi**, ja paina sitten **OK**.
- **3.** Valitse **Mustavalkoinen faksi** tai **Värillinen faksi**.
	- Jos tulostin tunnistaa automaattiseen asiakirjansyöttölaitteeseen asetetun alkuperäiskappaleen, kuulet valintaäänen.
	- Jos alkuperäiskappale on asetettu skannerin lasille, valitse **Faksaa skannerin lasilta**.
- **4.** Kun kuulet valintaäänen, kirjoita numero tulostimen ohjauspaneelin näppäimistöllä.
- **5.** Noudata näyttöön tulevia ohjeita.

Faksi lähetetään, kun vastaanottava faksilaite vastaa.

## **Faksin ajastaminen myöhemmin lähetettäväksi**

Voit ajastaa mustavalkoisen faksin lähetettäväksi seuraavien 24 tunnin kuluessa. Tämän toiminnon avulla voit lähettää mustavalkoisen faksin myöhään illalla, jolloin puhelinlinjat eivät ole enää yhtä varattuja kuin päivällä ja jolloin puheluhinnat ovat halvemmat. Tulostin lähettää faksin automaattisesti määritettynä ajankohtana.

Voit ajastaa vain yhden lähetettävän faksin kerrallaan. Voit kuitenkin lähettää fakseja normaalisti, vaikka olet ajastanut faksin.

**ET HUOMAUTUS:** Muistista voi lähettää ainoastaan mustavalkoisen faksin.

#### **Faksin ajastaminen tulostimen ohjauspaneelin avulla**

**1.** Aseta alkuperäiskappale automaattiseen asiakirjansyöttölaitteeseen tulostettu puoli ylöspäin.

Lisätietoja alkuperäiskappaleen lisäämisestä laitteeseen on kohdassa [Alkuperäiskappaleen lisääminen](#page-37-0) [sivulla 32.](#page-37-0)

- **2.** Paina tulostimen näytön Aloitus-näytöstä **Ylös** ja **Alas** -painikkeita ja valitse **Faksi**, ja paina sitten **OK**.
- **3.** Valitse **Asetukset** ja valitse sitten **Ajasta faksi**.
- **4.** Syötä faksin viiveaika painamalla **Ylös** ja **Alas** -painikkeita ja vahvista sitten painamalla **OK**.
- **5.** Kun kuulet valintaäänen, kirjoita numero tulostimen ohjauspaneelin näppäimistöllä.
- **6.** Valitse **Skannaa** ja valitse sitten **Käynnistä**.

Tulostin skannaa kaikki sivut ja lähettää faksin ajastettuun aikaan.

#### <span id="page-53-0"></span>**Ajastetun faksin peruuttaminen**

- **1.** Paina tulostimen näytön Aloitus-näytöstä **Ylös** ja **Alas** -painikkeita ja valitse **Faksi**, ja paina sitten **OK**.
- **2.** Valitse **Asetukset** ja valitse sitten **Ajasta faksi**.
- **3.** Valitse ajastettu faksi, jonka haluat poistaa ja valitse sitten **Poista**.

### **Faksin lähettäminen virheenkorjaustilassa**

**Virheenkorjaustila** estää huonosta yhteydestä johtuvan tietojen katoamisen. Tässä tilassa laite havaitsee tiedonsiirron aikana tapahtuneet virheet ja pyytää automaattisesti lähettämään virheellisen osan uudelleen. Hyvillä puhelinlinjoilla tila ei vaikuta puhelumaksuihin. Puhelinlaskut saattavat jopa pienentyä. Jos linjat ovat heikot, virheenkorjaustila pidentää lähetysaikoja ja kasvattaa vastaavasti puhelinlaskua, mutta lähettää tiedot luotettavasti. Oletusasetus on **Käytössä**. Poista tila käytöstä vain, jos sen käyttäminen kasvattaa puhelinlaskuja huomattavasti ja haluat valita pienemmän puhelinlaskun ja yhteyden heikomman laadun.

Ennen kuin poistat virheenkorjaustilan käytöstä, ota huomioon seuraavat asiat. Jos poistat virheenkorjaustilan käytöstä, sillä on seuraavat vaikutukset:

- Käytöstäpoisto vaikuttaa lähetettyjen ja vastaanotettujen faksien laatuun ja siirtonopeuteen.
- **Faksin nopeus** -asetuksen arvoksi tulee automaattisesti **Keskitaso**.
- Et voi enää lähettää tai vastaanottaa värillisiä fakseja.

#### **Virheenkorjaustilan asetusten muuttaminen ohjauspaneelista**

- **1.** Paina tulostimen näytön Aloitus-näytöstä **Ylös** ja **Alas** -painikkeita ja valitse **Faksi**, ja paina sitten **OK**.
- **2.** Valitse **Asetukset** ja valitse sitten **Lisäasetukset**.
- **3.** Valitse **Virheenkorjaus**.
- **4.** Valitse **Käytössä** tai **Ei käytössä** ja paina sitten **OK**.

## <span id="page-54-0"></span>**Faksin vastaanottaminen**

Voit vastaanottaa fakseja automaattisesti tai manuaalisesti. Jos poistat **Autom. vastaus** -asetuksen käytöstä, joudut vastaanottamaan faksit manuaalisesti. Jos otat **Autom. vastaus** -asetuksen käyttöön (oletusasetus), tulostin vastaa saapuviin puheluihin automaattisesti ja vastaanottaa faksit **Soittoa ennen vastausta** -asetuksessa määritetyn hälytyksien määrän jälkeen. (**Soittoa ennen vastausta** -asetuksen oletusarvo on viisi hälytystä.)

Jos vastaanotat Legal-kokoisen tai suuremman faksin eikä tulostinta ole määritetty käyttämään Legalkokoista paperia, tulostin pienentää faksia siten, että se mahtuu lokerossa olevalle paperille.

**W** HUOMAUTUS: Jos olet faksin saapuessa kopioimassa asiakirjaa, faksi tallennetaan tulostimen muistiin kopioinnin ajaksi. Tämä vähentää muistiin tallennettujen faksisivujen määrää.

- Faksin vastaanottaminen manuaalisesti
- [Vastaanotettujen faksien uudelleentulostaminen muistista](#page-55-0)
- [Faksien edelleenlähettäminen toiseen numeroon](#page-55-0)
- [Vastaanotettavien faksien paperikoon määrittäminen](#page-56-0)
- [Roskafaksinumeroiden estäminen](#page-56-0)

## **Faksin vastaanottaminen manuaalisesti**

Kun puhut puhelimessa, keskustelukumppanisi voi lähettää sinulle faksin puhelun aikana. Tätä kutsutaan manuaaliseksi faksaukseksi. Voit vastaanottaa faksin manuaalisesti noudattamalla tämän osan ohjeita.

**HUOMAUTUS:** Voit nostaa kuulokkeen puhuaksesi tai kuunnellaksesi faksiääniä.

Voit vastaanottaa fakseja manuaalisesti puhelimesta, joka on:

- Liitetty suoraan tulostimeen (2\_EXT-porttiin)
- Samassa puhelinlinjassa, mutta ei yhdistetty suoraan tulostimeen.

#### **Faksin vastaanottaminen manuaalisesti**

- **1.** Varmista, että tulostimeen on kytketty virta ja että ensisijaisessa lokerossa on paperia.
- **2.** Poista alkuperäiset automaattisen asiakirjansyöttölaitteen lokerosta.
- **3.** Määritä **Soittoa ennen vastausta** -asetukseksi suuri luku, jotta ehdit vastata saapuvaan puheluun ennen tulostinta. Vaihtoehtoisesti voit poistaa **Autom. vastaus** -asetuksen käytöstä, jolloin tulostin ei vastaa puheluihin automaattisesti.
- **4.** Jos puhut puhelimessa vastaanottajan kanssa, pyydä häntä painamaan oman faksilaitteensa **Lähetä uusi faksi** -painiketta.
- **5.** Kun kuulet lähettävän faksilaitteen faksiäänet, toimi seuraavasti:
	- **a.** Paina tulostimen näytön Aloitus-näytöstä **Ylös** ja **Alas** -painikkeita ja valitse **Faksi**, paina **OK** ja valitse sitten **Vastaanota faksi manuaalisesti**.
	- **b.** Kun tulostin aloittaa faksin vastaanottamisen, voit asettaa kuulokkeen paikalleen tai pitää linjan auki. Puhelinlinja on hiljainen faksin siirron ajan.

## <span id="page-55-0"></span>**Vastaanotettujen faksien uudelleentulostaminen muistista**

Vastaanotetut faksit, joita ei tulosteta, tallennetaan muistiin.

**HUOMAUTUS:** Kun muisti tulee täyteen, tulostin ei voi vastaanottaa uutta faksia ennen kuin tulostat tai poistat fakseja muistista. Toisinaan kaikki faksit on poistettava muistista turvallisuussyistä tai yksityisyyden suojan vuoksi.

Muistissa olevien faksien kokojen mukaan voit tulostaa uudelleen enintään kahdeksan viimeksi tulostettua faksia, jos ne ovat vielä laitteen muistissa. Voit esimerkiksi tulostaa faksin uudelleen, jos olet hävittänyt aikaisemman tulosteen.

#### **Muistissa olevien faksien tulostaminen uudelleen tulostimen ohjauspaneelista**

- **1.** Varmista, että tulostimen päälokerossa on paperia. Lisätietoja on kohdassa [Lisää tulostusmateriaali](#page-33-0) [sivulla 28.](#page-33-0)
- **2.** Paina tulostimen näytön Aloitus-näytöstä **Ylös** ja **Alas** -painikkeita ja valitse **Faksi**, ja paina sitten **OK**.
- **3.** Valitse **Asetukset** ja valitse sitten **Tulosta uudelleen hävitetyt faksit**.

Faksit näytetään päinvastaisessa järjestyksessä kuin ne vastaanotettiin, eli viimeksi vastaanotettu faksi näkyy ensin ja niin edelleen.

- **4.** Valitse faksi, jonka haluat tulostaa ja valitse sitten **Tulosta**.
- **5.** Jos haluat lopettaa faksin uudelleentulostamisen, valitse **Peruuta**.

### **Faksien edelleenlähettäminen toiseen numeroon**

Voit määrittää tulostimen edelleenlähettämään faksit toiseen faksinumeroon. Vastaanotettu värillinen faksi edelleenlähetetään mustavalkoisena.

Kannattaa tarkistaa, että numero, johon faksi välitetään, on toiminnassa. Tarkista, että faksilaite pystyy vastaanottamaan faksin, lähettämällä testifaksi.

#### **Faksien edelleenlähettäminen tulostimen ohjauspaneelin avulla**

- **1.** Paina tulostimen näytön Aloitus-näytöstä **Ylös** ja **Alas** -painikkeita ja valitse **Faksi**, ja paina sitten **OK**.
- **2.** Valitse **Asetukset** ja valitse sitten **Lisäasetukset**.
- **3.** Valitse **Faksin välittäminen** ja valitse sitten **Faksivälitys**.
- **4.** Tulosta ja välitä faksi valitsemalla **Käytössä tulostuksella** tai välitä faksi valitsemalla **Käytössä**..
- **HUOMAUTUS:** Jos tulostin ei pysty välittämään faksia määritettyyn faksinumeroon (jos kyseinen laite ei esimerkiksi ole päällä), tulostin tulostaa faksin. Jos tulostin on määritetty tulostamaan virheraportit vastaanotetuista fakseista, se tulostaa myös virheraportin.
- <span id="page-56-0"></span>**5.** Anna pyydettäessä numero faksilaitteelle, joka vastaanottaa välitetyt faksit ja valitse sitten **Valmis**. Anna vaaditut tiedot kaikissa seuraavissa kehotteissa: aloituspäivämäärä ja -aika, lopetuspäivämäärä ja -aika.
- **6.** Faksien välitys on käytössä. Vahvista valitsemalla **OK**.

Jos tulostimesta katkeaa virta, kun faksien välitys on käytössä, tulostin tallentaa faksien välitysasetuksen ja faksinumeron. Kun tulostimessa on jälleen virta, faksien välitysasetus on yhä **Käytössä**.

**HUOMAUTUS:** Voit peruuttaa faksien välittämisen valitsemalla **Poissa käytöstä** -vaihtoehdon **Faksivälitys** -valikosta.

### **Vastaanotettavien faksien paperikoon määrittäminen**

Voit valita faksien vastaanottamisessa käytettävän paperikoon. Valitun paperikoon on oltava sama kuin ensisijaisessa lokerossa olevien paperien koko. Faksit voi tulostaa vain Letter-, A4- tai Legal-kokoiselle paperille.

**W** HUOMAUTUS: Jos ensisijaisessa syöttölokerossa on vääränkokoista paperia, kun faksi vastaanotetaan, faksi ei tulostu ja näyttöön tulee virheilmoitus. Lisää lokeroon Letter-, A4- tai Legal-kokoista paperia ja tulosta sitten faksi painamalla **OK**.

**Vastaanotettavien faksien paperikoon määrittäminen tulostimen ohjauspaneelista**

- **1.** Paina tulostimen näytön Aloitus-näytöstä **Ylös** ja **Alas** -painikkeita ja valitse **Faksi**, ja paina sitten **OK**.
- **2.** Valitse **Asetukset**.
- **3.** Valitse **Faksin paperikoko** ja valitse sitten jokin vaihtoehdoista.

### **Roskafaksinumeroiden estäminen**

Jos hankit puhelinyhtiöltäsi soittajan tunnistuspalvelun, voit estää tietyt faksinumerot, jolloin tulostin ei tulosta kyseisistä numeroista saapuvia fakseja. Kun tulostin vastaanottaa saapuvan faksipuhelun, se vertaa numeroa estettyjen roskafaksinumeroiden luetteloon ja selvittää, tuleeko puhelu estää. Jos numero on estettyjen faksinumeroiden luettelossa, faksia ei tulosteta. (Estettävien faksinumeroiden enimmäismäärä vaihtelee mallin mukaan.)

**HUOMAUTUS:** Toimintoa ei tueta kaikissa maissa tai kaikilla alueilla. Jos sitä ei tueta maassasi tai alueellasi, **Roskafaksin esto** -asetusta ei näy **Faksin valinnat** tai **Faksiasetukset** -valikossa.

**HUOMAUTUS:** Jos soittajatunnusluetteloon ei ole lisätty puhelinnumeroita, laite olettaa, että et ole tilannut soittajatunnuspalvelua.

- Numeroiden lisääminen roskafaksiluetteloon
- [Numeroiden poistaminen roskafaksiluettelosta](#page-57-0)

#### **Numeroiden lisääminen roskafaksiluetteloon**

Voit estää tietyt numerot lisäämällä ne roskafaksiluetteloon.

#### <span id="page-57-0"></span>**Numeron lisääminen roskafaksiluetteloon**

- **1.** Paina tulostimen näytön Aloitus-näytöstä **Ylös** ja **Alas** -painikkeita ja valitse **Faksi**, ja paina sitten **OK**.
- **2.** Valitse **Asetukset** ja valitse sitten **Roskafaksi**.
- **3.** Saat ilmoituksen, että soittajan tunnistuspalvelu vaaditaan roskafaksien estoa varten. Jatka valitsemalla **OK**-painike.
- **4.** Valitse **Lisää numero**.
- **5.** Voit valita soittajaluettelosta estettävän numeron valitsemalla **Puheluhistoriasta**.

- tai -

Voit lisätä estettävän numeron manuaalisesti valitsemalla **Anna uusi numero**.

- **6.** Kun estettävä faksinumero on kirjoitettu, valitse **Valmis**.
- **HUOMAUTUS:** Varmista, että kirjoitat näytössä näkyvän faksinumeron etkä vastaanotetun faksin ylätunnisteessa näkyvää numeroa, sillä nämä numerot eivät välttämättä ole samat.

#### **Numeroiden poistaminen roskafaksiluettelosta**

Jos et enää halua estää faksinumeroa, voit poistaa numeron roskafaksiluettelosta.

#### **Numeroiden poistaminen estettyjen faksinumeroiden luettelosta**

- **1.** Paina tulostimen näytön Aloitus-näytöstä **Ylös** ja **Alas** -painikkeita ja valitse **Faksi**, ja paina sitten **OK**.
- **2.** Valitse **Asetukset** ja valitse sitten **Roskafaksi**.
- **3.** Valitse poistettava numero ja valitse sitten **Poista numero**.
- **4.** Vahvista poisto painamalla **OK**.

## <span id="page-58-0"></span>**Pikavalintojen määrittäminen**

Voit luoda usein käytetyille faksinumeroille pikavalintanumeroita. Pikavalinnoilla voi soittaa määritettyihin numeroihin nopeasti tulostimen ohjauspaneelin avulla.

**VIHJE:** Pikavalintanumeroiden luonnin ja hallinnan lisäksi voit käyttää tulostimen ohjauspaneelista myös tietokoneen työkaluja, kuten tulostimen mukana tullutta HP-ohjelmistoa ja tulostimen sisäistä verkkopalvelinta (EWS).

Tässä osassa käsitellään seuraavia aiheita:

- Pikavalintanumeroiden määrittäminen ja muuttaminen
- [Pikavalintanumeroiden poistaminen](#page-59-0)

## **Pikavalintanumeroiden määrittäminen ja muuttaminen**

Voit tallentaa faksinumeroita pikavalintanumeroiksi.

#### **Pikavalintojen määrittäminen**

- **1.** Paina tulostimen näytön Aloitus-näytöstä **Ylös** ja **Alas** -painikkeita ja valitse **Faksi**, ja paina sitten **OK**.
- **2.** Valitse **Asetukset** ja valitse sitten **Puhelinluettelo**.
- **3.** Valitse **Lisää yhteystieto**.
- **4.** Kirjoita syötettävä nimi ja valitse sitten **Seuraava**.
- **5.** Kirjoita faksinumero ja valitse sitten **Valmis**.

**W** HUOMAUTUS: Kun numero valitaan numeronäppäimillä, tauot tai muut tarvittavat numerot, kuten maakoodit, PBX-järjestelmän ulkoisten numeroiden tunnuskoodit (tavallisesti 9 tai 0) tai kaukopuheluiden etunumerot, on myös annettava.

#### **Pikavalintanumeroiden muuttaminen**

- **1.** Paina tulostimen näytön Aloitus-näytöstä **Ylös** ja **Alas** -painikkeita ja valitse **Faksi**, ja paina sitten **OK**.
- **2.** Valitse **Asetukset** ja valitse sitten **Puhelinluettelo**.
- **3.** Valitse muutettava numero ja paina **OK**.
- **4.** Valitse **Muokkaa** ja tee muutokset faksinimeen ja valitse sitten **Seuraava**.
- **5.** Tee faksinumeroon muutokset ja valitse sitten **Valmis**.
- **HUOMAUTUS:** Kun numero valitaan numeronäppäimillä, tauot tai muut tarvittavat numerot, kuten maakoodit, PBX-järjestelmän ulkoisten numeroiden tunnuskoodit (tavallisesti 9 tai 0) tai kaukopuheluiden etunumerot, on myös annettava.

## <span id="page-59-0"></span>**Pikavalintanumeroiden poistaminen**

### **Poista pikavalintanumeroja**

- **1.** Paina tulostimen näytön Aloitus-näytöstä **Ylös** ja **Alas** -painikkeita ja valitse **Faksi**, ja paina sitten **OK**.
- **2.** Valitse **Asetukset** ja valitse sitten **Puhelinluettelo**.
- **3.** Valitse poistettava numero ja vahvista valitsemalla sitten **Poista**.

## <span id="page-60-0"></span>**Faksiasetusten muuttaminen**

Kun olet tehnyt kaikki tulostimen mukana toimitetun aloitusoppaan vaiheet, voit muuttaa alkuasetuksia tai määrittää faksin muita asetuksia seuraavien ohjeiden mukaan.

- Faksin ylätunnisteen määrittäminen
- Vastaustilan määrittäminen (automaattinen vastaus)
- [Vastaamista edeltävien soittojen lukumäärän määrittäminen](#page-61-0)
- [Soittoäänen muuttaminen \(erottuva soittoääni\)](#page-61-0)
- [Numerovalintatyypin määrittäminen](#page-62-0)
- [Uudelleenvalinta-asetusten määrittäminen](#page-62-0)
- [Faksin nopeuden määrittäminen](#page-63-0)
- [Määritä faksin äänenvoimakkuus](#page-63-0)

## **Faksin ylätunnisteen määrittäminen**

Jokaisen lähettämäsi faksin yläreunaan tulostetaan ylätunniste, jossa on nimesi ja faksinumerosi. HP suosittelee, että määrität faksin ylätunnisteen tulostimen mukana toimitetun HP-ohjelmiston avulla. Voit määrittää faksin ylätunnisteen myös tulostimen ohjauspaneelista seuraavien ohjeiden avulla.

#### **HUOMAUTUS:** Joissakin maissa tai joillakin alueilla laki edellyttää faksin ylätunnistetietojen käyttöä.

#### **Faksin ylätunnisteen määrittäminen tai muuttaminen**

- **1.** Paina tulostimen näytön Aloitus-näytöstä **Ylös** ja **Alas** -painikkeita ja valitse **Faksi**, ja paina sitten **OK**.
- **2.** Valitse **Asetukset** ja valitse sitten **Faksin ylätunniste**.
- **3.** Kirjoita oma tai yrityksesi nimi ja faksinumero ja valitse sitten **Valmis**.

### **Vastaustilan määrittäminen (automaattinen vastaus)**

Vastaustila määrittää, vastaako tulostin saapuviin puheluihin vai ei.

- Ota **Autom. vastaus** -asetus käyttöön, jos haluat tulostimen vastaavan fakseihin **automaattisesti**. Tulostin vastaa kaikkiin saapuviin puheluihin ja fakseihin.
- Poista **Autom. vastaus** -asetus käytöstä, jos haluat vastaanottaa faksit **manuaalisesti**. Sinun täytyy vastata itse faksipuheluihin. Muussa tapauksessa tulostin ei voi vastaanottaa fakseja.

#### **Vastaustilan määrittäminen**

- **1.** Paina tulostimen näytön Aloitus-näytöstä **Ylös** ja **Alas** -painikkeita ja valitse **Faksi**, ja paina sitten **OK**.
- **2.** Valitse **Asetukset**.
- **3.** Valitse **Automaattinen vastaus**, valitse **Käytössä** tai **Ei käytössä** ja paina sitten **OK**.

## <span id="page-61-0"></span>**Vastaamista edeltävien soittojen lukumäärän määrittäminen**

Ottamalla käyttöön **Autom. vastaus** -asetuksen, voit määrittää, kuinka monen soiton jälkeen saapuvaan puheluun vastataan automaattisesti.

**Soittoa ennen vastausta** -asetus on tärkeä, jos puhelinvastaaja on samassa puhelinlinjassa kuin tulostin, sillä puhelinvastaajan kannattaa antaa vastata puheluun ennen tulostinta. Tulostimeen määritetyn vastaamista edeltävien hälytysten määrän tulee olla suurempi kuin puhelinvastaajaan määritetyn hälytysten määrän.

Voit esimerkiksi määrittää puhelinvastaajaan pienen hälytysten määrän ja tulostimeen suurimman mahdollisen hälytysten määrän. (Hälytysten enimmäismäärä vaihtelee maittain ja alueittain.) Tällöin vastaaja vastaa puheluun ja tulostin tarkkailee puhelinlinjaa. Jos tulostin havaitsee faksiääniä, se vastaanottaa faksin. Jos kyseessä on äänipuhelu, puhelinvastaaja nauhoittaa viestin.

#### **Vastaamista edeltävien hälytysten lukumäärän määrittäminen**

- **1.** Paina tulostimen näytön Aloitus-näytöstä **Ylös** ja **Alas** -painikkeita ja valitse **Faksi**, ja paina sitten **OK**.
- **2.** Valitse **Asetukset** ja valitse sitten **Lisäasetukset**.
- **3.** Valitse **Soittoasetukset** ja valitse sitten **Soittoa ennen vastausta**.
- **4.** Muuta soittojen määrää ylä- tai alanuolella .
- **5.** Hyväksy asetus valitsemalla **OK**.

## **Soittoäänen muuttaminen (erottuva soittoääni)**

Monet puhelinyhtiöt tarjoavat asiakkailleen erottuvat soittoäänet mahdollistavan palvelun, jolla yhteen puhelinlinjaan voi liittää useita puhelinnumeroita. Kun tilaat tämän palvelun, jokaisella numerolla on erilainen soittoääni. Voit määrittää tulostimen vastaamaan saapuviin puheluihin, joilla on määrätty soittoääni.

Jos liität tulostimen linjaan, jossa käytetään erottuvia soittoääniä, pyydä puhelinyhtiötäsi määrittämään yksi soittoääni äänipuheluille ja toinen faksipuheluille. HP suosittelee faksinumerolle kahta tai kolmea hälytyssoittoa. Kun tulostin havaitsee määrätyn soittoäänen, se vastaa puheluun ja vastaanottaa faksin.

**VIHJE:** Voit myös käyttää soittoäänen tunnistustoimintoa tulostimen ohjauspaneelista ja asettaa erottuvan soittoäänen. Tämän toiminnon avulla tulostin tunnistaa ja tallentaa saapuvan puhelun soiton mallin ja määrittää sen mukaan automaattisesti faksipuhelut puhelinyhtiösi määrittämän tietyn soittoäänen avulla.

Jos erottuvaa soittopalvelua ei ole, käytä oletussoittoääntä, joka on **Kaikki soitot**.

**HUOMAUTUS:** Tulostin ei voi vastaanottaa fakseja, kun pääpuhelinnumeron kuuloke on ylhäällä.

#### **Soittoäänen muuttaminen erottuvaksi soittoääneksi**

- **1.** Varmista, että tulostin on määritetty vastaamaan faksipuheluihin automaattisesti.
- **2.** Paina tulostimen näytön Aloitus-näytöstä **Ylös** ja **Alas** -painikkeita ja valitse **Faksi**, ja paina sitten **OK**.
- **3.** Valitse **Asetukset** ja valitse sitten **Lisäasetukset**.
- **4.** Valitse **Soittoasetukset** ja valitse sitten **Erilainen soittoääni**.
- <span id="page-62-0"></span>**5.** Saat ilmoituksen, jossa sanotaan, että tätä asetusta ei tule vaihtaa, ellei samassa puhelinlinjassa ole useita numeroita. Jatka valitsemalla **Kyllä**.
- **6.** Toimi jollakin seuraavista tavoista:
	- Valitse soittoääni, jonka puhelinyhtiö on määrittänyt faksipuheluille.

tai

- Valitse **Automaattinen tunnistus** ja noudata tulostimen ohjauspaneelin ohjeita.
- **MUOMAUTUS:** Jos soittoäänen tunnistustoiminto ei tunnista soittoääntä tai jos keskeytät toiminnon, ennen kuin se on valmis, soittoäänen asetukseksi määritetään automaattisesti oletusasetus, eli **Kaikki soitot**.
- **HUOMAUTUS:** Jos käytössä on PBX-puhelinjärjestelmä, jolla on erilaiset soittoäänet sisäisille ja ulkoisille puheluille, faksinumeroon on soitettava ulkoisesta numerosta.

## **Numerovalintatyypin määrittäminen**

Määritä äänivalinta tai pulssivalinta toimimalla seuraavien ohjeiden mukaisesti. Tehdasasetus on **Äänivalinta**. Älä muuta tätä asetusta, ellet ole aivan varma, että puhelinlinjasi ei voi käyttää äänivalintaa.

**HUOMAUTUS:** Pulssivalintaa ei voi käyttää kaikissa maissa tai kaikilla alueilla.

#### **Numeron valintatyypin määrittäminen**

- **1.** Paina tulostimen näytön Aloitus-näytöstä **Ylös** ja **Alas** -painikkeita ja valitse **Faksi**, ja paina sitten **OK**.
- **2.** Valitse **Asetukset** ja valitse sitten **Lisäasetukset**.
- **3.** Valitse **Numerovalintatyyppi**, valitse **Äänivalinta** tai **Pulssivalinta**, paina sitten **OK**.

### **Uudelleenvalinta-asetusten määrittäminen**

Jos tulostin ei lähettänyt faksia, koska vastaanottava faksilaite ei vastannut tai oli varattu, tulostin yrittää valita numeron uudelleen. Uudelleenvalinta perustuu asetukseen, jonka mukaan laite valitsee numeron uudelleen, jos vastaanottava laite on varattu tai ei vastaa. Ota toiminnot käyttöön tai poista ne käytöstä seuraavalla tavalla.

- **Kun varattu**: Jos toiminto on käytössä, tulostin valitsee numeron automaattisesti uudelleen, jos se on varattu. Tehdasasetusten mukaisesti tämä toiminto on **Uudelleenvalinta**.
- **Kun ei vastausta**: Jos toiminto on käytössä, tulostin valitsee numeron automaattisesti uudelleen, jos vastaanottava faksilaite ei vastaa. Tehdasasetusten mukaisesti tämä toiminto on **Ei uudelleenvalintaa**.

#### **Uudelleenvalinta-asetusten määrittäminen**

- **1.** Paina tulostimen näytön Aloitus-näytöstä **Ylös** ja **Alas** -painikkeita ja valitse **Faksi**, ja paina sitten **OK**.
- **2.** Valitse **Asetukset** ja valitse sitten **Uudelleenvalinta**.
- **3.** Valitse sopiva vaihtoehto ja paina sitten **OK**.

## <span id="page-63-0"></span>**Faksin nopeuden määrittäminen**

Voit määrittää oman tulostimesi ja muiden faksilaitteiden välisen viestintänopeuden, jota käytetään faksien lähettämisessä ja vastaanottamisessa.

Jos käytössä on jokin seuraavista, faksinopeus pitää ehkä määrittää pienemmäksi:

- Internet-puhelinpalvelu
- PBX-järjestelmä
- Faksaaminen VoIP-protokollalla (Voice over Internet Protocol)
- ISDN (Integrated services digital)

Jos faksien lähettämisessä tai vastaanottamisessa on ongelmia, kokeile alhaisempaa **Faksinopeutta**. Seuraavassa taulukossa on käytettävissä olevat faksin nopeusasetukset.

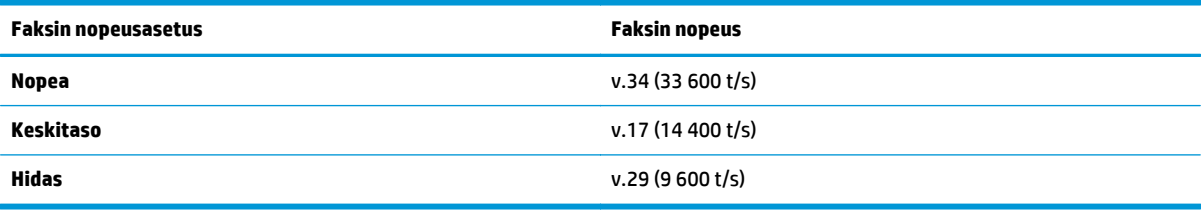

#### **Faksin nopeuden määrittäminen**

- **1.** Paina tulostimen näytön Aloitus-näytöstä **Ylös** ja **Alas** -painikkeita ja valitse **Faksi**, ja paina sitten **OK**.
- **2.** Valitse **Asetukset** ja valitse sitten **Lisäasetukset**.
- **3.** Valitse **Faksin nopeus**.
- **4.** Valitse vaihtoehto ja paina sitten **OK**.

### **Määritä faksin äänenvoimakkuus**

Tällä toiminnolla voit lisätä tai pienentää faksin äänenvoimakkuutta.

#### **Faksin äänenvoimakkuuden määrittäminen**

- **1.** Paina tulostimen näytön Aloitus-näytöstä **Ylös** ja **Alas** -painikkeita ja valitse **Faksi**, ja paina sitten **OK**.
- **2.** Valitse **Asetukset** ja valitse sitten **Lisäasetukset**.
- **3.** Valitse **Soittoasetukset** ja valitse sitten **Faksin äänenvoimakkuus**.
- **4.** Valitse **Hiljainen**, **Voimakas** tai **Poissa käytöstä** ja paina sitten **OK**.

## <span id="page-64-0"></span>**Faksi- ja digitaalipuhelinpalvelut**

Useat puhelinyhtiöt tarjoavat asiakkaille digitaalipuhelinpalveluita, esimerkiksi:

- DSL: Puhelinyhtiöltä tilattu DSL-palvelu (Digital Subscriber Line). (DSL-yhteyttä kutsutaan ADSLyhteydeksi joissakin maissa / joillakin alueilla.)
- PBX: PBX (Private Branch Exchange) -puhelinjärjestelmä.
- ISDN: ISDN (Integrated Services Digital Network) -järjestelmä.
- VoIP: Edullinen puhelinpalvelu, jonka avulla tulostin voi lähettää ja vastaanottaa fakseja internetin kautta. Menetelmä on nimeltään faksaaminen VoIP-protokollalla (Voice over Internet Protocol).

Lisätietoja on kohdassa [Faksaaminen VoIP-protokollalla \(Voice over Internet Protocol\) sivulla 60.](#page-65-0)

HP:n tulostimet on suunniteltu erityisesti käytettäväksi perinteisissä analogisissa puhelinjärjestelmissä. Jos käytössä on digitaalinen puhelin (esim. DSL/ADSL, PBX tai ISDN), tulostimella faksaaminen saattaa vaatia D/ A-muuntimen käyttöä.

**HUOMAUTUS:** HP ei takaa, että tulostin on yhteensopiva kaikkien digitaalipalveluiden tai palveluntarjoajien kanssa, kaikissa digitaalisissa ympäristöissä tai kaikkien D/A-muuntimien kanssa. On aina suositeltavaa tiedustella suoraan puhelinyhtiön edustajalta tarjottujen palveluiden kanssa yhteensopivista asennusvaihtoehdoista.

## <span id="page-65-0"></span>**Faksaaminen VoIP-protokollalla (Voice over Internet Protocol)**

Voit mahdollisesti hankkia edullisen puhelinpalvelun, jonka avulla tulostimesi voi lähettää ja vastaanottaa fakseja internetin kautta. Menetelmä on nimeltään faksaaminen VoIP-protokollalla (Voice over Internet Protocol).

Jos seuraavat seikat pitävät kohdallasi paikkansa, käytössäsi on todennäköisesti VoIP-palvelu.

- valitset faksinumeron lisäksi erityisen käyttökoodin
- sinulla on IP-muunnin, jolla muodostetaan Internet-yhteys ja jossa on analogiset puhelinportit faksiyhteyttä varten
- **W** HUOMAUTUS: Voit lähettää ja vastaanottaa fakseja vain silloin, kun puhelinkaapeli on kytketty tulostimen 1-LINE-porttiin. Tämä tarkoittaa, että Internet-yhteys on muodostettava joko käyttämällä muuntorasiaa (jossa on tavalliset puhelinpistokkeet faksiyhteyksiä varten) tai puhelinyhtiön välityksellä.
- **VIHJE:** Internet-protokollaa käyttävät puhelinjärjestelmät eivät useinkaan tue perinteisten faksien lähettämistä. Jos faksien lähettämisessä on ongelmia, kokeile alhaisempaa faksinopeutta tai faksin virheenkorjaustilan käytöstä poistoa. Huomaa, että jos poistat virheenkorjaustilan käytöstä, et voi lähettää tai vastaanottaa värifakseja.

Lisätietoja faksinopeuden muuttamisesta on kohdassa [Faksin nopeuden määrittäminen sivulla 58.](#page-63-0) Lisätietoja virheenkorjaustilan käyttämisestä on kohdassa [Faksin lähettäminen virheenkorjaustilassa](#page-53-0) [sivulla 48.](#page-53-0)

Saat lisätietoja ja ohjeita Internet-pohjaisesta faksauksesta Internet-pohjaisen faksauspalvelusi tukipalvelusta tai paikalliselta palveluntarjoajalta.

## <span id="page-66-0"></span>**Raporttien käyttäminen**

Voit määrittää tulostimen tulostamaan virhe- ja vahvistusraportit automaattisesti jokaisesta lähetetystä ja vastaanotetusta faksista. Voit tarvittaessa tulostaa järjestelmäraportteja myös manuaalisesti; nämä raportit sisältävät hyödyllisiä järjestelmätietoja tulostimesta.

Oletusasetuksen mukaisesti tulostin on määritetty tulostamaan raportti vain, jos faksin lähettämisessä tai vastaanottamisessa on ongelmia. Jokaisen lähetyksen jälkeen ohjauspaneelin näytössä näkyy hetken aikaa vahvistusviesti, joka kertoo, onnistuiko faksin lähetys.

**HUOMAUTUS:** Jos raportit eivät ole luettavia, voit tarkistaa arvioidut mustemäärät ohjauspaneelista tai HP-ohjelmistosta.

**HUOMAUTUS:** Mustemääriä koskevat varoitukset ja mustemäärän ilmaisintoiminnot antavat vain likimääräistä tietoa musteen todellisesta määrästä. Kun tulostin antaa matalan mustetason varoituksen, sinun kannattaa harkita vaihtokasetin hankkimista mahdollisten tulostusviivästysten välttämiseksi. Vaihda mustekasetti vasta, kun laite kehottaa sinua tekemään niin.

**HUOMAUTUS:** Varmista, että tulostuspäät ja mustekasetit ovat hyvässä kunnossa ja oikein asennettuja. Lisätietoja on kohdassa [Värikasettien käyttö sivulla 71.](#page-76-0)

Tässä osassa käsitellään seuraavia aiheita:

- Faksin lähettämisen vahvistusraportin tulostaminen
- **[Faksilokin tarkasteleminen ja tulostaminen](#page-67-0)**
- [Edellisen faksitapahtuman tietojen tulostaminen](#page-67-0)
- [Soittajan tunnusraportin tulostaminen](#page-67-0)
- [Soittohistorian näyttäminen](#page-67-0)

### **Faksin lähettämisen vahvistusraportin tulostaminen**

Jos haluat tulostetun vahvistuksen siitä, että faksien lähetys on onnistunut, ota faksin lähettämisen vahvistaminen käyttöön **ennen** faksien lähettämistä.

Faksin vahvistustoiminnon oletusasetus **Vain virhetilanteessa**.

#### **Faksin vahvistamisen ottaminen käyttöön**

- **1.** Paina tulostimen näytön Aloitus-näytöstä **Ylös** ja **Alas** -painikkeita ja valitse **Faksi**, ja paina sitten **OK**.
- **2.** Valitse **Asetukset**, valitse **Lisäasetukset** ja valitse sitten **Faksin vahvistus**.
- **3.** Valitse jokin seuraavista vaihtoehdoista ja paina sitten **OK**.

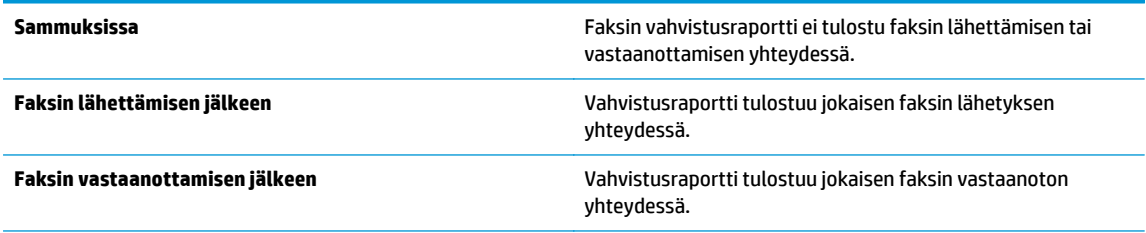

<span id="page-67-0"></span>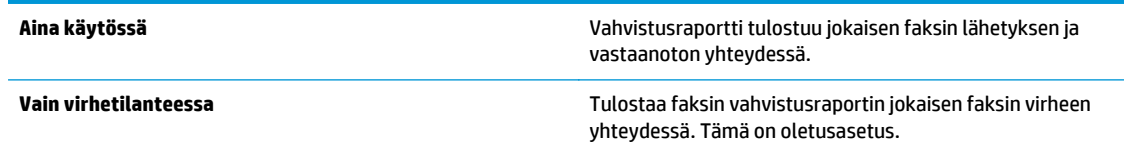

## **Faksilokin tarkasteleminen ja tulostaminen**

Voit tulostaa lokin fakseista, jotka tulostin on vastaanottanut ja lähettänyt.

#### **Faksilokin tulostaminen tulostimen ohjauspaneelin avulla**

- **1.** Paina tulostimen näytön Aloitus-näytöstä **Ylös** ja **Alas** -painikkeita ja valitse **Faksi**, ja paina sitten **OK**.
- **2.** Valitse **Asetukset**, valitse **Lisäasetukset** ja valitse sitten **Faksiraportit**.
- **3.** Valitse **Faksiloki** ja paina sitten **OK**.

## **Edellisen faksitapahtuman tietojen tulostaminen**

Raportti edellisestä faksitapahtumasta tulostaa viimeisimmän faksitapahtuman tiedot. Tietoihin kuuluvat faksinumero, sivumäärä ja faksin tila.

#### **Edellisen faksitapahtuman raportin tulostaminen**

- **1.** Paina tulostimen näytön Aloitus-näytöstä **Ylös** ja **Alas** -painikkeita ja valitse **Faksi**, ja paina sitten **OK**.
- **2.** Valitse **Asetukset**, valitse **Lisäasetukset** ja valitse sitten **Faksiraportit**.
- **3.** Valitse **Edellisen tapahtuman raportti** ja paina sitten **OK**.

### **Soittajan tunnusraportin tulostaminen**

Käytä seuraavaa toimintoa tulostaaksesi luettelon soittajien faksinumeroista.

#### **Soittajaraportin tulostaminen**

- **1.** Paina tulostimen näytön Aloitus-näytöstä **Ylös** ja **Alas** -painikkeita ja valitse **Faksi**, ja paina sitten **OK**.
- **2.** Valitse **Asetukset**, valitse **Lisäasetukset** ja valitse sitten **Faksiraportit**.
- **3.** Valitse **Soittajan tunnusraportti** ja paina sitten **OK**.

## **Soittohistorian näyttäminen**

Voit tulostaa tulostimesta soitettujen puhelujen luettelon seuraavalla tavalla.

#### **Soittohistorian näyttäminen**

- **1.** Paina tulostimen näytön Aloitus-näytöstä **Ylös** ja **Alas** -painikkeita ja valitse **Faksi**, ja paina sitten **OK**.
- **2.** Valitse **Asetukset** ja valitse sitten **Roskafaksi**.
- **3.** Valitse **Lisää numero**, valitse **Puheluhistoriasta** ja paina sitten **OK**.

## <span id="page-68-0"></span>**Faksausvihjeitä**

● Aseta alkuperäiskappale tulostettava puoli alaspäin lasin oikeaan etukulmaan tai tulostettava puoli ylöspäin automaattiseen asiakirjansyöttölaitteeseen.

Lisätietoja alkuperäiskappaleen lisäämisestä laitteeseen on kohdassa [Alkuperäiskappaleen lisääminen](#page-37-0) [sivulla 32.](#page-37-0)

- Puhdista skannerin lasi ja tarkista, ettei siihen ole tarttunut vieraita aineita.
- Ota käyttöön **Virheenkorjaustila** (ECM) värillisten faksien lähettämiseksi.

Lisätietoja virheenkorjaustilan käyttöön ottamisesta on kohdassa [Faksin lähettäminen](#page-53-0) [virheenkorjaustilassa sivulla 48](#page-53-0).

● Kun faksin muisti tulee täyteen, tulostin ei voi vastaanottaa fakseja ennen kuin tulostat tai poistat fakseja muistista.

Lisätietoja muistiin tallennettujen faksien tulostamisesta on kohdassa [Vastaanotettujen faksien](#page-55-0) [uudelleentulostaminen muistista sivulla 50.](#page-55-0)

● Voit määrittää tulostimen vastaamaan saapuviin puheluihin, joilla on määrätty soittoääni. Käytä tätä toimintoa vain, jos olet tilannut puhelinpalvelujen tarjoajalta palvelun, joka sallii useiden puhelinnumeroiden liittämisen yhteen puhelinlinjaan.

# **7 Web-palvelujen käyttäminen**

- [HP ePrint](#page-71-0)
- [HP-tulosteet-palvelun käyttäminen](#page-73-0)
- [Käytä ePrintCenter -sivustoa](#page-74-0)
- [Vihjeitä verkkopalveluiden käyttöön](#page-75-0)

## <span id="page-71-0"></span>**HP ePrint**

HP ePrint on HP:n maksuton palvelu, jonka avulla voi tulostaa HP ePrint -palvelua käyttävällä tulostimella milloin ja mistä tahansa. Palvelun käyttö on helppoa: lähetä vain sähköposti tulostimelle määritettyyn sähköpostiosoitteeseen (tulostimen Verkkopalvelut-ominaisuuden on oltava käytössä). Palvelun käyttö ei edellytä lisäohjaimia tai -ohjelmistoja. Jos voit lähettää sähköpostia, voit myös tulostaa HP ePrint -palvelun avulla.

Kun olet rekisteröinyt ePrintCenter -käyttäjätilin [\(www.hp.com/go/eprintcenter](http://h20180.www2.hp.com/apps/Nav?h_pagetype=s-924&h_client=s-h-e004-01&h_keyword=lp70014-all&h_lang=fi&h_cc=fi)), voit kirjautua sisään ja tarkastella HP ePrint -tulostustöiden tilaa, hallita HP ePrint -tulostusjonoa, määrittää käyttäjät tulostimen HP ePrint -sähköpostiosoitteelle sekä saada tukea HP ePrint -palvelun käyttöä varten.

HP ePrint -palvelun avulla voit tulostaa HP ePrint -palvelua käyttävällä tulostimella aikaan ja paikkaan katsomatta.

HP ePrint -palvelun käyttö edellyttää seuraavia:

- Internet- ja sähköpostiyhteydellä varustettu tietokone tai mobiililaite
- HP ePrint -palvelua tukeva tulostin, jossa on otettu käyttöön verkkopalvelut

**Muomautus:** Sähköpostiviesti tulostetaan heti, kun se on vastaanotettu. Kuten kaiken sähköpostin kanssa, ei ole mitään takuita siitä, tulevatko viestit perille tai milloin ne tulevat. Tulostustyön tilan voi tarkistaa ePrintCenter -palvelusta [\(www.hp.com/go/eprintcenter](http://h20180.www2.hp.com/apps/Nav?h_pagetype=s-924&h_client=s-h-e004-01&h_keyword=lp70014-all&h_lang=fi&h_cc=fi)).

- **HUOMAUTUS:** HP ePrint -toiminnon avulla tulostetut asiakirjat voivat ulkoasultaan poiketa alkuperäisestä. Ne voivat olla tyyliltään, muotoilultaan ja tekstiasettelultaan erilaisia kuin alkuperäinen asiakirja. Kun haluat tulostaa erittäin hyvää laatua edellyttäviä asiakirjoja (kuten lakiasiakirjoja), on suositeltavaa tulostaa käyttämällä tietokoneessa olevaa ohjelmistosovellusta, jota käyttäessäsi voit enemmän vaikuttaa tulosteen ulkoasuun.
- **VIHJE:** Lisätietoja HP ePrint -asetuksien hallinnasta ja määrittämisestä sekä uusimmista ominaisuuksista on ePrintCenter-sivustossa [\(www.hp.com/go/eprintcenter](http://h20180.www2.hp.com/apps/Nav?h_pagetype=s-924&h_client=s-h-e004-01&h_keyword=lp70014-all&h_lang=fi&h_cc=fi)).

#### **Tulostaminen HP ePrint -sovellusten avulla.**

- **1.** Ota verkkopalvelut käyttöön.
	- **a.** Paina tulostimen ohjauspaneelin **ePrint** -painiketta.
	- **b.** Hyväksy käyttöehdot ja ota verkkopalvelut käyttöön noudattamalla näyttöön tulevia ohjeita.
	- **c.** Tulosta ePrint-tietosivu ja rekisteröi HP ePrint-tili noudattamalla sivulla olevia ohjeita.
- **2.** Avaa tietokoneen tai mobiililaitteen sähköpostisovellus.

**HUOMAUTUS:** Lisätietoja tietokoneen tai mobiililaitteen sähköpostisovelluksen käyttämisestä on sovelluksen mukana toimitetussa käyttöoppaassa.

- **3.** Luo uusi sähköpostiviesti ja liitä siihen tiedosto, jonka haluat tulostaa.
- **4.** Kirjoita tulostimen sähköpostiosoite Vastaanottaja-kenttään ja valitse sitten vaihtoehto sähköpostiviestin lähettämiseen.
- **HUOMAUTUS:** Älä kirjoita sähköpostiosoitetta Piilokopio-kenttään (Bcc). Tämän kentän on oltava tyhjä. Jos Piilokopio-kenttään (Bcc) on kirjoitettu sähköpostiosoite tai tulostimen osoite, työtä ei tulosteta.
#### **Tulostimen sähköpostiosoitteen selvittäminen**

- **1.** Paina ohjauspaneelin **ePrint**-painiketta. Tulostimen näyttöön avautuu **Verkkopalv. asetukset** -valikko.
- **2.** Voit tarkastella sähköpostiosoitetta valitsemalla tulostimen näytöstä **Display Email Address** (Näytä sähköpostiosoite).
	- **VIHJE:** Voit mukauttaa sähköpostiosoitteen valitsemalla tulostimen näytön **Verkkopalv. asetukset** valikosta **Tulosta tietosivu**. Tulostimesta tulostuu tietosivu, jossa on tulostimen koodi ja sähköpostiosoitteen mukauttamisohjeet.

#### **ePrint -palvelun poistaminen käytöstä**

- **1.** Paina ohjauspaneelin **ePrint**-painiketta. Tulostimen näyttöön avautuu **Verkkopalv. asetukset** -valikko.
- **2.** Valitse tulostimen näytöstä **ePrint** ja valitse sitten **Ei käytössä**.

### **HP-tulosteet-palvelun käyttäminen**

HP-tulosteet, HP:n maksuton palvelu tarjoaa laajan valikoiman uutisia, reseptejä, liiketoiminnan vinkkejä, värityssivuja, palapelejä, henkilökohtaisia kuponkeja ja muita - suoraan verkkoon liitettyyn tulostimeesi, oman aikataulusi mukaan. Selaa eri vaihtoehtoja, mukaan lukien huippumerkit, löytääksesi haluamaasi sisältöä ja saadaksesi haluamasi tulosteet. Voit saada haluamasi tulosteet välittömästi tai voit asettaa jotkin tulosteet toimitettaviksi automaattisesti haluaminasi päivinä ja aikoina.

Erityisesti tulostimellesi tarkoitettu esimuokattu sisältö tarkoittaa sitä, etteivät tekstit tai valokuvat näy vain osittain ja ettei ylimääräisiä, vain yhden tekstirivin sisältäviä sivuja tulostu.

**HUOMAUTUS:** HP-tulosteet -palvelun käyttämiseksi tulostimen on oltava yhdistettynä verkkoon, joka tarjoaa Internet-yhteyden ja sinun on rekisteröidyttävä tähän palveluun. Tulosteiden saatavuus vaihtelee maan, kielen ja sopimusten mukaan ja se saattaa vaatia laiteohjelmiston päivityksen.

Lisätietoja on osoitteessa [www.hp.com/go/eprintcenter.](http://h20180.www2.hp.com/apps/Nav?h_pagetype=s-924&h_client=s-h-e004-01&h_keyword=lp70014-all&h_lang=fi&h_cc=fi) Joissakin tulostimissa ja joillakin sivustoilla, HPtulosteet saatetaan kutsua tulostussovelluksiksi.

### **Käytä ePrintCenter -sivustoa**

Kirjaudu HP:n ilmaiseen ePrintCenter -sivustoon, jotta saat HP ePrint -toiminnosta entistäkin turvallisemman. Voit myös määrittää sähköpostiosoitteet, joiden sallitaan lähettää sähköpostia tulostimeen. Voit myös hakea tuotepäivityksiä, lisää HP-tulosteet ja muita maksuttomia palveluja.

Lisätietoja ja tarkat käyttöehdot ovat ePrintCenter -sivustossa osoitteessa [www.hp.com/go/eprintcenter](http://h20180.www2.hp.com/apps/Nav?h_pagetype=s-924&h_client=s-h-e004-01&h_keyword=lp70014-all&h_lang=fi&h_cc=fi).

# **Vihjeitä verkkopalveluiden käyttöön**

Noudata seuraavia vinkkejä, kun tulostat HP-tulosteet ja käytät HP ePrint.

#### **Vihjeitä tulostukseen HP-tulosteet ja käyttämiseen HP ePrint**

● Lisätietoja HP-tulosteet-sovelluksista ja siitä, miten voit helposti ja nopeasti tulostaa reseptejä, kuponkeja ja muuta verkkosisältöä. [Napsauttamalla tätä voit siirtyä verkkoon hakemaan lisätietoja.](http://h20180.www2.hp.com/apps/Nav?h_pagetype=s-924&h_client=s-h-e004-01&h_keyword=lp70013-all&h_lang=fi&h_cc=fi)

# **8 Värikasettien käyttö**

- [Arvioitujen mustetasojen tarkastaminen](#page-77-0)
- [Mustekasettien tilaaminen](#page-78-0)
- [Oikeiden mustekasettien valitseminen](#page-79-0)
- [Mustekasettien vaihtaminen](#page-80-0)
- [Yhden tulostuskasetin tilan käyttäminen](#page-82-0)
- [Mustekasetin takuutiedot](#page-83-0)
- [Mustekasettien käyttöä koskevia vihjeitä](#page-84-0)

### <span id="page-77-0"></span>**Arvioitujen mustetasojen tarkastaminen**

On helppo tarkastaa mustetaso ja päätellä, missä vaiheessa mustekasetti on uusittava. Mustetaso ilmaisee arvion mustekaseteissa jäljellä olevan musteen määrästä.

#### **Mustetasojen tarkastaminen tulostimen ohjauspaneelin avulla**

● Valitse tulostimen näytön Aloitus-näytöstä **Mustetasot** ja paina sitten **OK**. Mustetasot näkyvät tulostimessa.

**HUOMAUTUS:** Jos Aloitus-näyttö ei ole näkyvissä, paina **Aloitus**-painiketta.

#### **Mustetasojen tarkastaminen tulostinohjelmisto -ohjelman avulla**

- **1.** Avaa tulostinohjelmisto valitsemalla tietokoneen käyttöjärjestelmän mukaan jokin seuraavista vaihtoehdoista:
	- **Windows 8**: Napsauta hiiren kakkospainikkeella **Aloitus**-näytön tyhjää aluetta, napsauta **Kaikki sovellukset** sovelluspalkissa ja sitten kuvaketta, jossa on tulostimen nimi.
	- **Windows 7**, **Windows Vista** ja **Windows XP**: Napsauta tietokoneen työpöydältä **Käynnistä**, valitse **Kaikki ohjelmat**, napsauta **HP**, **HP Officejet 4630 series**, ja sitten **HP Officejet 4630 series**.
- **2.** Napsauta kohdassa tulostinohjelmisto **Arvioitu musteen määrä** -kuvaketta.

#### **Mustetasojen tarkastaminen HP Utility -apuohjelma -ohjelman avulla**

**1.** Avaa HP Utility -apuohjelma.

HP Utility -apuohjelma on **Hewlett-Packard**-kansiossa **Ohjelmat**-kansiossa kiintolevyn ylätasolla.

- **2.** Valitse ikkunan vasemmalla puolella olevasta laiteluettelosta HP Officejet 4630 series.
- **3.** Valitse **Supplies Status** (Tarvikkeiden tila).

Näkyviin tulevat arvioidut mustetasot.

- **4.** Napsauta **Kaikki asetukset** ja palaa **Tieto ja tuki** -ruutuun.
- **W** HUOMAUTUS: Jos olet asentanut laitteeseen uudelleentäytetyn tai -valmistetun tulostuskasetin tai jos tulostuskasettia on käytetty toisessa tuotteessa, mustemäärän ilmaisin ei ehkä toimi oikein tai se ei ole käytettävissä.
- **HUOMAUTUS:** Mustetason varoitukset ja ilmaisimet antavat vain arvioita suunnittelua varten. Kun tuote ilmoittaa musteen olevan vähissä, uusi tulostuskasetti kannattaa pitää saatavilla, jotta mahdolliset tulostusviiveet voidaan välttää. Mustekasetteja ei tarvitse vaihtaa uusiin, ennen kuin tulostuslaadun heikkeneminen sitä edellyttää.
- **HUOMAUTUS:** Mustekasettien mustetta käytetään tulostuksessa useilla eri tavoilla: alustukseen, kun tulostin ja mustekasetit valmistellaan tulostusta varten, sekä tulostuspäiden huoltoon pitämään tulostuskasetin suuttimet puhtaina ja musteenkulku esteettömänä. Lisäksi käytettyihin mustekasetteihin jää hieman mustetta. Lisätietoja on osoitteessa [www.hp.com/go/inkusage](http://www.hp.com/go/inkusage).

### <span id="page-78-0"></span>**Mustekasettien tilaaminen**

Ennen kuin tilaat kasetteja, etsi oikea kasetin numero.

#### **Kasetin numeron etsiminen tulostimesta**

Kasetin numero on kasettiluukun sisäpuolella.

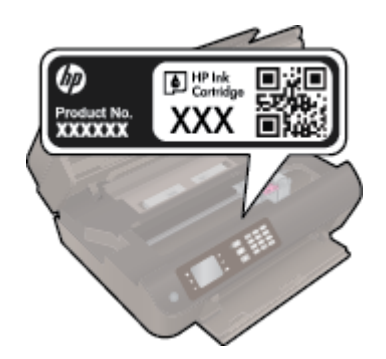

#### **Kasetin numeron etsiminen kohteesta tulostinohjelmisto**

- **1.** Avaa tulostusohjelmisto tietokoneen käyttöjärjestelmän mukaan jollakin seuraavista tavoista:
	- **Windows 8**: Napsauta hiiren kakkospainikkeella **Aloitus**-näytön tyhjää aluetta, napsauta **Kaikki sovellukset** sovelluspalkissa ja sitten kuvaketta, jossa on tulostimen nimi.
	- **Windows 7**, **Windows Vista** ja **Windows XP**: Napsauta tietokoneen työpöydältä **Käynnistä**, valitse **Kaikki ohjelmat**, napsauta **HP**, **HP Officejet 4630 series**, ja sitten **HP Officejet 4630 series**.
- **2.** Saat oikean kasetin numeron tällä linkillä.

Napsauta tulostinohjelmisto-kohdassa **Osta** ja napsauta sitten **Osta tarvikkeita verkossa**.

#### **Tulostuskasettien tilausnumeroiden etsiminen**

- **1.** Avaa HP Utility -apuohjelma.
- **HUOMAUTUS:** HP Utility -apuohjelma on **Hewlett-Packard**-kansiossa **Ohjelmat**-kansiossa kiintolevyn ylätasolla.
- **2.** Valitse **Supplies Info** (Tarvikkeiden tiedot).

Tulostuskasettien tilausnumerot tulevat näyttöön.

**3.** Napsauta **Kaikki asetukset** ja palaa **Tieto ja tuki** -ruutuun.

Voit tilata aitoja HP-tulostustarvikkeita HP Officejet 4630 series -laitteeseen sivustosta [www.hp.com/buy/](http://www.hp.com/buy/supplies) [supplies](http://www.hp.com/buy/supplies). Valitse kehotettaessa maa tai alue. Valitse myös tuote ja napsauta sitten sivulla olevaa ostolinkkiä.

**<sup>2</sup> HUOMAUTUS:** Mustekasettien tilaaminen Web-sivuston kautta ei ole mahdollista kaikissa maissa tai kaikilla alueilla. Jos se ei ole mahdollista maassasi/alueellasi, voit silti tarkastella tarviketietoja ja tulostaa luettelon muistin tueksi paikallisen HP:n jälleenmyyjän luona vierailua varten.

## <span id="page-79-0"></span>**Oikeiden mustekasettien valitseminen**

HP suosittaa, että käytät alkuperäisiä HP:n mustekasetteja. Alkuperäiset HP-tulostuskasetit on suunniteltu ja testattu HP-tulostimia varten. Näin saat erinomaisia tuloksia joka kerta.

### <span id="page-80-0"></span>**Mustekasettien vaihtaminen**

#### **Mustekasettien vaihtaminen**

- **1.** Tarkista, että virta on päällä.
- **2.** Irrota mustekasetti.
	- **a.** Avaa kasettipesän luukku.

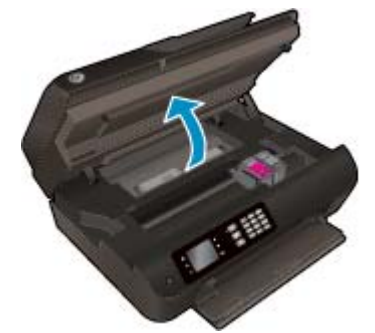

Odota, että tulostusvaunu liikkuu tulostimen oikealle puolelle.

**b.** Nosta kasetin kieleke ja poista kasetti paikaltaan.

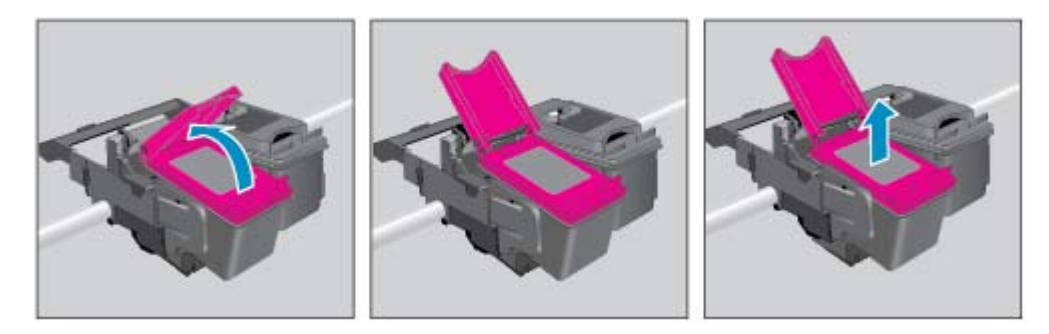

- **3.** Aseta tilalle uusi mustekasetti.
	- **a.** Poista mustekasetti pakkauksestaan.

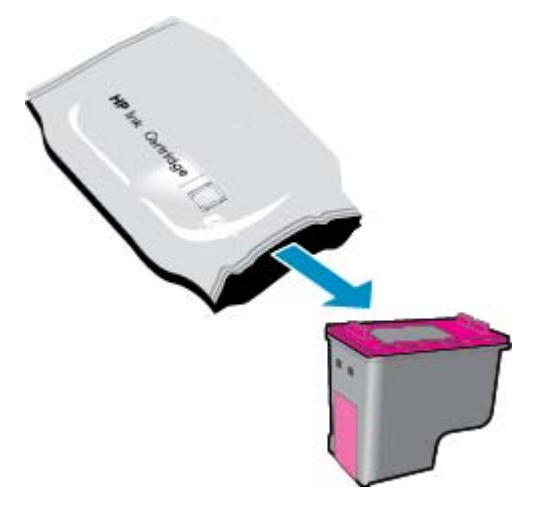

**b.** Poista teippi vetämällä repäisynauhasta.

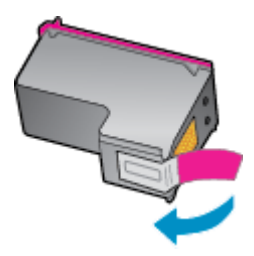

**c.** Aseta uusi mustekasetti paikalleen vinoittain kielekkeen ollessa auki ja purista kieleke kiinni kasetin liukuessa paikalleen.

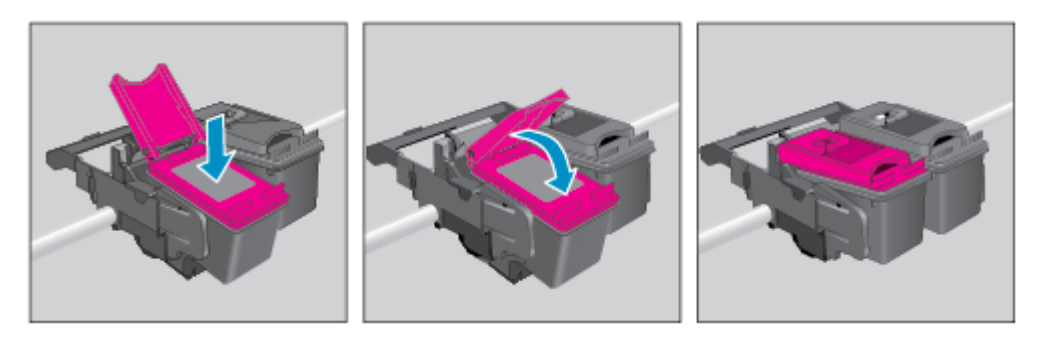

**d.** Sulje mustekasettipesän luukku.

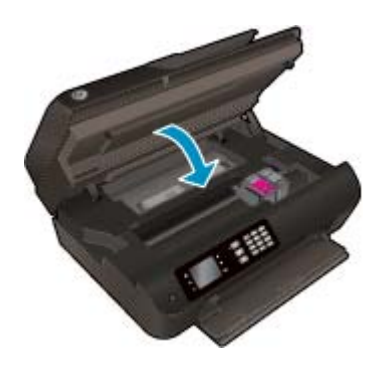

- **4.** Aseta tavallinen paperi ja tulosta kohdistussivu.
- **5.** Aseta kohdistussivu tulostuspuoli alaspäin skannerin lasin oikeaan etukulmaan, sulje kansi ja päätä kohdistus painamalla **OK**.

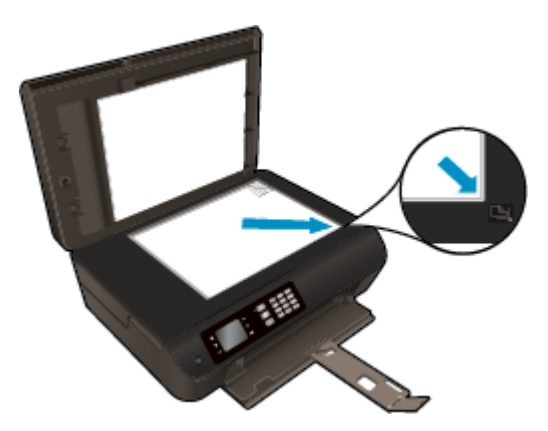

### <span id="page-82-0"></span>**Yhden tulostuskasetin tilan käyttäminen**

Yhden kasetin tilan ansiosta voit käyttää HP Officejet 4630 series -laitetta, vaikka käytettävissä olisi vain yksi mustekasetti. Yhden kasetin tila käynnistyy, kun mustekasetti poistetaan vaunusta.

**W** HUOMAUTUS: Tulostimen näyttöön tulee ilmoitus, kun HP Officejet 4630 series on yhden kasetin tilassa. Jos näyttöön tulee ilmoitus ja tulostimessa on kaksi mustekasettia, varmista, että suojamuoviteippi on poistettu kummastakin kasetista. Jos muoviteippi peittää mustekasetin kontaktipinnat, tulostin ei havaitse kasettia.

#### **Poistu yhden tulostuskasetin tilasta**

● Asenna HP Officejet 4630 series -laitteeseen sekä musta että kolmivärinen kasetti poistuaksesi yhden tulostuskasetin tilasta.

### <span id="page-83-0"></span>**Mustekasetin takuutiedot**

HP-kasetin takuu on voimassa silloin, kun kasettia käytetään HP-tulostuslaitteessa, johon se on tarkoitettu. Tämä takuu ei koske HP:n mustekasetteja, jotka on uudelleentäytetty tai uudelleenvalmistettu tai joita on käytetty väärin tai muokattu jollakin tavoin uudelleen.

Takuuaikana kasetin takuu on voimassa niin kauan kuin HP:n mustetta riittää eikä takuun päättymispäivää ole saavutettu. Takuun päättymispäivä on muodossa VVVV/KK/PP, ja se on kasetissa kuvan osoittamassa paikassa:

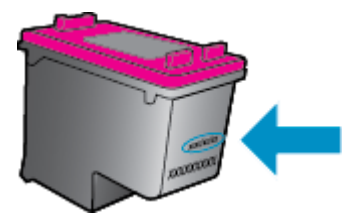

HP:n rajoitettu takuu on kuvattu tulostimen mukana toimitetuissa painetuissa ohjeissa.

### <span id="page-84-0"></span>**Mustekasettien käyttöä koskevia vihjeitä**

Seuraavassa on mustekasettien käyttöä koskevia vihjeitä:

- Suojaa kasetteja kuivumiselta sammuttamalla tulostin **Käytössä**-painikkeesta ja varmistamalla, että **Käytössä**-painikkeen valo sammuu.
- Älä avaa kasetteja tai poista niistä suojateippejä ennen kuin olet valmis asentamaan ne. Suojateipit ehkäisevät musteen haihtumista.
- Aseta mustekasetit oikeisiin paikkoihin. Varmista, että kunkin kasetin väri ja kuvake vastaavat kasettipaikan väriä ja kuvaketta. Varmista, että kasetit napsahtavat paikalleen.
- Kohdista tulostin parhaan tulostuslaadun takaamiseksi. Lisätietoja on kohdassa [Tulostuslaadun](#page-103-0) [parantaminen sivulla 98.](#page-103-0)
- Kun Arvioidut mustetasot -näyttö ilmaisee, että muste on vähissä toisessa tai kummassakin mustekasetissa, vaihtokasetit kannattaa hankkia tulostusviiveiden välttämiseksi. Mustekasetteja ei tarvitse vaihtaa uusiin, ennen kuin tulostuslaadun heikkeneminen sitä edellyttää. Lisätietoja on kohdassa [Mustekasettien vaihtaminen sivulla 75.](#page-80-0)
- Jos kasetti jostain syystä on poistettava tulostimesta, se kannattaa asentaa takaisin paikalleen mahdollisimman nopeasti. Suojaamattomat kasetit alkavat kuivua, kun ne poistetaan tulostimesta.

# **9 Liitettävyys**

- [WPS-yhteys \(Wi-Fi Protected Setup, edellyttää WPS-reititintä\)](#page-87-0)
- [Perinteinen langaton yhteys \(vaatii reitittimen\)](#page-88-0)
- [USB-yhteys \(ei verkkoyhteyttä\)](#page-90-0)
- [USB-yhteyden vaihtaminen langattomaan yhteyteen](#page-91-0)
- [Langattoman yhteyden muodostaminen tulostimeen ilman reititintä](#page-92-0)
- [Verkkotulostimen asennus- ja käyttövihjeitä](#page-93-0)
- [Kehittyneet tulostimen hallintatyökalut \(verkkotulostimiin\)](#page-94-0)

# <span id="page-87-0"></span>**WPS-yhteys (Wi-Fi Protected Setup, edellyttää WPS-reititintä)**

**ET HUOMAUTUS:** Varmista, että olet asentanut tietokoneeseen tulostimen mukana toimitetun HP-ohjelmiston ja tulostimen verkkoasemat.

Jos haluat kytkeä HP Officejet 4630 series -laitteen langattomaan verkkoon käyttämällä WPS-asennusta (Wi-Fi Protected Setup), tarvitset seuraavat seikat:

● langaton 802.11b/g/n-verkko, jossa on WPS-yhteensopiva langaton reititin tai tukiasema.

**W HUOMAUTUS:** HP Officejet 4630 series tukee vain 2,4 GHz:n yhteyksiä.

- Reitittimissä, jotka tukevat WPS:ää on usein (WPS) painike.
- Jos käytät WPS PIN-menetelmää langattoman yhteyden muodostamiseen, tietokone on yhdistettävä langattomaan verkkoon, johon aiot asentaa HP Officejet 4630 series.

#### **PBC (Push Button) -menetelmä**

- **1.** Pidä tulostimen **Langaton yhteys**-painiketta painettuna vähintään 3 sekuntia, kunnes langattoman yhteyden merkkivalo alkaa vilkkua. Kun valo vilkkuu, sinulla on kaksi minuuttia aikaa painaa reitittimen WPS-painiketta.
- **2.** Paina reitittimen Wi-Fi Protected Setup (WPS) -painiketta.
- **W** HUOMAUTUS: Tulostimen kahden minuutin ajastin käynnistyy siksi aikaa, kun laite muodostaa langattoman yhteyden.

#### **PIN-menetelmä**

- **1.** Avaa Langaton-valikko painamalla tulostimen ohjauspaneelin **Langaton yhteys**-painiketta. Jos tulostustyö on kesken, tulostin on vikatilassa tai suorittaa kriittistä tehtävää, odota, että tehtävä on valmis tai virhetila poistettu, ennen kuin painat **Langaton yhteys**-painiketta.
- **2.** Valitse tulostimen näytöstä **Asetukset**.
- **3.** Valitse tulostimen näytöstä **Wi-Fi Protected Setup** (WPS-asetukset).
- **4.** Valitse pyydettäessä **PIN** ja seuraa sitten näyttöön tulevia ohjeita.

**HUOMAUTUS:** Tulostin käynnistää ajastimen noin neljäksi minuutiksi, jona aikana käytössä olevan verkkolaitteen vastaavaa painiketta on painettava tai reitittimen PIN-koodi on annettava reitittimen määrityssivulla.

### <span id="page-88-0"></span>**Perinteinen langaton yhteys (vaatii reitittimen)**

HP Officejet 4630 series -laitteen liittämiseen langattomaan 802.11-verkkoon tarvitaan alla mainitut tiedot ja laitteet:

langaton 802.11b/g/n-verkko, jossa langaton reititin tai tukiasema.

**W** HUOMAUTUS: HP Officejet 4630 series tukee vain 2,4 GHz:n yhteyksiä.

- Tietokoneen tulee olla kytkettynä siihen langattomaan verkkoon, johon HP Officejet 4630 series -laite on tarkoitus asentaa.
- Verkkonimi (SSID).
- WEP-avain tai WPA-salasana (tarvittaessa).

#### **Tulostimen yhdistäminen**

- **1.** Paina tulostimen ohjauspaneelin **Langaton yhteys**-painiketta ja valitse **Asetukset**.
- **2.** Vieritä ja valitse **Langattoman ohjattu asennus** ja sen jälkeen **OK**.
- **3.** Muodosta langaton yhteys noudattamalla näytön ohjeita.
- **4.** Aseta tulostinohjelmisto ‑CD-levy tietokoneen CD-asemaan.
- **5.** Asenna tulostinohjelmisto seuraamalla näytön ohjeita.

#### **Uuden tulostimen yhdistäminen**

Jos et ole yhdistänyt tulostinta tietokoneeseen tai jos haluat yhdistää tietokoneeseen toisen saman mallisen tulostimen, voit muodostaa yhteyden **Yhdistä uusi tulostin** -toiminnolla.

**W HUOMAUTUS:** Käytä tätä menetelmää, jos tulostinohjelmisto on jo asennettu.

- **1.** Paina tulostimen ohjauspaneelin **Langaton yhteys**-painiketta ja valitse **Asetukset**.
- **2.** Vieritä ja valitse **Langattoman ohjattu asennus** ja sen jälkeen **OK**.
- **3.** Muodosta langaton yhteys noudattamalla näytön ohjeita.
- **4.** Valitse tietokoneen käyttöjärjestelmän mukaan jokin seuraavista vaihtoehdoista.
	- **Windows 8**: Napsauta **Käynnistä**-näytössä hiiren kakkospainikkeella tyhjää kohtaa näytössä ja valitse sovelluspalkista **Kaikki sovellukset**.
	- **Windows 7**, **Windows Vista** ja **Windows XP**: Napsauta tietokoneen työpöydällä **Käynnistä**, valitse **Kaikki ohjelmat**, valitse **HP** ja valitse sitten **HP Officejet 4630 series**.
- **5.** Valitse **Tulostimen asennus & ohjelmisto**.
- **6.** Valitse **Yhdistä uusi tulostin**. Noudata näytön ohjeita.

#### **Tulostimen liittäminen**

- **1.** Valitse **Järjestelmäasetukset**-ruudusta **Tulostus ja faksaus**.
- **2.** Napsauta **+** -merkkiä tulostinluettelon alapuolelta vasemmalta.
- **3.** Valitse uusi tulostin luettelosta.

#### **Verkkoasetusten muuttaminen**

Muuta tulostimen langattomia asetuksia käyttämällä Langatonta asennustoimintoa.

Muiden lisäasetusten muuttaminen,

**W** HUOMAUTUS: Vain verkkosi pääkäyttäjä voi muuttaa lisäasetuksia.

- **1.** Paina tulostimen ohjauspaneelin **Langaton yhteys**-painiketta ja valitse **Asetukset**.
- **2.** Vieritä kohtaan **Lisäasetukset** ja valitse se.
- **3.** Valitse **Lisäasetukset**-valikosta muutettava kohde.
- **4.** Noudata näytön ohjeita.

### <span id="page-90-0"></span>**USB-yhteys (ei verkkoyhteyttä)**

HP Officejet 4630 series -laitteen takaosassa on USB 2.0 High Speed -portti tietokoneeseen liittämistä varten.

**HUOMAUTUS:** USB-yhteyttä käytettäessä verkkopalvelut eivät ole käytettävissä.

#### **Tulostimen liittäminen tietokoneeseen USB-kaapelilla**

**1.** Aseta tulostimen ohjelmisto-CD-levy tietokoneen CD-ROM-asemaan.

**HUOMAUTUS:** Älä kytke USB-kaapelia tulostimeen, ennen kuin sinua pyydetään tekemään niin.

- **2.** Noudata näytön ohjeita. Yhdistä tulostin kehotettaessa tietokoneeseen valitsemalla **Verkkoyhteysasetukset**-ruudusta **USB**.
- **3.** Noudata näytön ohjeita.

Jos tulostinohjelmisto on asennettu, tulostin toimii Plug and Play -tulostimena. Jos ohjelmistoa ei ole asennettu, aseta tulostimen mukana toimitettu CD-levy levyasemaan ja noudata näyttöön tulevia ohjeita.

### <span id="page-91-0"></span>**USB-yhteyden vaihtaminen langattomaan yhteyteen**

Jos tulostin ja ohjelmisto asennettiin alun perin USB-kaapelin avulla, joka yhdistää tulostimen suoraan tietokoneeseen, voit helposti vaihtaa yhteysmenetelmäksi langattoman verkkoyhteyden. Käytössä on oltava langaton 802.11b/g/n-verkko, jossa on langaton reititin tai tukiasema.

**WAUTUS:** HP Officejet 4630 series tukee vain 2,4 GHz:n yhteyksiä.

Tarkista seuraavat seikat ennen kuin vaihdat USB-yhteydestä langattomaan verkkoon:

- Tulostin on yhdistetty tietokoneeseen USB-kaapelin välityksellä, kunnes kaapeli kehotetaan irrottamaan.
- Tietokone on kytketty siihen langattomaan verkkoon, johon tulostin on tarkoitus asentaa.

#### **USB-yhteyden vaihtaminen langattomaan yhteyteen**

- **1.** Valitse tietokoneen käyttöjärjestelmän mukaan jokin seuraavista vaihtoehdoista.
	- **Windows 8**: Napsauta **Käynnistä**-näytössä hiiren kakkospainikkeella tyhjää kohtaa näytössä ja valitse sovelluspalkista **Kaikki sovellukset**.
	- **Windows 7**, **Windows Vista** ja **Windows XP**: Napsauta tietokoneen työpöydällä **Käynnistä**, valitse **Kaikki ohjelmat**, valitse **HP** ja valitse sitten **HP Officejet 4630 series**.
- **2.** Valitse **Tulostimen asennus & ohjelmisto**.
- **3.** Valitse **Muuta USB-tulostinyhteys langattomaksi yhteydeksi**. Noudata näytön ohjeita.

#### **USB-yhteyden vaihtaminen langattomaan yhteyteen**

- **1.** Tulostimen liittäminen langattomaan verkkoon.
- **2.** Muuta ohjelmiston tulostinyhteys langattomaksi **HP Setup Assistant** -ohjelman avulla, joka sijaitsee kansiossa **Ohjelmat/Hewlett-Packard/Device Utilities**.

### <span id="page-92-0"></span>**Langattoman yhteyden muodostaminen tulostimeen ilman reititintä**

HP suora langaton mahdollistaa tietokoneiden, älypuhelinten, taulutietokoneiden ja muiden Wi-Fi-laitteiden yhdistämisen suoraan tulostimeen Wi-Fi-verkon välityksellä käyttämällä samaa menetelmää, jolla Wi-Filaite yhdistetään langattomiin verkkoihin ja yhteyspisteisiin. suora langaton -yhteyden välityksellä voit tulostaa Wi-Fi-laitteista suoraan tulostimeen langattomasti ilman langatonta reititintä.

#### **Langattoman yhteyden muodostaminen tulostimeen ilman reititintä**

- **1.** Valitse tulostimen näytön Aloitus-näytöstä **Suora langaton** ja paina sitten **OK**.
- **2.** Valitse **Suora langaton**-valikosta **Suora langaton** ja valitse sitten **OK**.
- **3.** Valitse oikealla olevilla painikkeilla **Käytössä ilman suojausta** ja valitse sen jälkeen **OK**.
- **VIHJE:** Jos haluat käyttää HP suora langaton -toimintoa vieläkin suojatumpana, ja jos tietokone tai matkalaite tukee WPA2-salausta, valitse suojauksen mahdollistava vaihtoehto. Jos otat tietosuojan käyttöön, langaton tulostaminen tulostimeen edellyttää salasanaa. Jos poistat suojauksen käytöstä, kuka tahansa voi muodostaa yhteyden tulostimeen langattomasta laitteesta, joka on tulostimen langattoman yhteyden kantoalueella.
- **4.** Paina **Näytä nimi** -kohdan painiketta tuodaksesi langattoman suoratulostuksen nimen näyttöön.
- **5.** Jos suojaus on käytössä, paina **Näytä salasana** -kohdan painiketta tuodaksesi langattoman suoratulostuksen salasanan näyttöön.
- **VIHJE:** Voit myös ottaa käyttöön HP suora langaton -toiminnon sisäisestä verkkopalvelimesta (EWS). Lisätietoja sisäisen verkkopalvelimen käytöstä on kohdassa [Upotetun Web-palvelimen avaaminen](#page-94-0) [sivulla 89.](#page-94-0)
- **6.** Sen jälkeen kun olet yhdistänyt langattoman verkon, sinun on asennettava tulostinohjelma, jos käytät pöytätietokonetta tai kannettavaa. Jos käytät mobiililaitetta, sinun on asennettava yhteensopiva sovellus mobiililaitteeseesi. Voit käyttää tulostinta suoraan langattoman yhteyden kautta, jos olet jo asentanut tulostimen verkkoon.

Lisätietoja langattomasta tulostamisesta on kohdassa [Tulostus HP suora langaton -toiminnon kautta](#page-22-0) [sivulla 17.](#page-22-0)

### <span id="page-93-0"></span>**Verkkotulostimen asennus- ja käyttövihjeitä**

Asenna verkkotulostin ja käytä sitä seuraavien ohjeiden mukaisesti:

- Kun tulostimen langattoman yhteyden ohjattu asennus käynnistetään, tulostin etsii langattomia reitittimiä ja näyttää havaitut verkkonimet näytössä.
- Jos tietokone on liitetty VPN-verkkoon (Virtual Private Network), yhteys VPN-verkkoon täytyy katkaista ennen yhteyden luomista mihinkään muuhun verkon laitteeseen, kuten tulostimeen.
- Lisätietoja verkon suojausasetusten etsimisestä. [Napsauttamalla tätä voit siirtyä verkkoon hakemaan](http://h20180.www2.hp.com/apps/Nav?h_pagetype=s-924&h_client=s-h-e004-01&h_keyword=lp70018-all-OJ4630&h_lang=fi&h_cc=fi) [lisätietoja.](http://h20180.www2.hp.com/apps/Nav?h_pagetype=s-924&h_client=s-h-e004-01&h_keyword=lp70018-all-OJ4630&h_lang=fi&h_cc=fi)
- Lisätietoja HP Print and Scan Doctor -ohjelmasta. [Napsauttamalla tätä voit siirtyä verkkoon hakemaan](http://h20180.www2.hp.com/apps/Nav?h_pagetype=s-924&h_client=s-h-e004-01&h_keyword=lp70044-win&h_lang=fi&h_cc=fi) [lisätietoja.](http://h20180.www2.hp.com/apps/Nav?h_pagetype=s-924&h_client=s-h-e004-01&h_keyword=lp70044-win&h_lang=fi&h_cc=fi)
- Lisätietoja verkon vianmäärityksestä. [Napsauttamalla tätä voit siirtyä verkkoon hakemaan lisätietoja.](http://h20180.www2.hp.com/apps/Nav?h_pagetype=s-924&h_client=s-h-e004-01&h_keyword=lp70016-win-OJ4630&h_lang=fi&h_cc=fi)
- Lisätietoja USB-yhteyden vaihtamisesta langattomaan yhteyteen. [Napsauttamalla tätä voit siirtyä](http://h20180.www2.hp.com/apps/Nav?h_pagetype=s-924&h_client=s-h-e004-01&h_keyword=lp70015-win-OJ4630&h_lang=fi&h_cc=fi) [verkkoon hakemaan lisätietoja.](http://h20180.www2.hp.com/apps/Nav?h_pagetype=s-924&h_client=s-h-e004-01&h_keyword=lp70015-win-OJ4630&h_lang=fi&h_cc=fi)
- Lisätietoja palomuurin ja virustentorjuntaohjelmiston käytöstä tulostimen asennuksen aikana. [Napsauttamalla tätä voit siirtyä verkkoon hakemaan lisätietoja.](http://h20180.www2.hp.com/apps/Nav?h_pagetype=s-924&h_client=s-h-e004-01&h_keyword=lp70017-win-OJ4630&h_lang=fi&h_cc=fi)

### <span id="page-94-0"></span>**Kehittyneet tulostimen hallintatyökalut (verkkotulostimiin)**

Kun tulostin on kytketty verkkoon, upotettua Web-palvelinta käyttämällä voit tarkastella tilatietoja, muuttaa asetuksia ja hallita tulostinta tietokoneen kautta.

**W** HUOMAUTUS: Joidenkin asetusten tarkasteleminen tai muuttaminen saattaa edellyttää salasanaa.

Voit avata ja käyttää upotettua Web-palvelinta muodostamatta yhteyttä Internetiin. Jotkin toiminnot eivät kuitenkaan ole käytettävissä.

- Upotetun Web-palvelimen avaaminen
- Tietoja evästeistä

### **Upotetun Web-palvelimen avaaminen**

Voit käyttää sisäistä verkkopalvelinta verkon tai suoran langattoman välityksellä.

#### **Sisäisen verkkopalvelimen avaaminen verkon välityksellä**

**HUOMAUTUS:** Tulostimen on oltava verkossa ja tulostimella pitää olla IP-osoite. Voit tarkistaa tulostimen IP-osoitteen painamalla **Langaton yhteys**-painiketta tai tulostamalla verkon määrityssivun.

● Kirjoita tulostimelle määritetty IP-osoite tai isäntänimi tietokoneen yhteensopivan verkkoselaimen osoiteriville.

Jos IP-osoite on esimerkiksi 192.168.0.12, kirjoita selaimeen seuraava osoite: http://192.168.0.12.

#### **Sisäisen verkkopalvelimen avaaminen suoran langattoman välityksellä**

- **1.** Paina tulostimen ohjauspaneelin **Langaton**-painiketta ja valitse sitten **Asetukset**.
- **2.** Jos näytössä näkyy, että suora langaton on **Poissa käytöstä**, valitse **Suora langaton** ja valitse sitten **Käytössä suoj. päällä** tai **Käytössä ei suojausta**.
- **3.** Voit hakea suora langaton -tunnusta langattoman tietokoneen avulla ja muodostaa yhteyden siihen. Esimerkki: HP-Print-XX-Deskjet 3510 series. Jos suora langaton-suojaus on käytössä, anna suora langaton-salasana pyydettäessä.
- **4.** Kirjoita tuettuun selaimeen seuraava osoite: http://192.168.223.1.

### **Tietoja evästeistä**

Upotettu web-palvelin (EWS) tallentaa pieniä tekstitiedostoja (evästeitä) kiintolevylle selaamisen aikana. Evästeiden avulla EWS-palvelin tunnistaa tietokoneen seuraavalla kerralla. Jos esimerkiksi olet määrittänyt EWS-palvelimen kielen, evästeen avulla palvelin muistaa kielivalinnan niin, että seuraavalla käyttökerralla sivut näkyvät valitulla kielellä. Osa evästeistä (kuten asiakaskohtaiset asetukset tallentava eväste) tallennetaan tietokoneelle, jolta ne voi poistaa manuaalisesti.

Voit määrittää selaimen hyväksymään kaikki evästeet tai määrittää, että kunkin evästeen käyttö sallitaan tai kielletään aina niiden esiintyessä. Voit myös poistaa tarpeettomat evästeet selaimen avulla.

**HUOMAUTUS:** Joissakin tulostimissa evästeiden poistaminen käytöstä poistaa käytöstä myös vähintään yhden seuraavista ominaisuuksista:

- Jatkaminen samasta paikasta, jossa olit sovelluksesta poistuessasi (hyödyllinen etenkin ohjattuja asennustoimintoja käytettäessä)
- Sulautetun web-palvelimen kieliasetuksen muistaminen
- EWS:n Aloitus-sivun mukauttaminen

Lisätietoja tietosuoja- ja evästeasetusten muuttamisesta sekä evästeiden tarkastelusta ja poistamisesta on verkkoselaimen käyttöohjeissa.

# **10 Ongelmanratkaisu**

Tässä osassa käsitellään seuraavia aiheita:

- [Paperitukoksen poistaminen](#page-97-0)
- [Tulostuslaadun parantaminen](#page-103-0)
- [Tulostaminen ei onnistu](#page-108-0)
- [Kopiointi- ja skannausongelmien ratkaiseminen](#page-113-0)
- [Faksiongelmien ratkaiseminen](#page-114-0)
- [Verkon ongelmien ratkaiseminen](#page-115-0)
- [HP-tuki](#page-116-0)

## <span id="page-97-0"></span>**Paperitukoksen poistaminen**

#### Poista paperitukos paperiradasta.

### **Paperitukoksen poistaminen paperiradasta**

**1.** Avaa kasettipesän luukku.

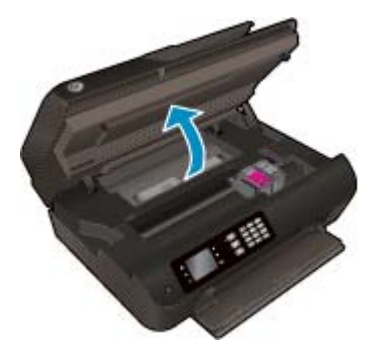

**2.** Poista puhdistusluukku.

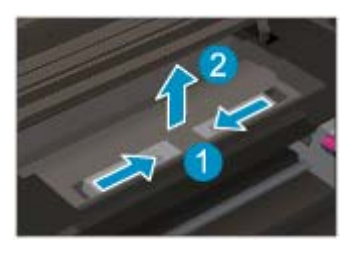

**3.** Vedä juuttunut paperi varovasti takarullasta.

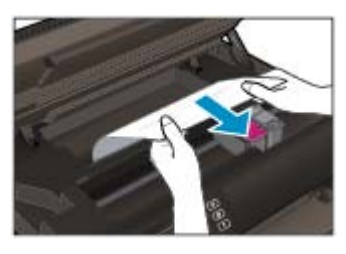

**4.** Aseta puhdistusluukku takaisin paikalleen.

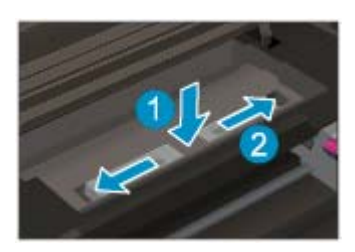

**5.** Sulje mustekasettipesän luukku.

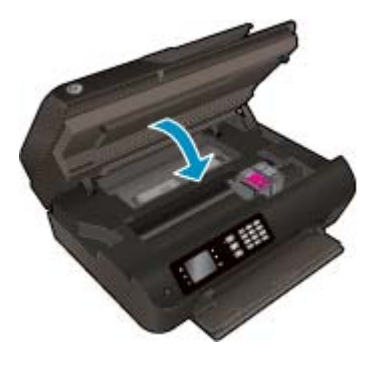

**6.** Jatka nykyistä työtä painamalla ohjauspaneelin **OK**-painiketta.

Poista paperitukos kaksipuolisen tulostuksen yksiköstä.

### **Paperitukoksen poistaminen kaksipuolisen tulostuksen yksiköstä**

**1.** Avaa kasettipesän luukku.

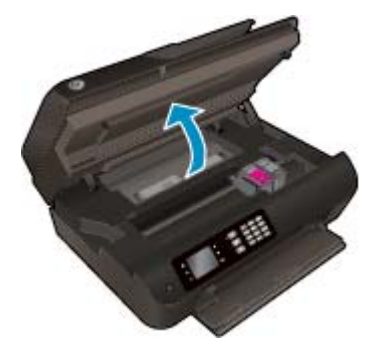

**2.** Poista puhdistusluukku.

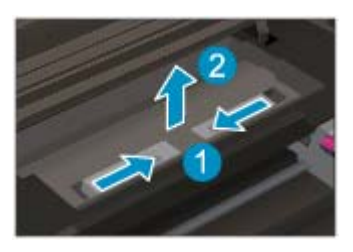

**3.** Paina kaksipuolisen tulostusyksikön kannessa olevaa aukkoa ja nosta kansi ylös. Poista juuttunut paperi.

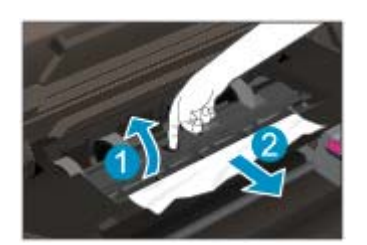

**4.** Aseta puhdistusluukku takaisin paikalleen.

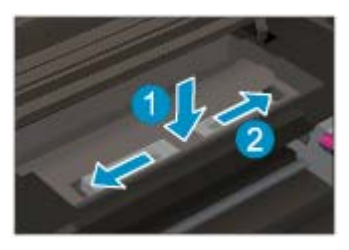

**5.** Sulje mustekasettipesän luukku.

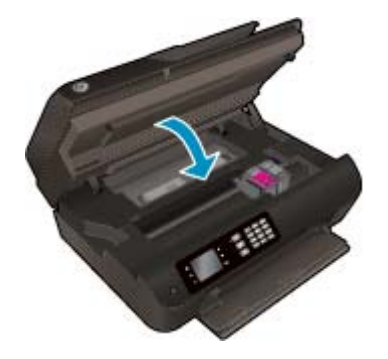

**6.** Jatka nykyistä työtä painamalla ohjauspaneelin **OK**-painiketta.

Poista paperitukos tulostusalueelta.

#### **Paperitukoksen poistaminen tulostusalueelta**

**1.** Avaa kasettipesän luukku.

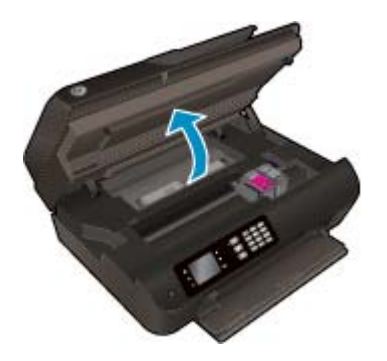

**2.** Vedä juuttunut paperi tulostimen sisältä.

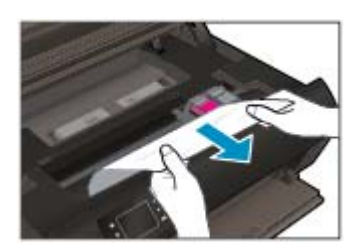

**3.** Sulje mustekasettipesän luukku.

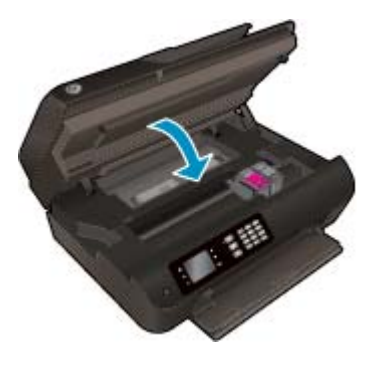

**4.** Jatka nykyistä työtä painamalla ohjauspaneelin **OK**-painiketta.

Poista tukos automaattisesta asiakirjansyöttölaitteesta

#### **Tukoksen poistaminen automaattisesta asiakirjansyöttölaitteesta**

**1.** Nosta automaattisen asiakirjansyöttölaitteen kansi.

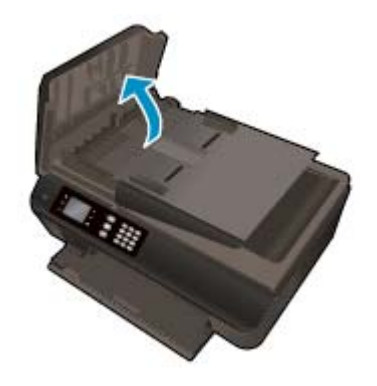

- **2.** Nosta automaattisen asiakirjansyöttölaitteen etuosassa olevaa vipua.
- **3.** Vedä paperi varovasti ulos telojen välistä.
	- **HUOMIO:** Jos paperi repeytyy, kun vedät sitä ulos telojen välistä, poista tulostimesta telojen ja rullien väliin mahdollisesti jääneet paperinpalat. Jos et poista kaikkia paperinpaloja tulostimesta, syntyy uusia paperitukoksia.

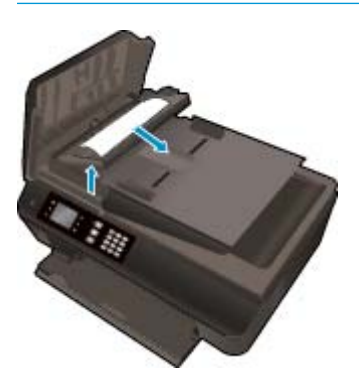

- **4.** Sulje automaattisen asiakirjansyöttölaitteen kansi painamalla sitä alas kunnes se lukkiutuu paikoilleen.
- **5.** Jatka nykyistä työtä painamalla ohjauspaneelin **OK**-painiketta.

Jos edellä mainitut toimet eivät ratkaise ongelmaa, [siirry tätä napsauttamalla verkkoon katsomaan lisää](http://h20180.www2.hp.com/apps/Nav?h_pagetype=s-924&h_client=s-h-e004-01&h_keyword=lp70005-all-OJ4630&h_lang=fi&h_cc=fi) [vianmääritysohjeita](http://h20180.www2.hp.com/apps/Nav?h_pagetype=s-924&h_client=s-h-e004-01&h_keyword=lp70005-all-OJ4630&h_lang=fi&h_cc=fi).

#### **Paperitukosten estäminen**

- Älä täytä paperilokeroa liian täyteen.
- Poista tulostuneet paperit paperilokerosta riittävän usein.
- Varmista, että paperi on tasaisesti paperilokerossa ja että paperin reunat eivät ole taittuneet tai revenneet.
- Älä lisää eri paperityyppejä tai -kokoja paperilokeroon yhtä aikaa. Koko paperilokerossa olevan paperipinon tulee olla samaa kokoa ja tyyppiä.
- Työnnä paperilokeron paperin leveysohjaimet tiiviisti paperipinon reunoja vasten. Varmista, että paperin leveysohjaimet eivät taivuta paperilokerossa olevia papereita.
- Älä työnnä paperia liian pitkälle paperilokeroon.
- Älä lisää paperia tulostuksen ollessa käynnissä. Jos tulostimen paperi on loppumassa, odota, että paperin loppumisesta ilmoittava viesti tulee näkyviin ennen kuin lisäät paperia.

Jos edellä mainitut toimet eivät ratkaise ongelmaa, [siirry tätä napsauttamalla verkkoon katsomaan lisää](http://h20180.www2.hp.com/apps/Nav?h_pagetype=s-924&h_client=s-h-e004-01&h_keyword=lp70005-all-OJ4630&h_lang=fi&h_cc=fi) [vianmääritysohjeita](http://h20180.www2.hp.com/apps/Nav?h_pagetype=s-924&h_client=s-h-e004-01&h_keyword=lp70005-all-OJ4630&h_lang=fi&h_cc=fi).

### **Tulostuskasettivaunun puhdistaminen**

Poista tulostuskasettivaunun liikkumista estävät esineet, kuten paperit.

Lisätietoja on kohdassa [Paperitukoksen poistaminen sivulla 92](#page-97-0).

**HUOMAUTUS:** Älä käytä paperitukoksien poistamiseen työkaluja tai muita välineitä. Poista tulostimen sisään juuttuneet paperit aina varovasti.

**X** [Napsauttamalla tätä voit siirtyä verkkoon hakemaan lisätietoja](http://h20180.www2.hp.com/apps/Nav?h_pagetype=s-924&h_client=s-h-e004-01&h_keyword=lp70007-all-OJ4630&h_lang=fi&h_cc=fi).

## <span id="page-103-0"></span>**Tulostuslaadun parantaminen**

- **HUOMAUTUS:** Suojaa kasetteja kuivumiselta sammuttamalla tulostin **Käytössä**-painikkeesta ja varmistamalla, että **Käytössä**-painikkeen valo sammuu.
	- **1.** Varmista, että käytät alkuperäisiä HP:n mustekasetteja ja HP:n suosittelemia papereita.

Lisätietoja on kohdassa [Suositeltavat paperit tulostamista varten sivulla 26](#page-31-0).

**2.** Tarkista tulostinohjelmistosta, että olet valinnut oikean paperityypin avattavasta **Tulostusmateriaali**luettelosta ja oikean tulostuslaadun avattavasta **Laatuasetukset**-luettelosta.

Kohdassa tulostinohjelmisto napsauta **Tulosta, skannaa & faksaa** ja avaa tulostusasetukset valitsemalla **Määritä asetukset**.

**3.** Varmista, että kaseteissa on riittävästi mustetta, tarkistamalla arvioidut mustetasot.

Lisätietoja on kohdassa [Arvioitujen mustetasojen tarkastaminen sivulla 72.](#page-77-0) Jos mustekaseteissa on vähän mustetta, kannattaa harkita niiden vaihtamista.

**4.** Värikasettien kohdistaminen.

#### **Tulostuskasettien kohdistaminen tulostinohjelmisto -ohjelmasta**

- **HUOMAUTUS:** Tulostuskasettien kohdistaminen varmistaa laadukkaan tulostusjäljen. Tulostin kehottaa kohdistamaan kasetit aina, kun asennat uuden kasetin. Jos poistat mustekasetin ja asennat saman kasetin uudelleen, HP All-in-One -laite ei anna kehotusta kohdistaa tulostuskasetteja. HP All-in-One -laite muistaa kyseisen mustekasetin kohdistusarvot, joten kasetteja ei tarvitse kohdistaa uudelleen.
	- **a.** Lisää paperilokeroon tavallinen käyttämätön A4- tai Letter-kokoinen paperiarkki.
	- **b.** Avaa tulostinohjelmisto valitsemalla tietokoneen käyttöjärjestelmän mukaan jokin seuraavista vaihtoehdoista:
		- **Windows 8**: Napsauta hiiren kakkospainikkeella **Aloitus**-näytön tyhjää aluetta, napsauta **Kaikki sovellukset** sovelluspalkissa ja sitten kuvaketta, jossa on tulostimen nimi.
		- **Windows 7**, **Windows Vista** ja **Windows XP**: Napsauta tietokoneen työpöydältä **Käynnistä**, valitse **Kaikki ohjelmat**, napsauta **HP**, **HP Officejet 4630 series**, ja sitten **HP Officejet 4630 series**.
	- **c.** Kohdassa tulostinohjelmisto napsauta **Tulosta, skannaa & faksaa** ja napsauta sitten **Ylläpidä tulostintasi** päästäksesi kohtaan **Tulostimen työkalut**.
	- **d.** Näkyviin tulee **Tulostimen työkalut**.
	- **e.** Valitse **Laitepalvelut**-välilehdestä **Kohdista mustekasetit**. Tulostin tulostaa kohdistusarkin.

**f.** Aseta mustekasettien kohdistussivu tulostuspuoli alaspäin skannerin lasin oikeaan etukulmaan.

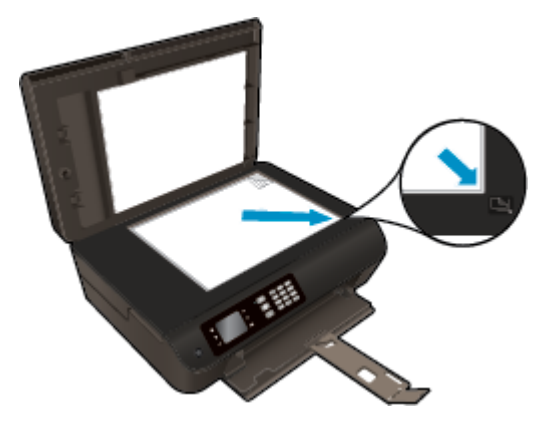

**g.** Kohdista kasetit noudattamalla tulostimen näytössä näkyviä ohjeita. Kierrätä tai hävitä kasetin kohdistusarkki.

#### **Kasettien kohdistaminen tulostimen näytöstä**

**a.** Paina tulostimen näytön Aloitus-näytöstä **Ylös** ja **Alas** -painikkeita ja valitse **Työkalut**, ja paina sitten **OK**.

**HUOMAUTUS:** Jos Aloitus-näyttö ei ole näkyvissä, paina **Aloitus**-painiketta.

- **b.** Valitse tulostimen näytön **Työkalut**-valikosta **Kohdista tulostin**. Noudata näytön ohjeita.
- **5.** Tulosta diagnostiikkasivu, jos kasettien muste ei ole vähissä.

**Diagnostiikkasivun tulostaminen kohteesta tulostinohjelmisto**

- **a.** Lisää paperilokeroon tavallinen käyttämätön A4- tai Letter-kokoinen paperiarkki.
- **b.** Avaa tulostinohjelmisto valitsemalla tietokoneen käyttöjärjestelmän mukaan jokin seuraavista vaihtoehdoista:
	- **Windows 8**: Napsauta hiiren kakkospainikkeella **Aloitus**-näytön tyhjää aluetta, napsauta **Kaikki sovellukset** sovelluspalkissa ja sitten kuvaketta, jossa on tulostimen nimi.
	- **Windows 7**, **Windows Vista** ja **Windows XP**: Napsauta tietokoneen työpöydältä **Käynnistä**, valitse **Kaikki ohjelmat**, napsauta **HP**, **HP Officejet 4630 series**, ja sitten **HP Officejet 4630 series**.
- **c.** Kohdassa tulostinohjelmisto napsauta **Tulosta, skannaa & faksaa** ja napsauta sitten **Ylläpidä tulostintasi** päästäksesi kohtaan Tulostimen työkalut.

**d.** Tulosta diagnostiikkasivu valitsemalla **Laiteraportit**-välilehdestä **Tulosta diagnostiikkatiedot**. Tarkista diagnostiikkasivulla olevat sinisen, magentan, keltaisen ja mustan värin ruudut. Jos väreissä näkyy raitoja, mustia ruutuja tai puuttuvia alueita, puhdista kasetit automaattisesti.

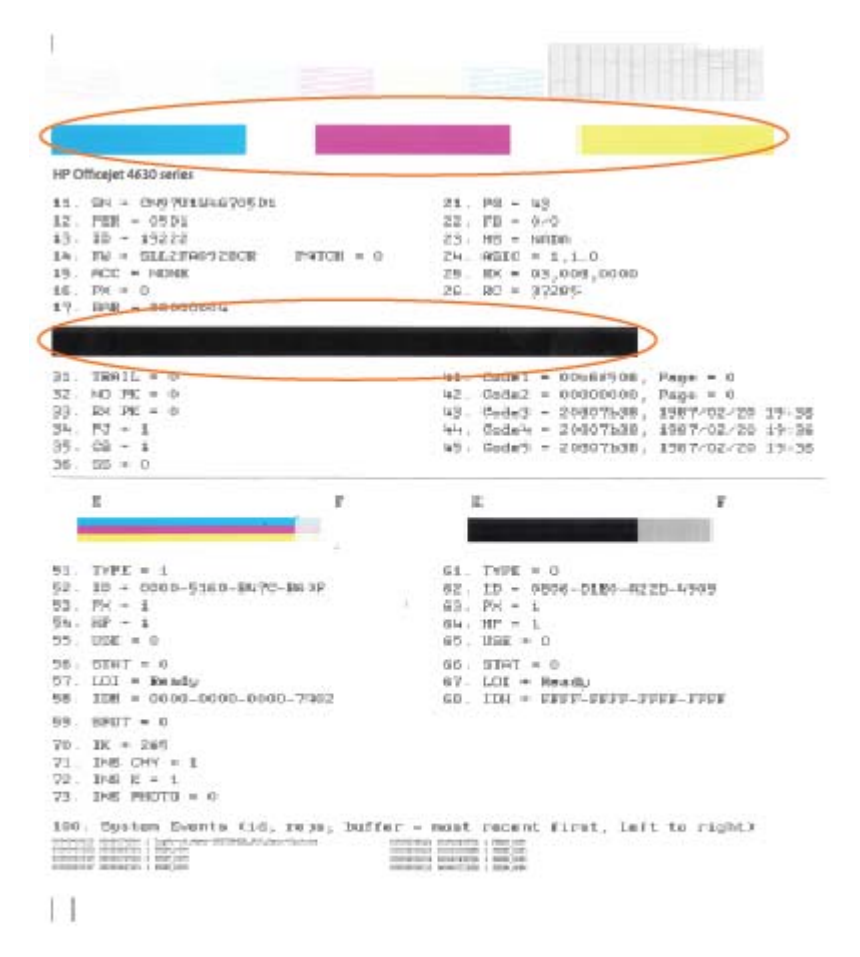

**Diagnostiikkasivun tulostaminen tulostimen näytöstä**

**a.** Paina tulostimen näytön Aloitus-näytöstä **Ylös** ja **Alas** -painikkeita ja valitse **Työkalut**, ja paina sitten **OK**.

**HUOMAUTUS:** Jos Aloitus-näyttö ei ole näkyvissä, paina **Aloitus**-painiketta.

- **b.** Valitse tulostimen näytön **Työkalut**-valikosta **Tulostuslaaturaportti**. Noudata näytön ohjeita.
- **6.** Puhdista mustekasetit automaattisesti, jos diagnostiikkasivun värillisissä ruuduissa tai mustassa ruudussa on raitoja tai kohtia, joista puuttuu väri.

**Mustekasettien puhdistaminen kohteesta tulostinohjelmisto**

- **a.** Lisää paperilokeroon tavallinen käyttämätön A4- tai Letter-kokoinen paperiarkki.
- **b.** Avaa tulostinohjelmisto valitsemalla tietokoneen käyttöjärjestelmän mukaan jokin seuraavista vaihtoehdoista:
- **Windows 8**: Napsauta hiiren kakkospainikkeella **Aloitus**-näytön tyhjää aluetta, napsauta **Kaikki sovellukset** sovelluspalkissa ja sitten kuvaketta, jossa on tulostimen nimi.
- **Windows 7**, **Windows Vista** ja **Windows XP**: Napsauta tietokoneen työpöydältä **Käynnistä**, valitse **Kaikki ohjelmat**, napsauta **HP**, **HP Officejet 4630 series**, ja sitten **HP Officejet 4630 series**.
- **c.** Kohdassa tulostinohjelmisto napsauta **Tulosta, skannaa & faksaa** ja napsauta sitten **Ylläpidä tulostintasi** päästäksesi kohtaan **Tulostimen työkalut**.
- **d.** Valitse **Laitepalvelut**-välilehdeltä **Puhdista mustekasetit**. Noudata näytön ohjeita.

#### **Kasettien puhdistaminen tulostimen näytöstä**

- **a.** Paina tulostimen näytön Aloitus-näytöstä **Ylös** ja **Alas** -painikkeita ja valitse **Työkalut**, ja paina sitten **OK**.
- **HUOMAUTUS:** Jos Aloitus-näyttö ei ole näkyvissä, paina **Aloitus**-painiketta.
- **b.** Valitse tulostimen näytön **Työkalut**-valikosta **Puhdista tulostuspää**. Noudata näytön ohjeita.

#### **Tulostuslaadun parantaminen**

- **1.** Tarkista, että käytössä ovat alkuperäiset HP-kasetit.
- **2.** Varmista, että olet valinnut **Print** (Tulostus) -ikkunasta oikean paperityypin ja tulostuslaadun.
- **3.** Varmista, että kaseteissa on riittävästi mustetta, tarkistamalla arvioidut mustetasot.

Vaihda tulostuskasetit tarvittaessa, jos niiden mustetaso on alhainen.

**4.** Tulostuskasettien kohdistaminen

#### **Tulostuskasettien kohdistaminen:**

- **a.** Lisää paperilokeroon Letter- tai A4-kokoista tavallista valkoista paperia.
- **b.** Avaa HP Utility -apuohjelma.
- **HUOMAUTUS:** HP Utility -apuohjelma on **Hewlett-Packard**-kansiossa **Ohjelmat**-kansiossa kiintolevyn ylätasolla.
- **c.** Valitse ikkunan vasemmalla puolella olevasta laiteluettelosta HP Officejet 4630 series.
- **d.** Napsauta **Kohdista**.
- **e.** Napsauta **Kohdista** ja noudata näyttöön tulevia ohjeita.
- **f.** Napsauta **Kaikki asetukset** ja palaa **Tieto ja tuki** -ruutuun.
- **5.** Tulosta testisivu.

#### **Testisivun tulostaminen**

- **a.** Lisää paperilokeroon Letter- tai A4-kokoista tavallista valkoista paperia.
- **b.** Avaa HP Utility -apuohjelma.
- **HUOMAUTUS:** HP Utility -apuohjelma on **Hewlett-Packard**-kansiossa **Ohjelmat**-kansiossa kiintolevyn ylätasolla.
- **c.** Valitse ikkunan vasemmalla puolella olevasta laiteluettelosta HP Officejet 4630 series.
- **d.** Valitse **Test Page** (Testisivu).
- **e.** Napsauta **Tulosta testisivu** ‑painiketta ja noudata näyttöön tulevia ohjeita.

Tarkista, ettei testisivun tekstissä ole sahalaitoja ja ettei tekstissä ja värillisissä ruuduissa ole raitoja. Jos näet sahalaitoja tai raitoja tai osasta ruutua puuttuu muste, tee kasettien automaattinen puhdistus.

**6.** Jos diagnostiikkasivun tekstissä tai värillisissä ruuduissa on raitoja tai kohtia, joista puuttuu väri, puhdista tulostuskasetit automaattisesti.

**Tulostuspään puhdistaminen automaattisesti**

- **a.** Lisää paperilokeroon Letter- tai A4-kokoista tavallista valkoista paperia.
- **b.** Avaa HP Utility -apuohjelma.
- **HUOMAUTUS:** HP Utility -apuohjelma on **Hewlett-Packard**-kansiossa **Ohjelmat**-kansiossa kiintolevyn ylätasolla.
- **c.** Valitse ikkunan vasemmalla puolella olevasta laiteluettelosta HP Officejet 4630 series.
- **d.** Valitse **Clean Printheads** (Puhdista tulostuspäät).
- **e.** Valitse **Puhdista** ja noudata näyttöön tulevia ohjeita.
- **A** HUOMIO: Puhdista tulostuspää vain silloin, kun se on tarpeen. Tarpeeton puhdistaminen kuluttaa mustetta ja lyhentää tulostuspään käyttöikää.
- **HUOMAUTUS:** Jos tulostuslaatu on huono puhdistamisenkin jälkeen, yritä kohdistaa tulostin. Jos tulostuslaatuongelma jatkuu vielä kohdistamisen ja puhdistamisen jälkeen, ota yhteys HP:n tukeen.
- **f.** Napsauta **Kaikki asetukset** ja palaa **Tieto ja tuki** -ruutuun.

Jos edellä mainitut toimet eivät ratkaise ongelmaa, [siirry tätä napsauttamalla verkkoon katsomaan lisää](http://h20180.www2.hp.com/apps/Nav?h_pagetype=s-924&h_client=s-h-e004-01&h_keyword=lp70004-all-OJ4630&h_lang=fi&h_cc=fi) [vianmääritysohjeita](http://h20180.www2.hp.com/apps/Nav?h_pagetype=s-924&h_client=s-h-e004-01&h_keyword=lp70004-all-OJ4630&h_lang=fi&h_cc=fi).
## **Tulostaminen ei onnistu**

Jos tulostaminen ei onnistu, voit ladata HP Print and Scan Doctor -ohjelman, joka selvittää vian lähteen automaattisesti. Voit ladata ohjelman napsauttamalla asianmukaista linkkiä:

**W** HUOMAUTUS: HP Print and Scan Doctor ei ole välttämättä saatavilla kaikilla kielellä.

[Siirry HP Print and Scan Doctor -ohjelman lataussivulle.](http://h20180.www2.hp.com/apps/Nav?h_pagetype=s-924&h_client=s-h-e004-01&h_keyword=lp70044-win&h_lang=fi&h_cc=fi)

#### **Ratkaise tulostusongelmia**

**W** HUOMAUTUS: Varmista, että tulostimeen on kytketty virta ja että lokerossa on paperia. Jos tulostaminen ei siltikään onnistu, kokeile järjestyksessä seuraavia toimia:

- **1.** Tarkista virheilmoitukset tulostimen näytöstä ja ratkaise ongelmat näytöllä näkyvien ohjeiden mukaan.
- **2.** Jos tulostin on kytketty tietokoneeseen USB-kaapelilla, irrota USB-kaapeli ja kytke se uudelleen. Jos tietokone on kytketty tulostimeen langattoman verkon kautta, varmista, että yhteys toimii.
- **3.** Varmista, että tulostimen toimintaa ei ole keskeytetty ja että tulostin ei ole offline-tilassa.

**Sen tarkistaminen, että tulostimen toimintaa ei ole keskeytetty tai että tulostin ei ole offlinetilassa**

- **a.** Valitse tietokoneen käyttöjärjestelmän mukaan jokin seuraavista vaihtoehdoista.
	- **Windows 8**: Avaa Charms-palkki osoittamalla tai napauttamalla näytön oikeaa yläkulmaa, napsauta **Asetukset**-kuvaketta, napsauta tai napauta **Ohjauspaneeli** ja sitten kohtaa **Näytä laitteet ja tulostimet**.
	- **Windows 7**: Valitse Windowsin **Käynnistä**-valikosta **Laitteet ja tulostimet**.
	- **Windows Vista**: Valitse Windowsin **Käynnistä**-valikosta **Ohjauspaneeli** ja sitten **Tulostimet**.
	- **Windows XP**: Valitse Windowsin **Käynnistä**-valikosta **Ohjauspaneeli** ja sitten **Tulostimet ja faksit**.
- **b.** Kaksoisnapsauta tulostimen kuvaketta tai napsauta tulostimen kuvaketta hiiren kakkospainikkeella ja avaa tulostusjono valitsemalla **Näytä, mitä tulostetaan parhaillaan**.
- **c.** Varmista, että **Tulostin**-valikon **Keskeytä tulostus** ja **Offline-tila**-kohdissa ei ole valintamerkkiä.
- **d.** Jos teit muutoksia asetuksiin, kokeile tulostamista uudelleen.
- **4.** Tarkista, että tulostin on määritetty oletustulostimeksi.

#### **Oletustulostimen tarkistaminen**

- **a.** Valitse tietokoneen käyttöjärjestelmän mukaan jokin seuraavista vaihtoehdoista:
	- **Windows 8**: Avaa Charms-palkki osoittamalla tai napauttamalla näytön oikeaa yläkulmaa, napsauta **Asetukset**-kuvaketta, napsauta tai napauta **Ohjauspaneeli** ja sitten kohtaa **Näytä laitteet ja tulostimet**.
	- **Windows 7**: Valitse Windowsin **Käynnistä**-valikosta **Laitteet ja tulostimet**.
- **Windows Vista**: Valitse Windowsin **Käynnistä**-valikosta **Ohjauspaneeli** ja sitten **Tulostimet**.
- **Windows XP**: Valitse Windowsin **Käynnistä**-valikosta **Ohjauspaneeli** ja sitten **Tulostimet ja faksit**.
- **b.** Varmista, että oikea tulostin on määritetty oletustulostimeksi.

Oletustulostimen kuvakkeen vieressä on musta tai vihreä ympyrä, jossa on valintamerkki.

- **c.** Jos väärä tulostin on määritetty oletustulostimeksi, napsauta oikeaa tulostinta hiiren kakkospainikkeella ja valitse **Määritä oletukseksi**.
- **d.** Kokeile tulostinta uudelleen.
- **5.** Käynnistä taustatulostus uudelleen.

#### **Taustatulostuksen käynnistäminen uudelleen**

**a.** Valitse tietokoneen käyttöjärjestelmän mukaan jokin seuraavista vaihtoehdoista:

#### **Windows 8**

- **i.** Avaa Charms-palkki osoittamalla tai napauttamalla näytön oikeaa yläkulmaa ja napsauta **Asetukset**-kuvaketta.
- **ii.** Napsauta tai napauta **Ohjauspaneeli** ja sitten **Järjestelmä ja suojaus**.
- **iii.** Napsauta tai napauta **Valvontatyökalut** ja kaksoinapsauta tai -napauta kohtaa **Palvelut**.
- **iv.** Napsauta hiiren kakkospainikkeella tai kosketa ja paina **Taustatulostusohjain**-kuvaketta ja valitse **Ominaisuudet**.
- **v.** Varmista, että **Yleiset**-välilehden **Käynnistystyyppi**-kohdan vieressä oleva **Automaattinen**vaihtoehto on valittuna.
- **vi.** Jos palvelu ei ole vielä käynnissä, napsauta tai napauta **Palvelun tila** -kohdassa **Käynnistä** ja sitten **OK**.

#### **Windows 7**

- **i.** Valitse Windowsin **Käynnistä**-valikosta **Ohjauspaneeli**, **Järjestelmä ja suojaus** ja sitten **Järjestelmän valvontatyökalut**.
- **ii.** Kaksoisnapsauta **Järjestelmä**-kuvaketta.
- **iii.** Napsauta hiiren kakkospainikkeella **Taustatulostusohjain**-kuvaketta ja valitse **Ominaisuudet**.
- **iv.** Varmista, että **Yleiset**-välilehden **Käynnistystyyppi**-kohdan vieressä oleva **Automaattinen**vaihtoehto on valittuna.
- **v.** Jos palvelu ei ole vielä käynnissä, valitse **Palvelun tila** kohdassa **Käynnistä** ja valitse sitten **OK**.

#### **Windows Vista**

- **i.** Valitse Windowsin **Käynnistä**-valikosta **Ohjauspaneeli**, **Järjestelmä ja ylläpito**, **Järjestelmän valvontatyökalut**.
- **ii.** Kaksoisnapsauta **Järjestelmä**-kuvaketta.
- **iii.** Napsauta hiiren kakkospainikkeella **Taustatulostuspalvelu**-kuvaketta ja valitse **Ominaisuudet**.
- **iv.** Varmista, että **Yleiset**-välilehden **Käynnistystyyppi**-kohdan vieressä oleva **Automaattinen**vaihtoehto on valittuna.
- **v.** Jos palvelu ei ole vielä käynnissä, valitse **Palvelun tila** kohdassa **Käynnistä** ja valitse sitten **OK**.

#### **Windows XP**

- **i.** Valitse Windowsin **Käynnistä**-valikosta **Oma tietokone** napsauttamalla hiiren kakkospainikkeella.
- **ii.** Valitse **Hallitse** ja valitse sitten **Palvelut ja sovellukset**.
- **iii.** Kaksoisnapsauta ensin **Palvelut**-kuvaketta ja sitten **Taustatulostusohjain**-kuvaketta.
- **iv.** Napsauta **Taustatulostusohjain**-kuvaketta hiiren kakkospainikkeella ja valitse sitten **Käynnistä uudelleen**.
- **b.** Varmista, että oikea tulostin on määritetty oletustulostimeksi.

Oletustulostimen kuvakkeen vieressä on musta tai vihreä ympyrä, jossa on valintamerkki.

- **c.** Jos väärä tulostin on määritetty oletustulostimeksi, napsauta oikeaa tulostinta hiiren kakkospainikkeella ja valitse **Määritä oletukseksi**.
- **d.** Kokeile tulostinta uudelleen.
- **6.** Käynnistä tietokone uudelleen.
- **7.** Tyhjennä tulostusjono.

#### **Tulostusjonon tyhjentäminen**

- **a.** Valitse tietokoneen käyttöjärjestelmän mukaan jokin seuraavista vaihtoehdoista:
	- **Windows 8**: Avaa Charms-palkki osoittamalla tai napauttamalla näytön oikeaa yläkulmaa, napsauta **Asetukset**-kuvaketta, napsauta tai napauta **Ohjauspaneeli** ja sitten kohtaa **Näytä laitteet ja tulostimet**.
	- **Windows 7**: Valitse Windowsin **Käynnistä**-valikosta **Laitteet ja tulostimet**.
	- **Windows Vista**: Valitse Windowsin **Käynnistä**-valikosta **Ohjauspaneeli** ja sitten **Tulostimet**.
	- **Windows XP**: Valitse Windowsin **Käynnistä**-valikosta **Ohjauspaneeli** ja sitten **Tulostimet ja faksit**.
- **b.** Avaa tulostusjono kaksoisnapsauttamalla tulostimen kuvaketta.
- **c.** Valitse **Tulostin**-valikosta **Peruuta kaikki tiedostot** tai **Poista tulostustyöt** ja vahvista valinta valitsemalla **Kyllä**.
- **d.** Jos jonossa on edelleen tiedostoja, käynnistä tietokone uudelleen ja kokeile tulostamista.
- **e.** Tarkasta, että tulostusjono on tyhjä, ja kokeile sitten tulostamista uudelleen.

#### **Tulostusongelmien ratkaiseminen**

- **1.** Tarkista virhesanomat ja ratkaise ongelmat.
- **2.** Irrota USB-kaapeli ja kytke se uudelleen.
- **3.** Varmista, että laitteen toimintaa ei ole keskeytetty ja että laite ei ole offline-tilassa.

#### **Laitteen toimivuuden tarkistaminen**

- **a.** Valitse **System Preferences** (Järjestelmäasetukset) -ruudusta **Print & Fax** (Tulostus ja faksaus).
- **b.** Osoita **Avaa tulostusjono** -painiketta.
- **c.** Valitse tulostustyö osoittamalla sitä.

Voit hallita tulostustyötä seuraavien painikkeiden avulla:

- **Delete** (Poista): Peruuta valittu tulostustyö.
- **Hold** (Pysäytä): Pysäytä valittu tulostustyö.
- **Resume** (Jatka): Jatka keskeytettyä tulostustyötä.
- **Pause Printer** (Keskeytä tulostus): Pysäytä kaikki tulostusjonon tulostustyöt.
- **d.** Jos teit muutoksia asetuksiin, kokeile tulostamista uudelleen.
- **4.** Käynnistä tietokone uudelleen.

#### **Tulostimen virtaliitännän tarkistaminen ja tulostimen palauttaminen alkutilaan**

**1.** Varmista, että virtajohto on kytketty tiukasti tulostimeen.

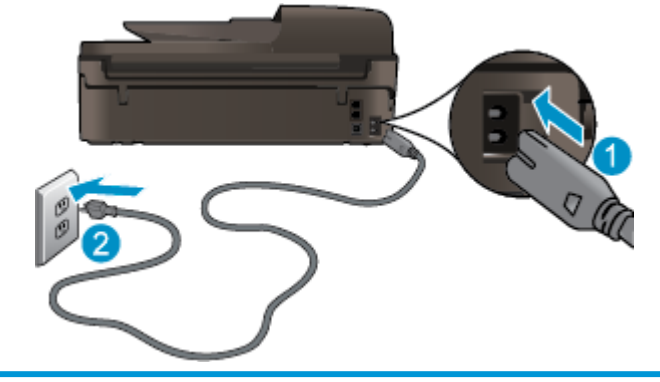

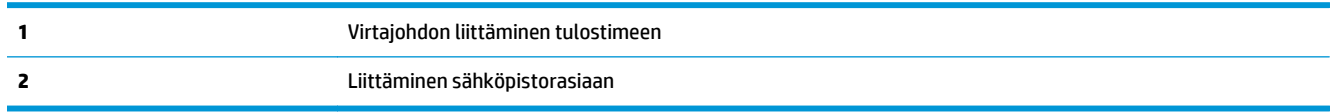

- **2.** Katso tulostimen sisälle ja etsi vihreää valoa, joka ilmaisee, että tulostimeen on kytketty virta. Jos valo ei pala, varmista, että virtajohto on liitetty tulostimeen kunnolla, tai liitä johto toiseen pistorasiaan.
- **3.** Katso tulostimen virtapainiketta. Jos valo ei pala, tulostimeen ei ole kytketty virtaa. Käynnistä tulostin painamalla virtapainiketta.

**W** HUOMAUTUS: Jos tulostin ei saa sähkövirtaa, liitä tulostin toiseen pistorasiaan.

**4.** Kun tulostimeen on kytketty virta, irrota virtajohto tulostimesta mustekasetin luukun alta.

- **5.** Irrota virtajohto pistorasiasta.
- **6.** Odota vähintään 15 sekuntia.
- **7.** Liitä virtajohto pistorasiaan.
- **8.** Liitä virtajohto takaisin tulostimeen mustekasetin luukun alle.
- **9.** Jos tulostimen virta ei kytkeydy päälle automaattisesti, kytke virta painamalla virtapainiketta.
- **10.** Kokeile tulostimen käyttöä uudelleen.

Jos edellä mainitut toimet eivät ratkaise ongelmaa, [siirry tätä napsauttamalla verkkoon katsomaan lisää](http://h20180.www2.hp.com/apps/Nav?h_pagetype=s-924&h_client=s-h-e004-01&h_keyword=lp70011-all-OJ4630&h_lang=fi&h_cc=fi) [vianmääritysohjeita](http://h20180.www2.hp.com/apps/Nav?h_pagetype=s-924&h_client=s-h-e004-01&h_keyword=lp70011-all-OJ4630&h_lang=fi&h_cc=fi).

## **Kopiointi- ja skannausongelmien ratkaiseminen**

HP:n toimittaman HP Print and Scan Doctor -ohjelman (vain Windows) avulla voit selvittää useita yleisiä skannausongelmia. Voit ladata ohjelman napsauttamalla asianmukaista linkkiä:

**HUOMAUTUS:** HP Print and Scan Doctor ei ole välttämättä saatavilla kaikilla kielellä.

[Siirry HP Print and Scan Doctor -ohjelman lataussivulle.](http://h20180.www2.hp.com/apps/Nav?h_pagetype=s-924&h_client=s-h-e004-01&h_keyword=lp70044-win&h_lang=fi&h_cc=fi)

Lisätietoja skannausongelmien ratkaisemisesta. [Napsauttamalla tätä voit siirtyä verkkoon hakemaan](http://h20180.www2.hp.com/apps/Nav?h_pagetype=s-924&h_client=s-h-e004-01&h_keyword=lp70003-win-OJ4630&h_lang=fi&h_cc=fi) [lisätietoja](http://h20180.www2.hp.com/apps/Nav?h_pagetype=s-924&h_client=s-h-e004-01&h_keyword=lp70003-win-OJ4630&h_lang=fi&h_cc=fi).

Lisätietoja kopiointiongelmien ratkaisemisesta. [Napsauttamalla tätä voit siirtyä verkkoon hakemaan](http://h20180.www2.hp.com/apps/Nav?h_pagetype=s-924&h_client=s-h-e004-01&h_keyword=lp70034-all-OJ4630&h_lang=fi&h_cc=fi) [lisätietoja](http://h20180.www2.hp.com/apps/Nav?h_pagetype=s-924&h_client=s-h-e004-01&h_keyword=lp70034-all-OJ4630&h_lang=fi&h_cc=fi).

## **Faksiongelmien ratkaiseminen**

Jos faksauksessa esiintyy ongelmia, voit tulostaa faksitestiraportin tarkistaaksesi tulostimen tilan. Testi epäonnistuu, jos tulostinta ei ole määritetty oikein faksausta varten. Tee tämä testi, kun olet suorittanut tulostimen määrittämisen faksausta varten. Lisätietoja on kohdassa [Faksiasetusten testaaminen](#page-169-0) [sivulla 164](#page-169-0).

Lisätietoja faksausongelmien ratkaisemisesta. [Napsauttamalla tätä voit siirtyä verkkoon hakemaan](http://h20180.www2.hp.com/apps/Nav?h_pagetype=s-924&h_client=s-h-e004-01&h_keyword=lp70045-all-OJ4630&h_lang=fi&h_cc=fi) [lisätietoja](http://h20180.www2.hp.com/apps/Nav?h_pagetype=s-924&h_client=s-h-e004-01&h_keyword=lp70045-all-OJ4630&h_lang=fi&h_cc=fi).

Katso lisäohjeita HP:n online-tuen verkkosivustolta . [www.hp.com/support](http://h20180.www2.hp.com/apps/Nav?h_pagetype=s-001&h_page=hpcom&h_client=s-h-e008-1&h_product=5305048,5305039&h_lang=fi&h_cc=fi).

## **Verkon ongelmien ratkaiseminen**

- Lisätietoja verkon suojausasetusten etsimisestä. [Napsauttamalla tätä voit siirtyä verkkoon hakemaan](http://h20180.www2.hp.com/apps/Nav?h_pagetype=s-924&h_client=s-h-e004-01&h_keyword=lp70018-all-OJ4630&h_lang=fi&h_cc=fi) [lisätietoja](http://h20180.www2.hp.com/apps/Nav?h_pagetype=s-924&h_client=s-h-e004-01&h_keyword=lp70018-all-OJ4630&h_lang=fi&h_cc=fi).
- Lisätietoja HP Print and Scan Doctor -ohjelmasta. [Napsauttamalla tätä voit siirtyä verkkoon hakemaan](http://h20180.www2.hp.com/apps/Nav?h_pagetype=s-924&h_client=s-h-e004-01&h_keyword=lp70044-win&h_lang=fi&h_cc=fi) [lisätietoja](http://h20180.www2.hp.com/apps/Nav?h_pagetype=s-924&h_client=s-h-e004-01&h_keyword=lp70044-win&h_lang=fi&h_cc=fi).
- Lisätietoja verkon vianmäärityksestä. [Napsauttamalla tätä voit siirtyä verkkoon hakemaan lisätietoja.](http://h20180.www2.hp.com/apps/Nav?h_pagetype=s-924&h_client=s-h-e004-01&h_keyword=lp70016-win-OJ4630&h_lang=fi&h_cc=fi)
- Lisätietoja USB-yhteyden vaihtamisesta langattomaan yhteyteen. [Napsauttamalla tätä voit siirtyä](http://h20180.www2.hp.com/apps/Nav?h_pagetype=s-924&h_client=s-h-e004-01&h_keyword=lp70015-win-OJ4630&h_lang=fi&h_cc=fi) [verkkoon hakemaan lisätietoja](http://h20180.www2.hp.com/apps/Nav?h_pagetype=s-924&h_client=s-h-e004-01&h_keyword=lp70015-win-OJ4630&h_lang=fi&h_cc=fi).
- Lisätietoja palomuurin ja virustentorjuntaohjelmiston käytöstä tulostimen asennuksen aikana. [Napsauttamalla tätä voit siirtyä verkkoon hakemaan lisätietoja.](http://h20180.www2.hp.com/apps/Nav?h_pagetype=s-924&h_client=s-h-e004-01&h_keyword=lp70017-win-OJ4630&h_lang=fi&h_cc=fi)

## **HP-tuki**

- Tulostimen rekisteröinti
- **Tukiprosessi**
- HP:n puhelintuki
- **[Lisätakuuvaihtoehdot](#page-117-0)**

## **Tulostimen rekisteröinti**

Kun käytät muutaman minuutin tulostimen rekisteröimiseen, voit saada nopeampaa palvelua, tehokkaampaa tukea ja tuotetuki-ilmoituksia. Jos et rekisteröinyt tulostinta ohjelmiston asennuksen aikana, voit rekisteröidä sen osoitteessa<http://www.register.hp.com>.

#### **Tukiprosessi**

Jos laitteessa ilmenee ongelmia, toimi seuraavasti:

- **1.** Tutustu tulostimen mukana toimitettuihin ohjeisiin.
- **2.** Käy HP-tuen verkkosivustossa osoitteessa [www.hp.com/support.](http://h20180.www2.hp.com/apps/Nav?h_pagetype=s-001&h_page=hpcom&h_client=s-h-e008-1&h_product=5305048,5305039&h_lang=fi&h_cc=fi)

HP:n verkkotuki on kaikkien HP:n asiakkaiden käytettävissä. Sieltä saat nopeimmin ajantasaisia tuotetietoja ja asiantuntijoiden apua, ja siihen kuuluu:

- Pätevien verkkotukiasiantuntijoiden nopeasti antama apu
- Tulostimen ohjelmisto- ja ohjainpäivitykset
- Tavallisten ongelmien ratkaisemista helpottavat vianmääritystiedot
- Ennakoivat tulostinpäivitykset, tuen ilmoitukset ja HP-tiedotteet, jotka ovat tulostimen rekisteröineiden käyttäjien käytettävissä.
- **3.** Soita HP-tukeen.

Tukivaihtoehdot ja niiden saatavuus vaihtelevat tulostimen, maan ja alueen sekä kielen mukaan.

### **HP:n puhelintuki**

Puhelintukivaihtoehdot ja saatavuus vaihtelevat tulostimen, kielen ja maan tai alueen mukaan.

Tässä osassa käsitellään seuraavia aiheita:

- Puhelintuen ajanjakso
- [Soittaminen](#page-117-0)
- [Tuen puhelinnumerot](#page-117-0)
- [Puhelintuen ajanjakson jälkeen](#page-117-0)

#### **Puhelintuen ajanjakso**

Pohjois-Amerikassa, Tyynenmeren Aasiassa ja Latinalaisessa Amerikassa (myös Meksikossa) ostaja saa myös vuoden puhelintukipalvelut. Katso sivustosta [www.hp.com/support,](http://h20180.www2.hp.com/apps/Nav?h_pagetype=s-001&h_page=hpcom&h_client=s-h-e008-1&h_product=5305048,5305039&h_lang=fi&h_cc=fi) kuinka pitkään puhelintukea

<span id="page-117-0"></span>voidaan käyttää Euroopassa, Lähi-idässä ja Afrikassa. Puheluista peritään puhelinlaitosten yleiset puhelumaksut.

#### **Soittaminen**

Soita HP:n tukeen tietokoneen ja HP-tulostimen luota. Valmistaudu antamaan seuraavat tiedot:

- Tuotenimi (merkitty tulostimeen, esimerkkinä HP Officejet 4630)
- Tuotenumero (sijaitsee kasettiluukun sisäpuolella)

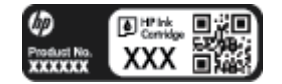

- Sarjanumero (sijaitsee tulostimen takaosassa tai pohjassa)
- Viestit, jotka tulevat näyttöön kyseisessä tilanteessa
- Vastaukset seuraaviin kysymyksiin:
	- Onko tällaista tapahtunut aikaisemmin?
	- Pystytkö saamaan aikaan samanlaisen tilanteen uudelleen?
	- Lisäsitkö tietokoneeseen uusia laitteita tai ohjelmia niihin aikoihin, kun ongelma alkoi?
	- Edelsikö tätä tilannetta jokin tapahtuma (esimerkiksi oli ukonilma tai tulostin siirrettiin paikasta toiseen)?

#### **Tuen puhelinnumerot**

Jos haluat HP:n puhelintuen numeroiden uusimman luettelon ja puheluiden kustannuksiin liittyviä tietoja, katso [www.hp.com/support](http://h20180.www2.hp.com/apps/Nav?h_pagetype=s-001&h_page=hpcom&h_client=s-h-e008-1&h_product=5305048,5305039&h_lang=fi&h_cc=fi).

#### **Puhelintuen ajanjakson jälkeen**

Kun puhelintuen ajanjakso on päättynyt, saat HP:ltä tukea lisämaksusta. Tukea saattaa olla saatavana HPtuen verkkosivustossa osoitteessa [www.hp.com/support.](http://h20180.www2.hp.com/apps/Nav?h_pagetype=s-001&h_page=hpcom&h_client=s-h-e008-1&h_product=5305048,5305039&h_lang=fi&h_cc=fi) Lisätietoja tukivaihtoehdoista saat ottamalla yhteyden HP-jälleenmyyjään tai soittamalla maasi tai alueesi tukipuhelinnumeroon.

#### **Lisätakuuvaihtoehdot**

Laajennettua HP Officejet 4630 series -laitteen huoltopalvelua on saatavissa lisämaksusta. Siirry sivustoon [www.hp.com/support](http://h20180.www2.hp.com/apps/Nav?h_pagetype=s-001&h_page=hpcom&h_client=s-h-e008-1&h_product=5305048,5305039&h_lang=fi&h_cc=fi), valitse maasi ja kielesi ja tarkastele palvelu- ja takuutietoja saadaksesi lisätietoja laajennetusta huoltopalvelusta.

## **Paperilokeroiden valmisteleminen**

#### **Paperilokeron avaaminen**

**▲** Paperilokeron on oltava avoinna, kun tulostaminen aloitetaan.

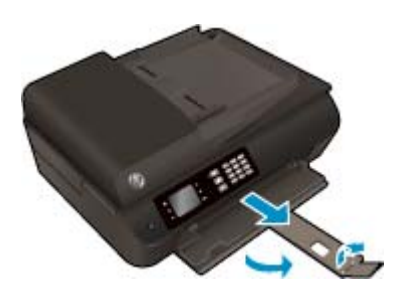

#### **Sulje tulostuskasettien suojakansi**

**▲** Kasettiluukun on oltava kiinni, kun tulostaminen aloitetaan.

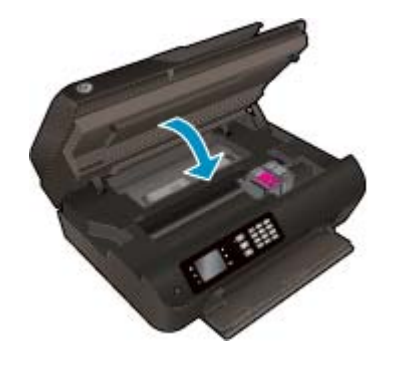

**K. [Napsauttamalla tätä voit siirtyä verkkoon hakemaan lisätietoja](http://h20180.www2.hp.com/apps/Nav?h_pagetype=s-924&h_client=s-h-e004-01&h_keyword=lp70007-all-OJ4630&h_lang=fi&h_cc=fi).** 

## **Tulostinvirhe**

#### **Ratkaise tulostimen virheitä**

**▲** Sammuta ja käynnistä tulostin. Jos ongelma ei ratkea, ota yhteys HP:hen.

[Pyydä apua HP:n tukipalvelusta .](http://h20180.www2.hp.com/apps/Nav?h_pagetype=s-001&h_page=hpcom&h_client=s-h-e008-1&h_product=5305048,5305039&h_lang=fi&h_cc=fi)

## **Mustekasettiongelman ratkaiseminen**

Kokeile ensin poistaa kasetit ja asentaa ne sitten uudelleen. Jos ongelma ei ratkennut, puhdista kasettien liitinpinnat. Jos ongelma jatkuu edelleen, katso lisätietoja kohdasta [Mustekasettien vaihtaminen sivulla 75.](#page-80-0)

#### **Mustekasetin kosketuspintojen puhdistaminen**

- **HUOMIO:** Puhdistaminen kestää vain muutaman minuutin. Varmista, että mustekasetit asennetaan takaisin tulostimeen mahdollisimman pian. Mustekasetteja ei tule poistaa tulostimesta yli 30 minuutin ajaksi. Tulostuspää tai mustekasetit saattavat vahingoittua.
	- **1.** Tarkista, että virta on kytketty.
	- **2.** Avaa kasettipesän luukku.

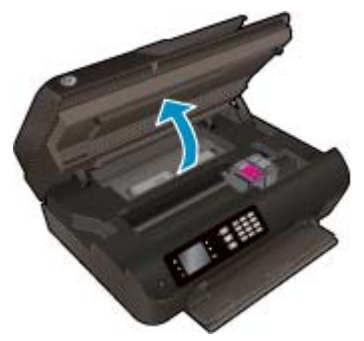

Odota, että tulostuskasettivaunu siirtyy tulostimen oikeaan laitaan.

**3.** Poista virheilmoituksen mukainen kasetti.

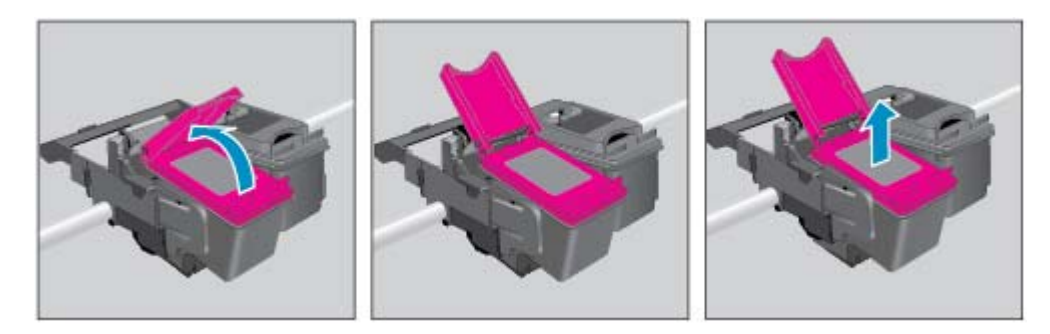

**4.** Pidä kiinni mustekasetin sivuista niin, että sen pohja on ylöspäin, ja etsi kasetin sähköiset liitinpinnat. Sähköiset liitinpinnat ovat pieniä kullanvärisiä metalliosia mustekasetin pohjassa.

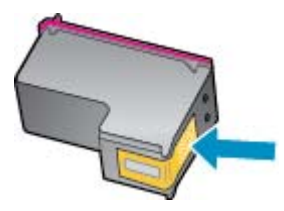

**5.** Pyyhi ainoastaan liitinpinnat kuivalla vanupuikolla tai nukkaamattomalla liinalla.

**HUOMIO:** Pyyhi vain liitinpinnat ja varo tahraamasta mustetta tai muuta likaa kasetin muihin osiin.

**6.** Etsi tuotteen sisällä olevat tulostuspään liitinpinnat. Liitinpinnat näyttävät kullanvärisiltä kohoumilta, jotka on sijoitettu siten, että ne koskettavat mustekasetin liitinpintoja.

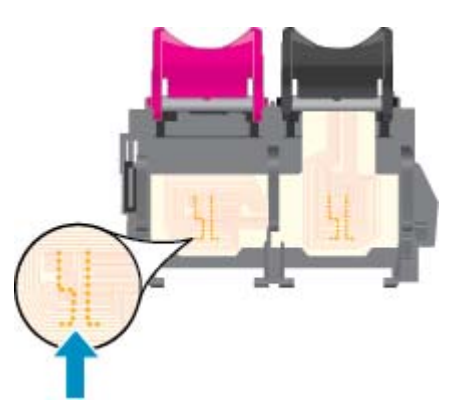

- **7.** Pyyhi liitinpinnat kuivalla vanupuikolla tai nukkaamattomalla kankaalla.
- **8.** Asenna mustekasetti takaisin paikalleen.
- **9.** Sulje kasettipesän luukku ja tarkista, onko virheilmoitus poistunut.
- **10.** Jos virheilmoitus näkyy edelleen, katkaise tulostimesta virta ja kytke se sitten uudelleen.
- **HUOMAUTUS:** Jos ongelmat johtuvat yhdestä mustekasetista, voit irrottaa sen ja käyttää HP Officejet 4630 series -laitetta yhden kasetin tilassa.

[Napsauttamalla tätä voit siirtyä verkkoon hakemaan lisätietoja](http://h20180.www2.hp.com/apps/Nav?h_pagetype=s-924&h_client=s-h-e004-01&h_keyword=lp70007-all-OJ4630&h_lang=fi&h_cc=fi).

## **Ink cartridge problem (Mustekasettiongelma)**

Mustekasetti ei ole yhteensopiva tulostimen kanssa. Tämä virhe saattaa esiintyä, jos asennat HP Instant Ink kasetin tulostimeen, jota ei ole liitetty HP Instant Ink -ohjelmaan. Se voi esiintyä myös, jos HP Instant Ink kasettia on aiemmin käytetty eri tulostimessa, joka on liitetty HP Instant Ink -ohjelmaan.

Katso lisätietoja [HP Instant Ink -ohjelman](http://h20180.www2.hp.com/apps/Nav?h_pagetype=s-924&h_client=s-h-e004-01&h_keyword=lp70047-win&h_lang=fi&h_cc=fi) sivustosta.

## **Vanhemman sukupolven kasetit**

Käytä aina kasetin uudempaa versiota. Useimmiten tunnistat uudet kasettiversiot pakkaukseen merkitystä takuun päättymispäivämäärästä.

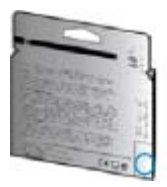

Jos päivämäärän oikealla puolella lukee v1, kyseinen kasetti on uudemman version kasetti. Jos käytössä on vanhemman sukupolven kasetti, ota yhteyttä HP:n tukeen kasetin vaihtamista varten.

[Napsauttamalla tätä voit siirtyä verkkoon hakemaan lisätietoja](http://h20180.www2.hp.com/apps/Nav?h_pagetype=s-924&h_client=s-h-e004-01&h_keyword=lp70036-all&h_lang=fi&h_cc=fi).

# **A Tekniset tiedot**

Tässä osassa on HP Officejet 4630 series -laitetta koskevat tekniset tiedot ja kansainväliset säännökset.

Tulostuskaseteista on lisätietoa HP Officejet 4630 series -laitteen mukana toimitetussa painetussa käyttöoppaassa.

Tässä osassa käsitellään seuraavia aiheita:

- [Hewlett-Packard Companyn ilmoitukset](#page-125-0)
- [Tekniset tiedot](#page-126-0)
- [Ympäristönsuojeluohjelma](#page-130-0)
- [Ilmoituksia säädöksistä](#page-134-0)

## <span id="page-125-0"></span>**Hewlett-Packard Companyn ilmoitukset**

Tässä olevia tietoja voidaan muuttaa ilman erillistä ilmoitusta.

Kaikki oikeudet pidätetään. Tämän materiaalin kopioiminen, muokkaaminen tai kääntäminen on kielletty ilman Hewlett-Packardin kirjallista ennakkolupaa lukuun ottamatta tekijänoikeuslain sallimia tapoja. HPtuotteiden ja -palvelujen ainoat takuut määritetään tuotteiden ja palvelujen mukana toimitettavissa rajoitetun takuun lausekkeissa. Tämän julkaisun sisältöä ei tule tulkita lisätakuuksi. HP ei vastaa tämän julkaisun sisältämistä teknisistä tai toimituksellisista virheistä tai puutteista.

© 2012 Hewlett-Packard Development Company, L.P.

Microsoft® Windows ®, Windows® XP, Windows Vista®, Windows® 7 ja Windows® 8 ovat Microsoft Corporationin rekisteröityjä tavaramerkkejä Yhdysvalloissa.

## <span id="page-126-0"></span>**Tekniset tiedot**

Tässä osassa esitetään HP Officejet 4630 series -laitteen tekniset tiedot. Lisää teknisiä tietoja on tuotetietolomakkeessa osoitteessa [www.hp.com/support](http://h20180.www2.hp.com/apps/Nav?h_pagetype=s-001&h_page=hpcom&h_client=s-h-e008-1&h_product=5305048,5305039&h_lang=fi&h_cc=fi).

- Järjestelmävaatimukset
- Käyttöympäristön tietoja
- Syöttölokeron kapasiteetti
- [Tulostelokeron kapasiteetti](#page-127-0)
- **[Paperikoko](#page-127-0)**
- **[Paperin painot](#page-127-0)**
- [Tulostuksen tekniset tiedot](#page-127-0)
- [Kopioinnin tekniset tiedot](#page-127-0)
- [Skannauksen tekniset tiedot](#page-127-0)
- **[Faksitiedot](#page-128-0)**
- **[Tulostustarkkuus](#page-128-0)**
- **[Sähköturvallisuus](#page-129-0)**
- [Kasetin riittoisuus](#page-129-0)
- **[Äänitiedot](#page-129-0)**

#### **Järjestelmävaatimukset**

Ohjelmisto- ja järjestelmävaatimukset ovat Lueminut-tiedostossa.

HP:n tuen Web-sivustossa osoitteessa [www.hp.com/support](http://h20180.www2.hp.com/apps/Nav?h_pagetype=s-001&h_page=hpcom&h_client=s-h-e008-1&h_product=5305048,5305039&h_lang=fi&h_cc=fi) on tietoja tulevista käyttöjärjestelmäversioista ja yhteensopivuudesta.

### **Käyttöympäristön tietoja**

- Suositeltu käyttölämpötila: 15–32 ºC (59–90 ºF)
- Sallittu käyttölämpötila: 5–40 ºC (41–104 ºF)
- Ilmankosteus: 15–80 prosentin suhteellinen kosteus, ei tiivistyvä 28 °C enimmäiskastepiste
- Lämpötila, kun laite ei käytössä (säilytys): -40-60 °C (-40-140 °F)
- 0Voimakkaiden sähkömagneettisten kenttien läheisyydessä HP Officejet 4630 series -laitteen tulosteet voivat vääristyä hieman.
- HP suosittelee käyttämään USB-kaapelia, joka on enintään 3 m pitkä. Näin minimoidaan mahdolliset voimakkaiden sähkömagneettisten kenttien aiheuttamat häiriöt.

#### **Syöttölokeron kapasiteetti**

Tavalliset paperiarkit (80 g/m² [20 lb]): enintään 50

<span id="page-127-0"></span>Kirjekuoret: enintään 5 Arkistokortit: enintään 20 Valokuvapaperiarkit: enintään 20

## **Tulostelokeron kapasiteetti**

Tavalliset paperiarkit (80 g/m² [20 lb]): enintään 20 Kirjekuoret: enintään 5 Arkistokortit: enintään 10 Valokuvapaperiarkit: enintään 10

## **Paperikoko**

Käytettävissä olevien materiaalikokojen täydellinen luettelo on tulostinohjelmassa.

## **Paperin painot**

Tavallinen paperi: 64–90 g/m² (16–24 lb) Kirjekuoret: 75–90 g/m² (20–24 lb) Kortit: enintään 200 g/m² (arkistokortit enintään 110 lb)

Valokuvapaperi: enintään 280 g/m² (75 lb)

### **Tulostuksen tekniset tiedot**

- Tulostusnopeudet vaihtelevat asiakirjan monimutkaisuuden mukaan
- Menetelmä: epäjatkuva lämpömustesuihkutulostus
- Kieli: PCL3 GUI

## **Kopioinnin tekniset tiedot**

- Digitaalinen kuvankäsittely
- Kopiointinopeus vaihtelee mallin ja asiakirjan monimutkaisuuden mukaan
- Valokuvapaperikopioinnin kuvatarkkuus: enintään 600 dpi

### **Skannauksen tekniset tiedot**

- Optinen erotuskyky: enintään 1200 dpi
- Laitteiston kuvatarkkuus: enintään 1200 x 1200 dpi
- Parannettu tarkkuus: enintään 1200 x 1200 dpi
- Bittisyvyys: 24-bittinen väri, 8-bittinen harmaasävy (256 harmaan tasoa)
- Skannauksen enimmäiskoko skannerin lasilta: 21,6 x 29,7 cm (8,5 x 11,7 tuumaa)
- <span id="page-128-0"></span>● Tuetut tiedostotyypit: BMP, JPEG, PNG, TIFF, PDF
- Twain-versio: 1,9

## **Faksitiedot**

- Lähetä/vastaanota mustavalkoisia tai värillisiä fakseja.
- Korkeintaan 99 pikavalintaa.
- Jopa 99 sivun muisti (perustuu ITU-T nro 1 -testikuvaan normaalilla tarkkuudella). Monimutkaisten sivujen lähettäminen ja suuren tarkkuuden käyttäminen hidastavat faksausta ja vaativat enemmän muistia
- Faksin manuaalinen lähettäminen ja vastaanottaminen
- Automaattinen varatun numeron uudelleenvalinta enintään viisi kertaa (vaihtelee malleittain)
- Automaattinen uudelleenvalinta enintään kaksi kertaa, jos numero ei vastaa (vaihtelee malleittain).
- Vahvistus- ja toimintaraportit
- CCITT/ITU-ryhmän 3 faksi, jossa virheenkorjaustila
- Siirtonopeus 33,6 kb/s
- 4 sekuntia/sivu 33,6 kb/s:n nopeudella (perustuu ITU-T-testikuvaan 1 normaalilla tarkkuudella). Monimutkaisten sivujen lähettäminen ja suuren tarkkuuden käyttäminen hidastavat faksausta ja vaativat enemmän muistia
- Soitontunnistus ja automaattinen faksin/puhelinvastaajan vaihto

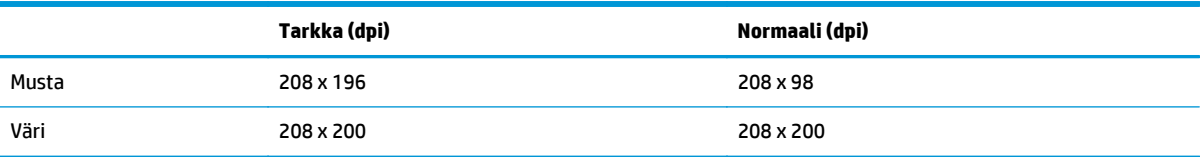

## **Tulostustarkkuus**

#### **Vedostila**

- Värillinen syöttö / musta renderöinti: 300 x 300 dpi
- Tulostus (musta/väri): Automaattinen

#### **Normaali-tila**

- Värillinen syöttö / musta renderöinti: 600 x 300 dpi
- Tulostus (musta/väri): Automaattinen

#### **Paras tavallisen paperin tila**

- Värillinen syöttö / musta renderöinti: 600 x 600 dpi
- **Automaattinen**

#### <span id="page-129-0"></span>**Paras valokuvatila**

- Värillinen syöttö / musta renderöinti: 600 x 600 dpi
- Tulostus (musta/väri): Automaattinen

#### **Suurin DPI -tila**

- Värillinen syöttö / musta renderöinti: 1200 x 1200 dpi
- Tulostus: Automaattinen (musta), 4800 x 1200 optimaalinen dpi (väri)

## **Sähköturvallisuus**

**HUOMAUTUS:** Käytä tulostinta vain HP:n toimittaman virtajohdon kanssa.

### **Kasetin riittoisuus**

Lisätietoja kasettien arvioiduista riittoisuuksista on osoitteessa [www.hp.com/go/learnaboutsupplies.](http://www.hp.com/go/learnaboutsupplies)

## **Äänitiedot**

Jos käytössäsi on Internet-yhteys, voit hakea äänitietoja HP:n Web-sivustosta Siirry osoitteeseen [www.hp.com/support](http://www.hp.com/support).

## <span id="page-130-0"></span>**Ympäristönsuojeluohjelma**

Hewlett-Packard omistautuu tuottamaan laatutuotteita ympäristöä suojaavien periaatteiden mukaan. Tuote on suunniteltu kierrätystä ajatellen. Valmistuksessa on käytetty vain vähäisin mahdollinen määrä materiaaleja, kuitenkin niin, että samalla on säilytetty vaadittava toimivuus ja luotettavuustaso. Eri materiaalit on suunniteltu niin, että ne ovat helposti toisistaan erotettavissa. Kiinnikkeet ja muut liitännät on helppo paikantaa, ja niitä on helppo käyttää. Ne voidaan myös poistaa tavallisilla työkaluilla. Tärkeät osat on suunniteltu niin, että ne voidaan irrottaa ja korjata nopeasti.

Lisätietoja on HP:n ympäristösivuilla osoitteessa

[www.hp.com/hpinfo/globalcitizenship/environment/index.html](http://www.hp.com/hpinfo/globalcitizenship/environment/index.html)

- Ympäristönsuojelua koskevia vinkkejä
- **Paperinkulutus**
- **[Muovit](#page-131-0)**
- [Materiaaliturvallisuustiedotteet](#page-131-0)
- [Kierrätysohjelma](#page-131-0)
- [HP:n mustesuihkutulostimien tarvikkeiden kierrätysohjelma](#page-131-0)
- [Virrankulutus](#page-131-0)
- **[Lepotila](#page-131-0)**
- [Käytöstä poistetujen laitteiden hävittäminen](#page-132-0)
- [Kemialliset aineet](#page-132-0)
- [Myrkyllisten ja vaarallisten aineiden taulukko \(Kiina\)](#page-132-0)
- [Vaarallisia aineita koskeva rajoitus \(Ukraina\)](#page-132-0)
- [Vaarallisia aineita koskeva rajoitus \(Intia\)](#page-133-0)
- [Akkujen hävittäminen Alankomaissa](#page-133-0)
- [Akkujen hävittäminen Taiwanissa](#page-133-0)
- [Kalifornian osavaltion perkloraattimateriaalia koskeva huomautus](#page-133-0)

### **Ympäristönsuojelua koskevia vinkkejä**

HP on sitoutunut auttamaan asiakkaitaan vähentämään ympäristölle aiheuttamaansa kuormitusta. Käy HP:n ympäristöohjelmien ja -hankkeiden sivustolla saadaksesi lisätietoja HP:n ympäristönsuojelutoiminnasta.

[www.hp.com/hpinfo/globalcitizenship/environment/](http://www.hp.com/hpinfo/globalcitizenship/environment/)

### **Paperinkulutus**

Tässä laitteessa voi käyttää standardien DIN 19309 ja EN 12281:2002 mukaista uusiopaperia.

## <span id="page-131-0"></span>**Muovit**

Yli 25 grammaa painavat muoviosat on merkitty kansainvälisten standardien mukaisesti, jotta kierrätettävät muoviosat olisi helppo tunnistaa tuotteen käyttöiän päätyttyä.

#### **Materiaaliturvallisuustiedotteet**

Materiaaliturvallisuustiedotteita (Material Safety Data Sheets, MSDS) voi hakea HP:n Web-sivustosta osoitteesta

[www.hp.com/go/msds](http://www.hp.com/go/msds)

### **Kierrätysohjelma**

HP tarjoaa yhä enemmän tuotteiden palautus- ja kierrätysohjelmia eri maissa ja alueilla. HP toimii myös yhteistyössä suurimpien elektroniikan kierrätyskeskusten kanssa kaikkialla maailmassa. HP säästää luonnonvaroja myymällä suosituimpia tuotteitaan uudelleen. Lisätietoja HP-tuotteiden kierrätyksestä on osoitteessa

[www.hp.com/hpinfo/globalcitizenship/environment/recycle/.](http://www.hp.com/hpinfo/globalcitizenship/environment/recycle/)

#### **HP:n mustesuihkutulostimien tarvikkeiden kierrätysohjelma**

HP sitoutuu suojelemaan ympäristöä. HP:n Inkjet-tarvikkeiden kierrätysohjelma on käytettävissä monissa maissa ja eri alueilla. Sen avulla voit kierrättää käytetyt tulostus- ja mustekasetit maksutta. Lisätietoja on Web-sivustossa osoitteessa

[www.hp.com/hpinfo/globalcitizenship/environment/recycle/.](http://www.hp.com/hpinfo/globalcitizenship/environment/recycle/)

### **Virrankulutus**

Hewlett-Packardin tulostin- ja kuvankäsittelylaitteet, jotka on merkitty ENERGY STAR® -logolla, noudattavat U.S. Environmental Protection Agencyn kuvankäsittelylaitteille määritettyjä ENERGY STAR -vaatimuksia. Seuraava merkki näkyy ENERGY STAR -vaatimuksia noudattavissa tuotteissa:

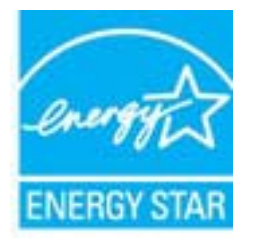

Lisätietoja ENERGY STAR -hyväksytyistä kuvankäsittelytuotteiden malleista on osoitteessa [www.hp.com/go/](http://www.hp.com/go/energystar) [energystar.](http://www.hp.com/go/energystar)

#### **Lepotila**

Virtaa kuluu tavallista vähemmän, kun laite on lepotilassa.

Tulostimen ensimmäisen asennuksen jälkeen tulostin siirtyy lepotilaan, jos sitä ei käytetä viiteen minuuttiin.

#### **Lepotilaan siirtymisajan muuttaminen**

- **1.** Valitse tulostimen näytön Aloitus-näytöstä **Asetukset**.
- **2.** Valitse **Lepotila** ja valitse sitten haluamasi vaihtoehto.

## <span id="page-132-0"></span>**Käytöstä poistetujen laitteiden hävittäminen**

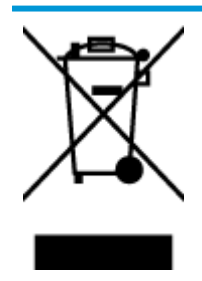

Tämä symboli tarkoittaa, että tuotetta ei saa hävittää tavallisen kotitalousjätteen mukana. Suojele ihmisten terveyttä ja ympäristöä viemällä käytöstä poistetut sähkö- ja elektroniikkalaitteet kunnan osoittamaan keräyspisteeseen. Saat lisätietoja ottamalla yhteyden jätehuoltoon tai käymällä sivustossa [http://www.hp.com/recycle.](http://www.hp.com/recycle)

## **Kemialliset aineet**

HP antaa asiakkailleen tietoja tuotteissaan käytetyistä kemiallisista aineista lain ja säädösten, kuten REACHasetuksen *(Euroopan parlamentin ja neuvoston asetus (EY) N:o 1907/2006)*, vaatimalla tavalla. Tässä tuotteessa käytettäviä kemiallisia aineita koskeva raportti on saatavissa osoitteesta [www.hp.com/go/reach](http://www.hp.com/go/reach).

### **Myrkyllisten ja vaarallisten aineiden taulukko (Kiina)**

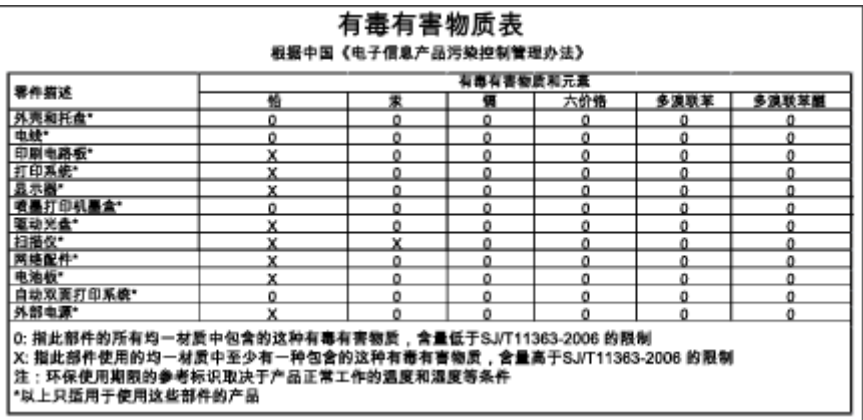

### **Vaarallisia aineita koskeva rajoitus (Ukraina)**

#### Технічний регламент щодо обмеження використання небезпечних речовин (Україна)

Обладнання відповідає вимогам Технічного регламенту щодо обмеження використання деяких небезпечних речовин в електричному та електронному обладнанні, затвердженого постановою Кабінету Міністрів України від 3 грудня 2008 № 1057

## <span id="page-133-0"></span>**Vaarallisia aineita koskeva rajoitus (Intia)**

#### Restriction of hazardous substances (India)

This product complies with the "India E-waste (Management and Handling) Rule 2011" and prohibits use of lead, mercury, hexavalent chromium, polybrominated biphenyls or polybrominated diphenyl ethers in concentrations exceeding 0.1 weight % and 0.01 weight % for cadmium, except for the exemptions set in Schedule 2 of the Rule.

## **Akkujen hävittäminen Alankomaissa**

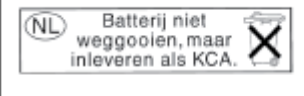

Dit HP Product bevat een lithium-manganese-dioxide batterij. Deze bevindt zich op de hoofdprintplaat. Wanneer deze batterij leeg is, moet deze volgens de geldende regels worden afgevoerd.

## **Akkujen hävittäminen Taiwanissa**

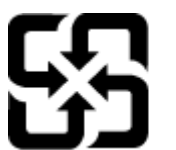

廢電池請回收

Please recycle waste batteries.

## **Kalifornian osavaltion perkloraattimateriaalia koskeva huomautus**

## California Perchlorate Material Notice

Perchlorate material - special handling may apply. See: http://www.dtsc.ca.gov/hazardouswaste/perchlorate/

This product's real-time clock battery or coin cell battery may contain perchlorate and may require special handling when recycled or disposed of in California.

## <span id="page-134-0"></span>**Ilmoituksia säädöksistä**

Tämä HP Officejet 4630 series -laite vastaa maasi/alueesi viranomaisten asettamia tuotevaatimuksia.

Tässä osassa käsitellään seuraavia aiheita:

- Säännöksien mukainen mallinumero
- [FCC-ilmoitus](#page-135-0)
- [Ilmoitus Koreassa asuville käyttäjille](#page-135-0)
- VCCI (luokka B) ‑[vaatimustenmukaisuutta koskeva lausunto Japanissa asuville käyttäjille](#page-135-0)
- [Virtajohtoa koskeva ilmoitus Japanissa asuville käyttäjille](#page-136-0)
- [Melutasoa koskeva ilmoitus Saksaa varten](#page-136-0)
- [Euroopan unionin lainsäädäntöä koskeva ilmoitus](#page-136-0)
- [Saksan näyttöpäätetyöpisteitä koskeva ilmoitus](#page-137-0)
- [Vaatimustenmukaisuusvakuutus](#page-138-0)
- [Langattomia laitteita koskevat säännökset](#page-138-0)
- [Ilmoitus Yhdysvaltain puhelinverkon käyttäjille: FCC-vaatimukset](#page-141-0)
- [Ilmoitus Kanadan puhelinverkon käyttäjille](#page-142-0)
- [Ilmoitus käyttäjille Euroopan talousalueella](#page-142-0)
- [Ilmoitus Saksan puhelinverkon käyttäjille](#page-143-0)
- [Australia wired fax statement](#page-143-0)

### **Säännöksien mukainen mallinumero**

Tuote on varustettu tunnistamista varten säädöksen mukaisella seurantanumerolla. Tuotteen säädöksen mukainen seurantanumero on SNPRH-1201. Tätä säädöksen mukaista seurantanumeroa ei tule sekoittaa tuotteen markkinointinimeen (esimerkiksi HP Officejet 4630 e-All-in-One series) tai tuotenumeroon (esimerkiksi B4L03A, B4L03B).

## <span id="page-135-0"></span>**FCC-ilmoitus**

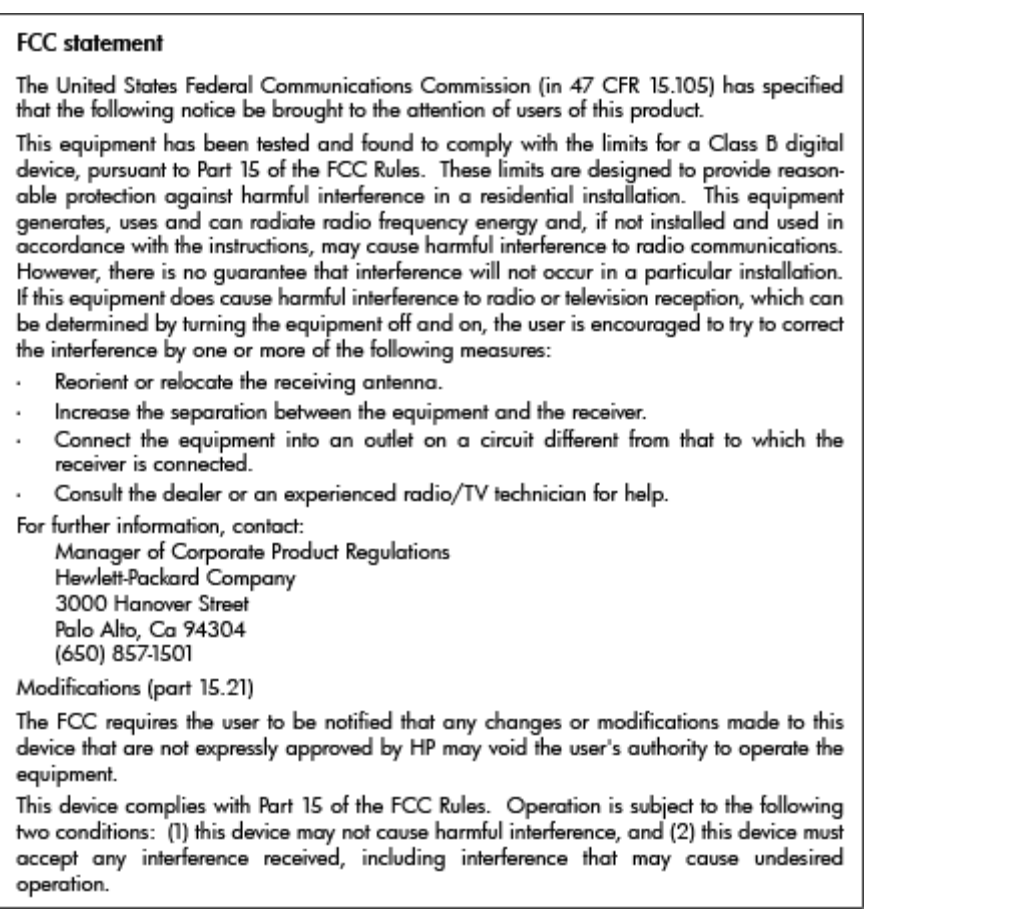

## **Ilmoitus Koreassa asuville käyttäjille**

T

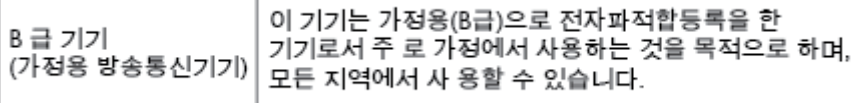

## **VCCI (luokka B) ‑vaatimustenmukaisuutta koskeva lausunto Japanissa asuville käyttäjille**

この装置は、クラスB情報技術装置です。この装置は、家庭環境で使用することを目的として このますが、この装置がラジオやテレビジョン受信機に近接して使用されると、受信障害を引き<br>いますが、この装置がラジオやテレビジョン受信機に近接して使用されると、受信障害を引き<br>起こすことがあります。取扱説明書に従って正しい取り扱いをして下さい。

VCCI-B

## <span id="page-136-0"></span>**Virtajohtoa koskeva ilmoitus Japanissa asuville käyttäjille**

製品には、同梱された電源コードをお使い下さい。 同梱された電源コードは、他の製品では使用出来ません。

### **Melutasoa koskeva ilmoitus Saksaa varten**

#### Geräuschemission

LpA < 70 dB am Arbeitsplatz im Normalbetrieb nach DIN 45635 T. 19

### **Euroopan unionin lainsäädäntöä koskeva ilmoitus**

CE-merkillä varustetut tuotteet ovat seuraavien EU-direktiivien mukaisia:

- Pienjännitedirektiivi 2006/95/EY
- EMC-direktiivi 2004/108/EY
- Direktiivi 2009/125/EY ekologisesta suunnittelusta, jos sovellettavissa

Tämä laite on CE-yhteensopiva vain jos sitä käytetään HP:n toimittaman CE-merkityn verkkosovittimen avulla.

Jos tässä laitteessa on langallisia ja/tai langattomia televiestintätoimintoja, se noudattaa myös seuraavan EU-direktiivin päävaatimuksia:

R&TTE -direktiivi 1999/5/EY

Yhteensopivuus näiden direktiivien kanssa merkitsee yhteensopivuutta yhdenmukaistettujen eurooppalaisten standardien kanssa. Ne on lueteltu EY–vaatimustenmukaisuusvakuutuksessa, jonka HP on antanut tälle tuotteelle tai tuoteperheelle (vain englanniksi). Se on luettavissa tuoteoppaissa tai seuraavassa sivustossa: [www.hp.com/go/certificates](http://www.hp.com/go/certificates) (kirjoita tuotenumero hakukenttään).

Vaatimustenmukaisuudesta kertoo jokin seuraavista, tuotteeseen liitetyistä merkeistä:

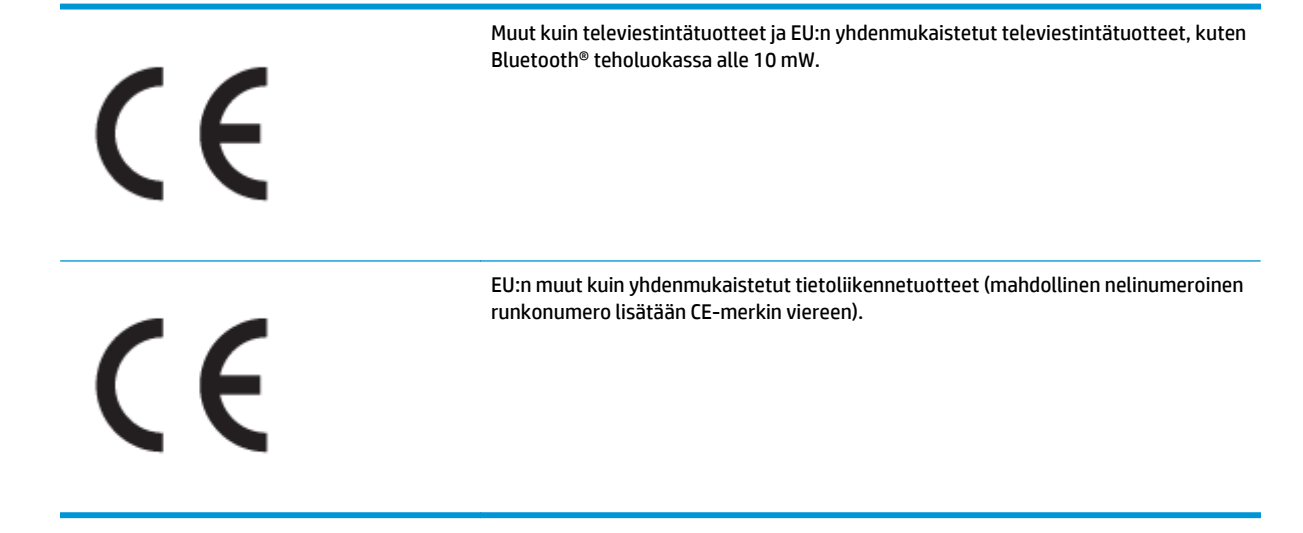

<span id="page-137-0"></span>Katso lisätietoja tuotteessa olevasta säädöstenmukaisuustarrasta.

Tämän tuotteen televiestintätoimintoja voidaan käyttää seuraavissa EU- ja EFTA-maissa: Itävalta, Belgia, Bulgaria, Kypros, Tšekin tasavalta, Tanska, Viro, Suomi, Ranska, Saksa, Kreikka, Unkari, Islanti, Irlanti, Italia, Latvia, Liechtenstein, Liettua, Luxemburg, Malta, Alankomaat, Norja, Puola, Portugali, Romania, Slovakian tasavalta, Slovenia, Espanja, Ruotsi, Sveitsi ja Yhdistynyt kuningaskunta.

Puhelinliitin (ei kaikissa tuotteissa) on tarkoitettu analogisiin puhelinverkkoihin liittymistä varten.

#### **Langattoman lähiverkon tuotteet**

● Joissakin maissa voi olla tiettyjä velvoitteita tai vaatimuksia langattomien lähiverkkojen toiminnasta. Ne voivat esimerkiksi olla sallittuja vain sisätiloissa, tai käytettävissä olevien kanavien suhteen voi olla rajoituksia. Varmista, että langattoman verkon asetukset on tehty oikein.

#### **Ranska**

● Tämän tuotteen suhteen on olemassa eräitä langattoman 2,4 GHz:n lähiverkon rajoitteita: Tätä tuotetta saa käyttää sisällä koko 2 400–2 483,5 MHz:n taajuusalueella (kanavat 1-13). Ulkona saa käyttää vain 2 400–2 454 MHz:n taajuusaluetta (kanavat 1–7). Uusimmat vaatimukset ovat luettavissa osoitteessa [www.arcep.fr.](http://www.arcep.fr)

Säädöstenmukaisuutta koskevien asioiden suhteen voit ottaa yhteyttä osoitteeseen:

Hewlett-Packard GmbH, Dept./MS: HQ-TRE, Herrenberger Strasse 140, 71034 Boeblingen, GERMANY

## **Saksan näyttöpäätetyöpisteitä koskeva ilmoitus**

## GS-Erklärung (Deutschland)

Das Gerät ist nicht für die Benutzung im unmittelbaren Gesichtsfeld am Bildschirmarbeitsplatz vorgesehen. Um störende Reflexionen am Bildschirmarbeitsplatz zu vermeiden, darf dieses Produkt nicht im unmittelbaren Gesichtsfeld platziert werden.

## <span id="page-138-0"></span>**Vaatimustenmukaisuusvakuutus**

```
DECIARATION OF CONFORMITY
                                       according to ISO/IEC 17050-1 and EN 17050-1
                                                                                          DoC #: SNPRH-1201-R1
Supplier's Name:
                                              Hewlett-Packard Company
                                              no.<br>20, Jia Feng Road Waigaoqiao Free Trade Zone Pudong, Shanghai,<br>PRC 200131
Supplier's Address:
declares, that the product
Product Name and Model:
                                              HP Officejet 4630 e-All-in-One Printer series
                                              HP Deskjet Ink Advantage 4640 e-All-in-One Printer series
Regulatory Model Number: <sup>1)</sup>
                                              SNPRH-1201
Radio Module:
                                              SDGOB-1292
Product Options:
                                              All
conforms to the following Product Specifications and Regulations:
EMC:
    CISPR 22:2008 Class B
    EN 55022:2010 Class B
    EN 55024:2010
    EN 61000-3-2:2006 +A1:2009 +A2:2009
    EN 61000-3-3:2008
    FCC CFR 47 Part 15 Class B
    ICES-003, Issue 4 Class B Class B
Safety:
    EN 60950-1:2006 +A11:2009 +A1:2010 +A12:2011
    IEC 60950-1:2005 +A1:2009
    EN 62479:2010
Telecom:
    EN 300 328 V1.7.1<br>EN 301 489-1 V1.8.1
    EN 301 489-17 V2.1.1
    EN 62311:2008
    FCC Rules and Regulations 47 CFR Part 68
    TIA-968-B Telecommunications- Telephone Terminal Equipment Technical Requirements for Connection to the
    Telephone Network (Sep 2009)
    ES 203 021-1, -2, -3
    CS-03, Part 1, Issue 9, Amendment 4, December 2010
Energy Use:
    Regulation (EC) No. 1275/2008
    ENERGY STARD Qualified Imaging Equipment Operational Mode (OM) Test Procedure
RoHS:
    EN 50581:2012
The product herewith complies with the requirements of the Low Voltage Directive 2006/95/EC, the EMC Directive 2004/108/EC, the
R&TTE Directive 1999/5/EC, the Ecodesign Directive 2009/125/EC, the RoHS Directive 2011/65/EU and contas the CE marking
accordingly.<br>This device complex with part 15 of the FCC Bules. Operation is subject to the ideoverage woo conditions:<br>This device complex with part 15 of the FCC Bules. Operation is subject to the ideoverage wo conditions
(1) This device may not couse homini interference, and (2) this device must accept any interference received, including interference that<br>may couse underlined operation.
Additional Information:
    ditional Information:<br>This product is assigned a Regulatory Model Number which stays with the regulatory aspects of the design. The Regulatory Model<br>Number is the nain product identifier in the regulatory documentation and
1)
                                                                           Shan HongBo
                                                 ICS Product Hardware Quality Engineering, Manager
Local contact for regulatory topics only:
                  Howlet Packerd GmbH, HQJRE, Homonberger Strasse 140, 71034 Boeblingen, Germany<br>Howlet Packerd, 3000 Honover St., Palo Alto, CA 94304, U.S.A. 650857-1501
          EU:
          \overline{u} s -
                                                                                                              www.hp.ou/certificates
```
## **Langattomia laitteita koskevat säännökset**

Tämä osa sisältää tietoja langattomien tuotteiden säädöksistä:

- [Altistuminen radiotaajuussäteilylle](#page-139-0)
- [Ilmoitus Brasiliassa asuville käyttäjille](#page-139-0)
- [Ilmoitus Kanadassa asuville käyttäjille](#page-139-0)
- [Ilmoitus käyttäjille Meksikossa](#page-140-0)
- **[Ilmoitus Taiwanissa asuville käyttäjille](#page-140-0)**
- [Ilmoitus langattomasta toiminnosta käyttäjille Japanissa](#page-140-0)

#### <span id="page-139-0"></span>**Altistuminen radiotaajuussäteilylle**

#### Exposure to radio frequency radiation

frequency exposure limits. Nevertheless, the device shall be used in such a manner that the potential for human contact during normal operation is minimized. This product and any attached external antenna, if supported, shall be placed in such a manner to minimize the potential for human contact during normal operation. In order to avoid the possibility of exceeding the FCC radio frequency exposure limits, human proximity to the antenna shall not be less than 20 cm (8 inches) during normal operation.

#### **Ilmoitus Brasiliassa asuville käyttäjille**

#### Aviso aos usuários no Brasil

Este equipamento opera em caráter secundário, isto é, não tem direito à proteção contra interferência prejudicial, mesmo de estações do mesmo tipo, e não pode causar interferência a sistemas operando em caráter primário. (Res.ANATEL 282/2001).

#### **Ilmoitus Kanadassa asuville käyttäjille**

#### Notice to users in Canada/Note à l'attention des utilisateurs canadiens

Under Industry Canada regulations, this radio transmitter may only operate using an antenna of a type and maximum (or lesser) agin approved for the transmitter by Industry Canada. To reduce potential radio interference to other users, the antenna type and its gain should be so chosen that the equivalent isotropically radiated power (e.i.r.p.) is not more than that necessary for successful communication.

This device complies with Industry Canada licence-exempt RSS standard(s). Operation is subject to the following two conditions: (1) this device may not cause interference, and (2) this device must accept any interference, including interference that may cause undesired operation of the device.

WARNING! Exposure to Radio Frequency Radiation The radiated output power of this device is below the Industry Canada radio frequency exposure limits. Nevertheless, the device should be used in such a manner that the potential for human contact is minimized during normal operation.

To avoid the possibility of exceeding the Industry Canada radio frequency exposure limits, human proximity to the antennas should not be less than 20 cm (8 inches).

Conformément au Règlement d'Industrie Canada, cet émetteur radioélectrique ne peut fonctionner qu'avec une antenne d'un type et d'un gain maximum (ou moindre) approuvé par Industrie Canada. Afin de réduire le brouillage radioélectrique potentiel pour d'autres utilisateurs, le type d'antenne et son gain doivent être choisis de manière à ce que la puissance isotrope rayonnée équivalente (p.i.r.e.) ne dépasse pas celle nécessaire à une communication réussie.

Cet appareil est conforme aux normes RSS exemptes de licence d'Industrie Canada. Son fonctionnement dépend des deux conditions suivantes : (1) cet appareil ne doit pas provoquer d'interférences nuisibles et (2) doit accepter toutes interférences reçues, y compris des interférences pouvant provoquer un fonctionnement non souhaité de l'appareil.

AVERTISSEMENT relatif à l'exposition aux radiofréquences. La puissance de rayonnement de cet appareil se trouve sous les limites d'exposition de radiofréquences d'Industrie Canada. Néanmoins, cet appareil doit être utilisé de telle sorte qu'il soit mis en contact le moins possible avec le corps humain.

Afin d'éviter le dépassement éventuel des limites d'exposition aux radiofréquences d'Industrie Canada, il est recommandé de maintenir une distance de plus de 20 cm entre les antennes et l'utilisateur.

#### <span id="page-140-0"></span>**Ilmoitus käyttäjille Meksikossa**

#### Aviso para los usuarios de México

La operación de este equipo está sujeta a las siguientes dos condiciones: (1) es posible que este equipo o dispositivo no cause interferencia periudicial y (2) este equipo o dispositivo debe aceptar cualquier interferencia, incluyendo la que pueda causar su operación no deseada.

Para saber el modelo de la tarjeta inalámbrica utilizada, revise la etiqueta regulatoria de la impresora.

#### **Ilmoitus Taiwanissa asuville käyttäjille**

低功率電波輻射性電機管理辦法

#### 第十二條

經型式認證合格之低功率射頻電機,非經許可,公司、商號或使用者均不得擅自變更頻 率、加大功率或變更設計之特性及功能。

第十四條

低功率射頻電機之使用不得影響飛航安全及干擾合法通信;經發現有干擾現象時,應立 即停用,並改善至無干擾時方得繼續使用。

前項合法通信,指依電信法規定作業之無線電通信。低功率射頻電機須忍受合法通信或 工業、科學及醫藥用電波輻射性電機設備之干擾。

#### **Ilmoitus langattomasta toiminnosta käyttäjille Japanissa**

この機器は技術基準適合証明又は工事設計認証を受けた無線設備を搭載しています。

## <span id="page-141-0"></span>**Ilmoitus Yhdysvaltain puhelinverkon käyttäjille: FCC-vaatimukset**

#### Notico to usors of the U.S Telephone network: FCC requirements

This equipment complies with Part 68 of the FCC rules and the requirements adopted by the ACTA. On the rear (or bottom) of this equipment is a label that contains, among other information, a product identifier in the format US:AAAEQ##TXXXX. If requested, this number must be provided to the telephone company.

Applicable connector jack Universal Service Order Codes ("USOC") for the Equipment is: RJ-11C.

A plug and jack used to connect this equipment to the premises wiring and telephone network must comply with the applicable FCC Part 68 rules and requirements adopted by the ACTA. A compliant comply with the applicable FCC Part 68 rules and requirements adopted by the ACIA. A compliant<br>telephone cord and modular plug is provided with this product. It is designed to be connected to a<br>compatible modular jack that

The REN is used to determine the number of devices that may be connected to a telephone line. Excessive RENs on a telephone line may result in the devices not ringing in response to an incoming call. In most but not all areas, the sum of RENs should not exceed five (5.0). To be certain of the number of devices that may be connected to a line, as determined by the total RENs, contact the local telephone company. For products approved after July 23, 2001, the REN for this product is part of the product identifier that has the format US:AAAEQ##TXXXX. The digits represented by ## are the REN without a decimal point (e.g., 00 is a REN of 0.0).

If this equipment causes harm to the telephone network, the telephone company will notify you in advance that temporary discontinuance of service may be required. But if advance notice isn't practical, the telephone company will notify the customer as soon as possible. Also, you will be advised of your right to file a complaint with the FCC if you believe it is necessary.

The telephone company may make changes in its facilities, equipment, operations or procedures that could affect the operation of the equipment. If this happens the telephone company will provide advance notice in order for you to make necessary modifications to maintain uninterrupted service.

If trouble is experienced with this equipment, please contact the manufacturer, or look elsewhere in this<br>manual, for repair or warranty information. If the equipment is causing harm to the telephone network, the telephone company may request that you disconnect the equipment until the problem is resolved.

Connection to party line service is subject to state tariffs. Contact the state public utility commission, public service commission or corporation commission for information

If your home has specially wired alarm equipment connected to the telephone line, ensure the installation of this equipment does not disable your alarm equipment. If you have questions about what will disable alarm equipment, consult your telephone company or a qualified installer.

WHEN PROGRAMMING EMERGENCY NUMBERS ANDIORI MAKING TEST CALLS TO EMERGENCY NUMBERS:

1) Remain on the line and briefly explain to the dispatcher the reason for the call.

2) Perform such activities in the off-peak hours, such as early morning or late evenings.

Note The FCC hearing aid compatibility rules for telephones are not applicable to this equipment.

The Telephone Consumer Protection Act of 1991 makes it unlawful for any person to use a computer or other electronic device, including FAX machines, to send any message unless such message clearly contains in a margin at the top or bottom of each transmitted page or on the first page of the transmission, the date and time it is sent and an identification of the business or other entity, or other individual sending the message and the telephone number of the sending machine or such business, other entity, or individual. (The telephone number provided may not be a 900 number or any other number for which charges exceed local or long-distance transmission charges.)

In order to program this information into your FAX machine, you should complete the steps described in the software

|ૐ

## <span id="page-142-0"></span>**Ilmoitus Kanadan puhelinverkon käyttäjille**

#### Note à l'attention des utilisateurs du réseau téléphonique canadion/Notico to usors of the Canadian telephone network

Cet appareil est conforme aux spécifications techniques des équipements terminaux d'Industrie Canada. Le numéro d'enregistrement atteste de la conformité de l'appareil. L'abréviation IC qui précède le numéro d'enregistrement indique que l'enregistrement a été effectué dans le cadre d'une Déclaration de conformité stipulant que les spécifications techniques d'Industrie Canada ont été respectées. Néanmoins, cette abréviation ne signifie en aucun cas que l'appareil a été validé par Industrie Canada.

Pour leur propre sécurité, les utilisateurs doivent s'assurer que les prises électriques reliées à la terre de la source d'alimentation, des lignes téléphoniques et du circuit métallique d'alimentation en eau sont, le cas échéant, branchées les unes aux autres. Cette précaution est particulièrement importante dans les zones rurales.

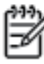

Romarquo Le numéro REN (Ringer Equivalence Number) attribué à chaque appareil terminal fournit une indication sur le nombre maximal de terminaux qui peuvent être connectés à une interface téléphonique. La terminaison d'une interface peut se composer de n'importe quelle combinaison d'appareils, à condition que le total des numéros REN ne dépasse pas 5.

Basé sur les résultats de tests FCC Partie 68, le numéro REN de ce produit est 0.0B.

This equipment meets the applicable Industry Canada Terminal Equipment Technical Specifications. This is confirmed by the registration number. The abbreviation IC before the registration number signifies that registration was performed based on a Declaration of Conformity indicating that Industry Canada technical specifications were met. It does not imply that Industry Canada approved the equipment.

Users should ensure for their own protection that the electrical ground connections of the power utility, telephone lines and internal metallic water pipe system, if present, are connected together. This precaution might be particularly important in rural areas.

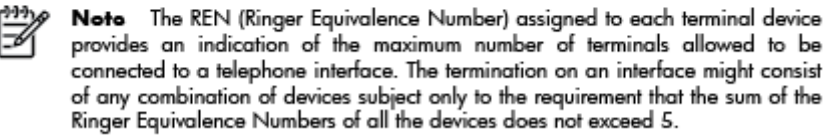

The REN for this product is 0.0B, based on FCC Part 68 test results.

## **Ilmoitus käyttäjille Euroopan talousalueella**

#### Notice to users in the European Economic Area

This product is designed to be connected to the analog Switched Telecommunication Networks (PSTN) of the European Economic Area (EEA) countries/regions.

Network compatibility depends on customer selected settings, which must be reset to use the equipment on a telephone network in a country/region other than where the product was purchased. Contact the vendor or Hewlett-Packard Company if additional product support is necessary.

This equipment has been certified by the manufacturer in accordance with Directive 1999/5/EC (annex II) for Pan-European single-terminal connection to the public switched telephone network (PSTN). However, due to differences between the individual PSTNs provided in different countries, the approval does not, of itself, give an unconditional assurance of successful operation on every PSTN network termination point.

In the event of problems, you should contact your equipment supplier in the first instance.

This equipment is designed for DTMF tone dialing and loop disconnect dialing. In the unlikely event of problems with loop disconnect dialing, it is recommended to use this equipment only with the DTMF tone dial setting.

## <span id="page-143-0"></span>**Ilmoitus Saksan puhelinverkon käyttäjille**

#### Hinweis für Benutzer des deutschen Telefonnetzwerks

Dieses HP-Fax ist nur für den Anschluss eines analogen Public Switched Telephone Network<br>(PSTN) gedacht. Schließen Sie den TAE N-Telefonstecker, der im Lieferumfang des HP All-in-One enthalten ist, an die Wandsteckdose (TAE 6) Code N an. Dieses HP-Fax kann als einzelnes Gerät und/oder in Verbindung (mit seriellem Anschluss) mit anderen zugelassenen Endgeräten verwendet werden.

## **Australia wired fax statement**

In Australia, the HP device must be connected to Telecommunication Network through a line cord which meets the requirements of the Technical Standard AS/ACIF S008.
# **B Faksin lisäasetukset**

Tässä osassa on ohjeita siitä, kuinka tulostimen asetukset määritetään niin, että faksitoimintojen ja muiden tulostimen kanssa samaan puhelinlinjaan jo liitettyjen laitteiden ja palveluiden käyttäminen yhdessä sujuisi parhaalla mahdollisella tavalla.

**VIHJE:** Tärkeät faksiasetukset, kuten vastaustilan ja faksin ylätunnistetiedot, voi määrittää nopeasti myös Faksin ohjattu asennus -toiminnolla (Windows) tai HP Setup Assistant -apuohjelmalla (Mac OS X). Voit käyttää näitä työkaluja tulostimen mukana asentamasi HP-ohjelmiston kautta. Kun avaat nämä työkalut, suorita tämän osan sisältämät toimet saattaaksesi faksin asennuksen loppuun.

Tässä osassa käsitellään seuraavia aiheita:

- [Faksitoimintojen asetusten määritys \(rinnakkaispuhelinjärjestelmät\)](#page-145-0)
- [Faksin sarja-asennus](#page-168-0)
- [Faksiasetusten testaaminen](#page-169-0)

# <span id="page-145-0"></span>**Faksitoimintojen asetusten määritys (rinnakkaispuhelinjärjestelmät)**

Ennen kuin alat määrittää tulostimen asetuksia faksitoimintoja varten, tarkista oman maasi tai alueesi käyttämän puhelinjärjestelmän tyyppi. Faksiasetuksia määritettäessä tulostinta koskevat ohjeet vaihtelevat sen mukaan, onko käytössä rinnakkais- vai sarjapuhelinjärjestelmä.

| Argentiina | Australia             | <b>Brasilia</b> |
|------------|-----------------------|-----------------|
| Kanada     | Chile                 | Kiina           |
| Kolumbia   | Kreikka               | Intia           |
| Indonesia  | Irlanti               | Japani          |
| Korea      | Latinalainen Amerikka | Malesia         |
| Meksiko    | Filippiinit           | Puola           |
| Portugali  | Venäjä                | Saudi-Arabia    |
| Singapore  | Espanja               | Taiwan          |
| Thaimaa    | Yhdysvallat           | Venezuela       |
| Vietnam    |                       |                 |

**Taulukko B-1 Maat/alueet, joissa on rinnakkaismuotoinen puhelinjärjestelmä**

- Jos maatasi tai aluettasi ei ole oheisessa luettelossa, käytössä on todennäköisesti sarjapuhelinjärjestelmä. Sarjapuhelinjärjestelmässä jaettujen puhelinlaitteiden (modeemien, puhelimien ja puhelinvastaajien) liitintyypit eivät salli fyysistä yhteyttä tulostimen 2-EXT-porttiin. Sen sijaan kaikki laitteet on liitettävä puhelinpistorasiaan.
- **HUOMAUTUS:** Joissakin maissa tai joillakin alueilla, jotka käyttävät sarjapuhelinjärjestelmää, tulostimen mukana toimitetussa puhelinjohdossa voi olla lisäpistoke. Näin voit liittää muita puhelinlaitteita pistorasiaan, johon olet kytkenyt tulostimen.

Laitteen mukana toimitettu puhelinjohto pitää ehkä yhdistää maan/alueen mukaan toimitettuun sovittimeen.

● Jos maasi/alueesi on mainittu luettelossa, käytössäsi on todennäköisesti rinnakkaispuhelinjärjestelmä. Rinnakkaispuhelinjärjestelmässä jaetut puhelinlaitteet voidaan liittää puhelinlinjaan käyttämällä tulostimen takaosassa olevaa 2-EXT-porttia.

**HUOMAUTUS:** Jos käytössäsi on rinnakkaispuhelinjärjestelmä, HP suosittelee, että liität tulostimen puhelinpistorasiaan käyttämällä laitteen mukana toimitettua kaksijohtoista puhelinkaapelia.

Ota yhteyttä puhelinyhtiöösi, jos et tiedä, onko puhelinjärjestelmäsi rinnakkais- vai sarjamuotoinen.

Tässä osassa käsitellään seuraavia aiheita:

- [Oikean faksiasetuksen valitseminen koti- tai toimistoasennusta varten](#page-146-0)
- [Asennus A: Erillinen faksilinja \(äänipuheluja ei vastaanoteta\)](#page-148-0)
- [Asennus B: Laitteen asentaminen käyttämään DSL-yhteyttä](#page-149-0)
- [Asennus C: Laitteen asentaminen PBX-puhelinjärjestelmään tai ISDN-linjaan](#page-150-0)
- <span id="page-146-0"></span>[Asennus D: Faksi ja erottuva soitto -palvelu samassa linjassa](#page-150-0)
- [Asennus E: Jaettu ääni- ja faksilinja](#page-152-0)
- [Asennus F: Jaettu ääni- ja faksilinja, kun käytössä on vastaajapalvelu](#page-153-0)
- [Asennus G: Tietokonemodeemin kanssa jaettu faksilinja \(äänipuheluja ei vastaanoteta\)](#page-154-0)
- [Asennus H: Jaettu puhe- ja faksilinja tietokonemodeemin kanssa](#page-157-0)
- [Asennus I: Jaettu ääni- ja faksilinja, kun käytössä on puhelinvastaaja](#page-160-0)
- [Asennus J: Jaettu ääni- ja faksilinja, kun käytössä on tietokonemodeemi ja puhelinvastaaja](#page-162-0)
- [Asennus K: Jaettu ääni- ja faksilinja, kun käytössä on tietokonemodeemi ja vastaaja](#page-165-0)

# **Oikean faksiasetuksen valitseminen koti- tai toimistoasennusta varten**

Jotta faksin käyttäminen toimisi, sinun on tiedettävä, mitä muita laitteita ja palveluita on liitetty samaan puhelinlinjaan kuin tulostin. Tämä on tärkeää, koska joitakin toimistolaitteita on ehkä tarpeellista kytkeä suoraan tulostimeen. Lisäksi joitakin faksiasetuksia on ehkä muutettava, ennen kuin voit käyttää faksia.

- **1.** Määritä, onko käytössäsi sarja- vai rinnakkaismuotoinen puhelinjärjestelmä. Katso [Faksitoimintojen](#page-145-0) [asetusten määritys \(rinnakkaispuhelinjärjestelmät\) sivulla 140](#page-145-0).
	- **a.** Sarjamuotoinen puhelinjärjestelmä katso lisätietoja kohdasta [Faksin sarja-asennus sivulla 163](#page-168-0).
	- **b.** Rinnakkaismuotoinen puhelinjärjestelmä siirry vaiheeseen 2.
- **2.** Valitse faksilinjasi jakavien laitteiden ja palveluiden yhdistelmä.
	- DSL: Puhelinyhtiöltä tilattu DSL-palvelu (Digital Subscriber Line). (DSL-yhteyttä kutsutaan ADSLyhteydeksi joissakin maissa / joillakin alueilla.)
	- PBX: PBX (Private Branch Exchange) -puhelinjärjestelmä tai ISDN (Integrated Services Digital Network) -järjestelmä
	- Erottuva soitto -palvelu: Puhelinyhtiöltä tilattu erottuva soitto -palvelu sisältää useita puhelinnumeroita, joilla on erilaiset soittoäänet.
	- Äänipuhelut: Äänipuheluita otetaan vastaan samaan puhelinnumeroon, jota käytetään tulostimen faksipuheluissa.
	- Tietokonemodeemi: Tietokonemodeemi on liitetty samaan puhelinlinjaan kuin tulostin. Käytössäsi on tietokonemodeemi, jos vastaat Kyllä johonkin seuraavista kysymyksistä:
		- Lähetätkö fakseja suoraan tietokoneohjelmiin tai otatko fakseja vastaan tietokoneohjelmista puhelinverkkoyhteyden kautta?
		- Lähetätkö sähköpostiviestejä tietokoneestasi ja vastaanotatko viestejä tietokoneeseesi puhelinverkkoyhteyden kautta?
		- Käytätkö Internetiä tietokoneessasi puhelinverkkoyhteyden kautta?
- Puhelinvastaaja: Puhelinvastaaja vastaa äänipuheluihin samassa puhelinnumerossa, jota tulostin käyttää faksipuheluihin.
- Äänipostipalvelu: Puhelinyhtiöltä tilattu äänipostipalvelu toimii samassa puhelinnumerossa, jota tulostin käyttää faksipuheluihin.
- **3.** Valitse seuraavasta taulukosta käytössäsi olevien laitteiden ja palveluiden yhdistelmä koti- tai toimistoasennusta varten. Katso sitten, mikä on suositeltu faksiratkaisu. Jokaisen asennusvaihtoehdon vaiheittaiset ohjeet ovat myöhemmissä osissa.

**HUOMAUTUS:** Jos tässä osassa ei ole kuvattu käytössäsi olevaa kodin tai toimiston asetusta, määritä tulostin tavalliseksi analogiseksi puhelimeksi. Varmista, että kytket pakkauksessa toimitetun puhelinjohdon toisen pään puhelimen seinäpistokkeeseen ja toisen pään tulostimen takaosassa olevaan 1\_LINE-porttiin. Jos käytät muita puhelinjohtoja, faksin lähettämisessä ja vastaanottamisessa saattaa esiintyä ongelmia.

Laitteen mukana toimitettu puhelinjohto pitää ehkä yhdistää maan/alueen mukaan toimitettuun sovittimeen.

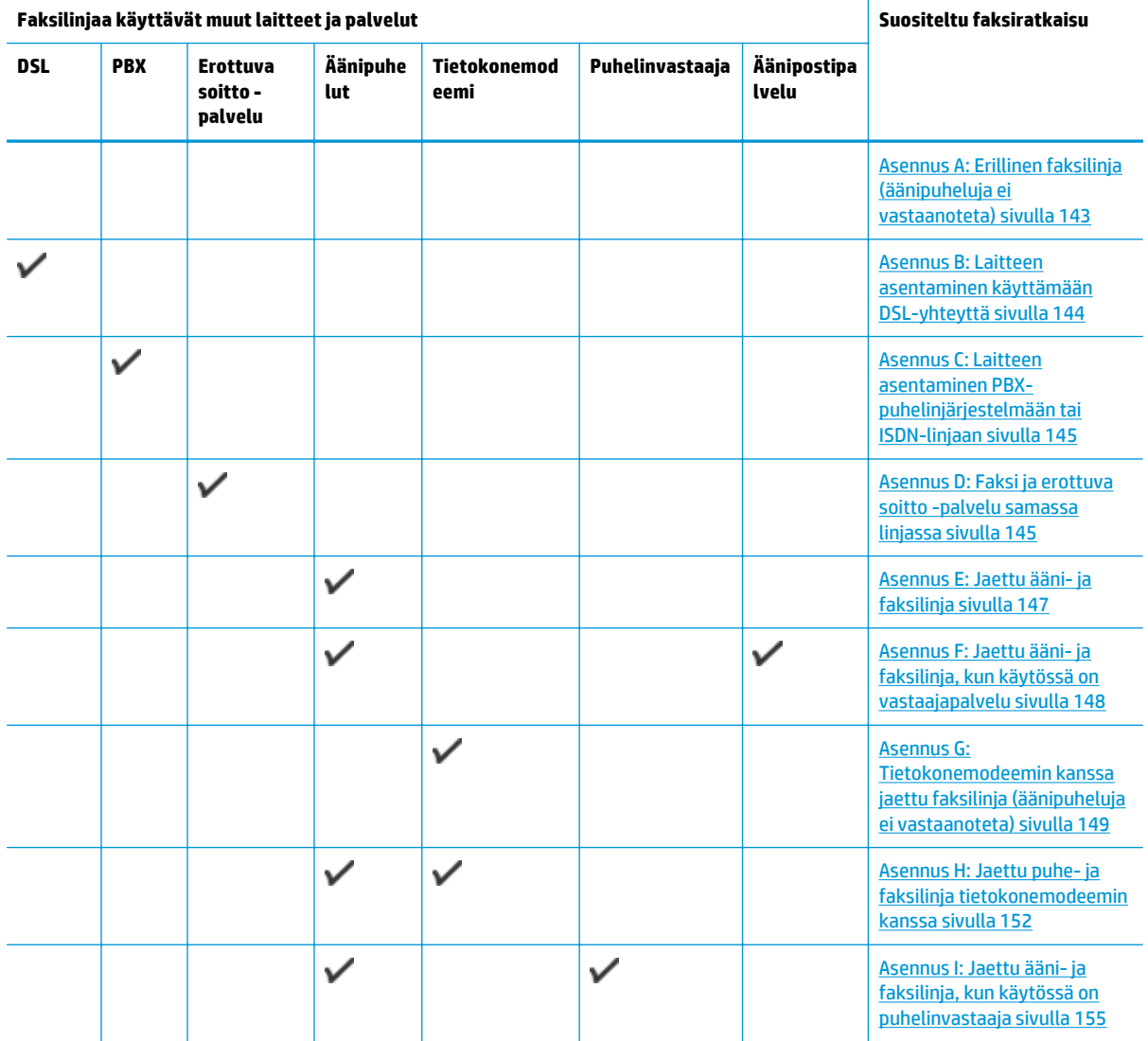

#### <span id="page-148-0"></span>**Faksilinjaa käyttävät muut laitteet ja palvelut Suositeltu faksiratkaisu**

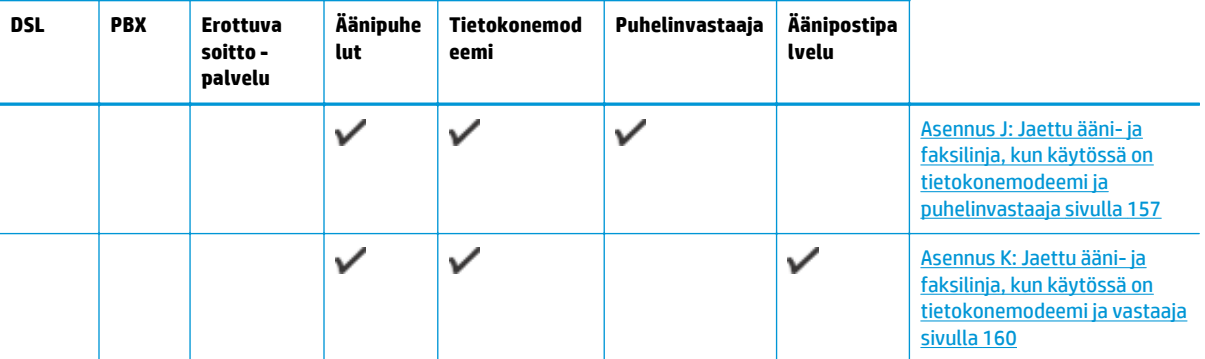

# **Asennus A: Erillinen faksilinja (äänipuheluja ei vastaanoteta)**

Jos käytössäsi on erillinen faksilinja, johon ei vastaanoteta äänipuheluja, eikä linjaan ole kytketty toista laitetta, määritä tulostimen asetukset tässä osassa kuvatulla tavalla.

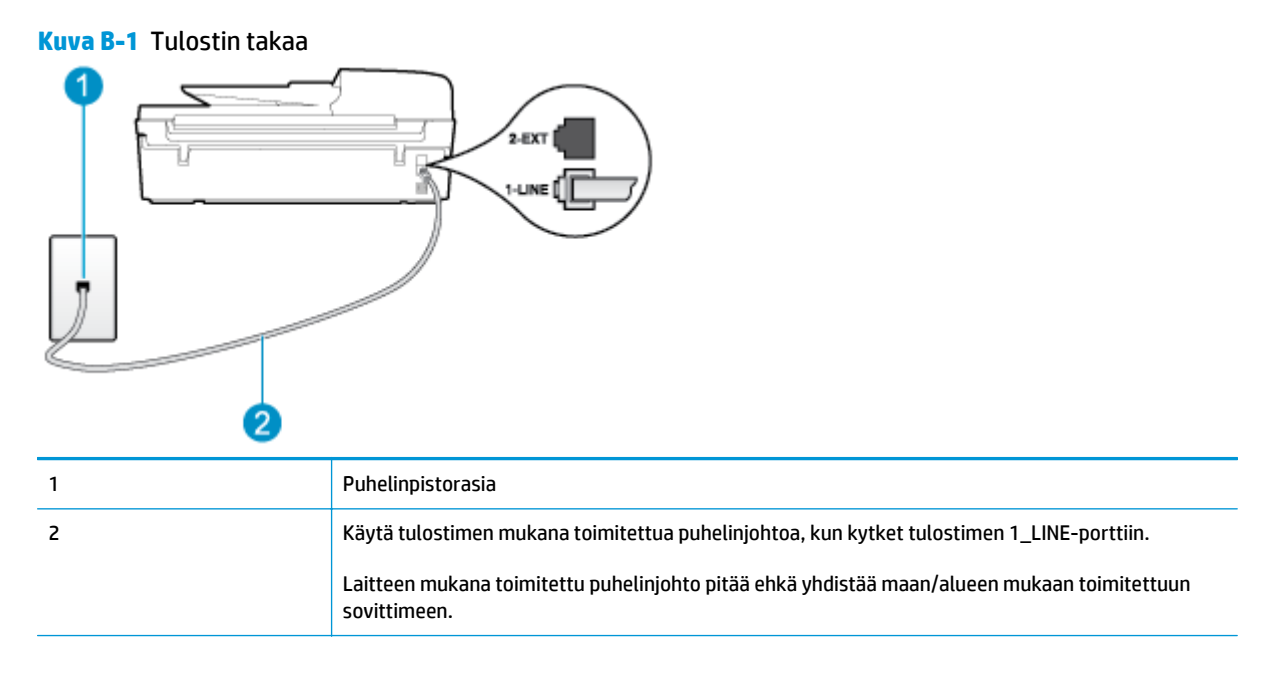

#### **Tulostimen asentaminen erilliseen faksilinjaan**

**1.** Kytke tulostimen mukana toimitetun puhelinjohdon toinen pää puhelinpistorasiaan ja toinen pää tulostimen takana olevaan 1\_LINE-porttiin.

**HUOMAUTUS:** Laitteen mukana toimitettu puhelinjohto pitää ehkä yhdistää maan/alueen mukaan toimitettuun sovittimeen.

Jos et kytke tulostinta puhelimen seinäpistorasiaan laitteen mukana toimitetulla johdolla, fakseja ei välttämättä voi lähettää tai vastaanottaa. Tämä erikoisjohto on erilainen kuin johdot, joita toimistossasi tai kotonasi on käytössä.

**2.** Ota **Autom. vastaus** -asetus käyttöön.

- <span id="page-149-0"></span>**3.** (Valinnainen) Vaihda **Soittoa ennen vastausta** -asetukseksi pienin asetus (kaksi soittoa).
- **4.** Suorita faksitesti.

Kun puhelin hälyttää, tulostin vastaa automaattisesti **Soittoa ennen vastausta** -asetuksessa määritettyjen hälytyskertojen jälkeen. Tulostin alkaa lähettää faksin vastaanottoääniä lähettävälle faksilaitteelle ja vastaanottaa faksin.

# **Asennus B: Laitteen asentaminen käyttämään DSL-yhteyttä**

Jos käytät puhelinyhtiösi tarjoamaa DSL-yhteyttä etkä kytke tulostimeen muita laitteita, kytke puhelimen seinäpistorasian ja tulostimen välille DSL-suodatin tämän osan ohjeiden mukaan. DSL-suodatin poistaa digitaalisignaalin, joka saattaa häiritä tulostimen tiedonsiirtoa puhelinlinjan kanssa. (DSL-yhteyttä kutsutaan ADSL-yhteydeksi joissakin maissa / joillakin alueilla.)

**HUOMAUTUS:** Jos käytät DSL-yhteyttä etkä kytke DSL-suodatinta, et voi lähettää etkä vastaanottaa fakseja tulostimella.

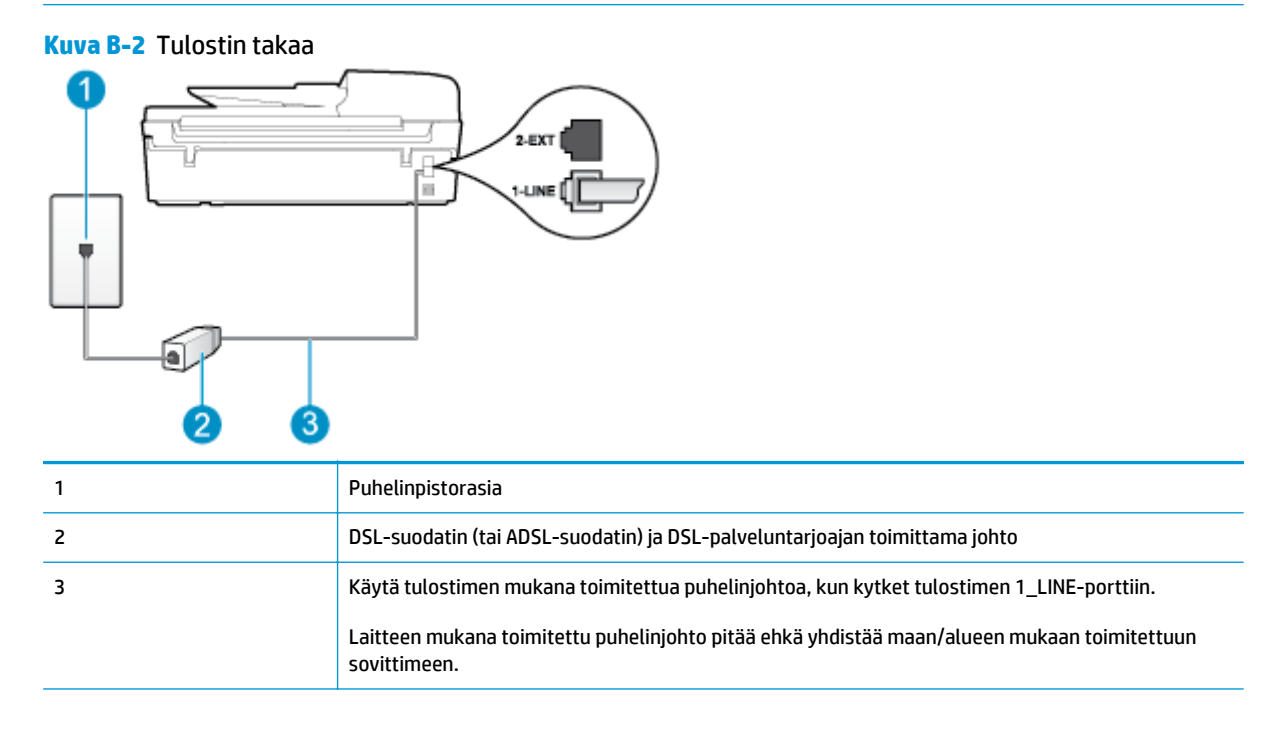

#### **Tulostimen asentaminen DSL-linjaan**

- **1.** Hanki DSL-suodatin DSL-palveluntarjoajalta.
- **2.** Kytke tulostimen mukana toimitetun puhelinjohdon toinen pää DSL-suodattimen vapaaseen porttiin ja kytke sitten johdon toinen pää tulostimen takana olevaan 1\_LINE-porttiin.
	- **HUOMAUTUS:** Laitteen mukana toimitettu puhelinjohto pitää ehkä yhdistää maan/alueen mukaan toimitettuun sovittimeen.

Jos kytket DSL-suodattimeen ja tulostimeen jonkin muun kuin tulostimen mukana toimitetun johdon, fakseja ei välttämättä voi lähettää tai vastaanottaa. Tämä erikoisjohto on erilainen kuin johdot, joita toimistossasi tai kotonasi on käytössä.

Koska toimitukseen kuuluu vain yksi puhelinjohto, sinun pitää ehkä hankkia lisää puhelinjohtoja tällaista järjestelmää varten.

- <span id="page-150-0"></span>**3.** Kytke DSL-suodattimen johto puhelinpistorasiaan.
- **4.** Suorita faksitesti.

Saat paikalliselta palveluntarjoajalta tai myyjältä lisäapua, jos lisävarusteiden asennuksessa tulostimeen ilmenee ongelmia.

# **Asennus C: Laitteen asentaminen PBX-puhelinjärjestelmään tai ISDN-linjaan**

Jos käytät joko PBX-puhelinjärjestelmää tai ISDN-muunninta tai -päätesovitinta, toimi seuraavasti:

- Jos käytät joko PBX-puhelinjärjestelmää tai ISDN-muunninta tai -päätesovitinta, kytke tulostin faksi- ja puhelukäyttöön tarkoitettuun porttiin. Varmista myös, että sovitin sopii maassasi tai alueellasi käytettävän kytkimen tyyppiin.
- **HUOMAUTUS:** Joissakin ISDN-järjestelmissä on mahdollista määrittää portit tiettyä puhelinlaitetta varten. Voit esimerkiksi määrittää yhden portin puhelinta varten ja toisen Ryhmä 3 -faksilaitetta varten ja kolmannen muuhun tarkoitukseen. Jos ISDN-muuntimen faksi- tai puhelinportin ongelmat jatkuvat yhteyden aikana, kokeile useisiin tarkoituksiin määritetyn portin käyttämistä. Portin tunnus voi olla "multi-combi" tai vastaava.
- Jos käytössä on PBX-puhelinjärjestelmä, aseta odottamassa olevan puhelun koputusääni pois käytöstä.
- **HUOMAUTUS:** Monissa digitaalisissa PBX-järjestelmissä koputusääni on normaalisti käytössä. Odottamassa olevan puhelun ääni häiritsee faksilähetystä eikä tulostimella voi lähettää tai vastaanottaa fakseja. Lisätietoja koputusäänen poiskytkennästä on PBX-puhelinjärjestelmän mukana tulleissa ohjeissa.
- Jos käytät PBX-puhelinjärjestelmää, valitse ulkolinjan numero ennen faksinumeron valitsemista.
- Varmista, että käytät tulostimen mukana toimitettua johtoa puhelimen seinäpistokkeen ja tulostimen välillä. Jos et käytä laitteen mukana toimitettua johtoa, faksi ei ehkä toimi oikein. Tämä erikoisjohto on erilainen kuin johdot, joita toimistossasi tai kotonasi on käytössä. Jos tulostimen mukana toimitettu puhelinjohto on liian lyhyt, voit ostaa sähköliikkeestä jatkokappaleen ja pidentää johtoa.

Laitteen mukana toimitettu puhelinjohto pitää ehkä yhdistää maan/alueen mukaan toimitettuun sovittimeen.

Saat paikalliselta palveluntarjoajalta tai myyjältä lisäapua, jos lisävarusteiden asennuksessa tulostimeen ilmenee ongelmia.

# **Asennus D: Faksi ja erottuva soitto -palvelu samassa linjassa**

Jos tilaat puhelinyhtiöltä erottuvan soittoäänen palvelun, jonka avulla yhteen puhelinlinjaan voidaan liittää useita puhelinnumeroita ja jossa jokaisella numerolla on erilainen soittoääni, asenna tulostin tässä osassa kuvatulla tavalla.

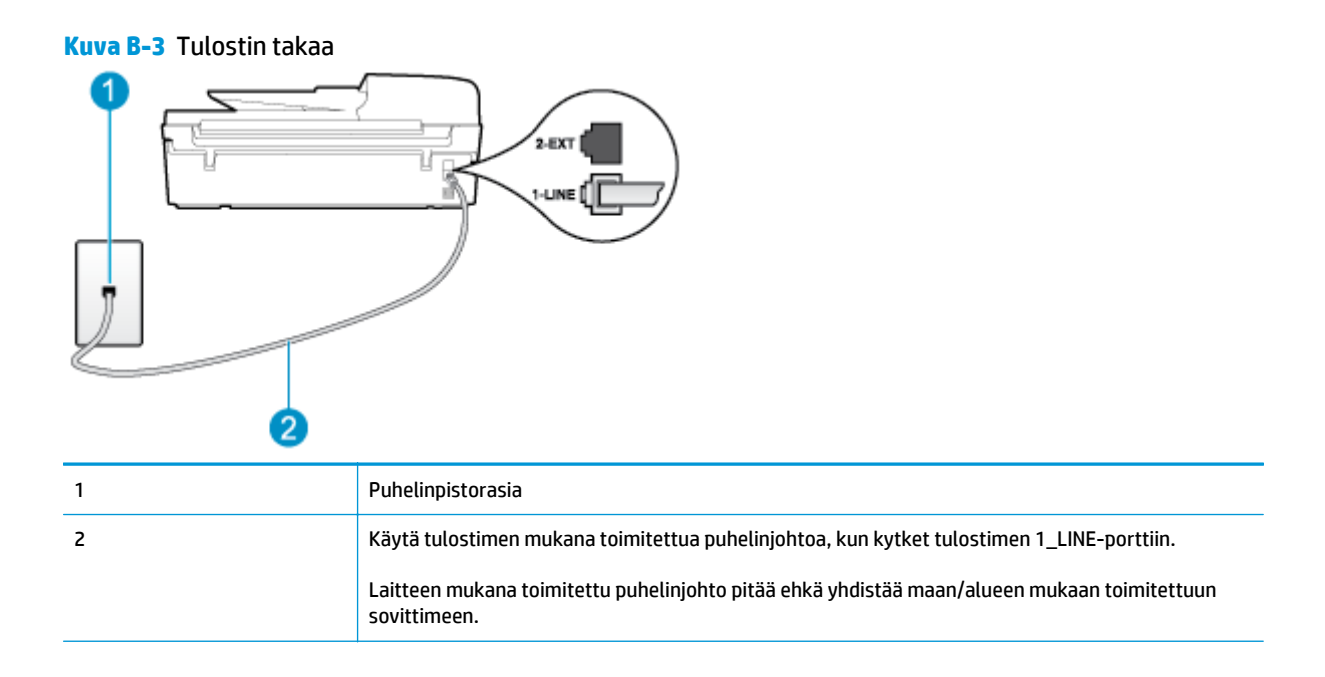

#### **Tulostimen asentaminen käytettäessä erottuvan soittoäänen palvelua**

- **1.** Kytke tulostimen mukana toimitetun puhelinjohdon toinen pää puhelinpistorasiaan ja toinen pää tulostimen takana olevaan 1\_LINE-porttiin.
- **HUOMAUTUS:** Laitteen mukana toimitettu puhelinjohto pitää ehkä yhdistää maan/alueen mukaan toimitettuun sovittimeen.

Jos et kytke tulostinta puhelimen seinäpistorasiaan laitteen mukana toimitetulla johdolla, fakseja ei välttämättä voi lähettää tai vastaanottaa. Tämä erikoisjohto on erilainen kuin johdot, joita toimistossasi tai kotonasi on käytössä.

- **2.** Ota **Autom. vastaus** -asetus käyttöön.
- **3.** Muuta **Erottuva soittoääni** -asetus vastaamaan soittoääntä, jonka puhelinyhtiö on määrittänyt faksinumerollesi.
	- **HUOMAUTUS:** Oletusasetuksena on, että tulostin vastaa kaikkiin soittokuvioihin. Jos et määritä **Erottuva soittoääni** -asetusta vastaamaan faksinumerolle määritettyä soittokuviota, tulostin saattaa vastata sekä ääni- että faksipuheluihin tai sitten se ei vastaa lainkaan.
- **VIHJE:** Voit myös käyttää soittoäänen tunnistustoimintoa tulostimen ohjauspaneelista ja asettaa erottuvan soittoäänen. Tämän toiminnon avulla tulostin tunnistaa ja tallentaa saapuvan puhelun soiton mallin ja määrittää sen mukaan automaattisesti faksipuhelut puhelinyhtiösi määrittämän tietyn soittoäänen avulla. Lisätietoja on kohdassa [Numerovalintatyypin määrittäminen sivulla 57.](#page-62-0)
- **4.** (Valinnainen) Vaihda **Soittoa ennen vastausta** -asetukseksi pienin asetus (kaksi soittoa).
- **5.** Suorita faksitesti.

Tulostin vastaa automaattisesti saapuviin puheluihin, jotka käyttävät valitsemaasi soittokuviota (**Erottuva soittoääni** -asetus), määrittämiesi hälytyskertojen jälkeen (**Soittoa ennen vastausta** -asetus). Tulostin alkaa lähettää faksin vastaanottoääniä lähettävälle faksilaitteelle ja vastaanottaa faksin.

Saat paikalliselta palveluntarjoajalta tai myyjältä lisäapua, jos lisävarusteiden asennuksessa tulostimeen ilmenee ongelmia.

# <span id="page-152-0"></span>**Asennus E: Jaettu ääni- ja faksilinja**

Jos vastaanotat sekä ääni- että faksipuheluita samaan puhelinnumeroon eikä puhelinlinjaan ole liitetty muita toimistolaitteita (tai vastaajapalvelua), asenna tulostin tässä osassa kuvatulla tavalla.

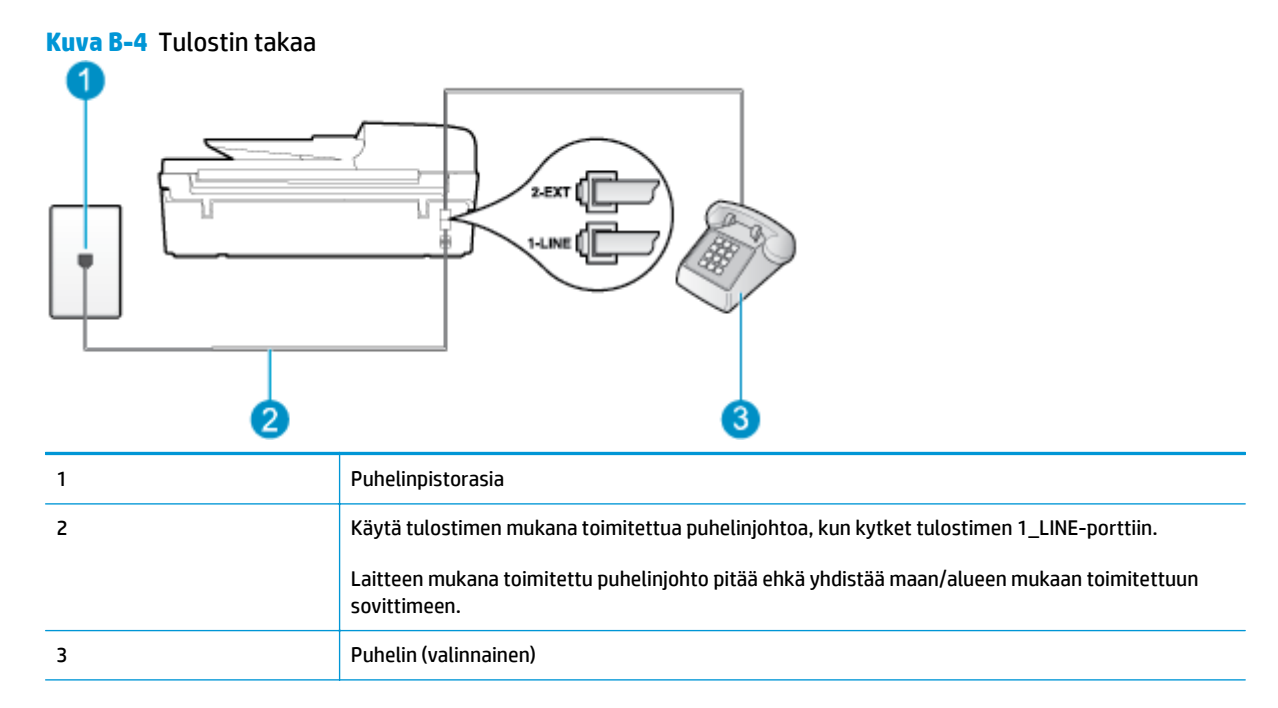

#### **Tulostimen asentaminen jaettuun ääni- ja faksilinjaan**

- **1.** Kytke tulostimen mukana toimitetun puhelinjohdon toinen pää puhelinpistorasiaan ja toinen pää tulostimen takana olevaan 1\_LINE-porttiin.
	- **HUOMAUTUS:** Laitteen mukana toimitettu puhelinjohto pitää ehkä yhdistää maan/alueen mukaan toimitettuun sovittimeen.

Jos et kytke tulostinta puhelimen seinäpistorasiaan laitteen mukana toimitetulla johdolla, fakseja ei välttämättä voi lähettää tai vastaanottaa. Tämä erikoisjohto on erilainen kuin johdot, joita toimistossasi tai kotonasi on käytössä.

- **2.** Toimi jollakin seuraavista tavoista:
	- Jos käytössä on rinnakkaispuhelinjärjestelmä, irrota valkoinen pistoke tulostimen takaosassa olevasta 2\_EXT-portista ja kytke sitten puhelin tähän porttiin.
	- Jos käytössä on sarjapuhelinjärjestelmä, voit kytkeä puhelimen suoraan tulostimen kaapeliin, jossa on puhelinpistoke.
- **3.** Nyt voit päättää, vastaako tulostin puheluihin automaattisesti vai onko niihin vastattava manuaalisesti.
	- Jos määrität tulostimen vastaamaan puheluihin **automaattisesti**, se vastaa kaikkiin saapuviin puheluihin ja vastaanottaa faksit. Tulostin ei pysty erottamaan faksi- ja äänipuheluita toisistaan. Jos uskot puhelun olevan äänipuhelu, sinun on vastattava siihen, ennen kuin laite ehtii vastata.

Voit määrittää tulostimen vastaamaan puheluihin automaattisesti ottamalla **Autom. vastaus** toiminnon käyttöön.

- <span id="page-153-0"></span>● Jos määrität tulostimen vastaanottamaan fakseja **manuaalisesti**, sinun on vastattava itse saapuviin faksipuheluihin. Muutoin tulostin ei vastaanota fakseja. Voit määrittää tulostimen vastaamaan puheluihin manuaalisesti poistamalla **Autom. vastaus** -asetuksen käytöstä.
- **4.** Tee faksitesti.

Jos vastaat puheluun ennen tulostinta ja kuulet lähettävän faksilaitteen faksiääniä, sinun on vastattava faksipuheluun manuaalisesti.

Saat paikalliselta palveluntarjoajalta tai myyjältä lisäapua, jos lisävarusteiden asennuksessa tulostimeen ilmenee ongelmia.

# **Asennus F: Jaettu ääni- ja faksilinja, kun käytössä on vastaajapalvelu**

Jos vastaanotat sekä ääni- että faksipuheluja samaan puhelinnumeroon ja käytät puhelinyhtiön toimittamaa vastaajapalvelua, asenna tulostin tässä osassa kuvatulla tavalla.

**HUOMAUTUS:** Et voi vastaanottaa fakseja automaattisesti, jos käytössäsi oleva puhepostipalvelu käyttää samaa numeroa kuin faksipuhelut. Faksit on vastaanotettava manuaalisesti. Tämä tarkoittaa, että sinun täytyy olla paikalla vastaamassa tulevaan faksipuheluun. Jos haluat vastaanottaa faksit automaattisesti, tilaa puhelinyhtiöltä yksilöllinen soittoäänipalvelu tai hanki erillinen puhelinlinja fakseja varten.

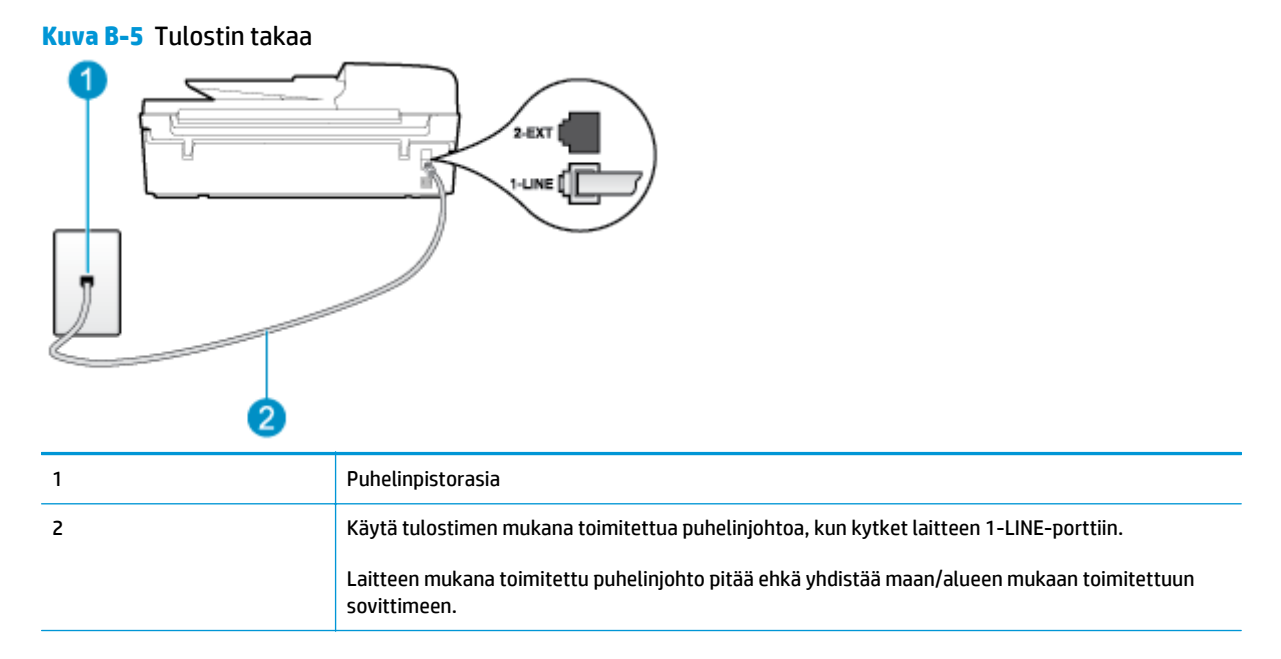

#### **Tulostimen asentaminen käytettäessä vastaajapalvelua**

**1.** Kytke tulostimen mukana toimitetun puhelinjohdon toinen pää puhelinpistorasiaan ja toinen pää tulostimen takana olevaan 1\_LINE-porttiin.

Laitteen mukana toimitettu puhelinjohto pitää ehkä yhdistää maan/alueen mukaan toimitettuun sovittimeen.

<span id="page-154-0"></span>**HUOMAUTUS:** Laitteen mukana toimitettu puhelinjohto pitää ehkä yhdistää maan/alueen mukaan toimitettuun sovittimeen.

Jos et kytke tulostinta puhelimen seinäpistorasiaan laitteen mukana toimitetulla johdolla, fakseja ei välttämättä voi lähettää tai vastaanottaa. Tämä erikoisjohto on erilainen kuin johdot, joita toimistossasi tai kotonasi on käytössä.

- **2.** Ota **Autom. vastaus** -asetus pois käytöstä.
- **3.** Suorita faksitesti.

Sinun täytyy olla paikalla vastaamassa tuleviin faksipuheluihin. Muussa tapauksessa tulostin ei voi vastaanottaa fakseja. Sinun tulee käynnistää faksi ennen kuin puheposti on käytettävissä.

Saat paikalliselta palveluntarjoajalta tai myyjältä lisäapua, jos lisävarusteiden asennuksessa tulostimeen ilmenee ongelmia.

# **Asennus G: Tietokonemodeemin kanssa jaettu faksilinja (äänipuheluja ei vastaanoteta)**

Jos käytössäsi on faksilinja, johon ei vastaanoteta äänipuheluja ja linjaan on kytketty tietokonemodeemi, määritä tulostin tässä osassa kuvatulla tavalla.

- **HUOMAUTUS:** Jos tietokoneessa on modeemi, se jakaa puhelinlinjan tulostimen kanssa. Modeemia ja tulostinta ei voi käyttää samanaikaisesti. Et voi esimerkiksi käyttää tulostinta faksaukseen samalla, kun käytät tietokonemodeemin välityksellä sähköpostiohjelmaa tai internetiä.
	- Tulostimen asentaminen käytettäessä tietokonemodeemia
	- [Tulostimen asentaminen käytettäessä DSL/ADSL-modeemia](#page-155-0)

#### **Tulostimen asentaminen käytettäessä tietokonemodeemia**

Jos käytät samaa puhelinlinjaa faksien lähettämiseen ja tietokoneen modeemia varten, asenna tulostin noudattamalla näitä ohjeita.

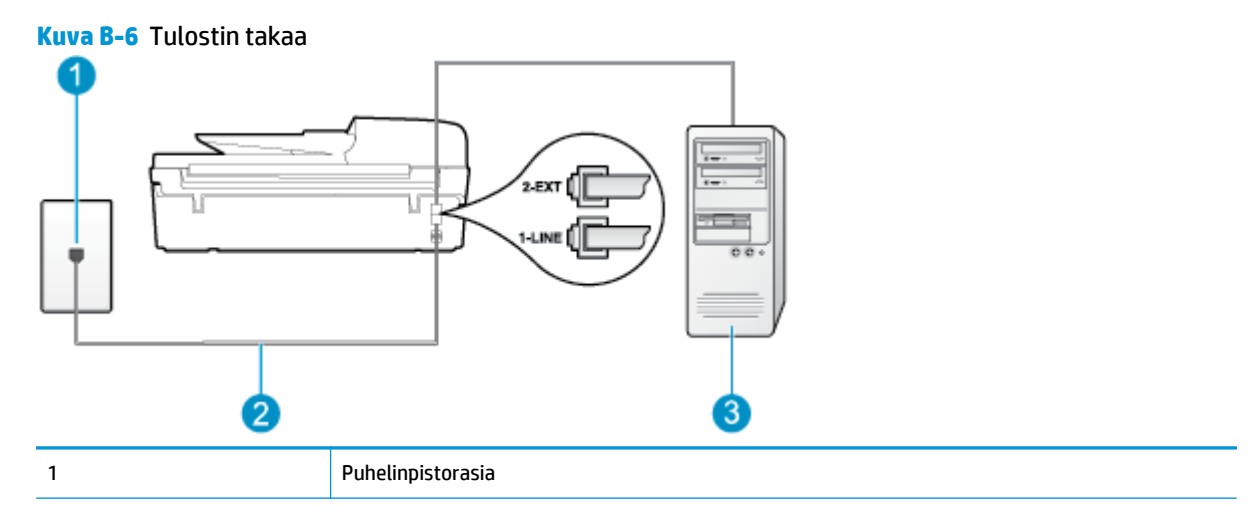

<span id="page-155-0"></span>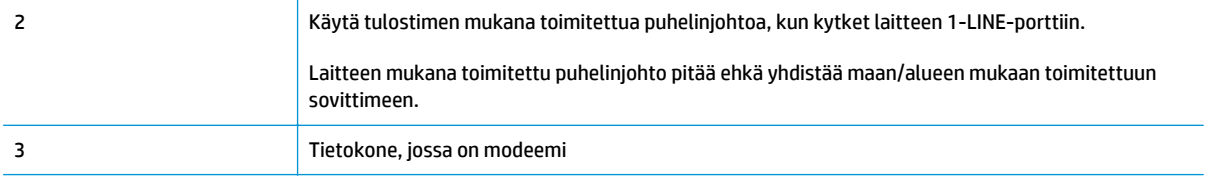

#### **Tulostimen asentaminen käytettäessä tietokonemodeemia**

- **1.** Irrota valkoinen pistoke tulostimen takaosassa olevasta 2\_EXT-portista.
- **2.** Etsi puhelinjohto, joka on kytketty tietokoneen takaosasta (tietokonemodeemista) puhelinpistorasiaan. Irrota johto puhelinpistorasiasta ja kytke se tulostimen takana olevaan 2\_EXT-porttiin.
- **3.** Kytke tulostimen mukana toimitetun puhelinjohdon toinen pää puhelinpistorasiaan ja toinen pää tulostimen takana olevaan 1\_LINE-porttiin.
- **HUOMAUTUS:** Laitteen mukana toimitettu puhelinjohto pitää ehkä yhdistää maan/alueen mukaan toimitettuun sovittimeen.

Jos et kytke tulostinta puhelimen seinäpistorasiaan laitteen mukana toimitetulla johdolla, fakseja ei välttämättä voi lähettää tai vastaanottaa. Tämä erikoisjohto on erilainen kuin johdot, joita toimistossasi tai kotonasi on käytössä.

- **4.** Jos modeemiohjelmisto on määritetty vastaanottamaan fakseja tietokoneeseen automaattisesti, poista asetus käytöstä.
- **HUOMAUTUS:** Jos et poista modeemiohjelmiston automaattista faksien vastaanottoasetusta käytöstä, tulostin ei voi vastaanottaa fakseja.
- **5.** Ota **Autom. vastaus** -asetus käyttöön.
- **6.** (Valinnainen) Vaihda **Soittoa ennen vastausta** -asetukseksi pienin asetus (kaksi soittoa).
- **7.** Suorita faksitesti.

Kun puhelin hälyttää, tulostin vastaa automaattisesti **Soittoa ennen vastausta** -asetuksessa määritettyjen hälytyskertojen jälkeen. Tulostin alkaa lähettää faksin vastaanottoääniä lähettävälle faksilaitteelle ja vastaanottaa faksin.

Saat paikalliselta palveluntarjoajalta tai myyjältä lisäapua, jos lisävarusteiden asennuksessa tulostimeen ilmenee ongelmia.

#### **Tulostimen asentaminen käytettäessä DSL/ADSL-modeemia**

Jos käytössä on DSL-linja ja faksien lähettämisessä käytetään puhelinlinjaa, asenna faksi noudattamalla näitä ohjeita.

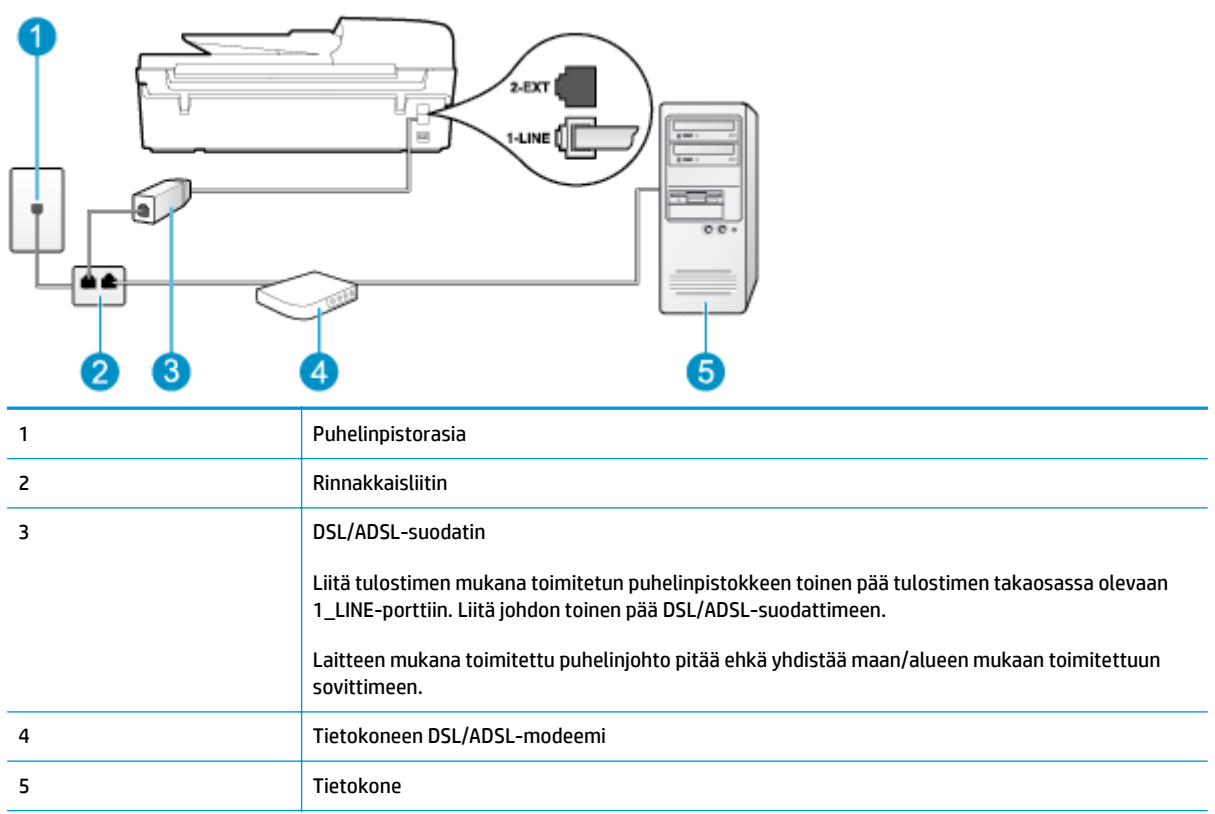

**HUOMAUTUS:** Sinun tulee hankkia rinnakkaisliitin. Rinnakkaisliittimessä on yksi RJ-11-portti edessä ja kaksi RJ-11-porttia takana. Älä käytä kahden linjan liitintä, sarjaliitintä tai rinnakkaisliitintä, jossa on kaksi RJ-11-porttia edessä ja pistoke takana.

**Kuva B-7** Esimerkki rinnakkaisliittimestä

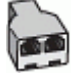

#### **Tulostimen asentaminen käytettäessä DSL/ADSL-modeemia**

- **1.** Hanki DSL-suodatin DSL-palveluntarjoajalta.
- **2.** Kytke tulostimen mukana toimitetun puhelinjohdon toinen pää DSL-suodattimeen ja kytke sitten johdon toinen pää tulostimen takapaneelissa olevaan 1\_LINE-porttiin.
	- **HUOMAUTUS:** Laitteen mukana toimitettu puhelinjohto pitää ehkä yhdistää maan/alueen mukaan toimitettuun sovittimeen.

Jos kytket DSL-suodattimeen ja tulostimeen jonkin muun kuin tulostimen mukana toimitetun johdon, fakseja ei välttämättä voi lähettää tai vastaanottaa. Tämä erikoisjohto on erilainen kuin johdot, joita toimistossasi tai kotonasi on käytössä.

- **3.** Liitä DSL-suodatin rinnakkaisliittimeen.
- **4.** Kytke DSL-modeemi rinnakkaisliittimeen.
- <span id="page-157-0"></span>**5.** Kytke rinnakkaisliitin puhelinpistorasiaan.
- **6.** Suorita faksitesti.

Kun puhelin hälyttää, tulostin vastaa automaattisesti **Soittoa ennen vastausta** -asetuksessa määritettyjen hälytyskertojen jälkeen. Tulostin alkaa lähettää faksin vastaanottoääniä lähettävälle faksilaitteelle ja vastaanottaa faksin.

Saat paikalliselta palveluntarjoajalta tai myyjältä lisäapua, jos lisävarusteiden asennuksessa tulostimeen ilmenee ongelmia.

# **Asennus H: Jaettu puhe- ja faksilinja tietokonemodeemin kanssa**

Voit määrittää tulostimen toimimaan yhdessä tietokoneen kanssa kahdella tavalla sen mukaan, kuinka monta puhelinporttia tietokoneessa on. Tarkista ennen aloittamista, onko tietokoneessa puhelinta varten yksi vai kaksi porttia.

**W HUOMAUTUS:** Jos tietokoneessa on ainoastaan yksi puhelinportti, sinun on hankittava kuvan mukainen rinnakkaisliitin. (rinnakkaisliittimessä on yksi RJ-11-portti edessä ja kaksi RJ-11-porttia takana; Älä käytä kahden linjan liitintä, sarjaliitintä tai rinnakkaisliitintä, jossa on kaksi RJ-11-porttia edessä ja pistoke takana).

- Jaettu ääni- ja faksilinja, kun käytössä on tietokonemodeemi
- [Jaettu ääni- ja faksilinja, kun käytössä on DSL/ADSL-modeemi](#page-159-0)

### **Jaettu ääni- ja faksilinja, kun käytössä on tietokonemodeemi**

Jos käytät äänilinjaa sekä faksia että puhelinta varten, asenna faksi noudattamalla näitä ohjeita.

Voit määrittää tulostimen toimimaan yhdessä tietokoneen kanssa kahdella tavalla sen mukaan, kuinka monta puhelinporttia tietokoneessa on. Tarkista ennen aloittamista, onko tietokoneessa puhelinta varten yksi vai kaksi porttia.

**W** HUOMAUTUS: Jos tietokoneessa on ainoastaan yksi puhelinportti, sinun on hankittava kuvan mukainen rinnakkaisliitin. (rinnakkaisliittimessä on yksi RJ-11-portti edessä ja kaksi RJ-11-porttia takana; Älä käytä kahden linjan liitintä, sarjaliitintä tai rinnakkaisliitintä, jossa on kaksi RJ-11-porttia edessä ja pistoke takana).

**Kuva B-8** Esimerkki rinnakkaisliittimestä

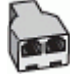

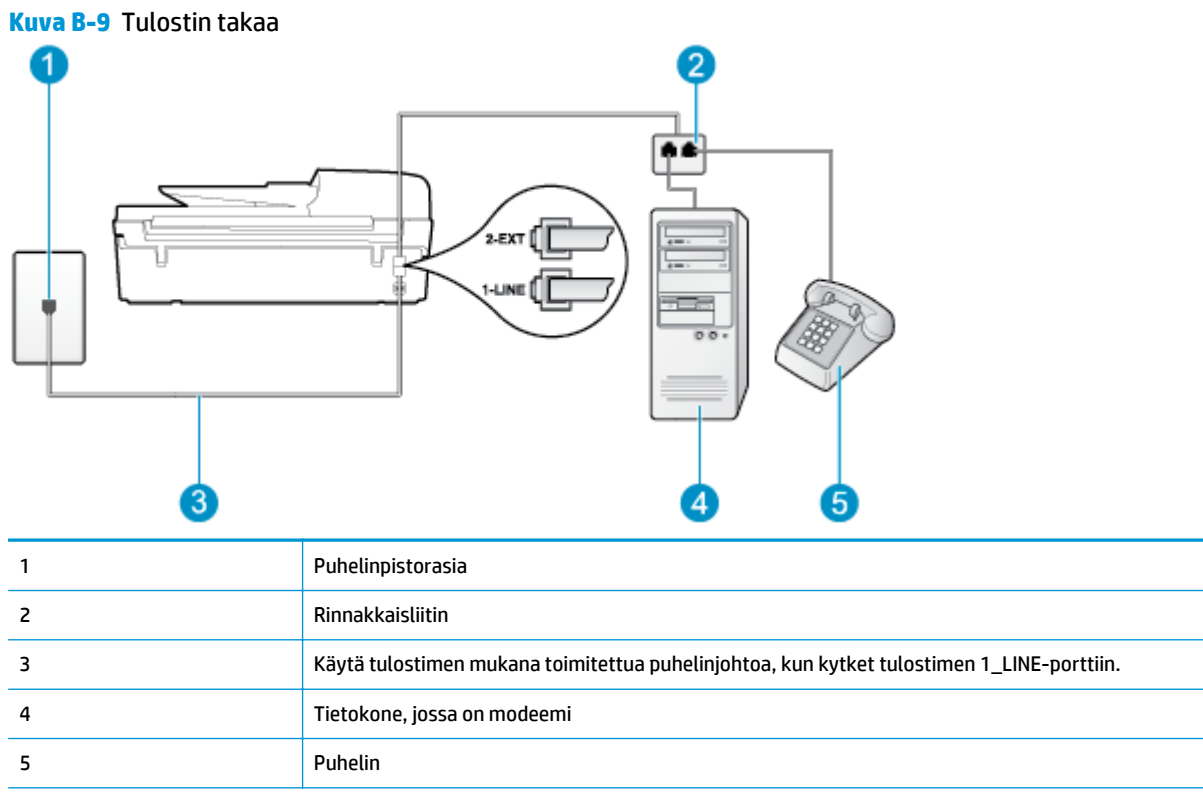

#### **Tulostimen määrittäminen samaan puhelinlinjaan kuin tietokone, jossa on kaksi puhelinporttia**

- **1.** Irrota valkoinen pistoke tulostimen takaosassa olevasta 2\_EXT-portista.
- **2.** Etsi puhelinjohto, joka on kytketty tietokoneen takaosasta (tietokonemodeemista) puhelinpistorasiaan. Irrota johto puhelinpistorasiasta ja kytke se tulostimen takana olevaan 2\_EXT-porttiin.
- **3.** Kytke puhelin tietokonemodeemin takaosassa olevaan ulostuloporttiin.
- **4.** Kytke tulostimen mukana toimitetun puhelinjohdon toinen pää puhelinpistorasiaan ja toinen pää tulostimen takana olevaan 1\_LINE-porttiin.
- **HUOMAUTUS:** Laitteen mukana toimitettu puhelinjohto pitää ehkä yhdistää maan/alueen mukaan toimitettuun sovittimeen.

Jos et kytke tulostinta puhelimen seinäpistorasiaan laitteen mukana toimitetulla johdolla, fakseja ei välttämättä voi lähettää tai vastaanottaa. Tämä erikoisjohto on erilainen kuin johdot, joita toimistossasi tai kotonasi on käytössä.

- **5.** Jos modeemiohjelmisto on määritetty vastaanottamaan fakseja tietokoneeseen automaattisesti, poista asetus käytöstä.
- **HUOMAUTUS:** Jos et poista modeemiohjelmiston automaattista faksien vastaanottoasetusta käytöstä, tulostin ei voi vastaanottaa fakseja.
- **6.** Nyt voit päättää, vastaako tulostin puheluihin automaattisesti vai onko niihin vastattava manuaalisesti.
	- Jos määrität tulostimen vastaamaan puheluihin **automaattisesti**, se vastaa kaikkiin saapuviin puheluihin ja vastaanottaa faksit. Tulostin ei pysty erottamaan faksi- ja äänipuheluita toisistaan. Jos uskot puhelun olevan äänipuhelu, sinun on vastattava siihen, ennen kuin laite ehtii vastata.

Voit määrittää tulostimen vastaamaan puheluihin automaattisesti ottamalla **Autom. vastaus** toiminnon käyttöön.

- <span id="page-159-0"></span>● Jos määrität tulostimen vastaanottamaan fakseja **manuaalisesti**, sinun on vastattava itse saapuviin faksipuheluihin. Muutoin tulostin ei vastaanota fakseja. Voit määrittää tulostimen vastaamaan puheluihin manuaalisesti poistamalla **Autom. vastaus** -asetuksen käytöstä.
- **7.** Suorita faksitesti.

Jos vastaat puheluun ennen tulostinta ja kuulet lähettävän faksilaitteen faksiääniä, sinun on vastattava faksipuheluun manuaalisesti.

Jos käytät puhelinlinjaa puhelinta, faksia ja tietokonemodeemia varten, asenna faksi noudattamalla näitä ohjeita.

Saat paikalliselta palveluntarjoajalta tai myyjältä lisäapua, jos lisävarusteiden asennuksessa tulostimeen ilmenee ongelmia.

### **Jaettu ääni- ja faksilinja, kun käytössä on DSL/ADSL-modeemi**

Noudata näitä ohjeita, jos tietokoneessa on DSL/ADSL-modeemi

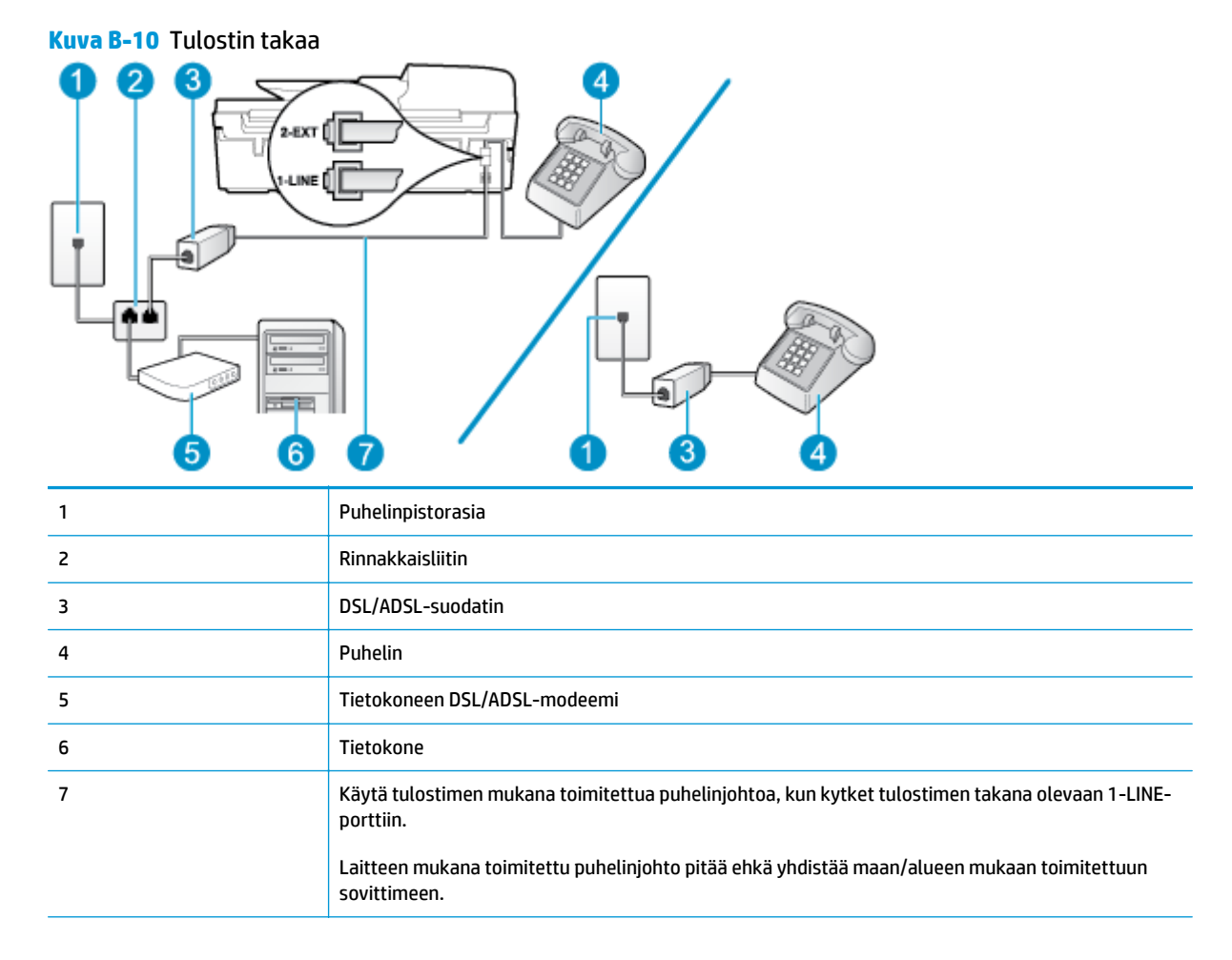

#### **HUOMAUTUS:** Sinun tulee hankkia rinnakkaisliitin. Rinnakkaisliittimessä on yksi RJ-11-portti edessä ja kaksi RJ-11-porttia takana. Älä käytä kahden linjan liitintä, sarjaliitintä tai rinnakkaisliitintä, jossa on kaksi RJ-11-porttia edessä ja pistoke takana.

<span id="page-160-0"></span>**Kuva B-11** Esimerkki rinnakkaisliittimestä

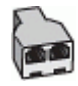

#### **Tulostimen asentaminen käytettäessä DSL/ADSL-modeemia**

- **1.** Hanki DSL-suodatin DSL-palveluntarjoajalta.
- **W** HUOMAUTUS: Muualla kodissa tai toimistossa oleviin puhelimiin, joissa käytetään samaa puhelinnumeroa DSL-palvelun kanssa, pitää kytkeä omat DSL-suodattimet häiriöiden välttämiseksi.
- **2.** Kytke tulostimen mukana toimitetun puhelinjohdon toinen pää DSL-suodattimeen ja kytke sitten johdon toinen pää tulostimen takapaneelissa olevaan 1\_LINE-porttiin.
- **W** HUOMAUTUS: Laitteen mukana toimitettu puhelinjohto pitää ehkä yhdistää maan/alueen mukaan toimitettuun sovittimeen.

Jos kytket DSL-suodattimeen ja tulostimeen jonkin muun kuin tulostimen mukana toimitetun johdon, fakseja ei välttämättä voi lähettää tai vastaanottaa. Tämä erikoisjohto on erilainen kuin johdot, joita toimistossasi tai kotonasi on käytössä.

- **3.** Jos käytössä on rinnakkaispuhelinjärjestelmä, irrota valkoinen pistoke tulostimen takaosassa olevasta 2\_EXT-portista ja kytke sitten puhelin tähän porttiin.
- **4.** Liitä DSL-suodatin rinnakkaisliittimeen.
- **5.** Kytke DSL-modeemi rinnakkaisliittimeen.
- **6.** Kytke rinnakkaisliitin puhelinpistorasiaan.
- **7.** Suorita faksitesti.

Kun puhelin hälyttää, tulostin vastaa automaattisesti **Soittoa ennen vastausta** -asetuksessa määritettyjen hälytyskertojen jälkeen. Tulostin alkaa lähettää faksin vastaanottoääniä lähettävälle faksilaitteelle ja vastaanottaa faksin.

Saat paikalliselta palveluntarjoajalta tai myyjältä lisäapua, jos lisävarusteiden asennuksessa tulostimeen ilmenee ongelmia.

# **Asennus I: Jaettu ääni- ja faksilinja, kun käytössä on puhelinvastaaja**

Jos vastaanotat sekä ääni- että faksipuheluja samaan puhelinnumeroon ja käytössä on myös puhelinvastaaja, joka vastaa samaan numeroon tuleviin äänipuheluihin, asenna tulostin tässä osassa kuvatulla tavalla.

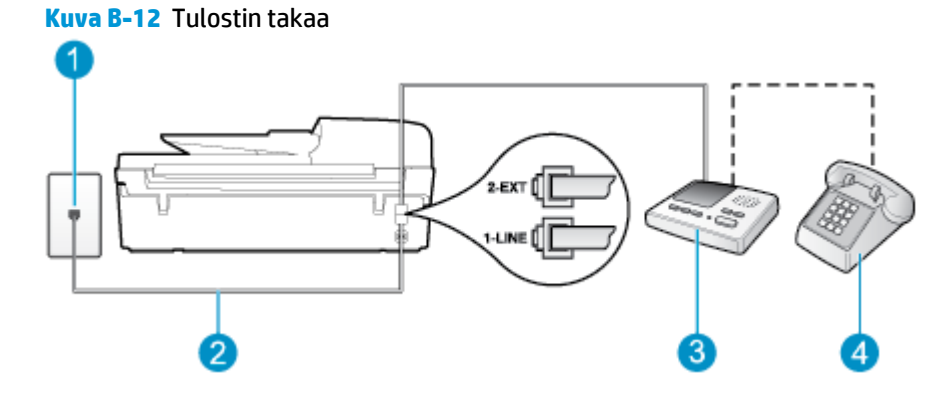

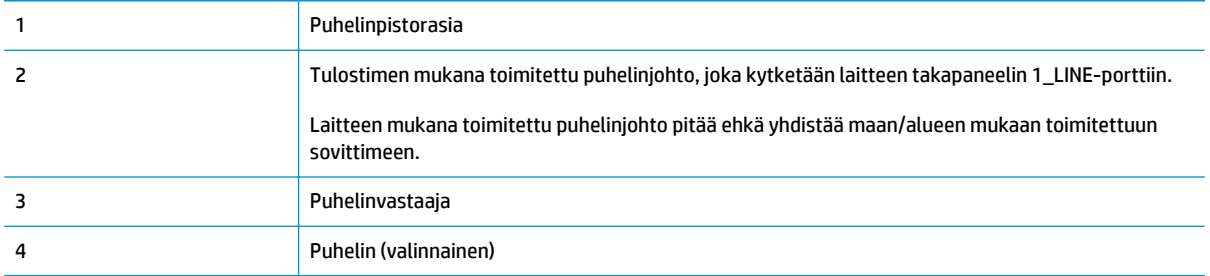

#### **Tulostimen asennus jaettuun äänipuhelu- ja faksilinjaan, jossa on puhelinvastaaja**

- **1.** Irrota valkoinen pistoke tulostimen takaosassa olevasta 2\_EXT-portista.
- **2.** Irrota puhelinvastaajan johto puhelimen seinäpistokkeesta ja kytke se tulostimen takaosassa olevaan 2\_EXT-porttiin.
- **W** HUOMAUTUS: Jos et kytke puhelinvastaajaa suoraan tulostimeen, puhelinvastaaja voi tallentaa lähettävän faksilaitteen faksiääniä, etkä voi luultavasti vastaanottaa fakseja tulostimella.
- **3.** Kytke tulostimen mukana toimitetun puhelinjohdon toinen pää puhelinpistorasiaan ja toinen pää tulostimen takana olevaan 1\_LINE-porttiin.
- **HUOMAUTUS:** Laitteen mukana toimitettu puhelinjohto pitää ehkä yhdistää maan/alueen mukaan toimitettuun sovittimeen.

Jos et kytke tulostinta puhelimen seinäpistorasiaan laitteen mukana toimitetulla johdolla, fakseja ei välttämättä voi lähettää tai vastaanottaa. Tämä erikoisjohto on erilainen kuin johdot, joita toimistossasi tai kotonasi on käytössä.

- **4.** (Valinnainen) Jos puhelinvastaajassa ei ole sisäänrakennettua puhelinta, voit kytkeä puhelimen vastaajan takaosassa olevaan OUT-porttiin.
- **WINDIGE:** Jos puhelinvastaajaa ei voi kytkeä ulkoiseen puhelimeen, voit kytkeä sekä puhelinvastaajan että puhelimen tulostimeen käyttämällä rinnakkaisliitintä. Näissä kytkennöissä voit käyttää tavallista puhelinjohtoa.
- **5.** Ota **Autom. vastaus** -asetus käyttöön.
- **6.** Määritä vastaaja vastaamaan pienen hälytysmäärän jälkeen.
- **7.** Muuta tulostimen **Soittoa ennen vastausta** -asetuksen arvoksi tulostimen tukema enimmäismäärä hälytyksiä. (Hälytysten enimmäismäärä vaihtelee maittain ja alueittain.)
- **8.** Tee faksitesti.

Kun puhelin hälyttää, puhelinvastaaja vastaa puheluun määrittämiesi hälytyskertojen jälkeen ja soittaa sitten nauhoittamasi viestin. Tulostin tarkkailee puhelua tänä aikana ja "kuuntelee" faksiääniä. Jos tulostin havaitsee tulevan faksin äänen, laite antaa faksin vastaanottoäänen ja vastaanottaa faksin. Jos faksiääniä ei ole, laite lopettaa linjan seuraamisen, ja puhelinvastaaja voi tallentaa ääniviestin.

Saat paikalliselta palveluntarjoajalta tai myyjältä lisäapua, jos lisävarusteiden asennuksessa tulostimeen ilmenee ongelmia.

# <span id="page-162-0"></span>**Asennus J: Jaettu ääni- ja faksilinja, kun käytössä on tietokonemodeemi ja puhelinvastaaja**

Jos vastaanotat sekä ääni- että faksipuheluja samaan puhelinnumeroon ja puhelinlinjaan on kytketty sekä tietokonemodeemi että puhelinvastaaja, määritä tulostin tässä osassa kuvatulla tavalla.

**HUOMAUTUS:** Koska tietokonemodeemi ja tulostin jakavat saman puhelinlinjan, modeemia ja tulostinta ei voi käyttää yhtä aikaa. Et voi esimerkiksi käyttää tulostinta faksaukseen samalla, kun käytät tietokonemodeemin välityksellä sähköpostiohjelmaa tai internetiä.

- Jaettu ääni- ja faksilinja, kun käytössä on tietokonemodeemi ja puhelinvastaaja
- [Jaettu ääni- ja faksilinja, kun käytössä on DSL/ADSL-modeemi ja puhelinvastaaja](#page-164-0)

#### **Jaettu ääni- ja faksilinja, kun käytössä on tietokonemodeemi ja puhelinvastaaja**

Voit määrittää tulostimen toimimaan yhdessä tietokoneen kanssa kahdella tavalla sen mukaan, kuinka monta puhelinporttia tietokoneessa on. Tarkista ennen aloittamista, onko tietokoneessa puhelinta varten yksi vai kaksi porttia.

**HUOMAUTUS:** Jos tietokoneessa on ainoastaan yksi puhelinportti, sinun on hankittava kuvan mukainen rinnakkaisliitin. (rinnakkaisliittimessä on yksi RJ-11-portti edessä ja kaksi RJ-11-porttia takana; Älä käytä kahden linjan liitintä, sarjaliitintä tai rinnakkaisliitintä, jossa on kaksi RJ-11-porttia edessä ja pistoke takana).

**Kuva B-13** Esimerkki rinnakkaisliittimestä

**Kuva B-14** Tulostin takaa

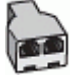

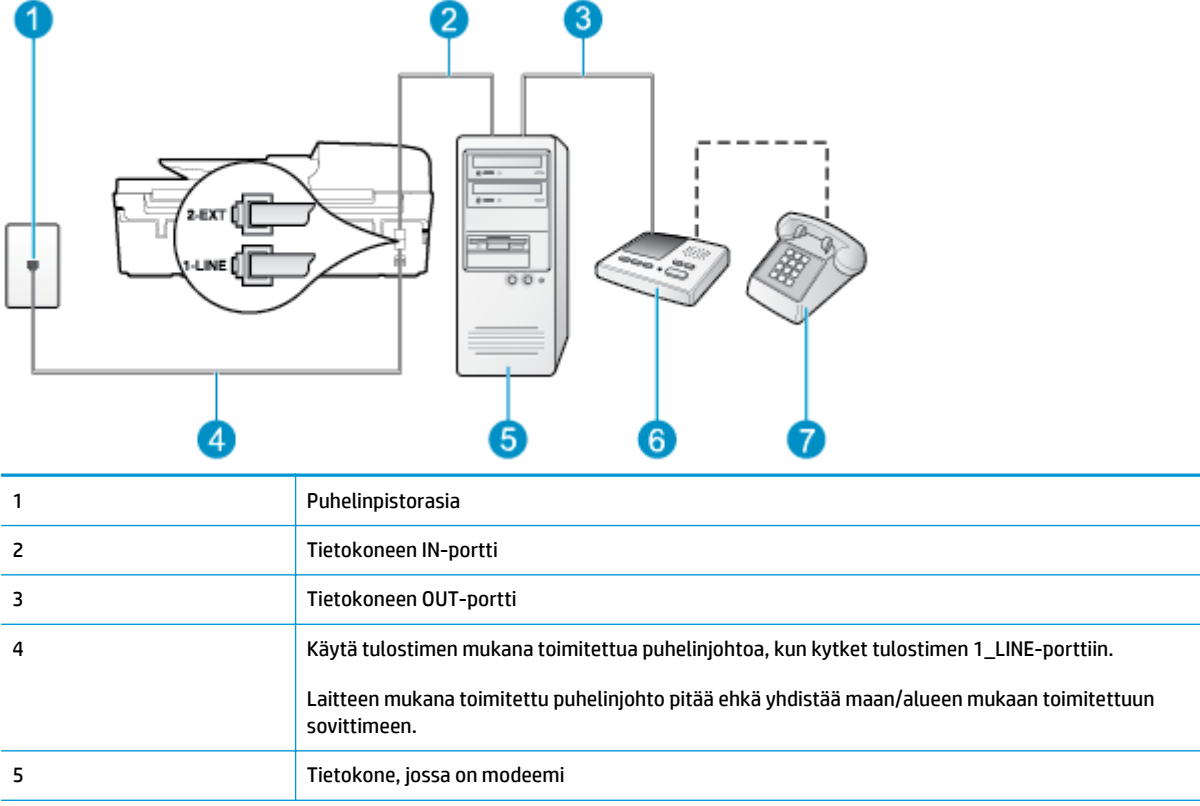

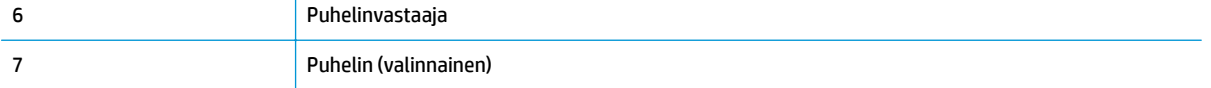

#### **Tulostimen määrittäminen samaan puhelinlinjaan kuin tietokone, jossa on kaksi puhelinporttia**

 $\mathbf{I}$ 

- **1.** Irrota valkoinen pistoke tulostimen takaosassa olevasta 2\_EXT-portista.
- **2.** Etsi puhelinjohto, joka on kytketty tietokoneen takaosasta (tietokonemodeemista) puhelinpistorasiaan. Irrota johto puhelinpistorasiasta ja kytke se tulostimen takana olevaan 2\_EXT-porttiin.
- **3.** Irrota puhelinvastaajan johto puhelimen seinäpistorasiasta ja kytke se tietokoneen takaosassa olevaan OUT-merkittyyn porttiin (tietokonemodeemi).
- **4.** Kytke tulostimen mukana toimitetun puhelinjohdon toinen pää puhelinpistorasiaan ja toinen pää tulostimen takana olevaan 1\_LINE-porttiin.
- **HUOMAUTUS:** Laitteen mukana toimitettu puhelinjohto pitää ehkä yhdistää maan/alueen mukaan toimitettuun sovittimeen.

Jos et kytke tulostinta puhelimen seinäpistorasiaan laitteen mukana toimitetulla johdolla, fakseja ei välttämättä voi lähettää tai vastaanottaa. Tämä erikoisjohto on erilainen kuin johdot, joita toimistossasi tai kotonasi on käytössä.

- **5.** (Valinnainen) Jos puhelinvastaajassa ei ole sisäänrakennettua puhelinta, voit kytkeä puhelimen vastaajan takaosassa olevaan OUT-porttiin.
- **W** HUOMAUTUS: Jos puhelinvastaajaa ei voi kytkeä ulkoiseen puhelimeen, voit kytkeä sekä puhelinvastaajan että puhelimen tulostimeen käyttämällä rinnakkaisliitintä. Näissä kytkennöissä voit käyttää tavallista puhelinjohtoa.
- **6.** Jos modeemiohjelmisto on määritetty vastaanottamaan fakseja tietokoneeseen automaattisesti, poista asetus käytöstä.
- **HUOMAUTUS:** Jos et poista modeemiohjelmiston automaattista faksien vastaanottoasetusta käytöstä, tulostin ei voi vastaanottaa fakseja.
- **7.** Ota **Autom. vastaus** -asetus käyttöön.
- **8.** Määritä vastaaja vastaamaan pienen hälytysmäärän jälkeen.
- **9.** Määritä laitteen **Soittoa ennen vastausta** -asetus mahdollisimman suureksi. (Hälytysten enimmäismäärä vaihtelee maittain ja alueittain.)
- **10.** Tee faksitesti.

Kun puhelin hälyttää, puhelinvastaaja vastaa puheluun määrittämiesi hälytyskertojen jälkeen ja soittaa sitten nauhoittamasi viestin. Tulostin tarkkailee puhelua tänä aikana ja "kuuntelee" faksiääniä. Jos tulostin havaitsee tulevan faksin äänen, laite antaa faksin vastaanottoäänen ja vastaanottaa faksin. Jos faksiääniä ei ole, laite lopettaa linjan seuraamisen, ja puhelinvastaaja voi tallentaa ääniviestin.

Saat paikalliselta palveluntarjoajalta tai myyjältä lisäapua, jos lisävarusteiden asennuksessa tulostimeen ilmenee ongelmia.

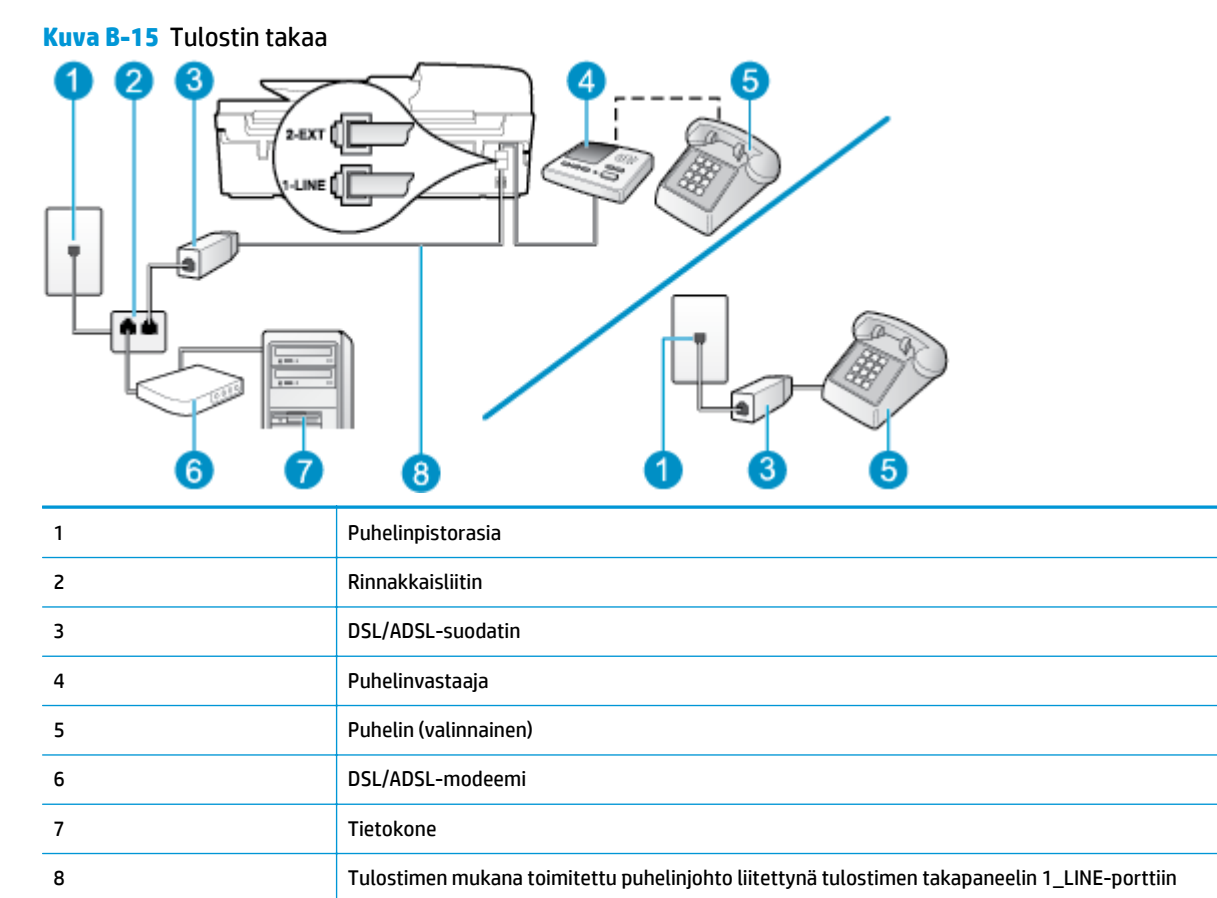

# <span id="page-164-0"></span>**Jaettu ääni- ja faksilinja, kun käytössä on DSL/ADSL-modeemi ja puhelinvastaaja**

kaksi RJ-11-porttia takana. Älä käytä kahden linjan liitintä, sarjaliitintä tai rinnakkaisliitintä, jossa on kaksi RJ-11-porttia edessä ja pistoke takana.

**HUOMAUTUS:** Sinun tulee hankkia rinnakkaisliitin. Rinnakkaisliittimessä on yksi RJ-11-portti edessä ja

**Kuva B-16** Esimerkki rinnakkaisliittimestä

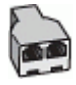

# **Tulostimen asentaminen käytettäessä DSL/ADSL-modeemia**

**1.** Hanki DSL/ADSL-suodatin DSL/ADSL-palveluntarjoajalta.

sovittimeen.

Laitteen mukana toimitettu puhelinjohto pitää ehkä yhdistää maan/alueen mukaan toimitettuun

- <span id="page-165-0"></span>**HUOMAUTUS:** Muualla kodissa tai toimistossa oleviin puhelimiin, joissa käytetään samaa puhelinnumeroa DSL/ADSL-palvelun kanssa, pitää kytkeä omat DSL/ADSL-suodattimet häiriöiden välttämiseksi puheluissa.
- **2.** Kytke tulostimen mukana toimitetun puhelinjohdon toinen pää DSL/ADSL-suodattimeen ja kytke sitten johdon toinen pää tulostimen takaosassa olevaan 1\_LINE-porttiin.
- **HUOMAUTUS:** Laitteen mukana toimitettu puhelinjohto pitää ehkä yhdistää maan/alueen mukaan toimitettuun sovittimeen.

Jos kytket DSL/ADSL-suodattimeen ja tulostimeen jonkin muun kuin tulostimen mukana toimitetun johdon, fakseja ei välttämättä voi lähettää tai vastaanottaa. Tämä erikoisjohto on erilainen kuin johdot, joita toimistossasi tai kotonasi on käytössä.

- **3.** Liitä DSL/ADSL-suodatin jakolaitteeseen.
- **4.** Irrota puhelinvastaajan johto puhelinpistorasiasta ja kytke se tulostimen takapaneelissa olevaan 2\_EXT-porttiin.
- **W** HUOMAUTUS: Jos et kytke puhelinvastaajaa suoraan tulostimeen, puhelinvastaaja voi tallentaa lähettävän faksilaitteen faksiääniä, etkä voi luultavasti vastaanottaa fakseja tulostimella.
- **5.** Kytke DSL-modeemi rinnakkaisliittimeen.
- **6.** Kytke rinnakkaisliitin puhelinpistorasiaan.
- **7.** Määritä vastaaja vastaamaan pienen hälytysmäärän jälkeen.
- **8.** Muuta tulostimen **Soittoa ennen vastausta** -asetuksen arvoksi tulostimen tukema enimmäismäärä hälytyksiä.
- **<sup>2</sup> HUOMAUTUS:** Soittojen enimmäismäärä vaihtelee maan/alueen mukaan.
- **9.** Tee faksitesti.

Kun puhelin hälyttää, puhelinvastaaja vastaa puheluun määrittämiesi hälytyskertojen jälkeen ja toistaa sitten nauhoittamasi viestin. Tulostin tarkkailee puhelua tänä aikana ja "kuuntelee" faksiääniä. Jos tulostin havaitsee tulevan faksin äänen, laite antaa faksin vastaanottoäänen ja vastaanottaa faksin. Jos faksiääniä ei ole, laite lopettaa linjan seuraamisen, ja puhelinvastaaja voi tallentaa ääniviestin.

Jos käytät samaa puhelinlinjaa puhelinta, faksia ja tietokoneen DSL-modeemia varten, asenna faksi noudattamalla näitä ohjeita.

Saat paikalliselta palveluntarjoajalta tai myyjältä lisäapua, jos lisävarusteiden asennuksessa tulostimeen ilmenee ongelmia.

# **Asennus K: Jaettu ääni- ja faksilinja, kun käytössä on tietokonemodeemi ja vastaaja**

Jos vastaanotat sekä ääni- että faksipuheluja samaan puhelinnumeroon, käytät samaan linjaan kytkettyä tietokonemodeemia ja käytät puhelinyhtiön toimittamaa vastaajapalvelua, asenna tulostin tässä osassa kuvatulla tavalla.

**HUOMAUTUS:** Et voi vastaanottaa fakseja automaattisesti, jos käytössäsi oleva puhepostipalvelu käyttää samaa numeroa kuin faksipuhelut. Faksit on vastaanotettava manuaalisesti. Tämä tarkoittaa, että sinun täytyy olla paikalla vastaamassa tulevaan faksipuheluun. Jos haluat vastaanottaa faksit automaattisesti, tilaa puhelinyhtiöltä yksilöllinen soittoäänipalvelu tai hanki erillinen puhelinlinja fakseja varten.

Koska tietokonemodeemi ja tulostin jakavat saman puhelinlinjan, modeemia ja tulostinta ei voi käyttää yhtä aikaa. Et voi esimerkiksi käyttää tulostinta faksaukseen samalla, kun käytät sähköpostiohjelmaa tai internetiä tietokonemodeemin välityksellä.

Voit määrittää tulostimen toimimaan yhdessä tietokoneen kanssa kahdella tavalla sen mukaan, kuinka monta puhelinporttia tietokoneessa on. Tarkista ennen aloittamista, onko tietokoneessa puhelinta varten yksi vai kaksi porttia.

● Jos tietokoneessa on ainoastaan yksi puhelinportti, sinun on hankittava kuvan mukainen rinnakkaisliitin. (Rinnakkaisliittimessä on yksi RJ-11-portti edessä ja kaksi RJ-11-porttia takana. Älä käytä kahden linjan liitintä, sarjaliitintä tai rinnakkaisliitintä, jossa on kaksi RJ-11-porttia edessä ja pistoke takana).

**Kuva B-17** Esimerkki rinnakkaisliittimestä

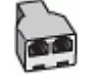

● Jos maasi tai alueesi mainitaan luettelossa, käytössäsi on todennäköisesti rinnakkaispuhelinjärjestelmä. Rinnakkaispuhelinjärjestelmässä jaetut puhelinlaitteet voidaan liittää puhelinlinjaan käyttämällä tulostimen takaosassa olevaa 2-EXT-porttia.

**Kuva B-18** Tulostin takaa

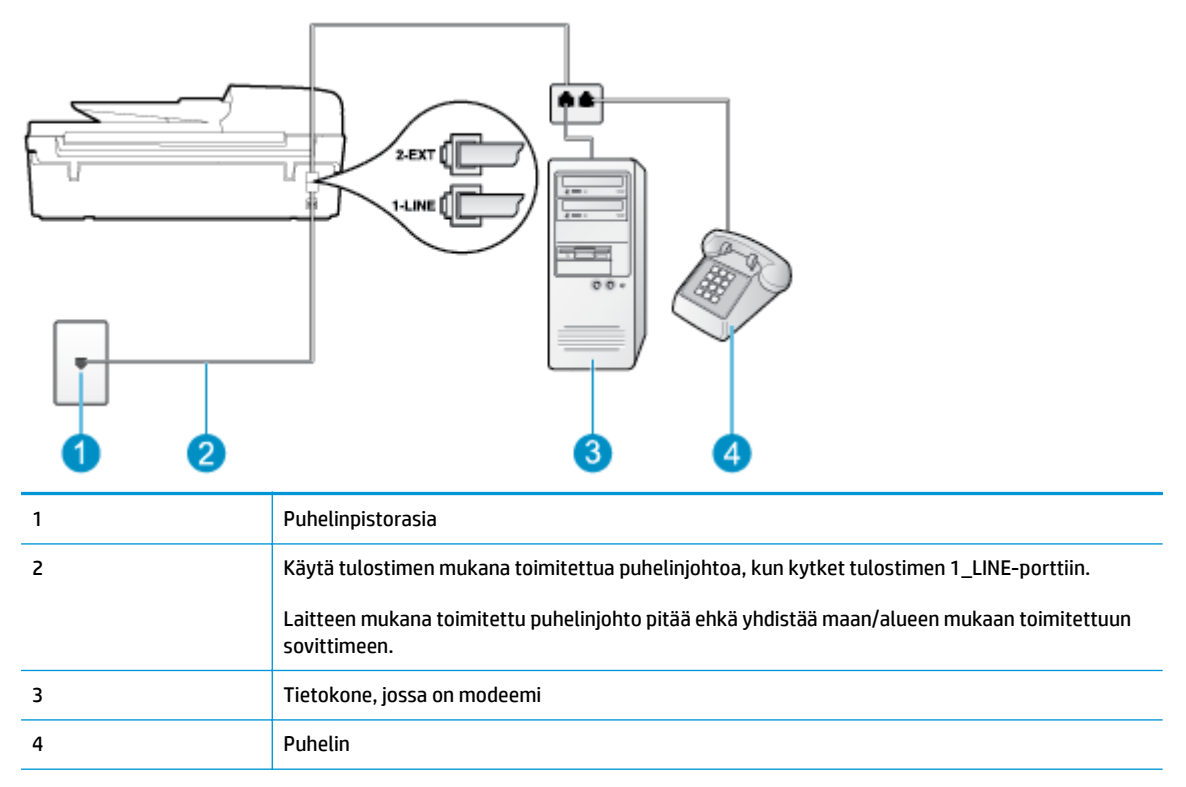

#### **Tulostimen määrittäminen samaan puhelinlinjaan kuin tietokone, jossa on kaksi puhelinporttia**

- **1.** Irrota valkoinen pistoke tulostimen takaosassa olevasta 2\_EXT-portista.
- **2.** Etsi puhelinjohto, joka on kytketty tietokoneen takaosasta (tietokonemodeemista) puhelinpistorasiaan. Irrota johto puhelinpistorasiasta ja kytke se tulostimen takana olevaan 2\_EXT-porttiin.
- **3.** Kytke puhelin tietokonemodeemin takaosassa olevaan ulostuloporttiin.
- **4.** Kytke tulostimen mukana toimitetun puhelinjohdon toinen pää puhelinpistorasiaan ja toinen pää tulostimen takana olevaan 1\_LINE-porttiin.
- **Muomautus:** Laitteen mukana toimitettu puhelinjohto pitää ehkä yhdistää maan/alueen mukaan toimitettuun sovittimeen.

Jos et kytke tulostinta puhelimen seinäpistorasiaan laitteen mukana toimitetulla johdolla, fakseja ei välttämättä voi lähettää tai vastaanottaa. Tämä erikoisjohto on erilainen kuin johdot, joita toimistossasi tai kotonasi on käytössä.

- **5.** Jos modeemiohjelmisto on määritetty vastaanottamaan fakseja tietokoneeseen automaattisesti, poista asetus käytöstä.
- **HUOMAUTUS:** Jos et poista modeemiohjelmiston automaattista faksien vastaanottoasetusta käytöstä, tulostin ei voi vastaanottaa fakseja.
- **6.** Ota **Autom. vastaus** -asetus pois käytöstä.
- **7.** Suorita faksitesti.

Sinun täytyy olla paikalla vastaamassa tuleviin faksipuheluihin. Muussa tapauksessa tulostin ei voi vastaanottaa fakseja.

Saat paikalliselta palveluntarjoajalta tai myyjältä lisäapua, jos lisävarusteiden asennuksessa tulostimeen ilmenee ongelmia.

# <span id="page-168-0"></span>**Faksin sarja-asennus**

Lisätietoja tulostimen asentamisesta faksaamista varten käytettäessä sarjapuhelinjärjestelmää on oman maasi tai alueesi faksin määrityssivustossa.

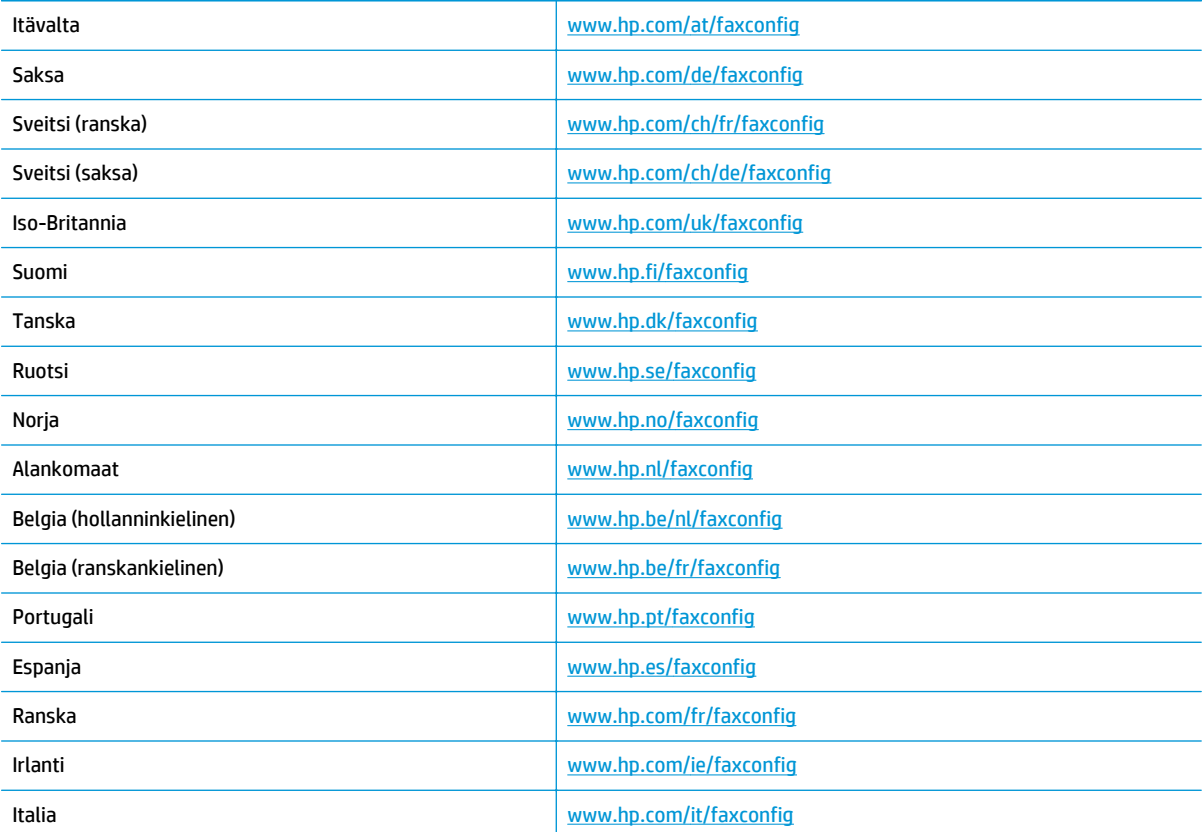

# <span id="page-169-0"></span>**Faksiasetusten testaaminen**

Voit tarkistaa tulostimen tilan testaamalla faksin asetukset ja varmistaa, että asennus on suoritettu oikein. Tee tämä testi, kun olet suorittanut tulostimen määrittämisen faksausta varten. Testi

- Testaa faksilaitteiston
- Varmistaa, että tulostimeen on liitetty oikea puhelinkaapeli
- Varmistaa, että puhelinjohto on kytketty oikeaan porttiin
- tarkistaa valintaäänen
- Tarkistaa puhelinyhteyden tilan
- Tarkistaa aktiivisen puhelinlinjan

Tulostin tulostaa testin tulosraportin. Jos testi epäonnistuu, raportissa on tietoja ongelman ratkaisemiseksi ja testin suorittamiseksi uudelleen.

#### **Faksiasetusten testaaminen tulostimen ohjauspaneelista**

- **1.** Määritä tulostin faksitoimintoja varten kodin tai toimiston asennusohjeiden mukaan.
- **2.** Ennen kuin käynnistät testin, varmista, että mustekasetit on asennettu ja että syöttölokerossa on täysikokoista paperia.
- **3.** Paina tulostimen näytön Aloitus-näytöstä **Ylös** ja **Alas** -painikkeita ja valitse **Faksi**, ja paina sitten **OK**.
- **4.** Valitse **Asetukset**, valitse **Lisäasetukset**, valitse **Faksin ohjattu asennus** ja noudata näytön ohjeita.

Tulostin näyttää testin tilan näytössä ja tulostaa raportin.

- **5.** Tarkista raportti.
	- Jos laite läpäisi testin, mutta faksin lähettämisessä ja vastaanottamisessa on edelleen ongelmia, tarkista, että raportissa luetellut faksiasetukset on määritetty oikein. Tyhjä tai väärä faksiasetus voi aiheuttaa faksiongelmia.
	- Jos testi epäonnistuu, raportissa on lisätietoja havaittujen ongelmien ratkaisemiseksi.

# **Hakemisto**

#### **A**

ADSL, faksin asentaminen rinnakkaispuhelinjärjestelmät [144](#page-149-0) asennus DSL (rinnakkaispuhelinjärjestelmät ) [144](#page-149-0) erillinen faksilinja (rinnakkaispuhelinjärjestelmät ) [143](#page-148-0) erottuva soitto (rinnakkaispuhelinjärjestelmät ) [145](#page-150-0) faksin testaaminen [164](#page-169-0) ISDN-linja (rinnakkaiset puhelinjärjestelmät) [145](#page-150-0) jaettu puhelinlinja (rinnakkaispuhelinjärjestelmät ) [147](#page-152-0) PBX-järjestelmä (rinnakkaiset puhelinjärjestelmät) [145](#page-150-0) tietokonemodeemi (rinnakkaispuhelinjärjestelmät ) [149](#page-154-0) tietokonemodeemi ja puhelinvastaaja (rinnakkaispuhelinjärjestelmät ) [157](#page-162-0) tietokonemodeemi ja vastaaja (rinnakkaispuhelinjärjestelmät ) [160](#page-165-0) tietokonemodeemi ja äänilinja (rinnakkaispuhelinjärjestelmät ) [152](#page-157-0) vastaaja (rinnakkaispuhelinjärjestelmät ) [155](#page-160-0)

vastaaja ja modeemi (rinnakkaispuhelinjärjestelmät ) [157](#page-162-0) vastaaja ja tietokonemodeemi (rinnakkaispuhelinjärjestelmät ) [160](#page-165-0) vastaajapalvelu (rinnakkaispuhelinjärjestelmät ) [148](#page-153-0) asiakastuki takuu [112](#page-117-0)

#### **D**

DSL, faksin asentaminen rinnakkaispuhelinjärjestelmät [144](#page-149-0)

# **E**

erottuva soittoääni rinnakkaispuhelinjärjestelmät [145](#page-150-0)

#### **F** faksi

asennuksen testaaminen [164](#page-169-0) asennus erilliseen linjaan (rinnakkaispuhelinjärjestelmät ) [143](#page-148-0) DSL, asentaminen (rinnakkaispuhelinjärjestelmät ) [144](#page-149-0) erottuva soitto -asennus (rinnakkaispuhelinjärjestelmät ) [145](#page-150-0) faksitiedot [123](#page-128-0) Internet-protokollan kautta [60](#page-65-0) ISDN-linja, asennus (rinnakkaispuhelinjärjestelmä ) [145](#page-150-0)

jaettu puhelinlinja -asennus (rinnakkaispuhelinjärjestelmät ) [147](#page-152-0) modeemi, jaettu faksin kanssa (rinnakkaispuhelinjärjestelmät ) [149](#page-154-0) modeemi ja puhelinvastaaja, jaettu (rinnakkaispuhelinjärjestelmät ) [157](#page-162-0) modeemi ja vastaaja, jaettu (rinnakkaispuhelinjärjestelmät ) [160](#page-165-0) modeemi- ja äänilinja, jaettu (rinnakkaispuhelinjärjestelmät ) [152](#page-157-0) PBX-järjestelmä, asennus (rinnakkaispuhelinjärjestelmä ) [145](#page-150-0) puhelinvastaaja, asentaminen (rinnakkaispuhelinjärjestelmät ) [155](#page-160-0) puhelinvastaaja ja modeemi, jaettu (rinnakkaispuhelinjärjestelmät ) [157](#page-162-0) vastaajapalvelu, asentaminen (rinnakkaispuhelinjärjestelmät ) [148](#page-153-0)

# **I**

ilmoituksia säädöksistä [129](#page-134-0) Internet-protokolla faksi, käyttö [60](#page-65-0) ISDN-järjestelmä, asennus faksin kanssa rinnakkaiset puhelinjärjestelmät [145](#page-150-0)

### **J**

järjestelmävaatimukset [121](#page-126-0)

#### **K**

kierrätys mustekasetit [126](#page-131-0) kopiointi tekniset tiedot [122](#page-127-0)

### **L**

lainsäädäntöä koskevat huomautukset langattomia laitteita koskevat säännökset [133](#page-138-0)

#### **M**

modeemi jaettu faksi- ja äänilinjan kanssa (rinnakkaispuhelinjärjestelmät ) [152](#page-157-0) jaettu faksin ja puhelinvastaajan kanssa (rinnakkaispuhelinjärjestelmät ) [157](#page-162-0) jaettu faksin ja vastaajan kanssa (rinnakkaispuhelinjärjestelmät ) [160](#page-165-0) jaettu faksin kanssa (rinnakkaispuhelinjärjestelmät ) [149](#page-154-0)

#### **O**

ohjauspaneeli painikkeet [6](#page-11-0) toiminnot [6](#page-11-0)

#### **P**

painikkeet, ohjauspaneeli [6](#page-11-0) paperi suositeltavat lajit [26](#page-31-0) PBX-järjestelmä, asennus faksin kanssa rinnakkaiset puhelinjärjestelmät [145](#page-150-0) puhelinmodeemi jaettu faksi- ja äänilinjan kanssa (rinnakkaispuhelinjärjestelmät ) [152](#page-157-0) jaettu faksin ja puhelinvastaajan kanssa

(rinnakkaispuhelinjärjestelmät ) [157](#page-162-0) jaettu faksin ja vastaajan kanssa (rinnakkaispuhelinjärjestelmät ) [160](#page-165-0) jaettu faksin kanssa (rinnakkaispuhelinjärjestelmät ) [149](#page-154-0) puhelintuen ajanjakso tuen ajanjakso [111](#page-116-0) puhelintuki [111](#page-116-0) puhelinvastaaja asennus faksin ja modeemin kanssa [157](#page-162-0) asennus faksin kanssa (rinnakkaispuhelinjärjestelmät ) [155](#page-160-0)

#### **R**

rinnakkaiset puhelinjärjestelmät ISDN-asennus [145](#page-150-0) PBX-asennus [145](#page-150-0) rinnakkaispuhelinjärjestelmät asennus erilliseen linjaan [143](#page-148-0) DSL-asennus [144](#page-149-0) erottuva soittoääni asennus [145](#page-150-0) jaettu linja -asennus [147](#page-152-0) modeemi jaettu äänilinjan kanssa [152](#page-157-0) modeemin asentaminen [149](#page-154-0) modeemin ja puhelinvastaajan asennus [157](#page-162-0) modeemin ja vastaajan asennus [160](#page-165-0) puhelinvastaajan asennus [155](#page-160-0)

# **S**

skannaaminen skannauksen tekniset tiedot [122](#page-127-0)

### **T**

takuu [112](#page-117-0) tekniset tiedot faksitiedot [123](#page-128-0) järjestelmävaatimukset [121](#page-126-0) kopioinnin tekniset tiedot [122](#page-127-0) käyttöympäristön tietoja [121](#page-126-0)

skannauksen tekniset tiedot [122](#page-127-0) tulostuksen tekniset tiedot [122](#page-127-0) testit, faksi asennus [164](#page-169-0) tietoja säännöksistä säännöksien mukainen mallinumero [129](#page-134-0) tietokonemodeemi jaettu faksin ja puhelinvastaajan kanssa (rinnakkaispuhelinjärjestelmät ) [157](#page-162-0) jaettu faksin ja vastaajan kanssa (rinnakkaispuhelinjärjestelmät ) [160](#page-165-0) jaettu faksin kanssa (rinnakkaispuhelinjärjestelmät ) [149](#page-154-0) sjaettu faksi- ja äänilinjan kanssa (rinnakkaispuhelinjärjestelmät ) [152](#page-157-0) tuen ajanjakson jälkeen [112](#page-117-0) tukiprosessi [111](#page-116-0) tulostaminen teknisiä tietoja [122](#page-127-0)

### **V**

vastaaja asennus faksin ja tietokonemodeemin kanssa (rinnakkaispuhelinjärjestelmät ) [160](#page-165-0) asennus faksin kanssa (rinnakkaispuhelinjärjestelmät ) [148](#page-153-0) vastaussoittoääni rinnakkaispuhelinjärjestelmät [145](#page-150-0) verkko verkkokortti [83](#page-88-0) verkkokortti [82,](#page-87-0) [83](#page-88-0) verkon verkkokortti [82](#page-87-0) VoIP [60](#page-65-0)

### **Y**

ympäristö käyttöympäristön tietoja [121](#page-126-0) Ympäristönsuojeluohjelma [125](#page-130-0)